# **CHAPTER 8**

# **MICROSOFT WORD 2003**

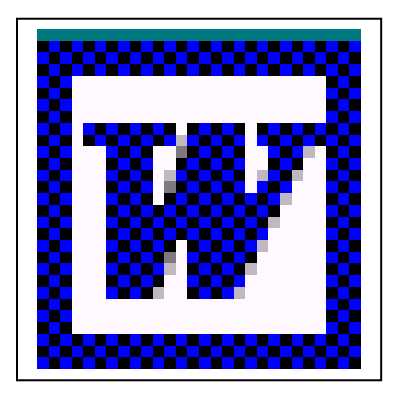

## **Starting Word 2003 and Manipulating Files**

#### **Learning Module Objectives**

**When you have completed this learning module you will have seen how to:** 

- Start Word 2003 using the Windows Start menu
- Open Word 2003 and create a new Word document, via the Start button
- Start Word and open an existing document, via the Start button
- Open a file in Word 2003
- Open a recently used file
- Open more than one file at a time
- Select a continuous block of files
- Select files that are not in a continuous block
- Move up one folder level
- View files, without any additional details
- Save a file
- Create a new folder in which to save your document
- Display a hidden "Save All" command
- Close a Word 2003 Document
- Display a hidden "Close All" command
- Exit Word 2003

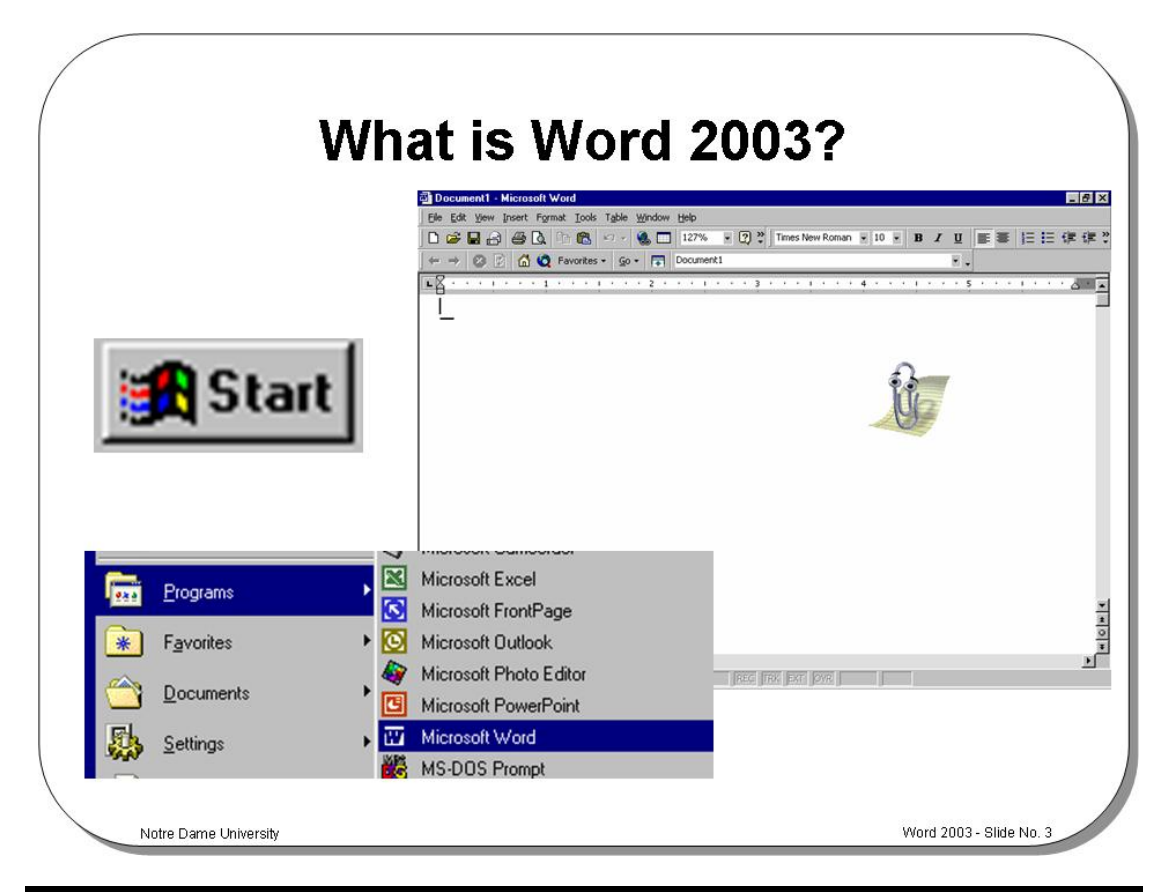

#### **What is Word 2003?**

**Background** Microsoft Word 2003 is an advanced Windows based word processor. As Word 2003 is based on Windows 95/98/NT, rather than Windows 3.x, it can make better use of your PCs memory and disk resources. As Windows 95/98/NT is a multitasking system, you can run your Word 2003 program at the same time as other programs such as spreadsheets (i.e. Excel) or graphics programs (i.e. PowerPoint). You also have the ability to exchange information with other Windows-based programs. Thus, you can produce a spreadsheet in Excel and then copy the information into a Word 2003 document for inclusion in a report.

> Other comparable Windows-based word processors include WordPro (from Lotus) and WordPerfect for Windows. Like any advanced software, Word 2003 contains bugs and it is important when using Word 2003 that you save your work regularly, in fact you may wish to use the "AutoRecover" feature that automatically saves your work after a pre-defined amount of time. You may also want Word 2003 to create backup copies of all your documents that, on the one hand, will consume more disk space but has the benefit of being much safer if you make mistakes or the system crashes. Another key feature to remember is that Word 2003 has an "undo" feature. This means that you can change your mind if you have inadvertently done something foolish on your PC.

**To start Word 2003 using the Windows Start menu** 

- Click on the **Start** icon to display the **Start** menu and then move the mouse pointer onto **Programs**.
- From the sub-menu select **Microsoft Word**.

**To start Word 2003 using the "New Office Document" icon** 

- Click on the **Start** icon to display the **Start** menu.
- Click on **New Office Document**.

This will display the **New Office Document** dialog box, as illustrated below, and by default the **General** tab will have been selected. If you have previously changed to a different tab this will automatically be selected when you next enter the dialog box.

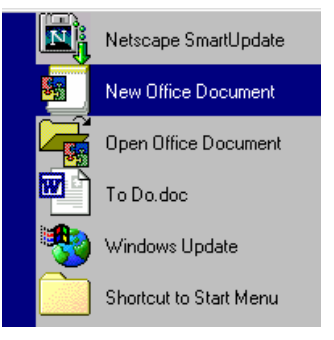

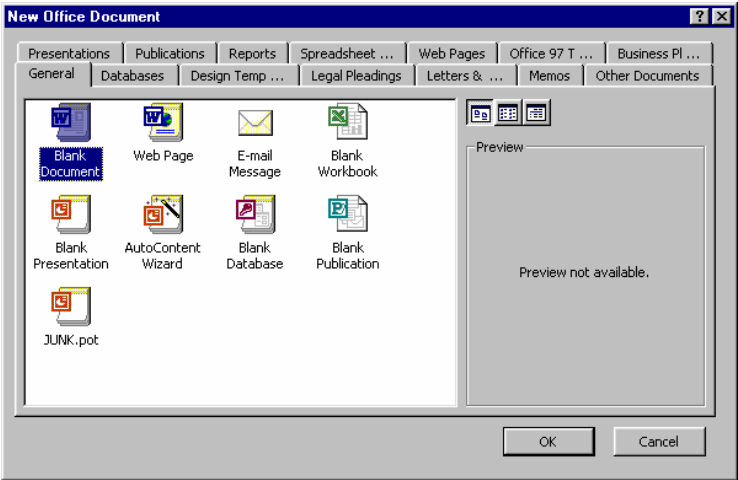

• Select the **Blank Document** icon and click on the **OK** button.

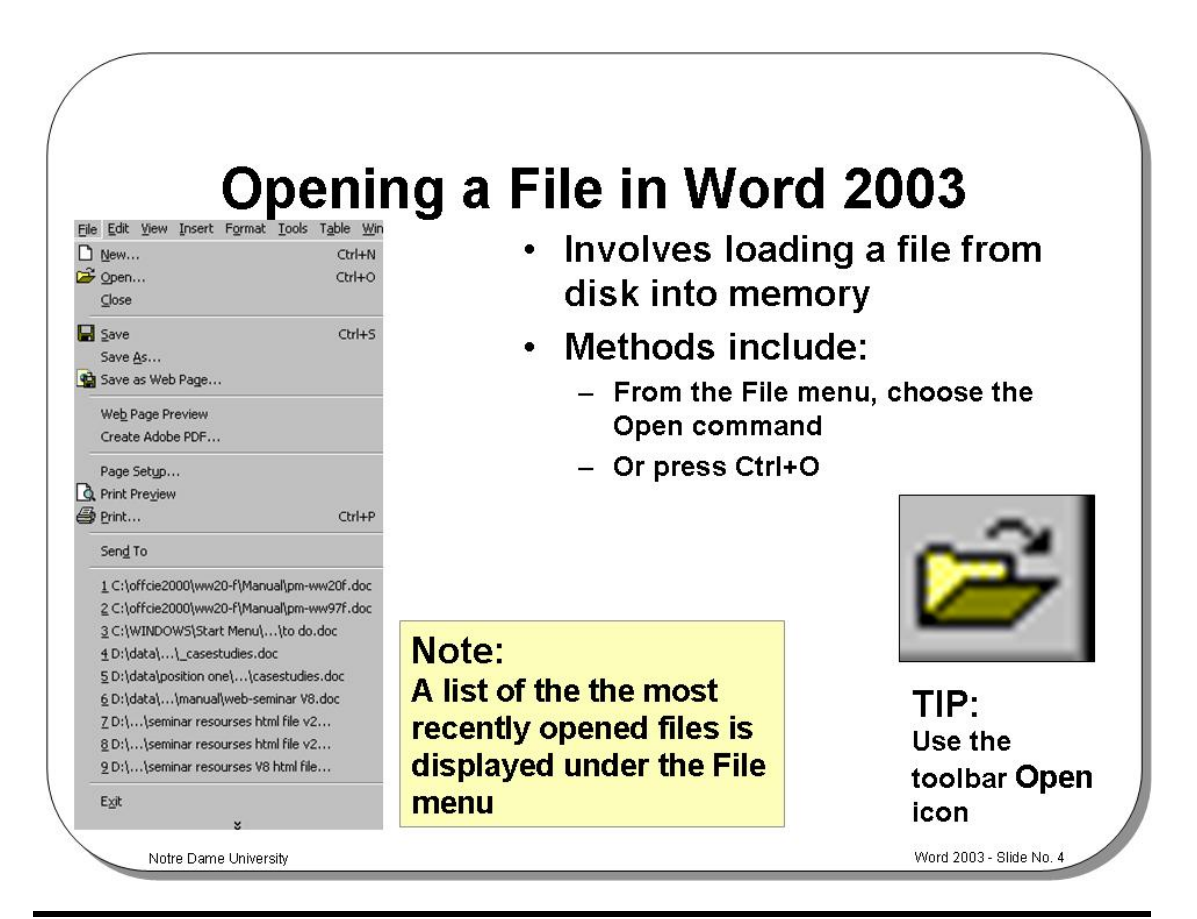

#### **Opening a File in Word 2003**

**Opening recently used files** 

A list of the most recently opened files is displayed under the **File** menu. You can open these files by clicking on them.

**To open a file** • Either click on the **Open** icon and from the dialog box displayed select the required file

> *OR* from the **File** menu choose the **Open** command, (or press **Ctrl+O** or **Ctrl+F12)**. The **Open** dialog is displayed.

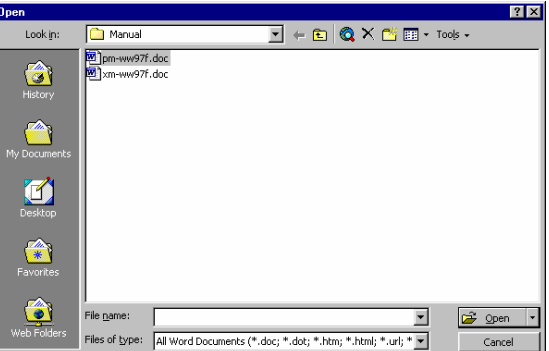

- Use the **Look in** drop down menu to select the drive or folder that contains the file you want.
- To open the file you require either, double click on the file name

*OR* select the file name by clicking on it, and then click on the **Open** button.

**Opening documents from other locations** 

• Within the **Open** dialog box you will see a number of icons listed down the left hand side.

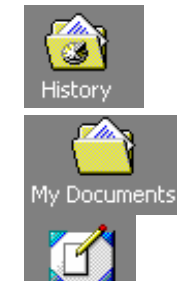

**History**: Displays a list of recently used files.

**My Documents**: Displays files saved in the My Documents folder.

**Desktop**: Displays files saved on the Desktop

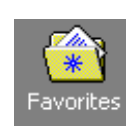

**Favorites**: Displays documents saved in the Favorites folder.

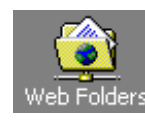

entire block will remain selected.

**Web Folders**: Allows you to view Web formatted files.

**To select a continuous block of files** 

**To select multiple files that are not in a continuous block** 

• Click on the first file that you wish to select and while keeping the **Ctrl** key depressed, click on the other files that you wish to select. When you release the **Ctrl** key, the selected files will continue to be highlighted.

• Click on the first file of the block you wish to select, then while depressing the **Shift** key, click on the last file of the required block. When you release the **Shift** key the

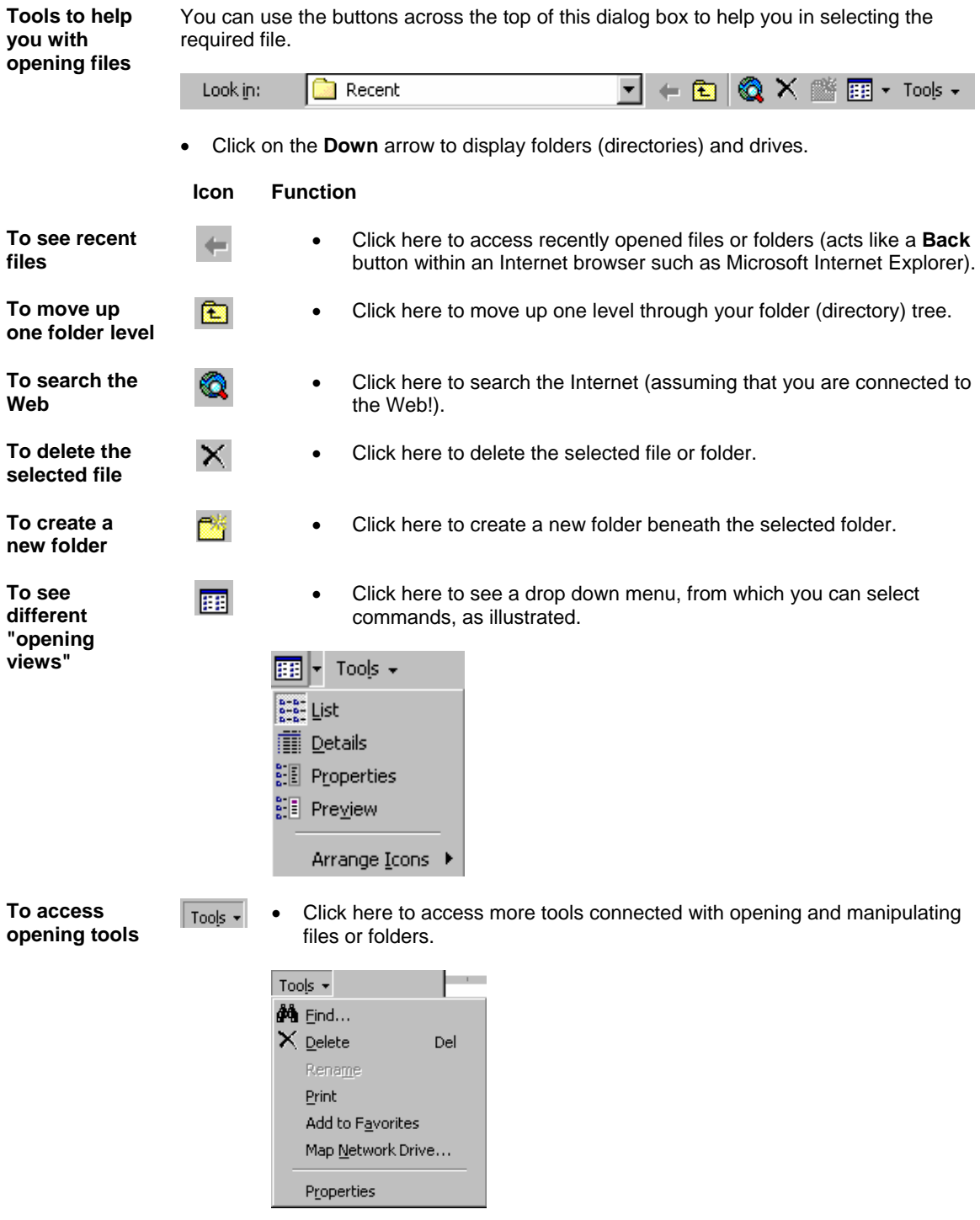

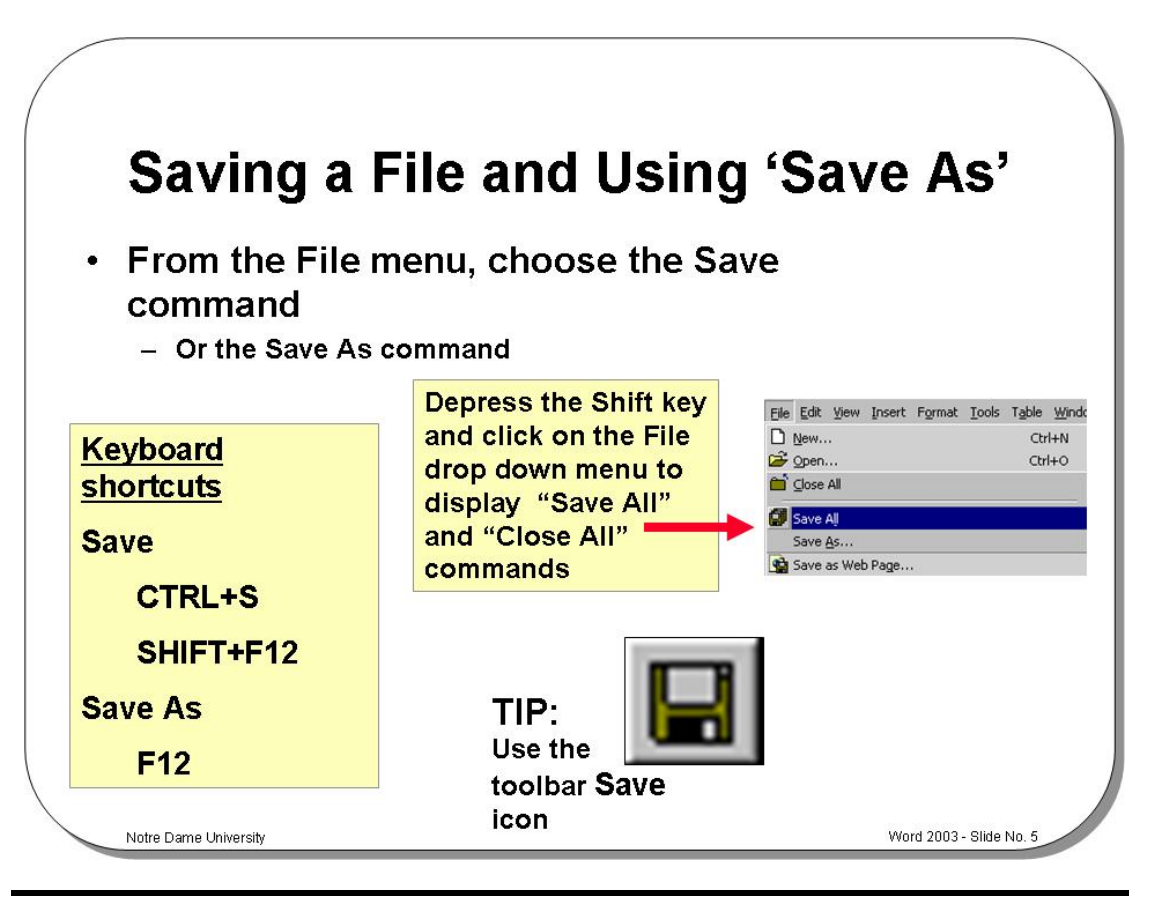

#### **Saving a File and Using "Save As"**

**Background** This feature allows you to store new or existing documents on disk. The **Save As** command can be used to save a file under a different name, to save a file in a different word processor format, or to save a file to a different drive and/or folder. If you have not previously saved a file, then clicking on the **Save** icon will display the **Save As** dialog box.

**To save using "Save As"** 

• From the **File** menu choose the **Save** or the **Save As** command, or use any of the following keystrokes:

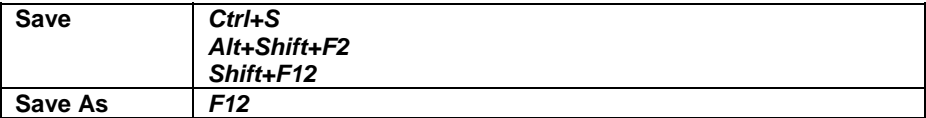

You can also select from the following options to save files:

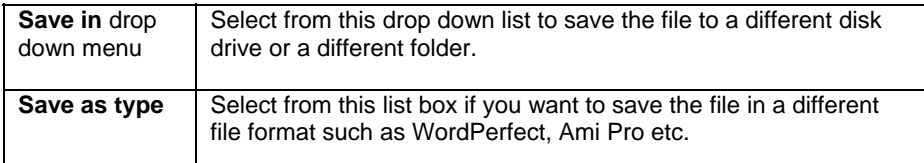

**Note:** The **File Save** command will replace the original copy of a document with the document that is on the screen. The **File Save As** command will rename the document on the screen so that you can keep the earlier version, as well as save any changes you have made. When you try and close a document without saving it first, Word 2003 will ask you if you want to save it.

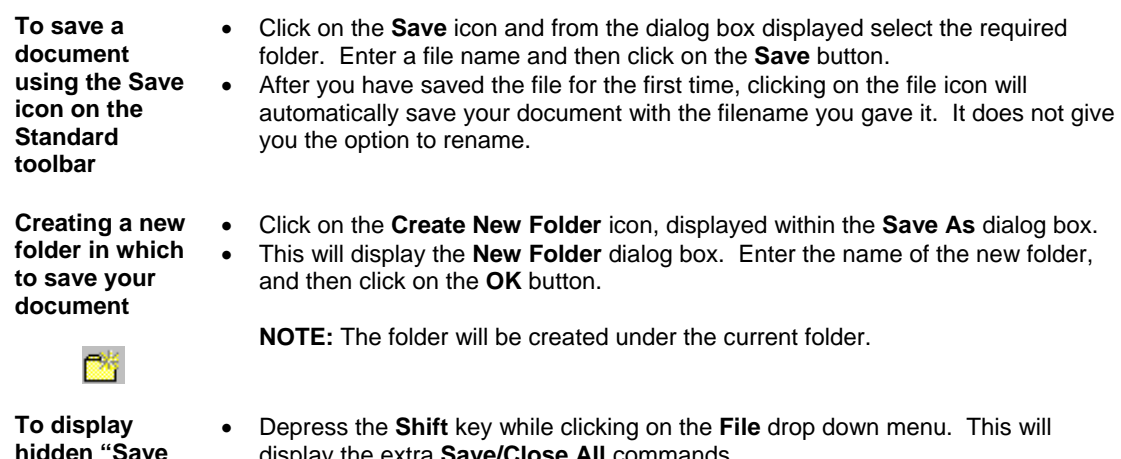

**hidden "Save All" & "Close All" commands** 

display the extra **Save/Close All** commands.

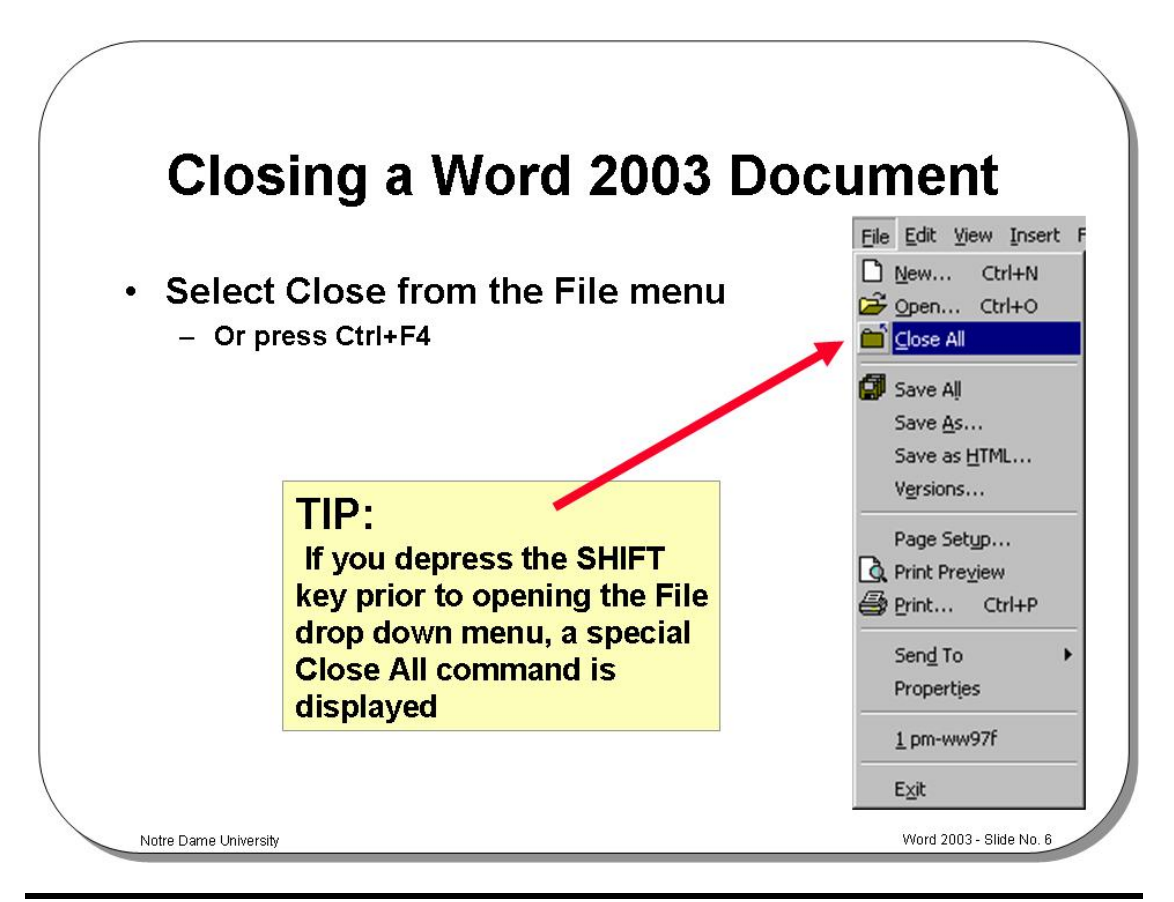

#### **Closing a Word 2003 Document**

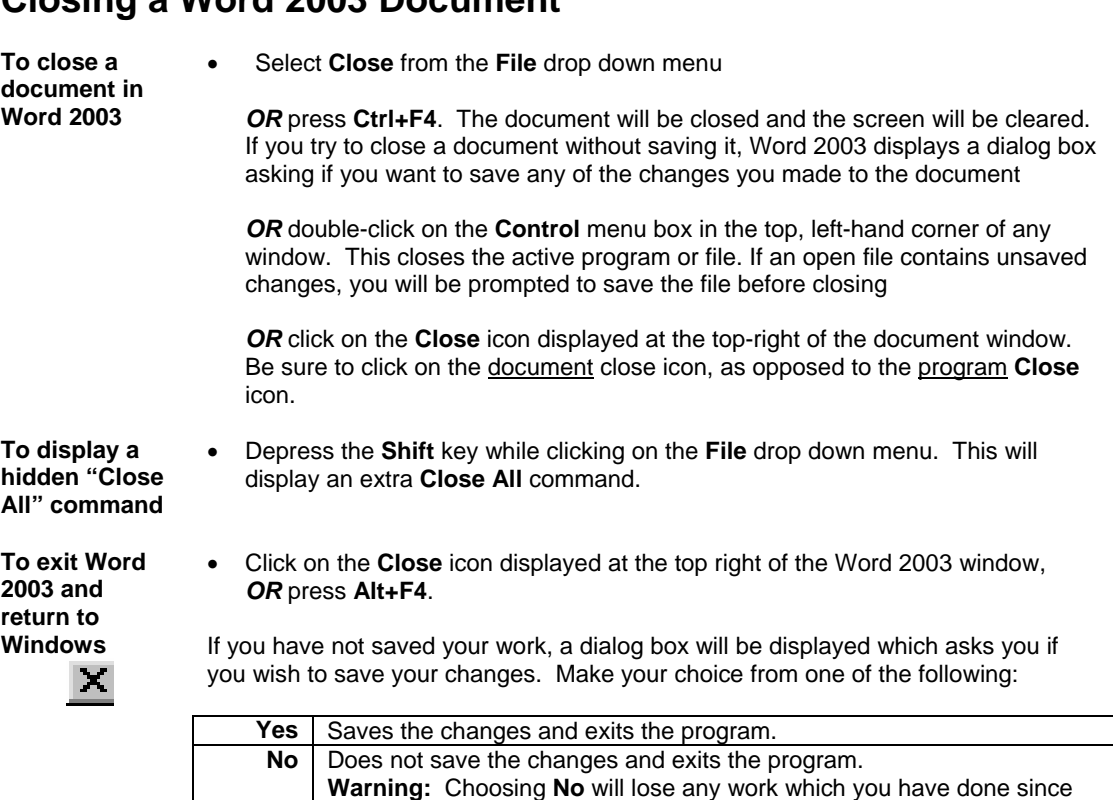

**Cancel** Cancels the command and stays in the Word 2003 program.

you last saved the file.

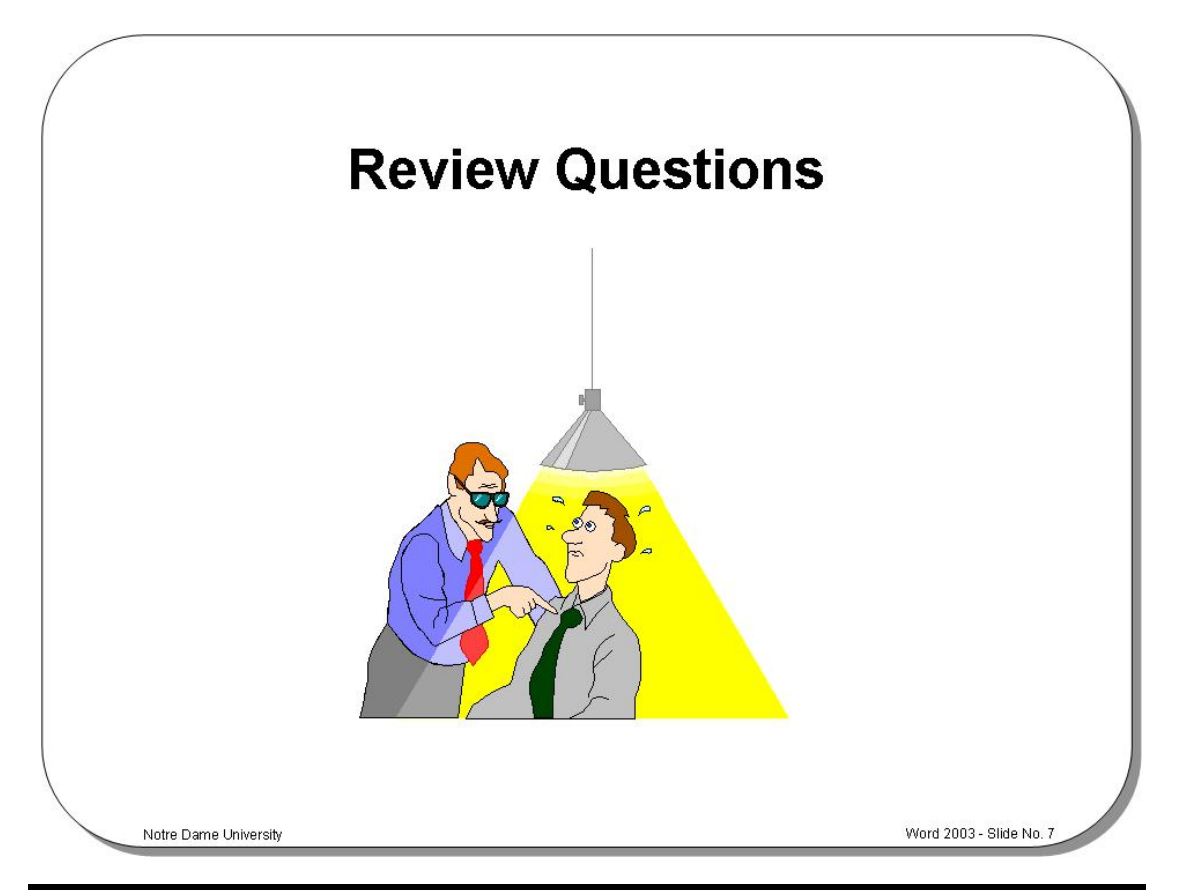

#### **Review Questions – How Would You …**

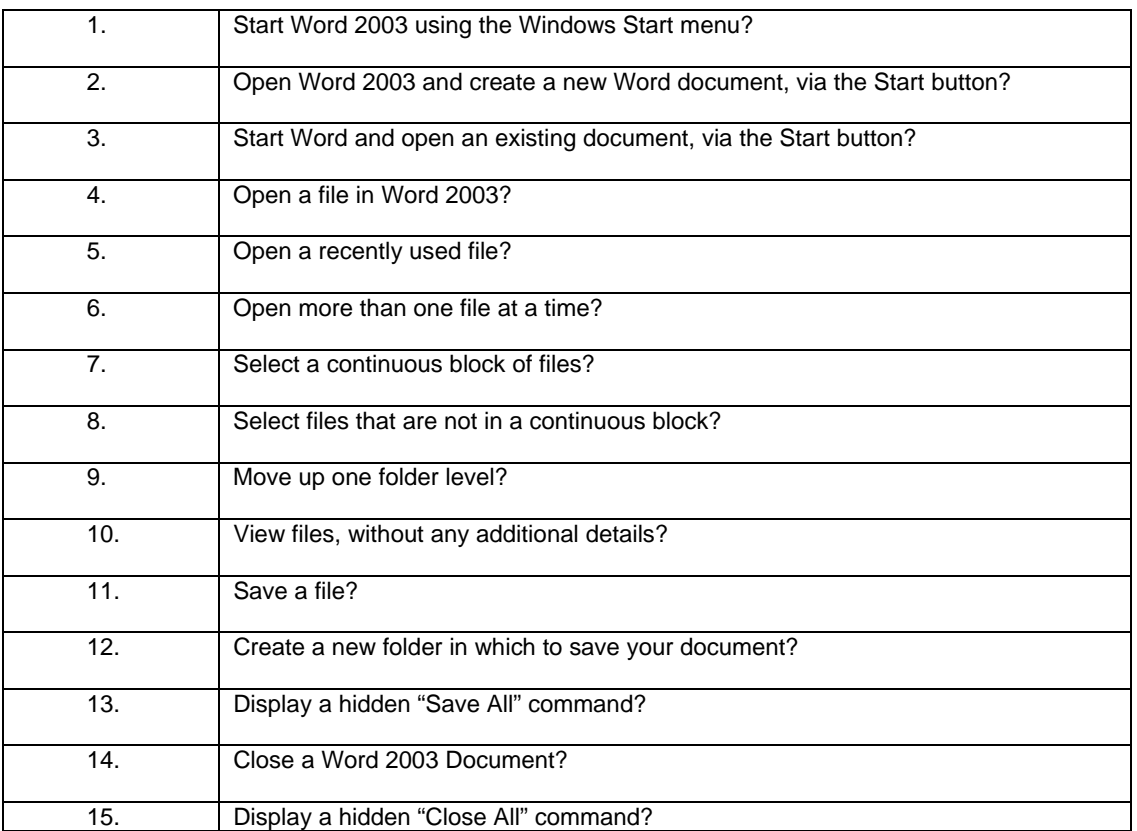

# **Starting to Use Word 2003**

#### Learning Module Objectives

**When you have completed this learning module you will have seen how to:** 

- Use the Office Assistant
- Display tips via the Office Assistant
- Choose the Office Assistant that you want
- Turn the Office Assistant off
- Display the Office Assistant
- Move through a Word document
- Use the arrows key to move up or down
- Use the PageUp or PageDown
- Use the scroll bar
- Drag the Scroll Bar "elevator"
- Use Go To which allows you to jump to a particular page number
- Use the Word 2003 Menu Bar, Drop Down Menus and **Toolbars**
- Display additional toolbars
- Manipulate floating toolbars in Word 2003
- Use the Word 2003 Status Bar
- Display the "Find and Replace" dialog box via the Status Bar
- Enter text into a Word 2003 document
- Insert text in a document
- Overtype text in a document
- Use "Click and Type"
- Select a word
- Select a line
- Select a paragraph
- Select all text
- Delete a character, a word, a line (or lines), a sentence, a paragraph, a block of text, all text
- Display a document in different Word 2003 Views
- Display a document as Full Screen View
- Use Zoom
- Use Undo and Repeat
- Use Help
- Display shortcut keys help
- Use keyboard shortcuts

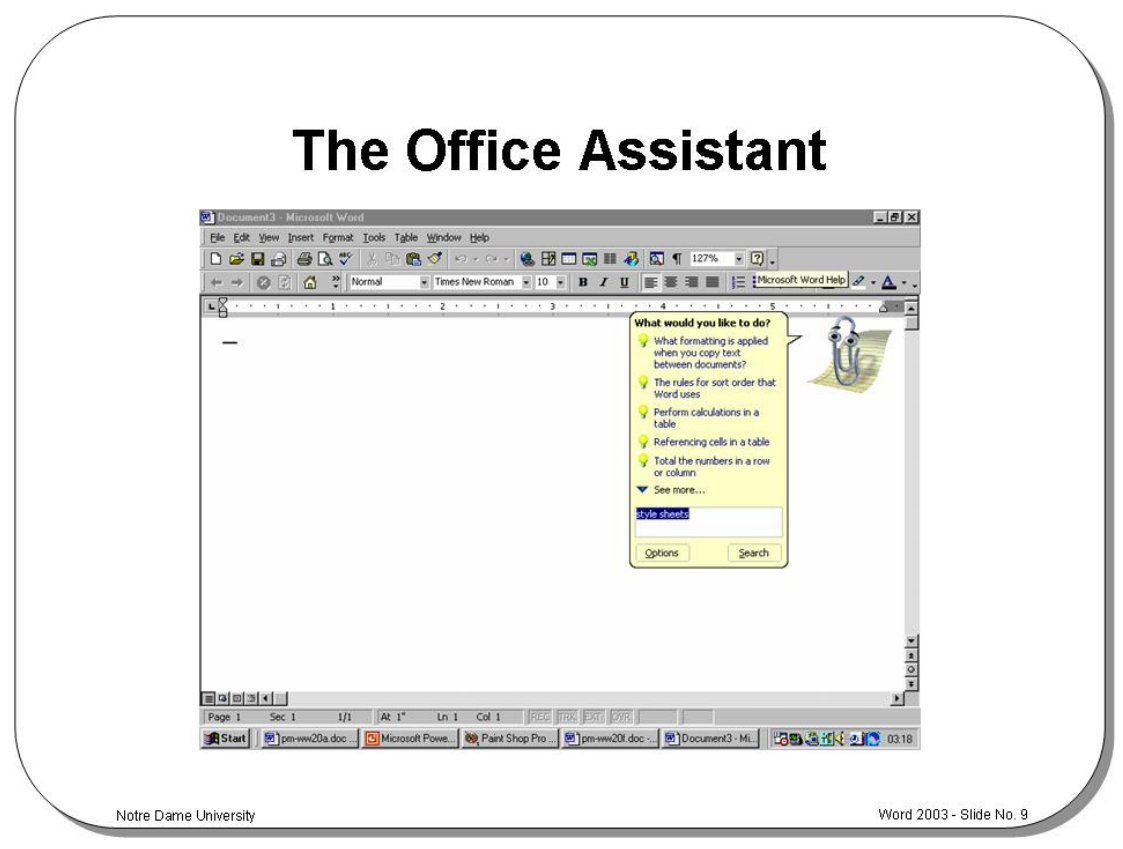

#### **The Office Assistant**

Today's Tip By default Word 2003 will display a "tip of the day" each time you start Word. If you take the time to read these as they are displayed, then you will soon find that you are on the way to becoming a Word 2003 expert!

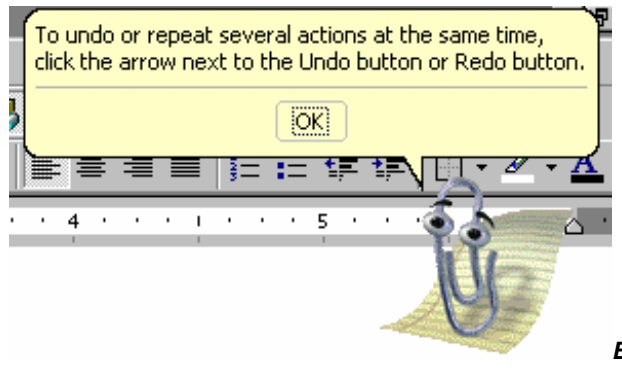

*Example tip!*

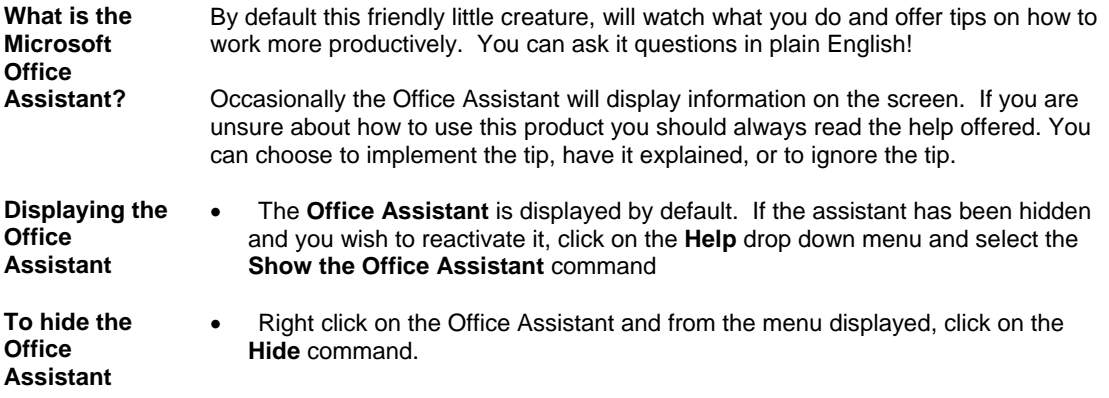

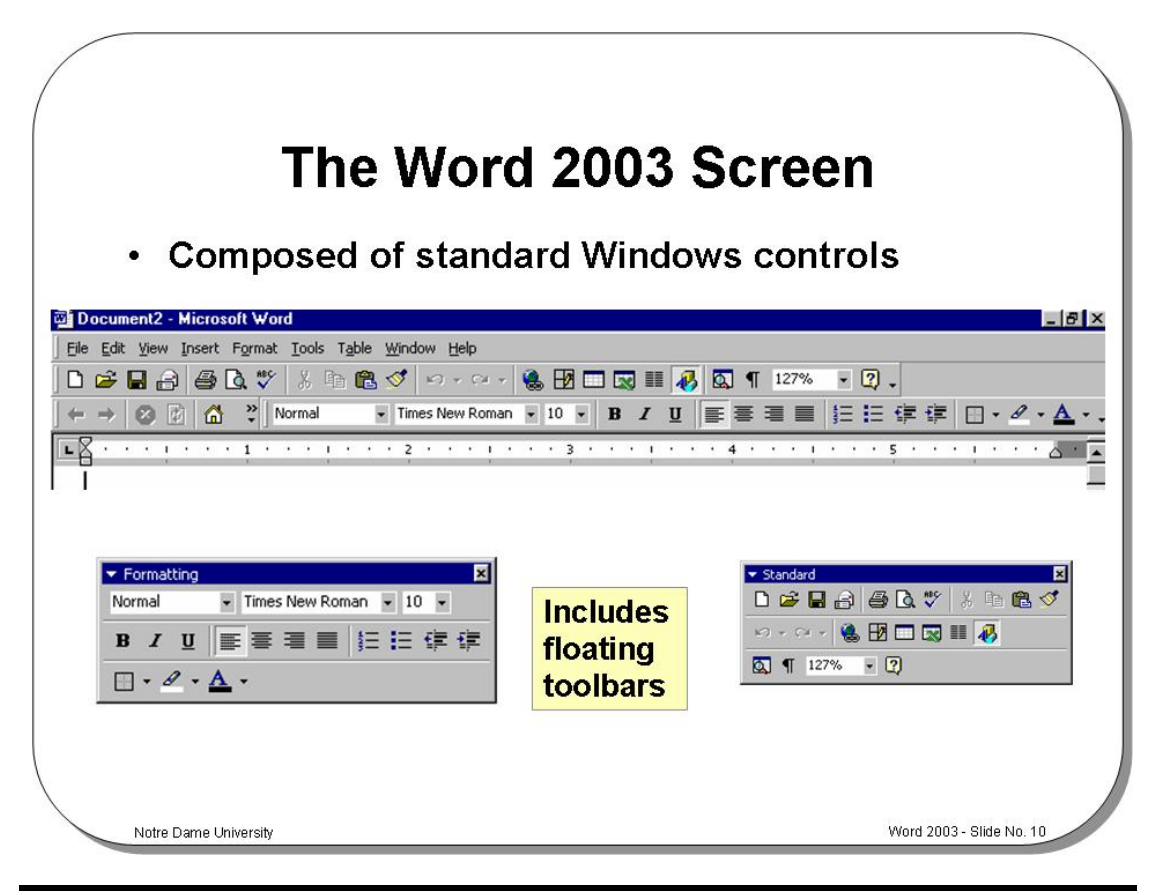

#### **The Word 2003 Screen**

**Background** Most Windows based programs have the same "look and feel". If you transfer from one manufacturers Windows based program to a program from a totally different manufacturer then you have a fairly shallow learning curve.

> The Microsoft Office programs have taken this a step further. If you examine the items within the different programs Menu Bars you will find that they are almost identical.

The way you drive any Windows based program is also becoming more standard. For instance, in Windows you will normally have to select an item (by clicking on it once), and then manipulate it by double-clicking, right clicking or "dragging and dropping". The concept of "drag and drop" is also being used increasingly to move or copy items.

Word 2003 uses the right-hand mouse button primarily as a method of accessing shortcut menus.

The Word 2003 program window, in common with most other Windows based programs, contains a number of standard features including the Title Bar, Toolbar, Scroll Bar, Drop Down menus etc.

**What is a floating toolbar?**  Normally the toolbars are attached to the top of the Word screen, but in some instances they may "float". This means that they are displayed anywhere on the screen, rather than at the top. To attach a floating toolbar, simply double click on the title bar (normally the blue bar along the top) of the floating toolbar.

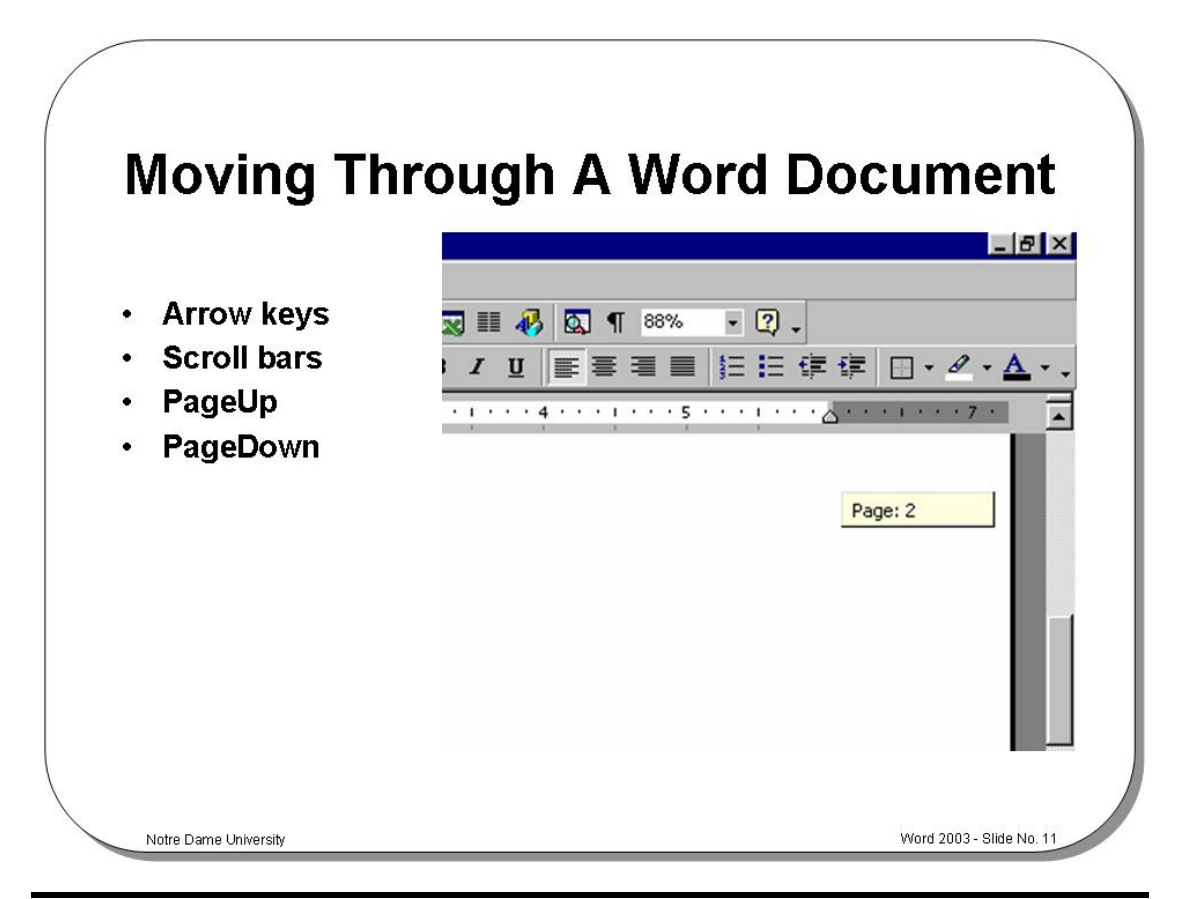

#### **Moving Through a Word Document**

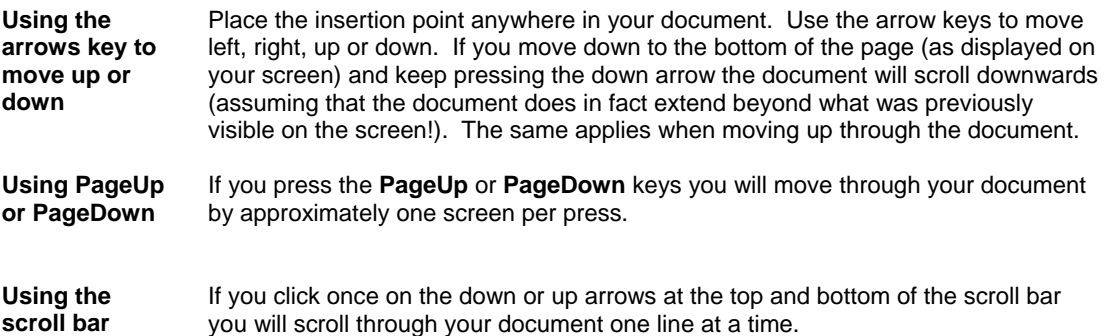

**Dragging the Scroll Bar "elevator"** 

• Click on the "elevator" within the vertical scroll bar. As you drag it up and down, you will see page numbers displayed. When you release the mouse button, you will go to the page number indicated within the yellow colored pop-up.

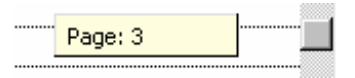

**To use Go To which allows you to jump to a particular page number** 

• Double click on the status bar at the bottom of the Word screen.

*OR* press **Ctrl**+**G**.

- Select the **Go To** tab.
- In the **Go to what** section make sure that **Page** is selected.
- In the **Enter page number** field enter the number of the page that you wish to jump to, and then click on the **Next** button.

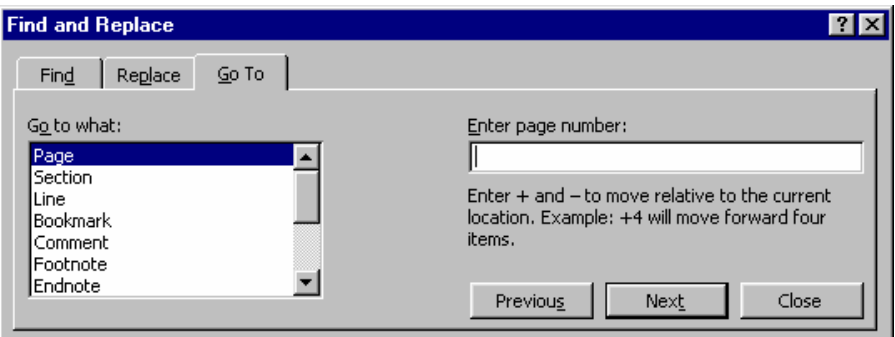

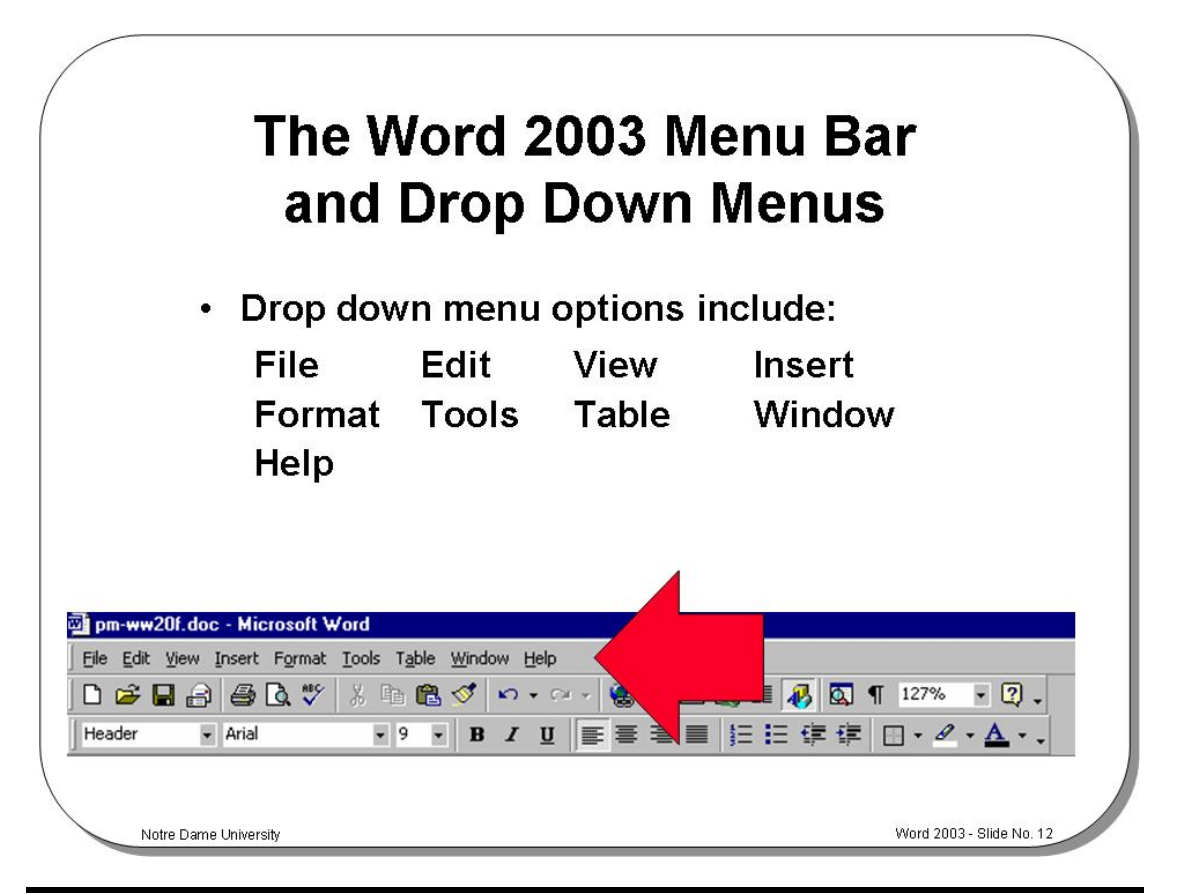

#### **The Word 2003 Menu Bar and Drop Down Menus**

**Background** Most Windows programs, including Word 2003, have a menu bar displayed across the top of the window. In the case of Word 2003 the menu bar items include **File**, **Edit**, **View**, **Insert**, **Format**, **Tools**, **Table**, **Window** and **Help**. Clicking on any of these menu bar items will cause Word 2003 to display a drop down menu, which in turn contains further items that may be selected.

> In some cases the items within a drop down menu may appear "grayed out". This means that the option is not currently available. For instance, in many cases you must first select either text or a picture for an item within a drop down menu to be available.

In some cases a drop down menu item will be displayed, followed by three full stops (or periods). This means that, when you select the item, further "dialog boxes" will be displayed from which you are invited to make further selections.

Note that the actual words displayed in a particular drop down menu may change from one situation to another depending on what you are doing within Word 2003. The menus are dynamic in the sense that what they display depends on what you are doing.

To access the drop down menus using the keyboard, depress the **Alt** key and enter the letter that is underlined within the drop down menu command, i.e. to display the **File** drop down menu list, press **Alt**+**F**.

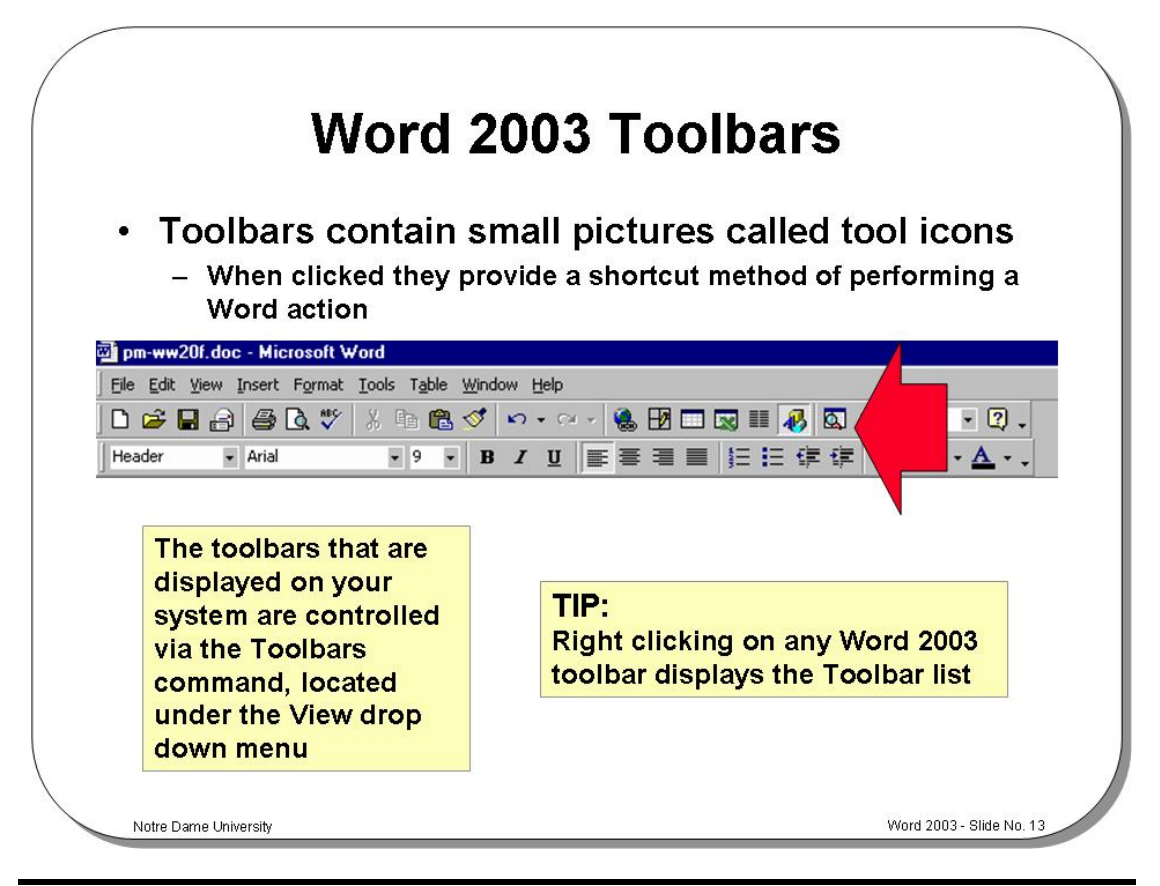

#### **Word 2003 Toolbars**

**To display additional toolbars** 

Toolbars contain small pictures called tool icons which, when clicked on, provide a shortcut method of performing a Word 2003 action. For instance, clicking on the **Spelling** tool icon will cause Word 2003 to spell check your document. The long way to activate the Word 2003 spell checker is to click on the **Tools** drop down menu, and then to select the **Spelling** command from the drop down list displayed.

Word 2003 has a number of distinct toolbars, but often only the **Standard** and **Formatting** toolbars are displayed. You can customize Word 2003 so that other toolbars are displayed by default.

- From the **View** drop down menu, click on the **Toolbars** command which will display the **Toolbars** sub-menu.
- Click on the required toolbar.

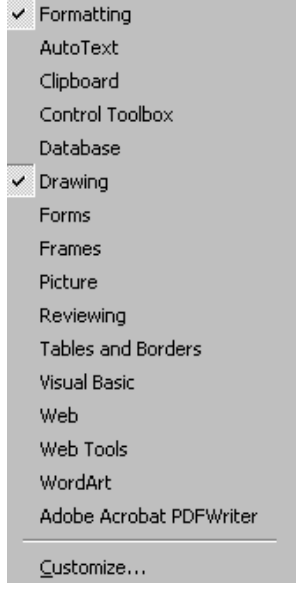

 $\overline{\mathsf{v}}$  Standard

**To display additional toolbars, by right clicking**  • Right click on any toolbar to display a list of other toolbars that may be displayed.

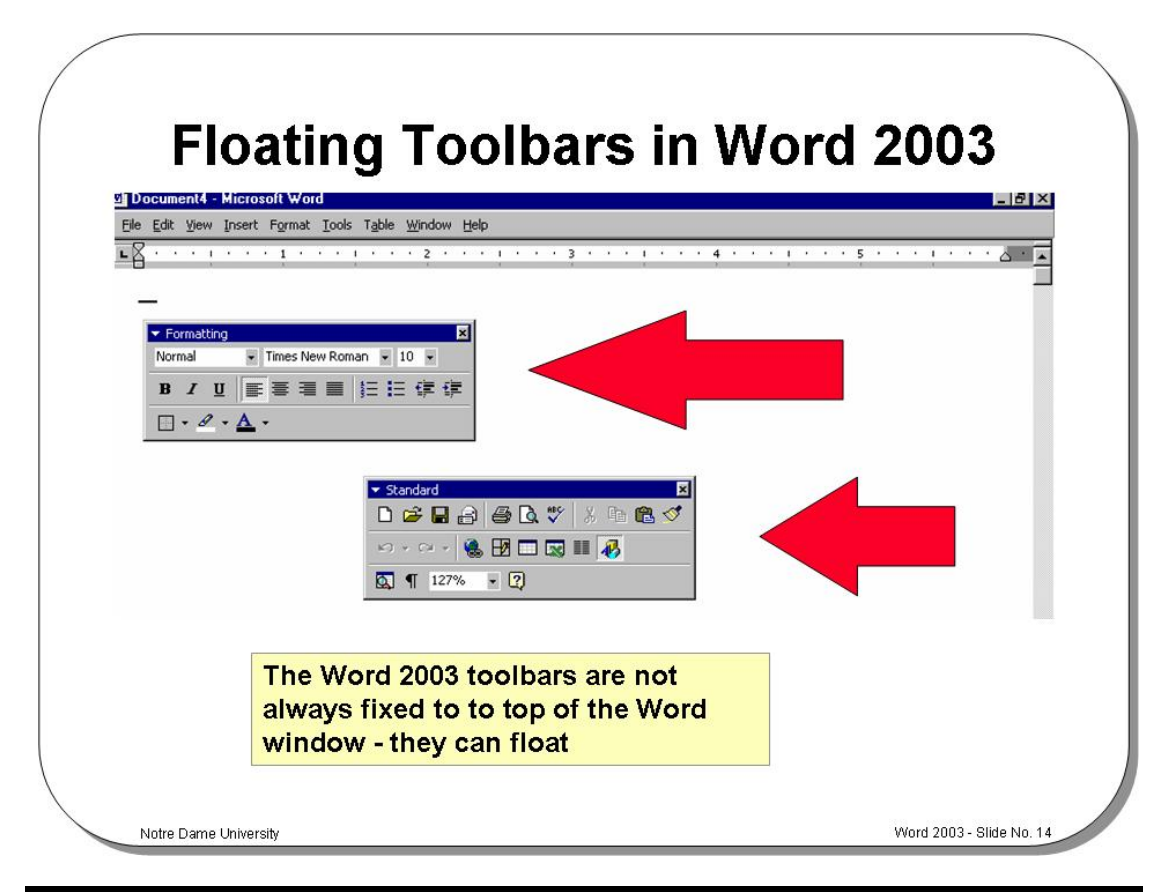

#### **Floating Toolbars in Word 2003**

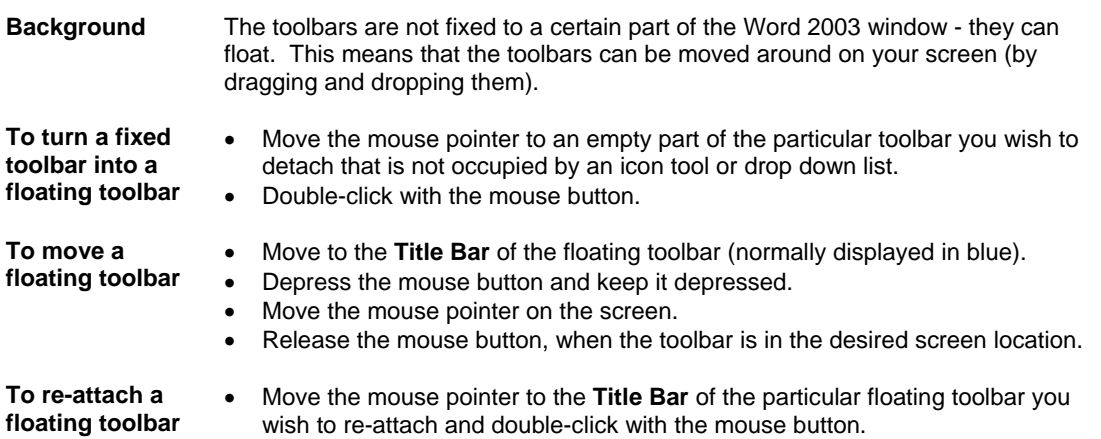

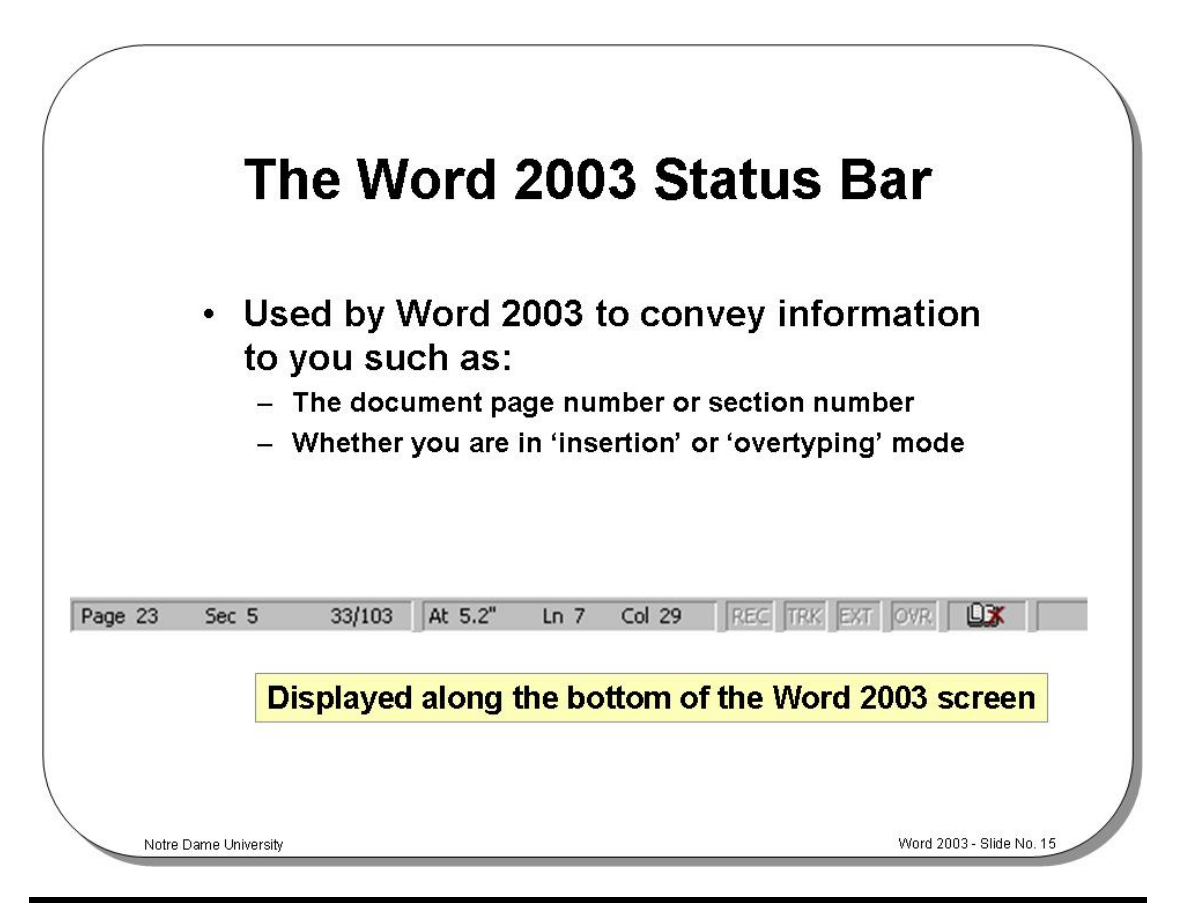

#### **The Word 2003 Status Bar**

**Background** The Status Bar is located along the bottom of the Word 2003 window. It is used by Word 2003 to convey information to you. For instance, it will tell you what page of a document you are working on. It will also display more subtle information such as whether you are in "insertion" or "overtyping" mode.

**To display the "Find and Replace" dialog box via the Status Bar**  • Double click on the left part of the Status Bar to display the **Find and Replace** dialog box. This can be used to **Find** items, **Replace** items and also to **Go To** a specified item within a Word document. This facility will be covered in detail in a separate learning module.

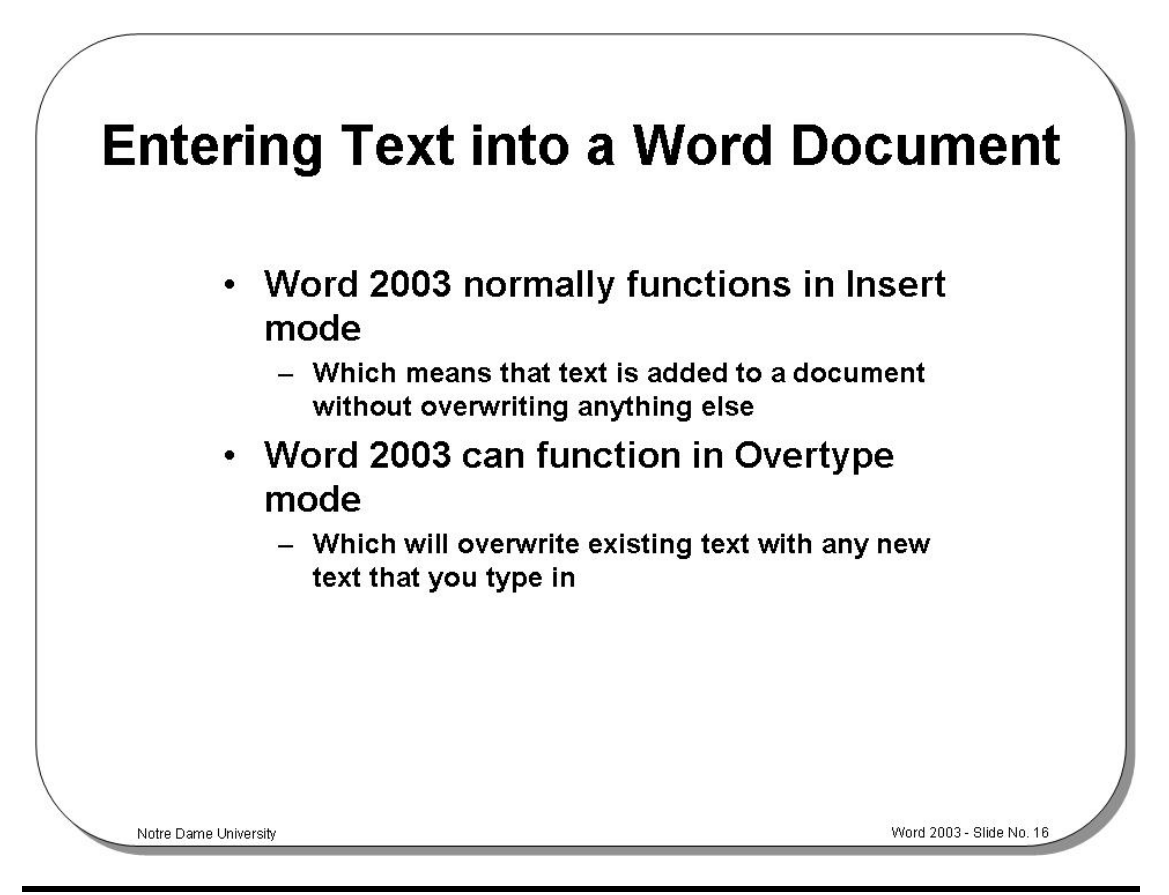

#### **Entering Text into a Word 2003 Document**

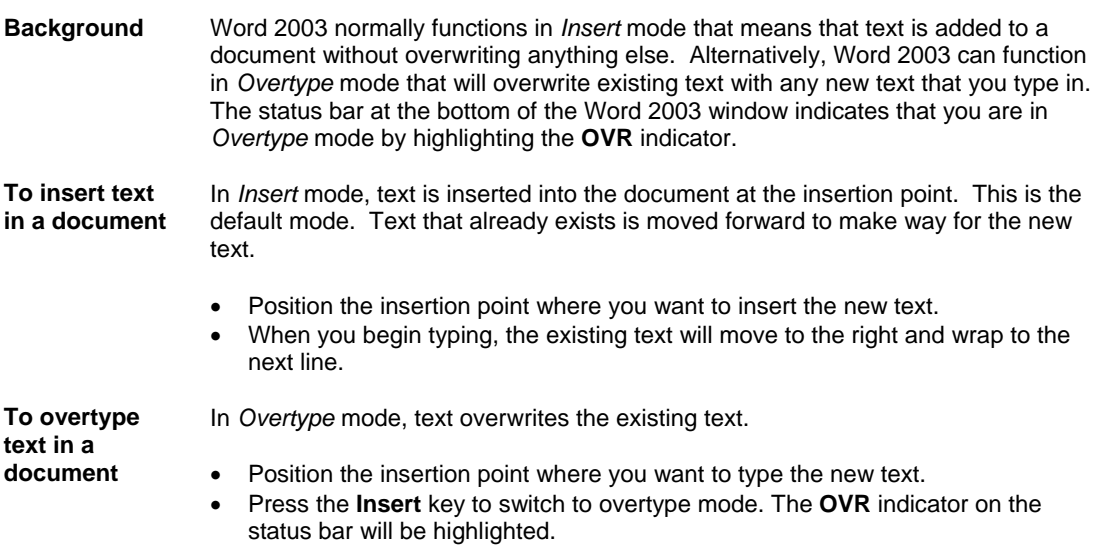

• When you begin typing, the existing text will be replaced with your new text.

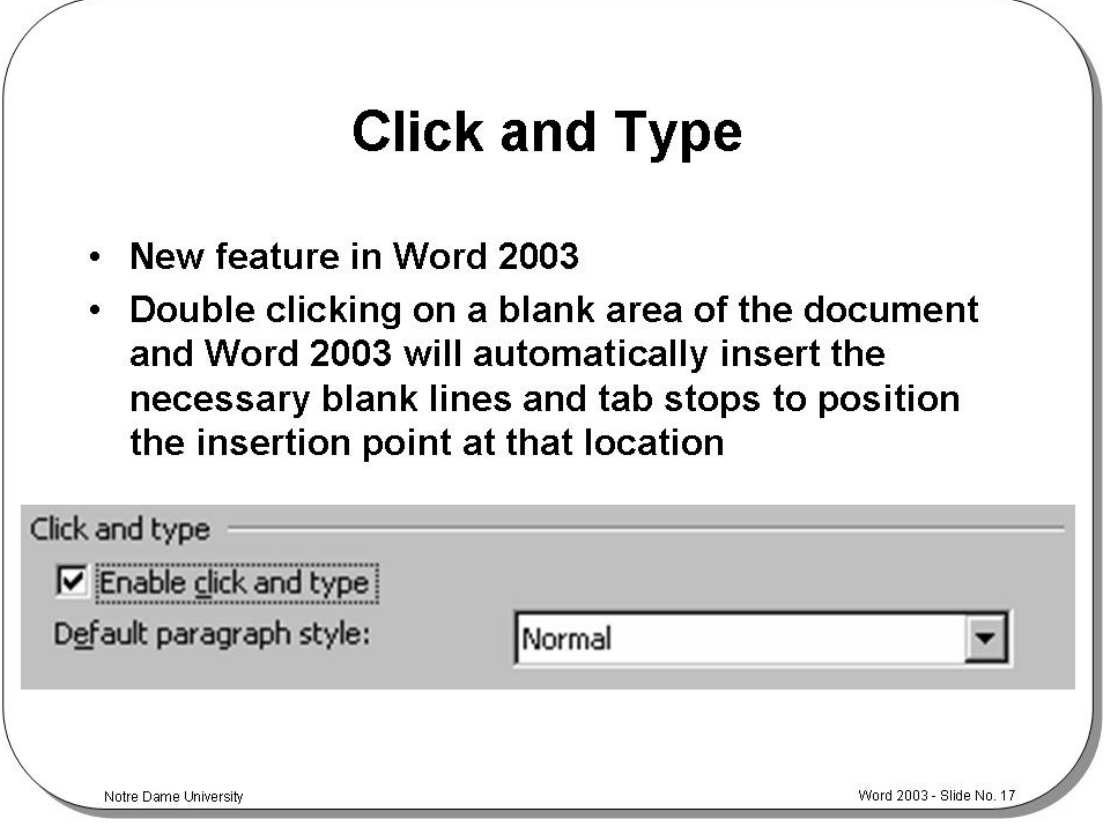

### **Click and Type**

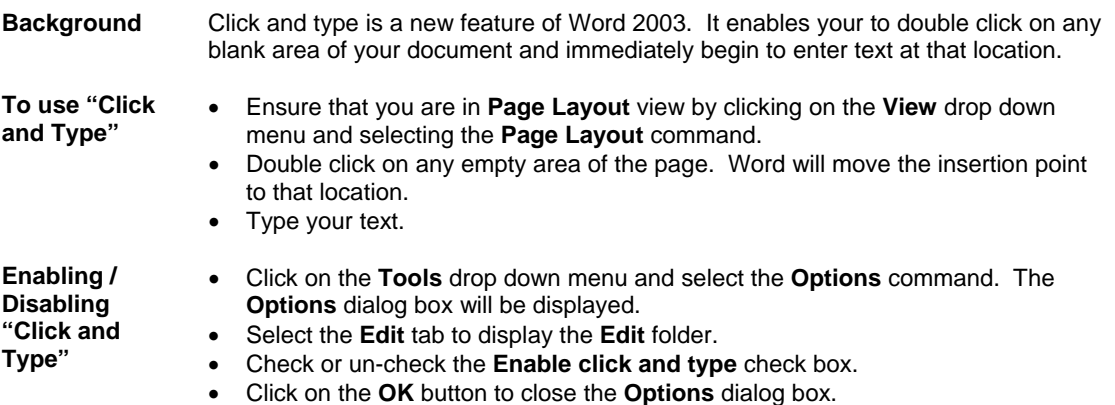

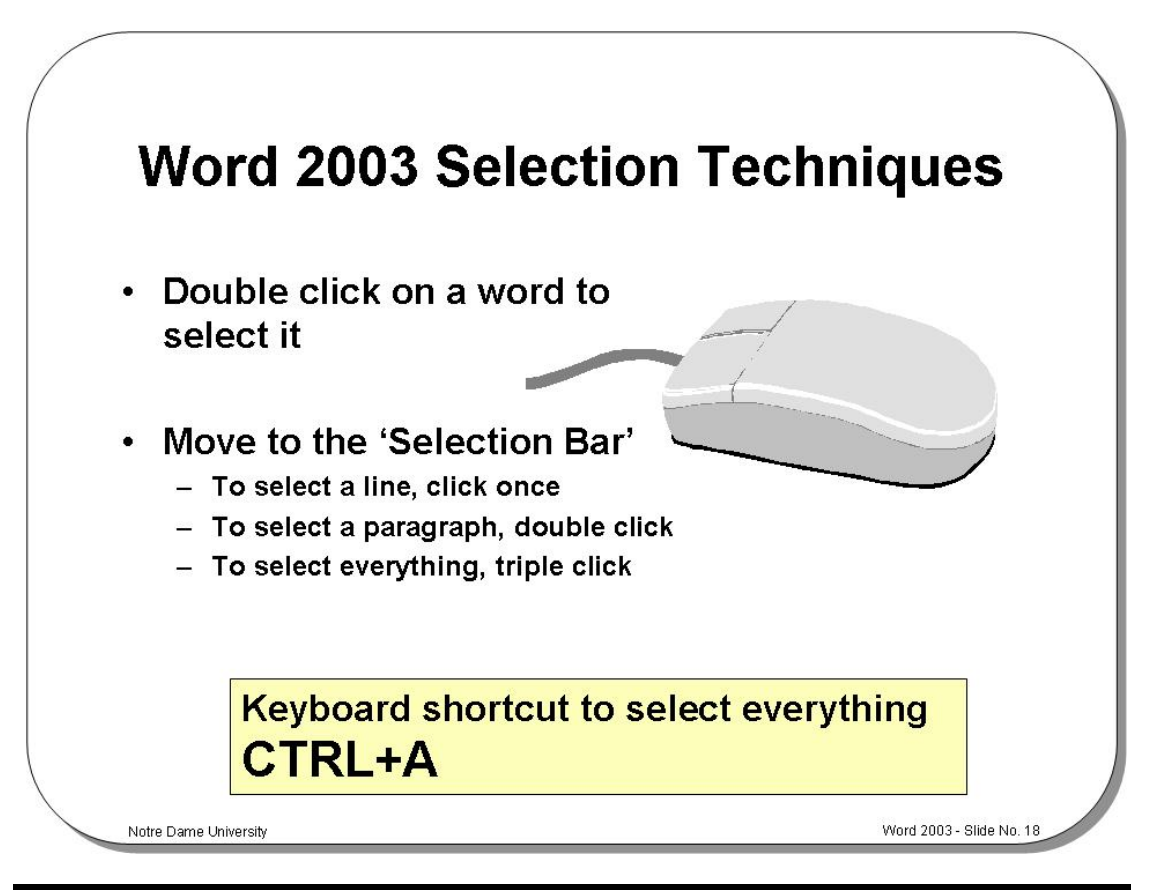

#### **Word 2003 Selection Techniques**

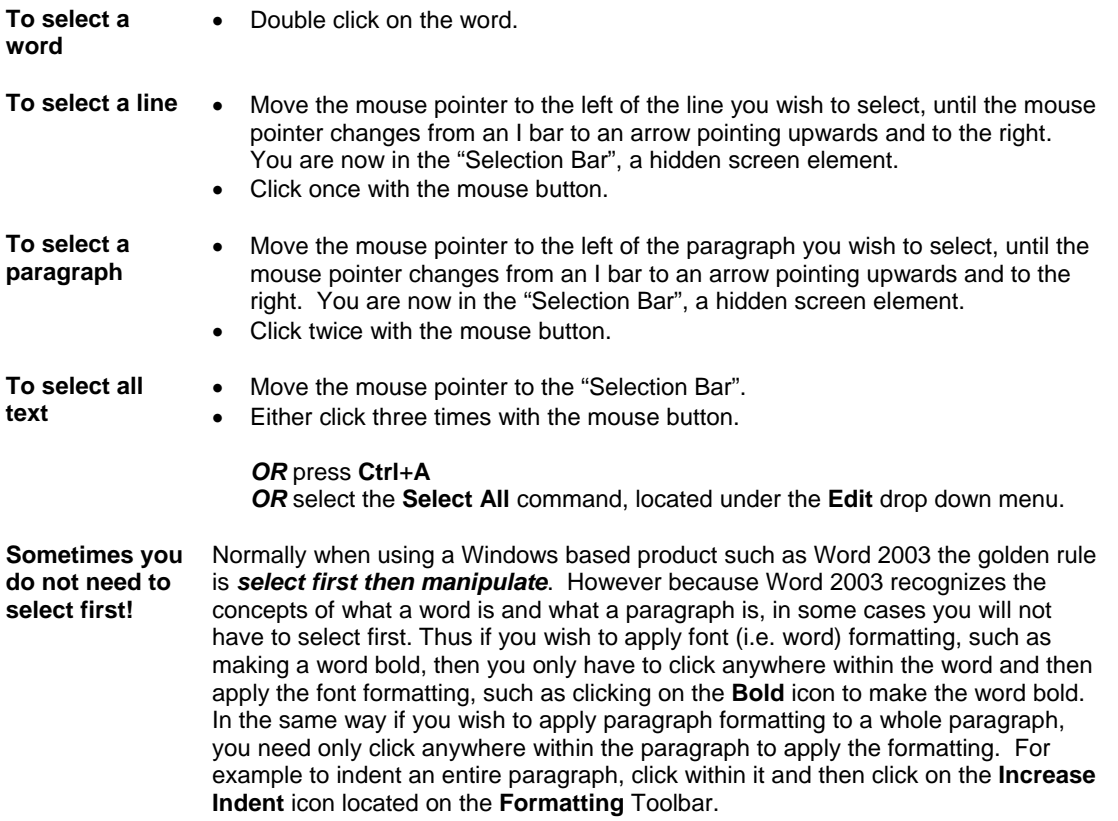

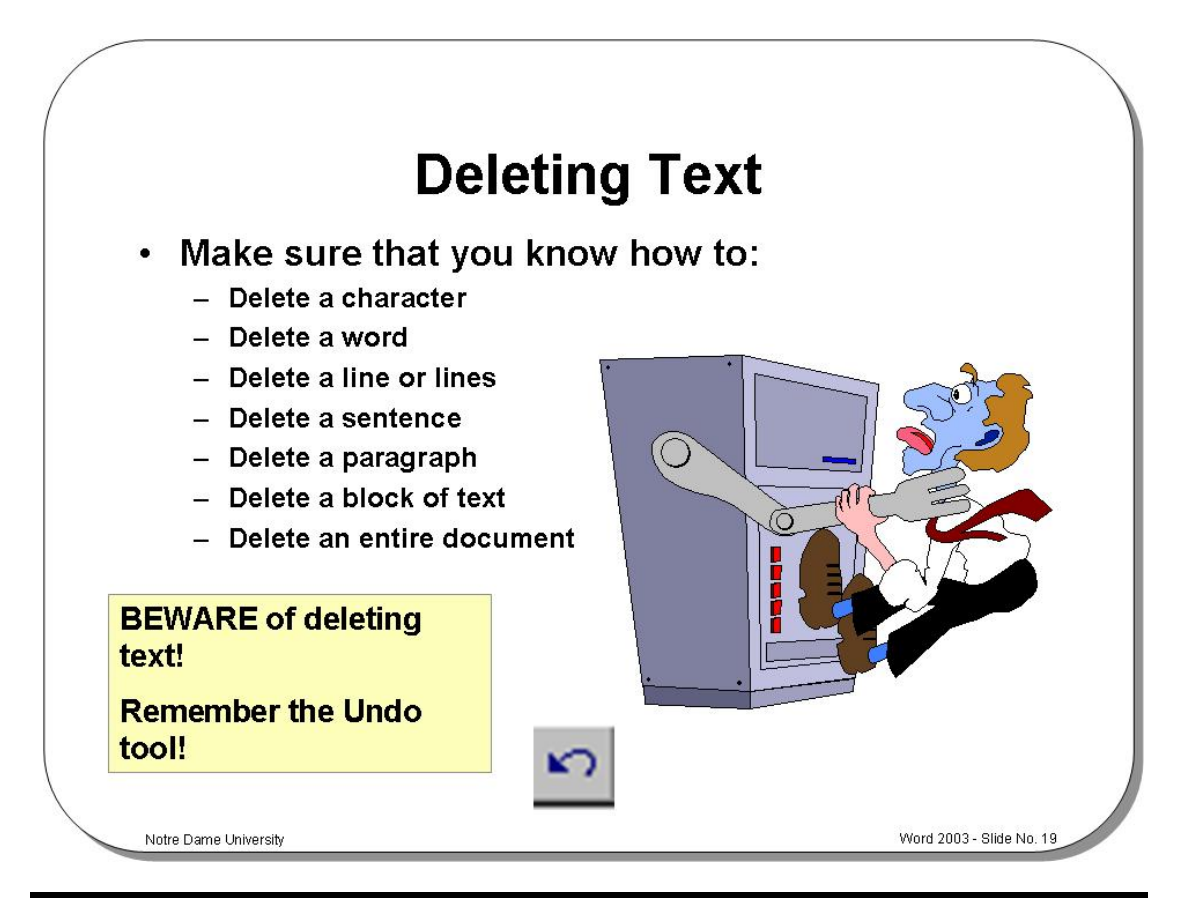

#### **Deleting Text**

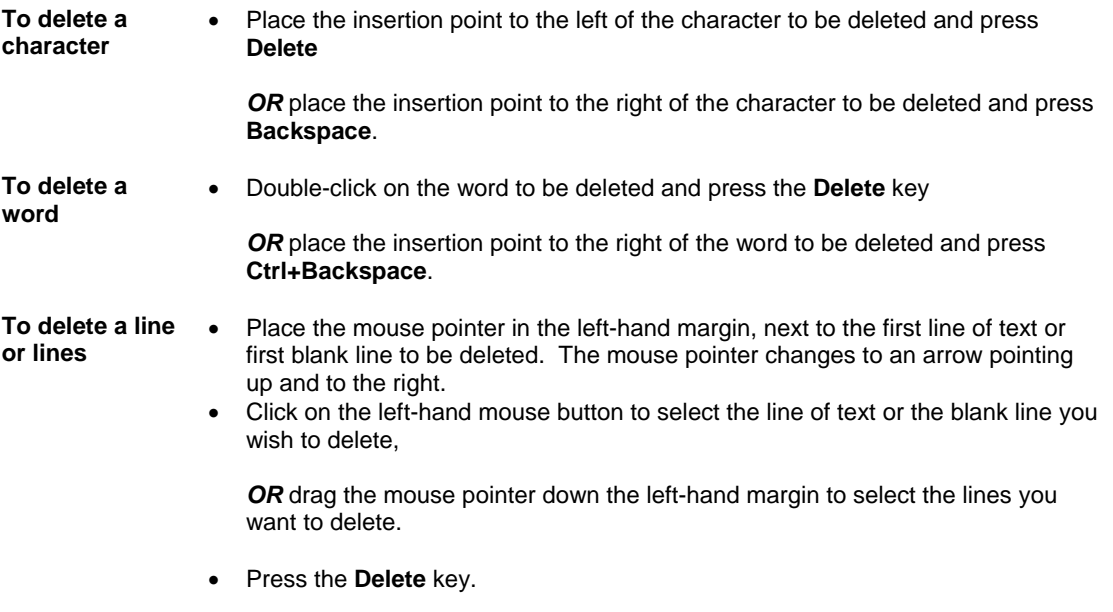

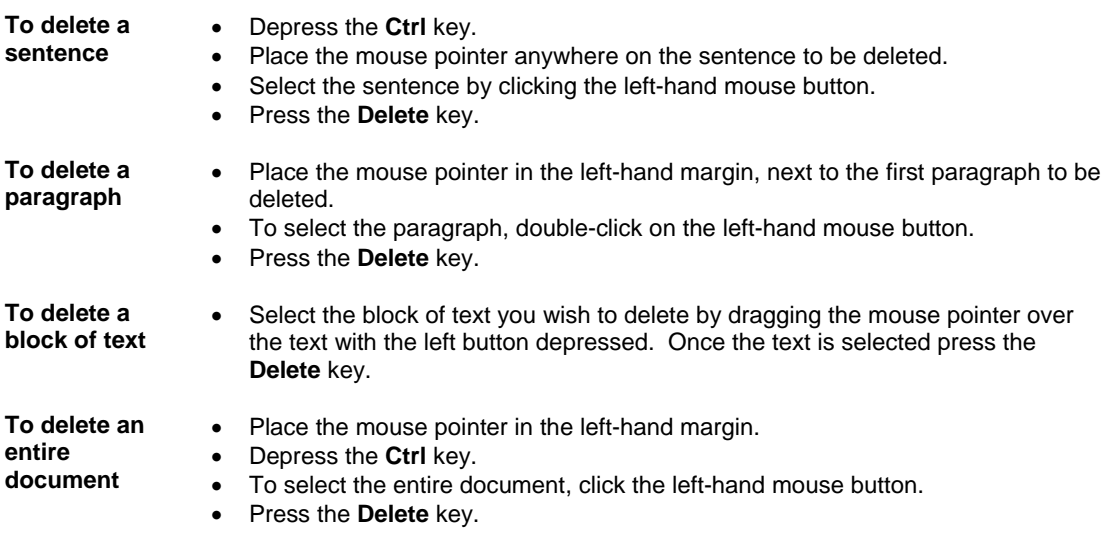

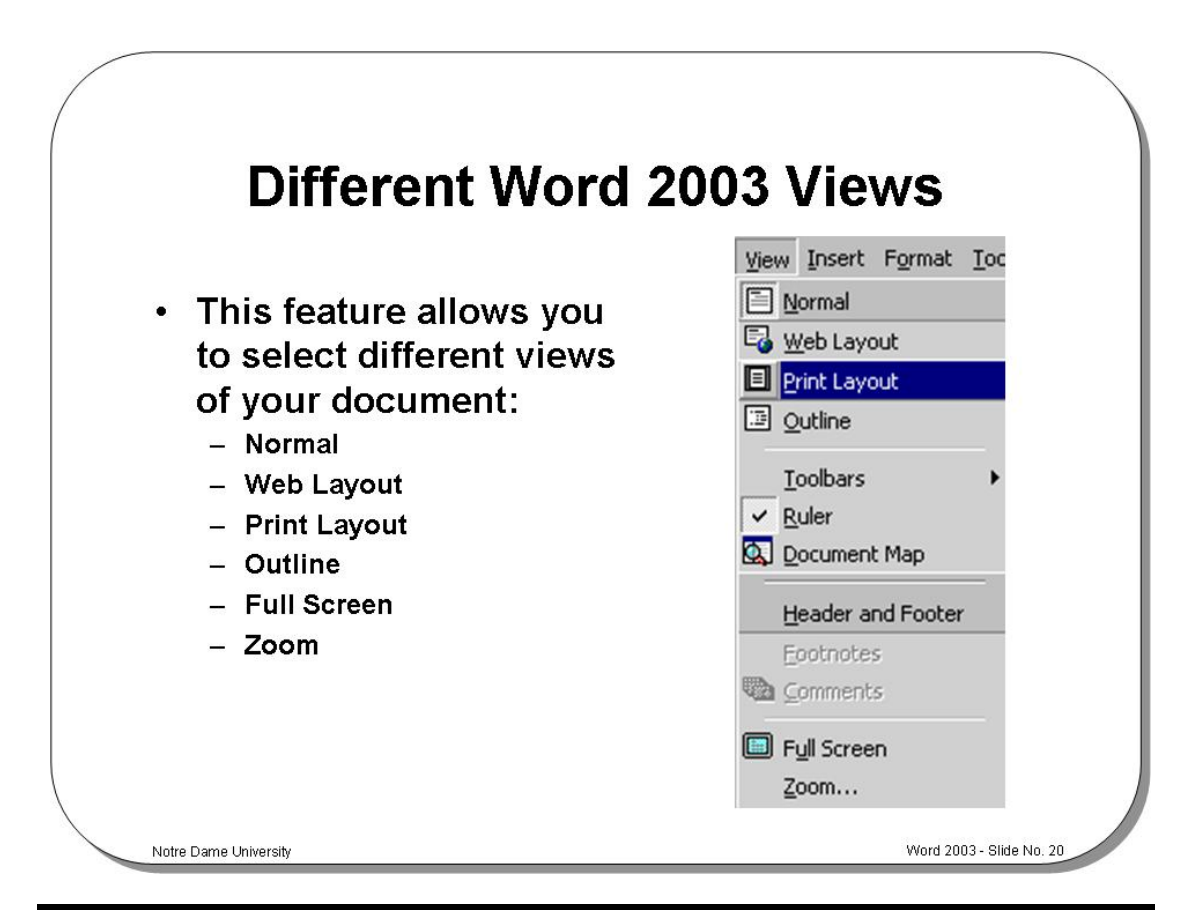

#### **Different Word 2003 Views**

**Background** This feature allows you to select different views of your document such as Normal, Outline, or Print Layout view. Print Layout view gives a better approximation between what you see on the screen and what you will see when you print. Normal View is often quicker to use as less memory is used, but often when using complicated formatting does not give a true indication of how the document will print.

**To view a document**  Select the View menu, and choose one of the following:

**Normal** Allows you to type, edit and format documents, but does not display additional information such as headers and footers. **Web Layout** Displays the document as it would appear if published on the Web. **Print Layout** Allows you to display multiple columns, footnotes, and headers and footers in the document. You can also view graphics in this format. **Outline** | Allows you to view and edit the documents structure. **Full Screen** | Allows you to type, edit and format a document. **Zoom** Allows you to enlarge or reduce the view of a page on-screen.

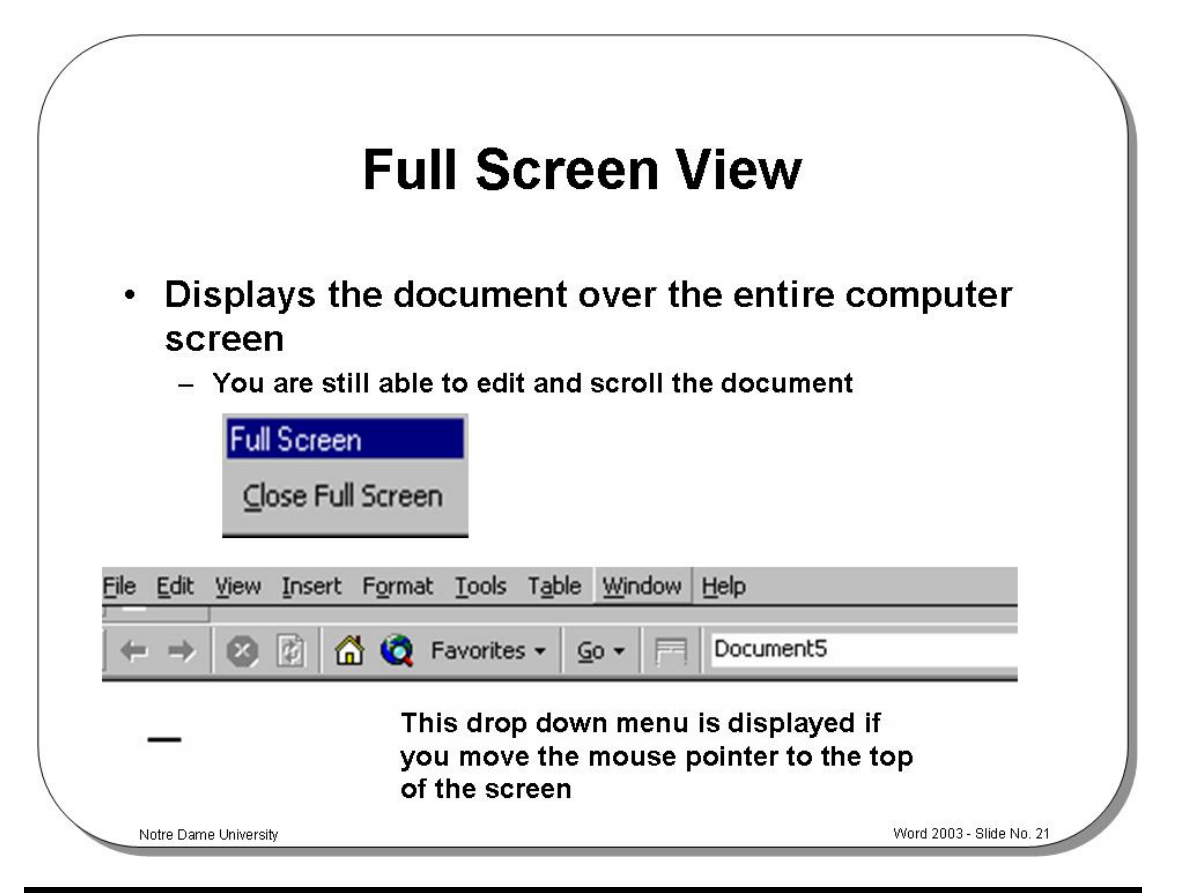

#### **Full Screen View**

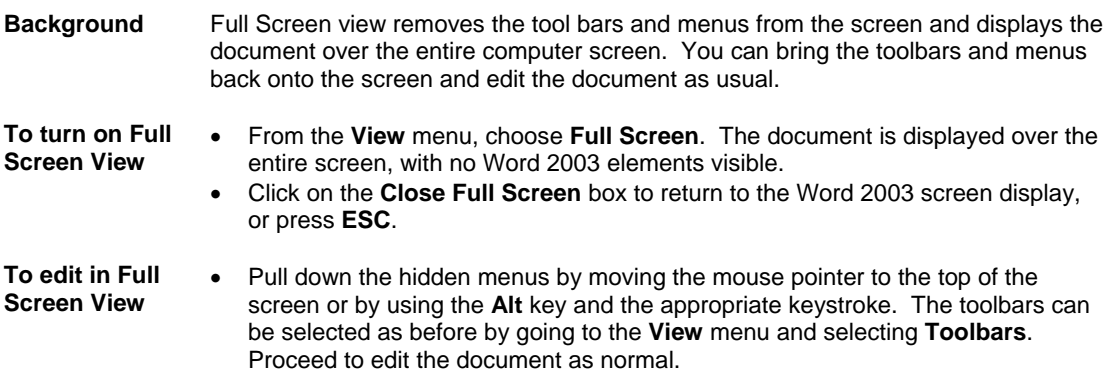

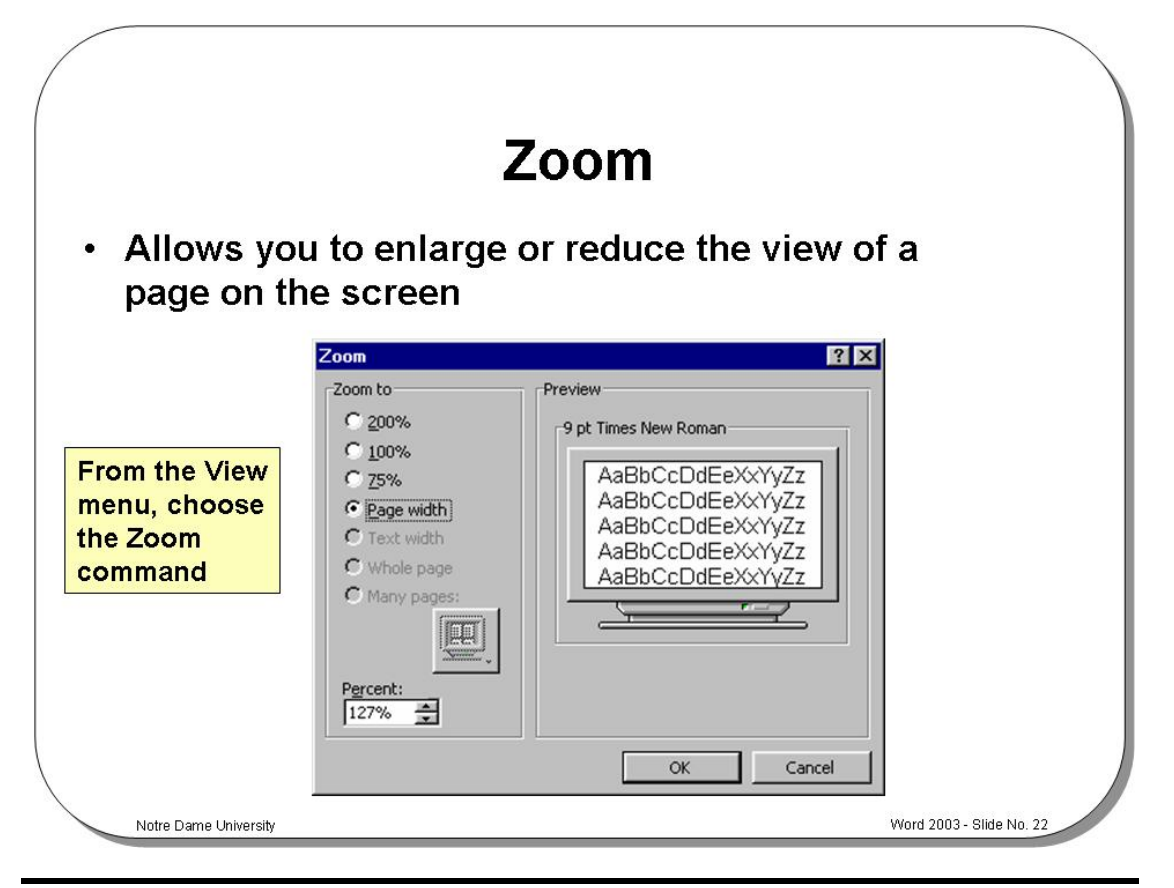

#### **Zoom**

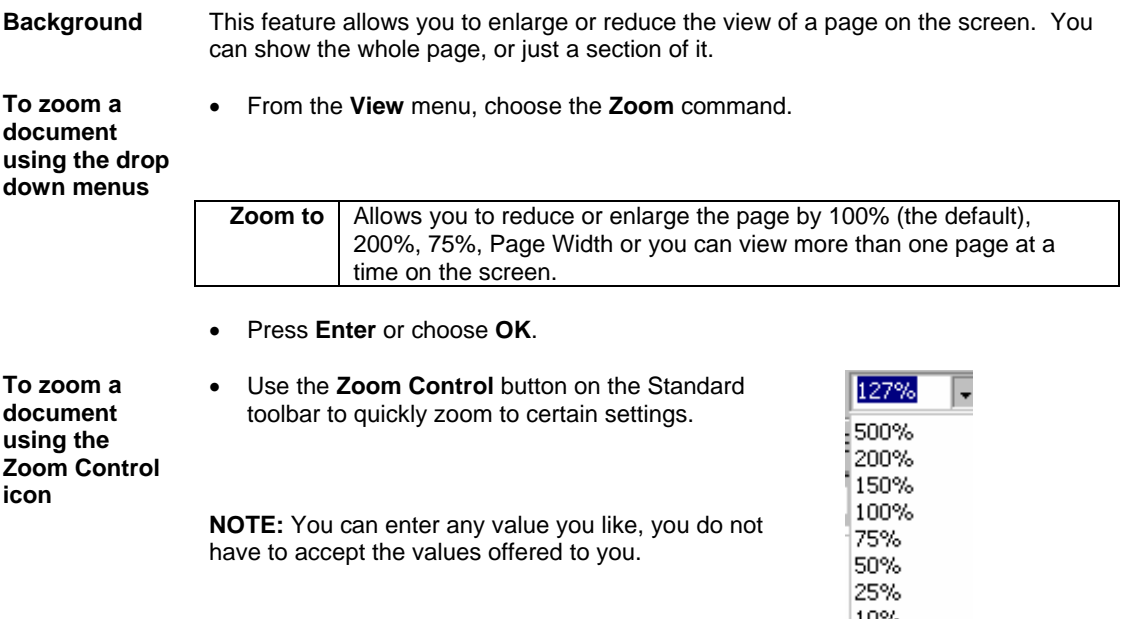

|10% Page Width

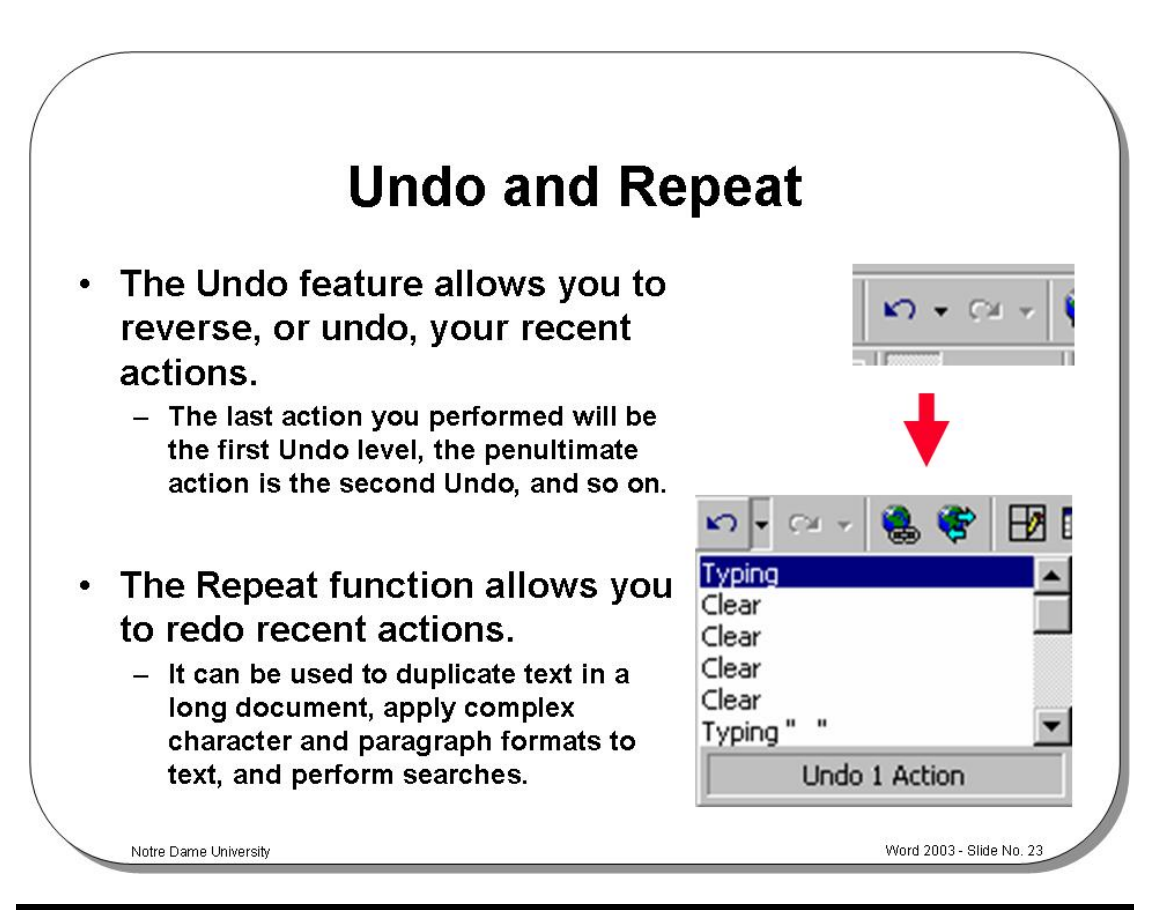

#### **Undo and Repeat**

**changes** 

button.

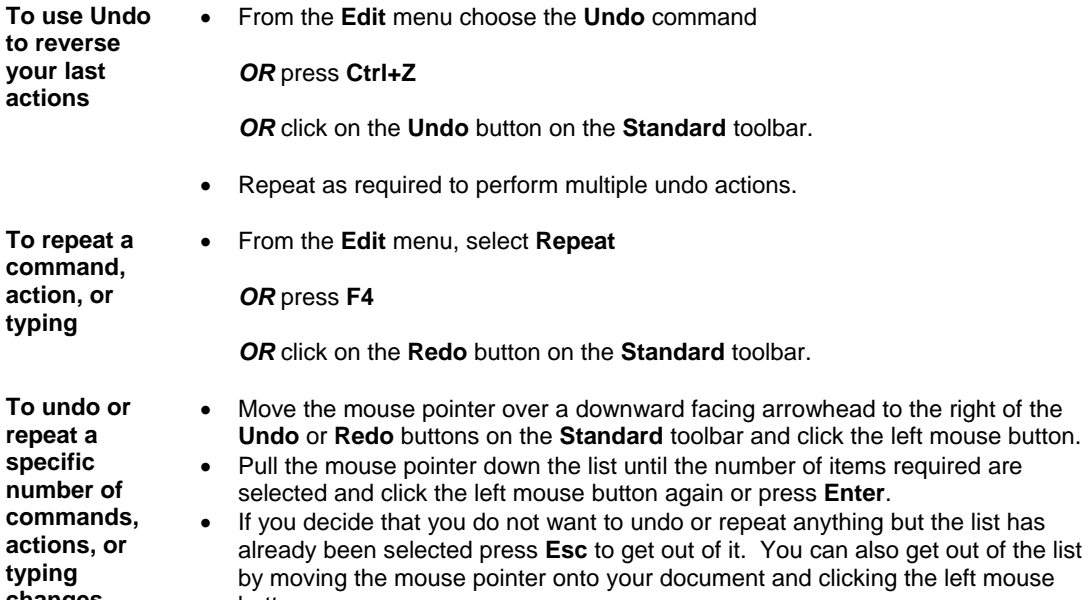

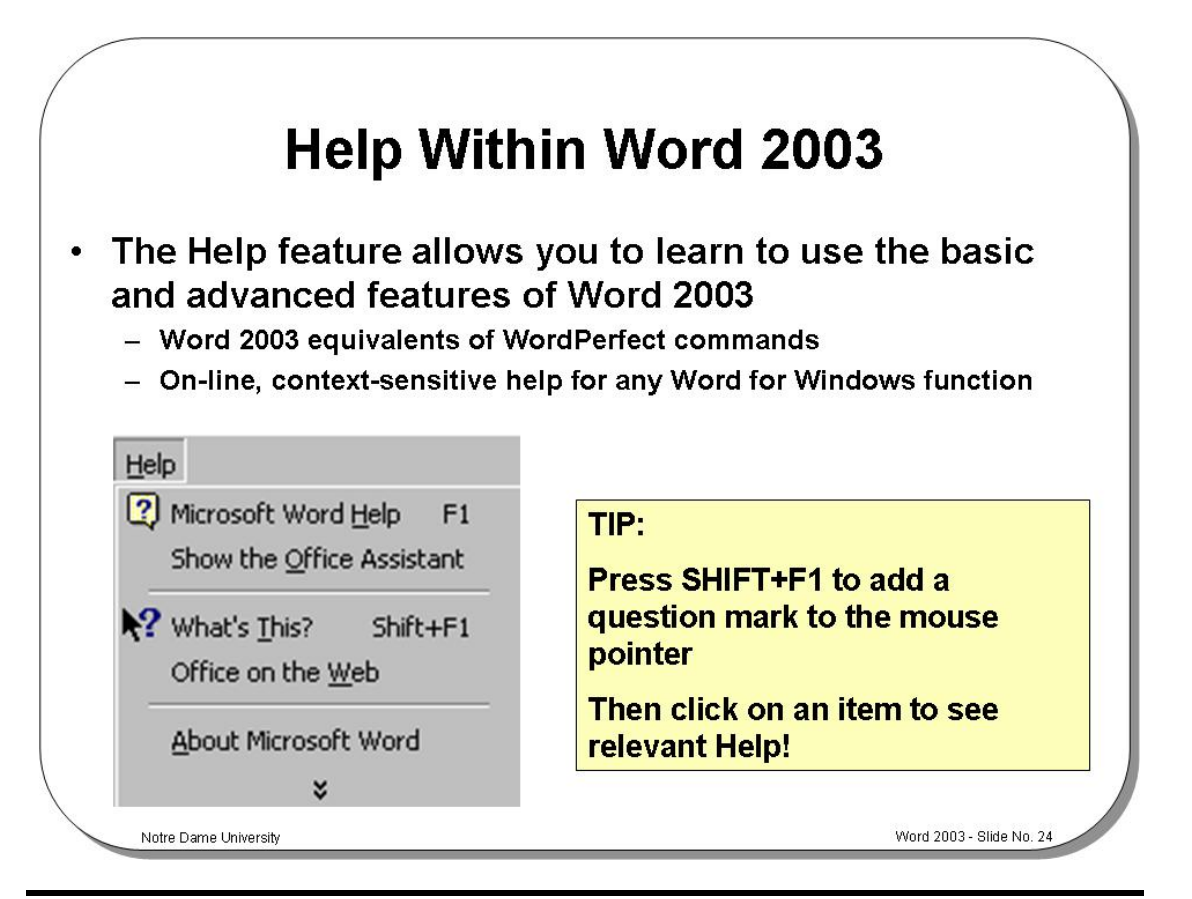

#### **Help**

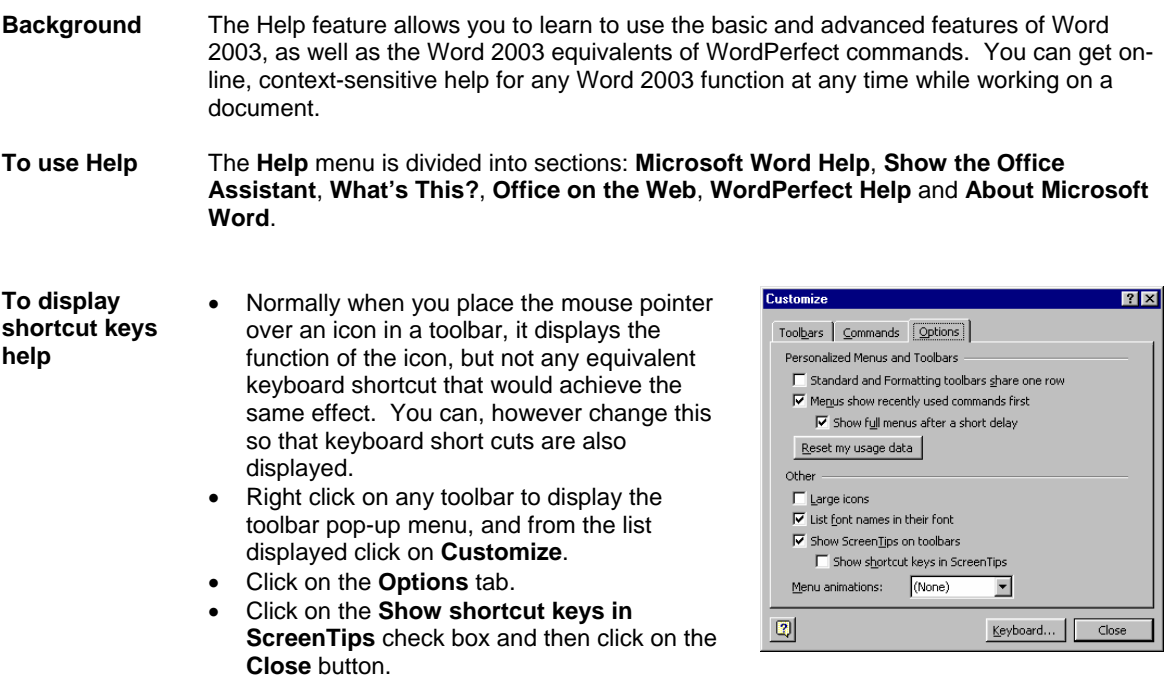

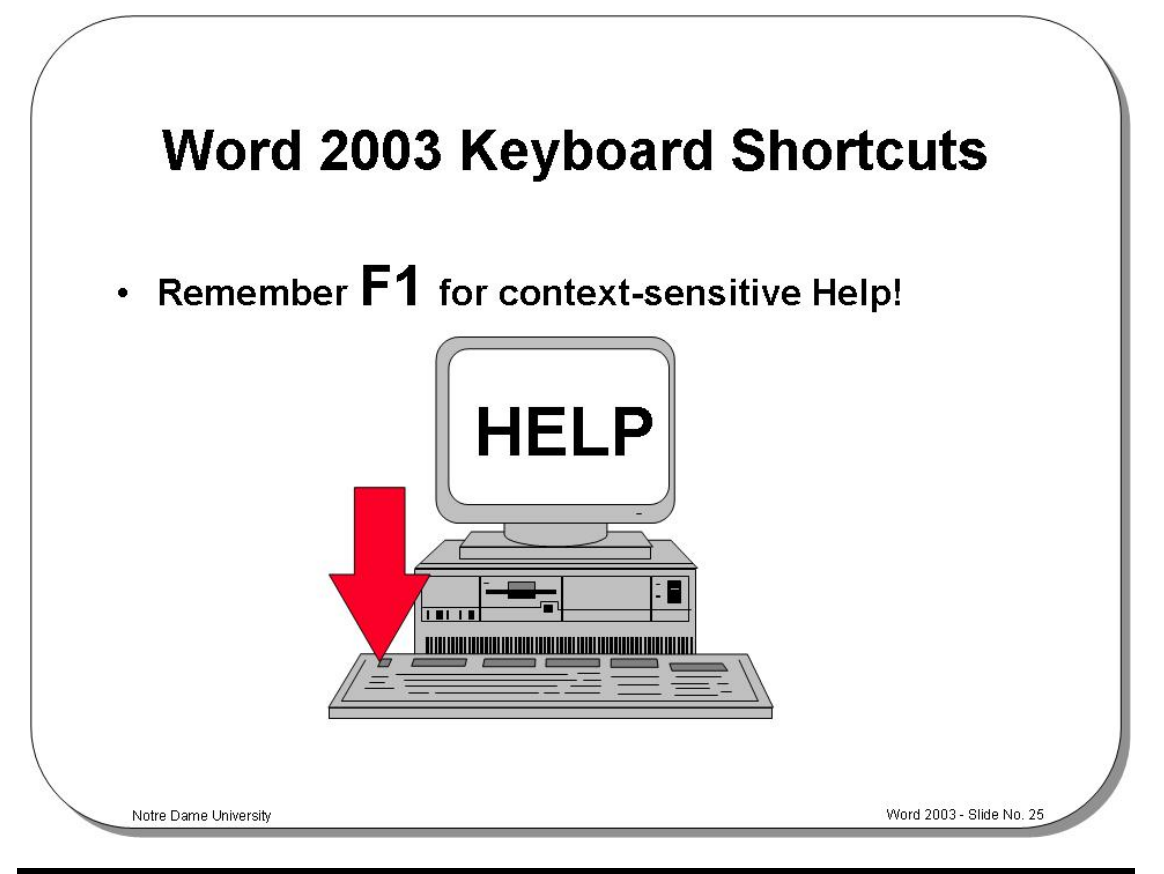

#### **Keyboard Shortcuts**

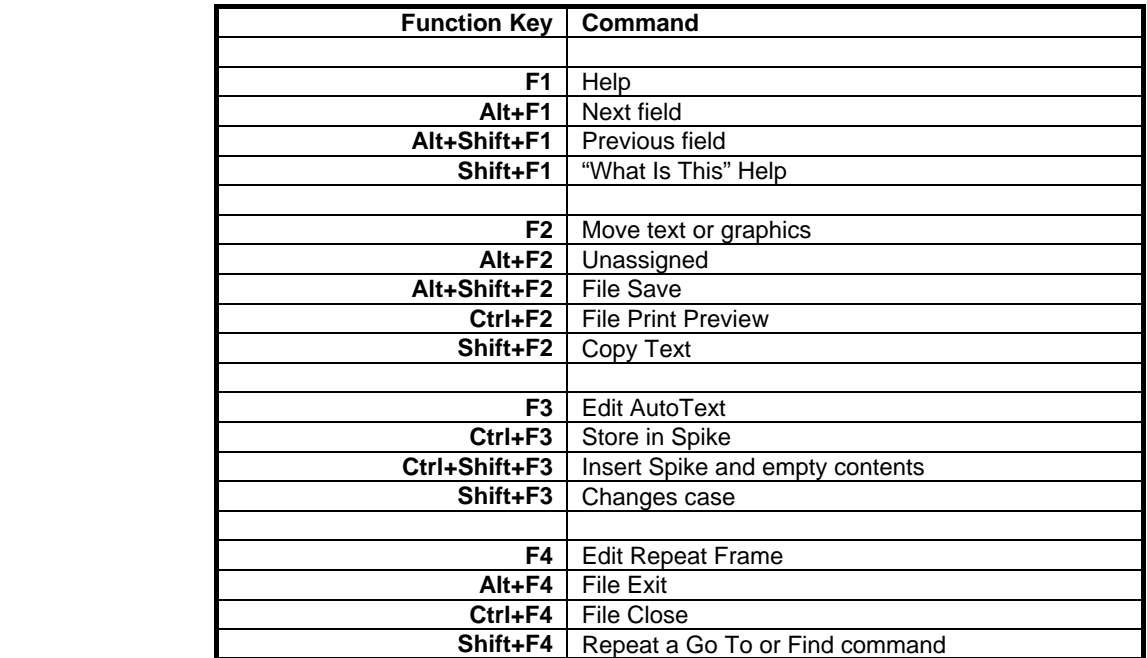

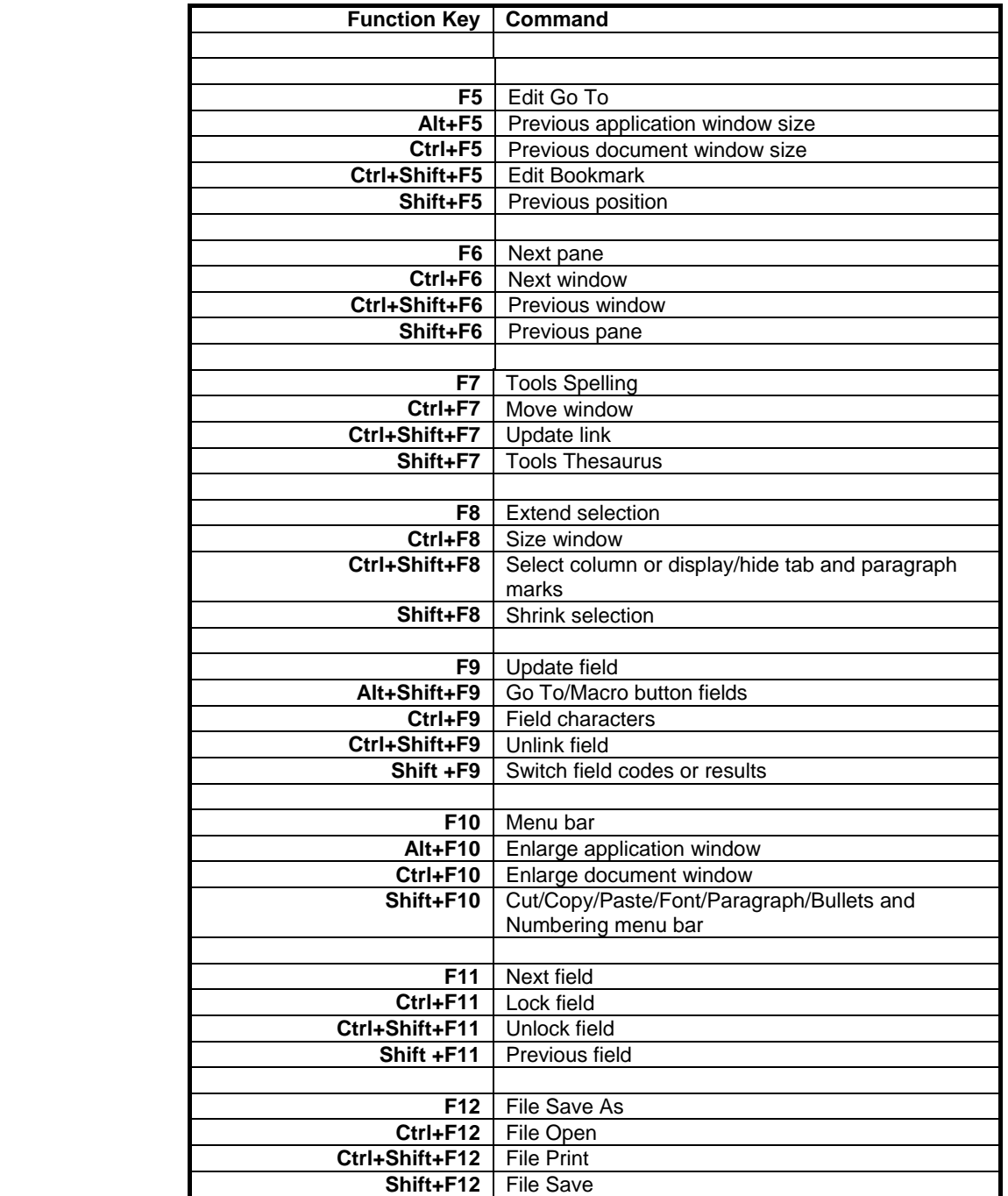

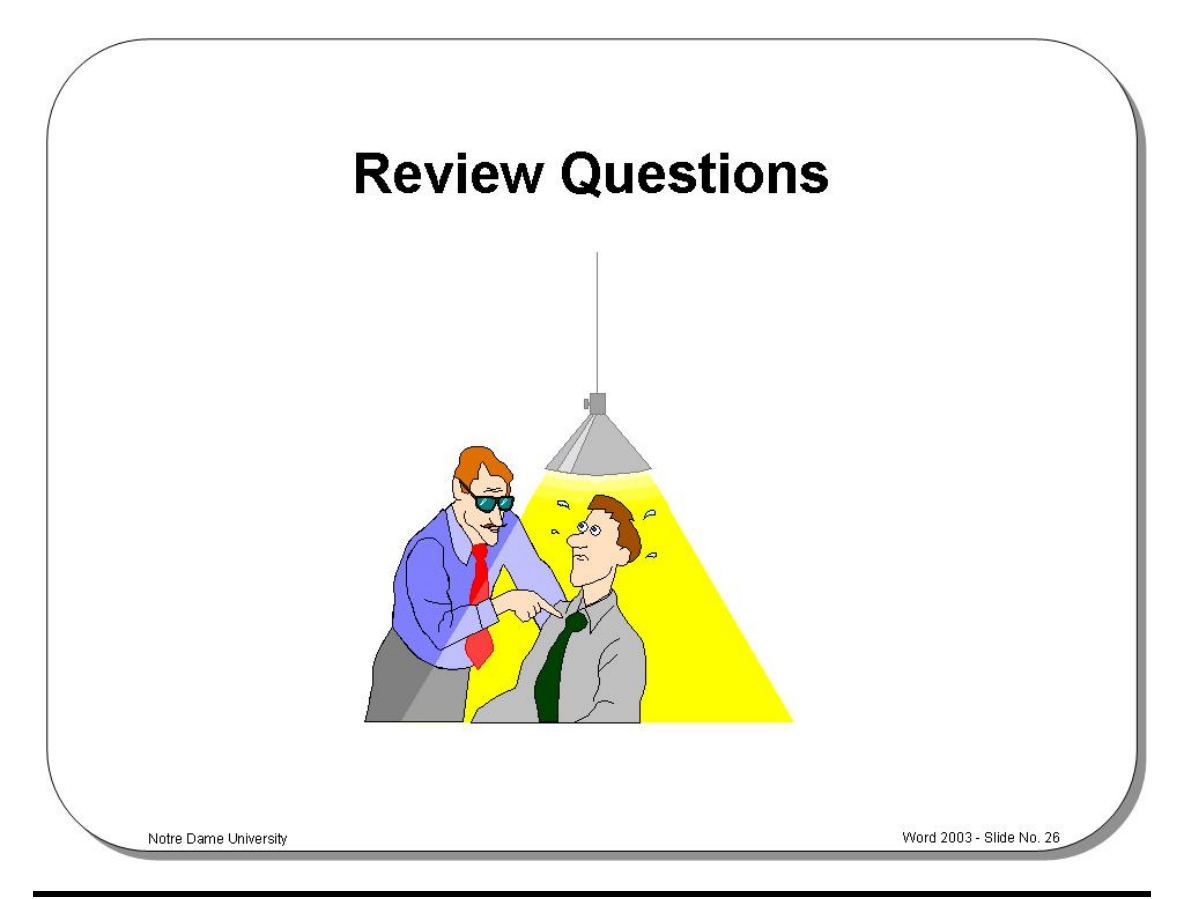

### **Review Questions – How Would You …**

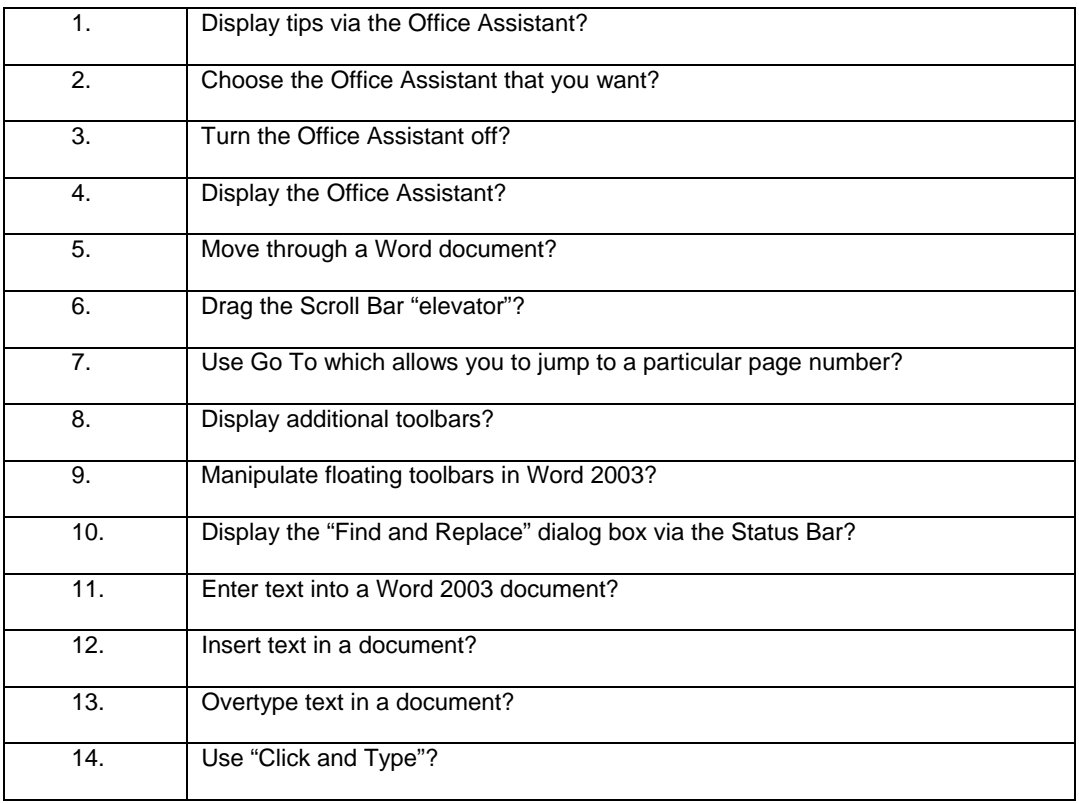

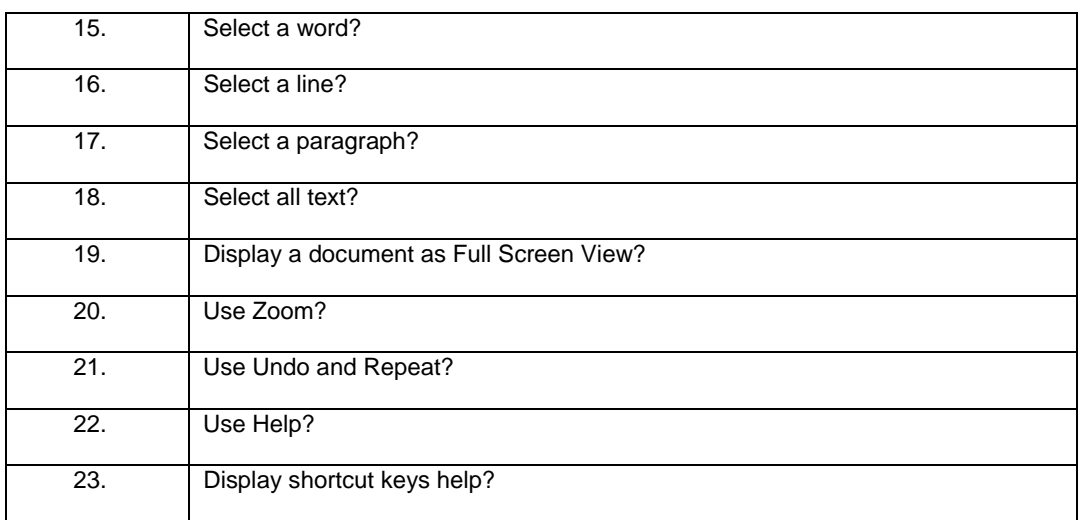
# **Font Formatting**

# **Learning Module Objectives**

**When you have completed this learning module you will have seen how to:** 

- Change the font used by selected text
- Format selected text as bold or italic
- Change text that you enter to be bold or italic
- Underline text
- Highlight text
- Remove highlighting from text
- Change the color used for highlighting
- Change case of text in a document
- Use drop caps
- Use text animation effects
- Use keyboard shortcuts to apply font formatting

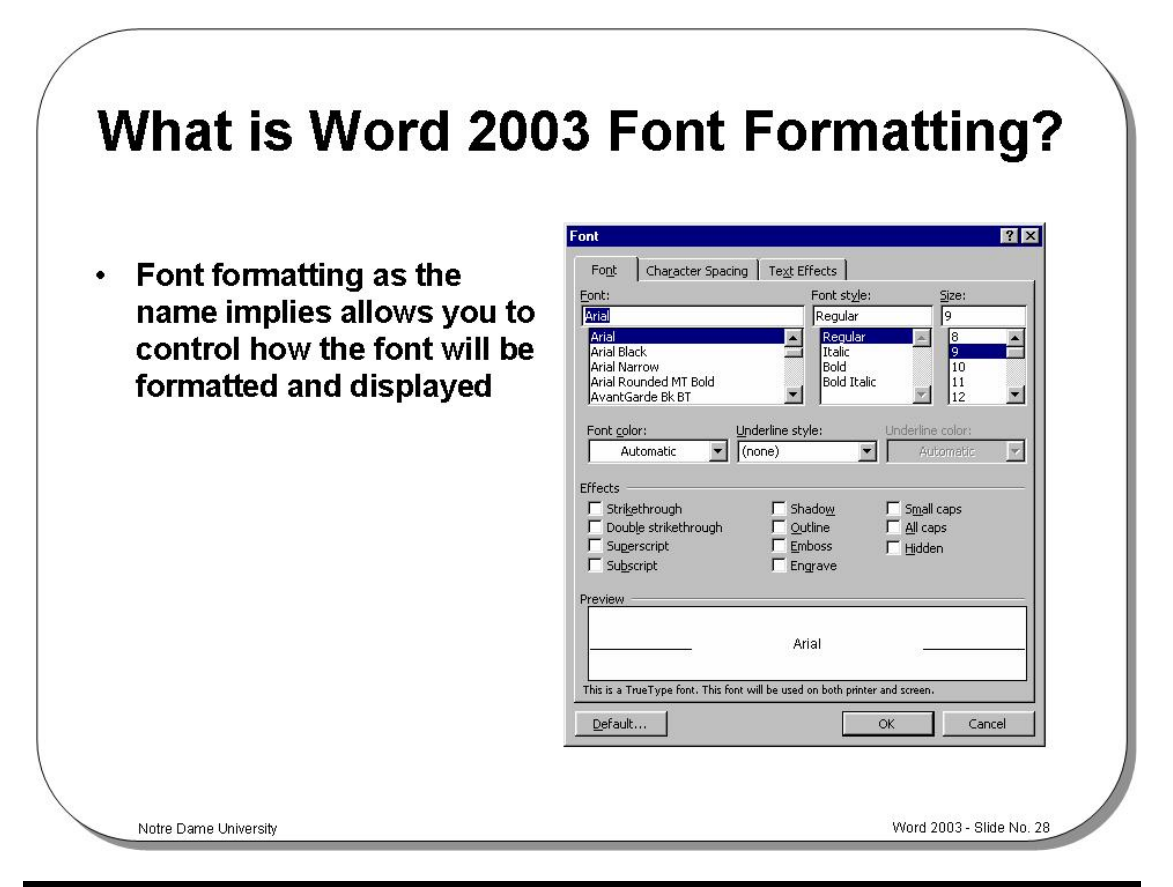

#### **What is Word 2003 Font Formatting?**

**Background** This feature allows you to change the default font at the insertion point of the document or, indeed, to change the font for any amount of selected text. This enables you to give the text in your documents different looks and styles.

- **To change the font used by selected text**
- Select the text that you wish to apply a different font to. This can be any amount of text in the document from a single character, a word, a sentence, a paragraph, or the entire document.
- If you want to change the default typeface used in a document, position the insertion point at the location where you want to start typing text with a new font. From this point on, the new font will be used.
- From the **Format** menu, choose the **Font** command. The **Font** dialog box is displayed.

A quick way to change the font type or size is to use the icons on the **Formatting** toolbar.

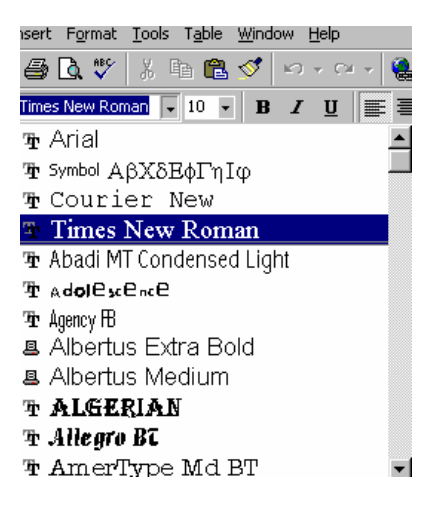

#### **Select from the following options:**

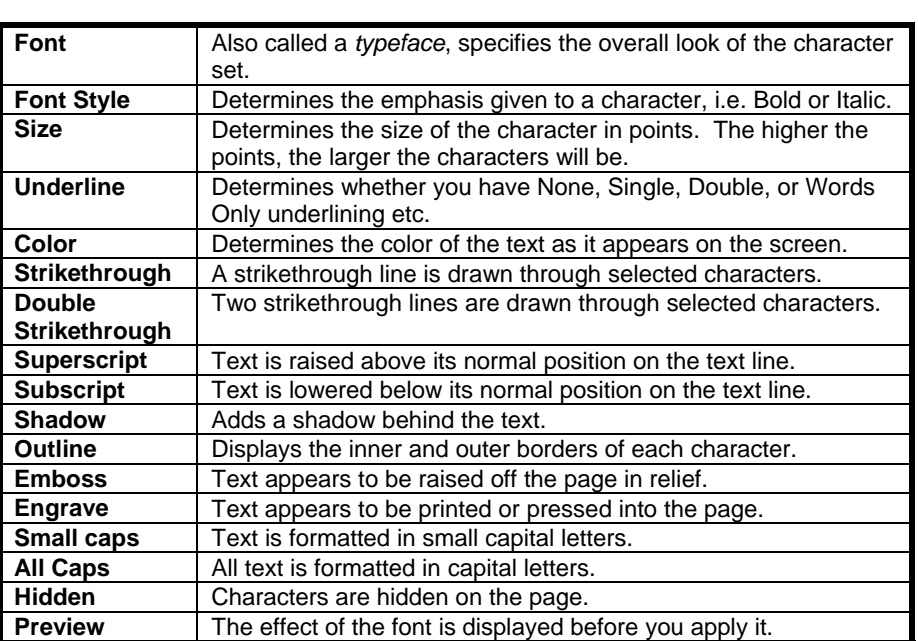

• Select **OK** or press **Enter**.

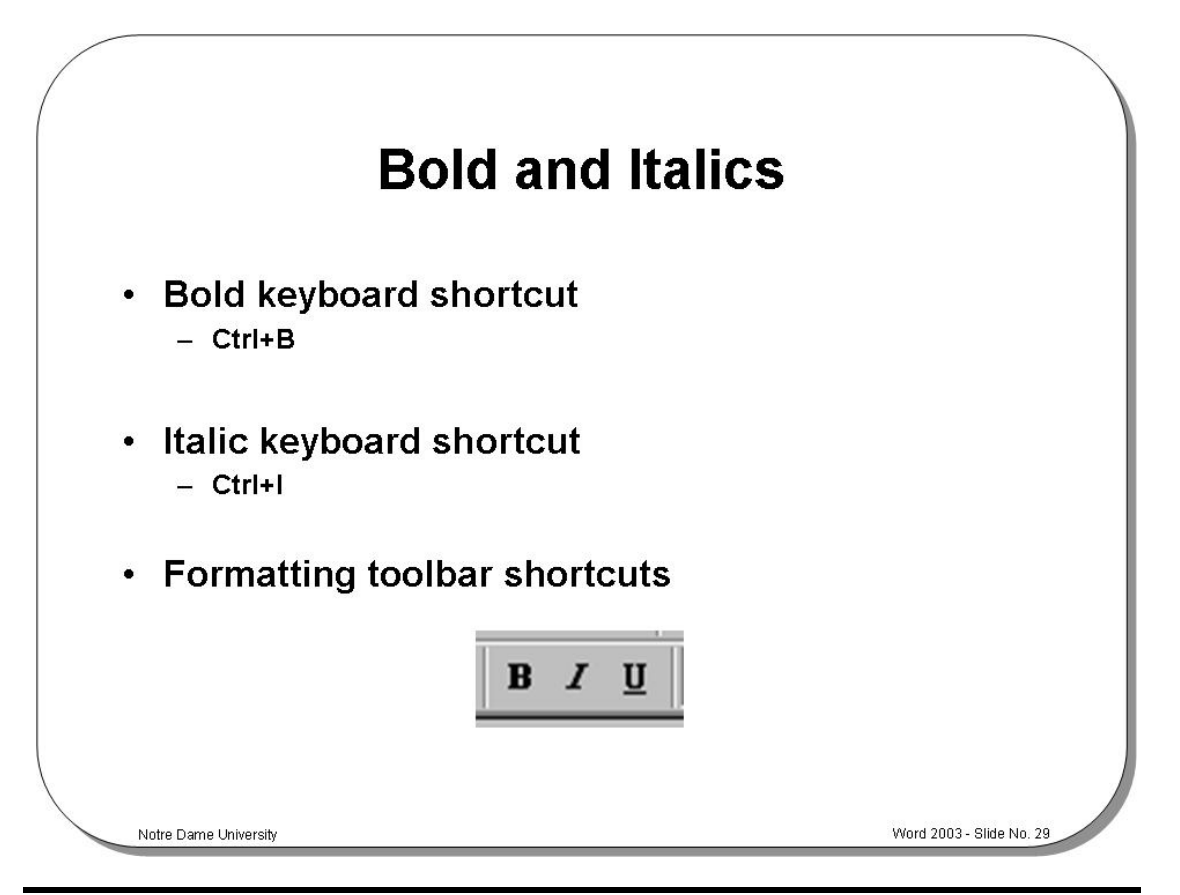

#### **Bold and Italics**

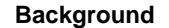

**Background** Adding bold to text is one of the most common operations performed in Word 2003. It is used to add emphasis to text or headings.

> Italics are used to add emphasis to a word, sentence, paragraph or section of text. They can be applied to any font which can be scaled, and which is available on your system. You can set italic text using dialog box options, or by using the toolbar buttons.

**To format** 

- Select the text you wish to format as bold or italic.
- **selected text as bold or italic**
- Click on the **Bold** or **Italic** icon in the **Formatting** toolbar.

**To change text that you enter to be bold or italic** 

- Place the insertion point where you wish to insert bold or italic text.
- Click on the **Bold** or **Italic** icon in the **Formatting** toolbar.

• From this point on the text you enter will be bold or italic, until you re-click on the **Bold** or **Italic** icon in the **Formatting** toolbar, which will turn the formatting effect off.

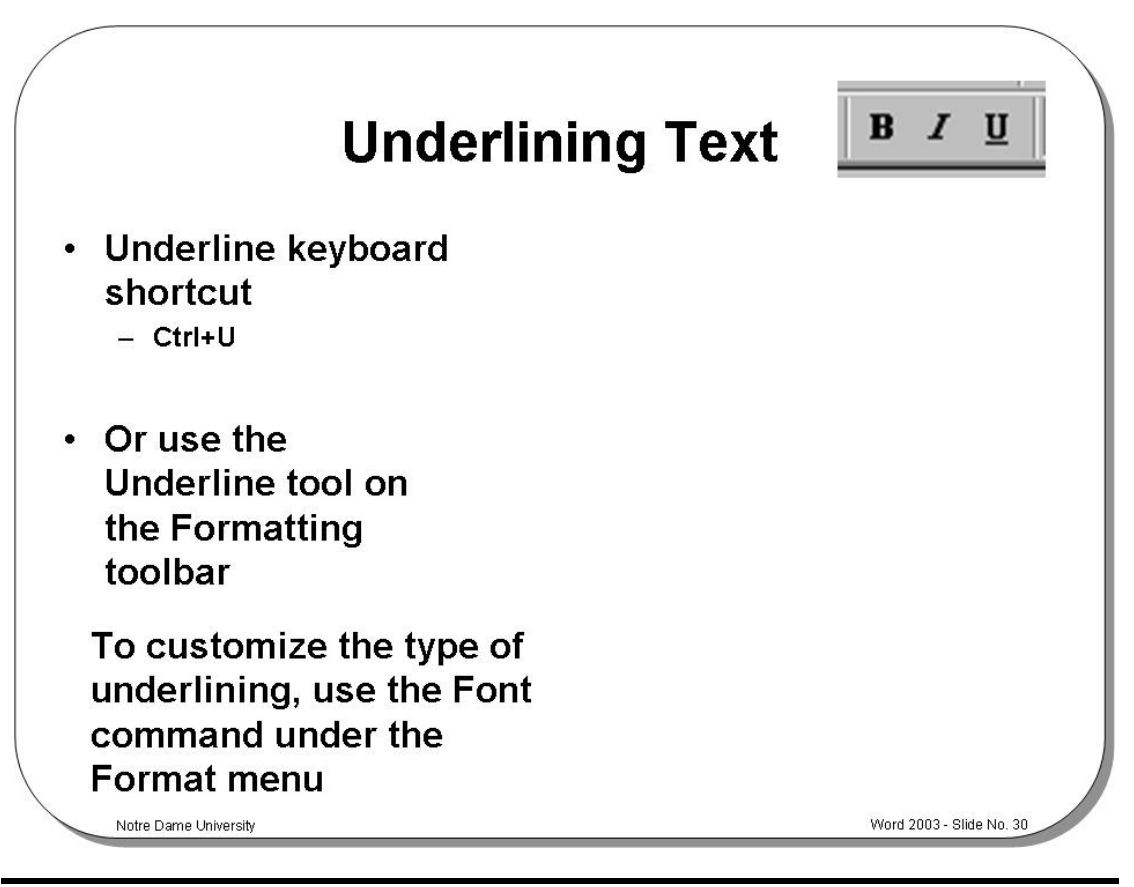

### **Underlining Text**

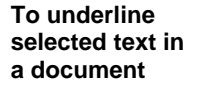

- Select the text you wish to underline.
- Click on the **Underline** icon in the **Formatting** toolbar.
- To switch off the underline re-click on the **Underline** icon in the **Formatting** toolbar.

**To vary the type of underlining applied to selected text** 

- Select the text that you wish to underline.
- Click on the **Format** drop down menu and select the **Font** command.
- Click on the down arrow next to the **Underline** option. This will display a drop down list of options, as illustrated.
- Select the required option and then close the dialog box.

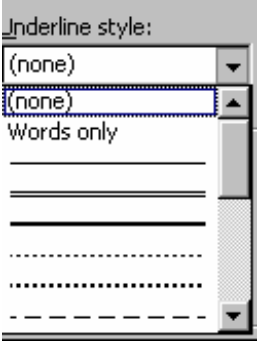

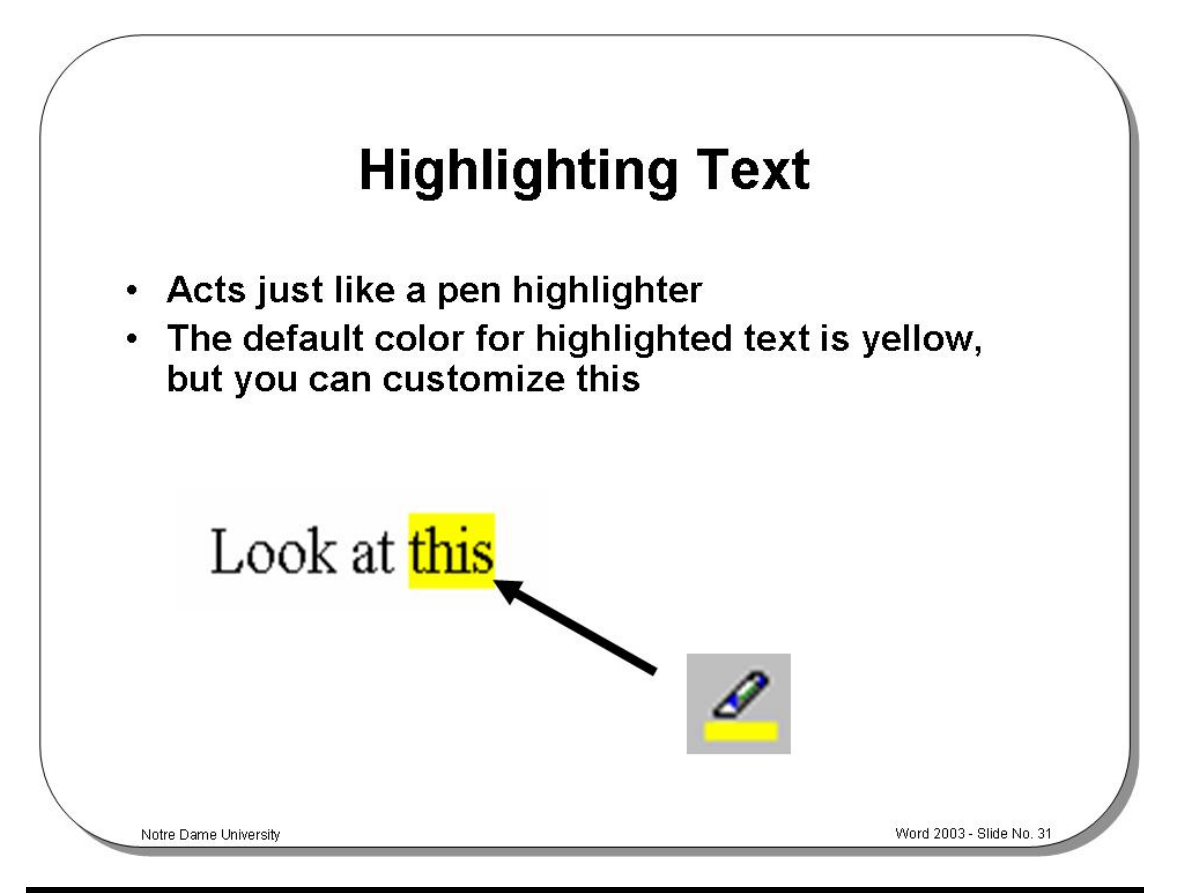

# **Highlighting Text**

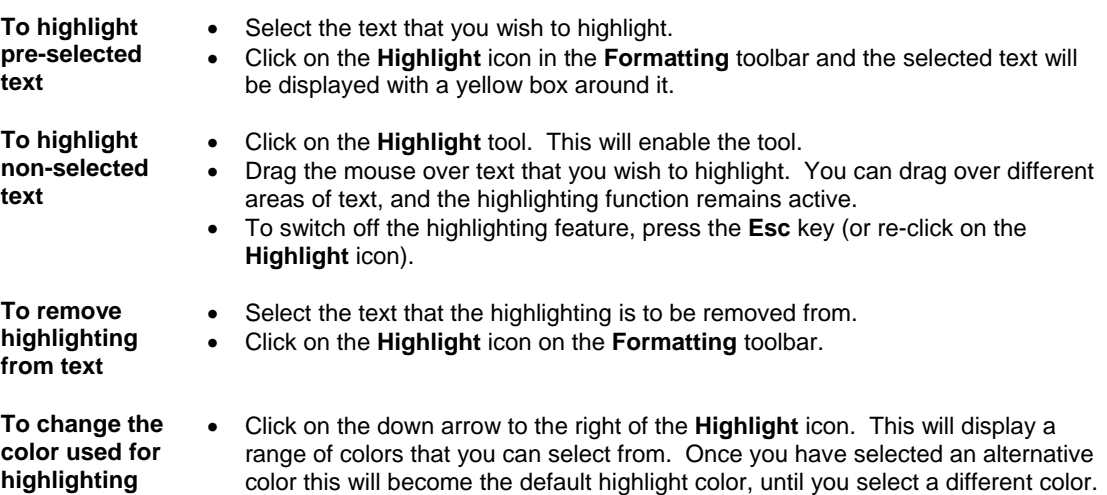

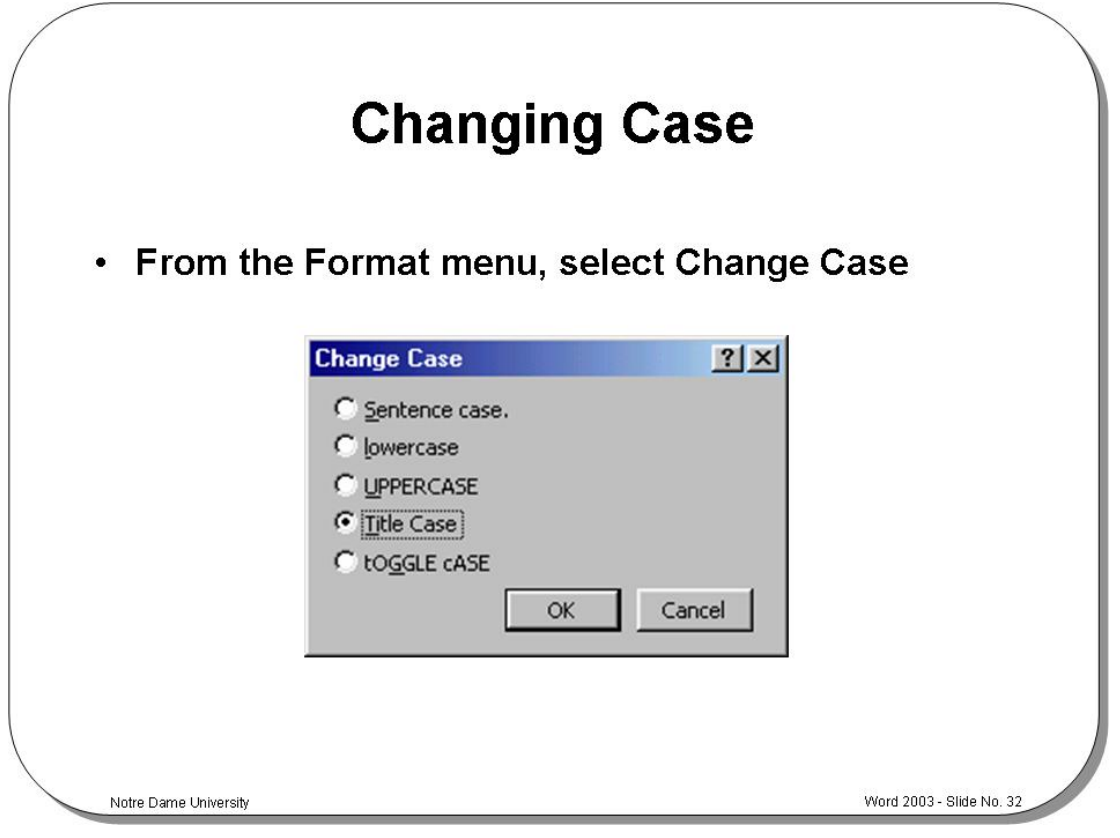

# **Changing Case**

**To change the case of text in a document** 

- Select the text that you wish to change the case of.
- From the **Format** menu, select **Change Case** to display the **Change Case** dialog box.
- Choose from the list of options, e.g. **Sentence case**, **lowercase**, **UPPERCASE**, **Title Case** or **tOGGLE cASE**.
- Select **OK** or press **Enter**.

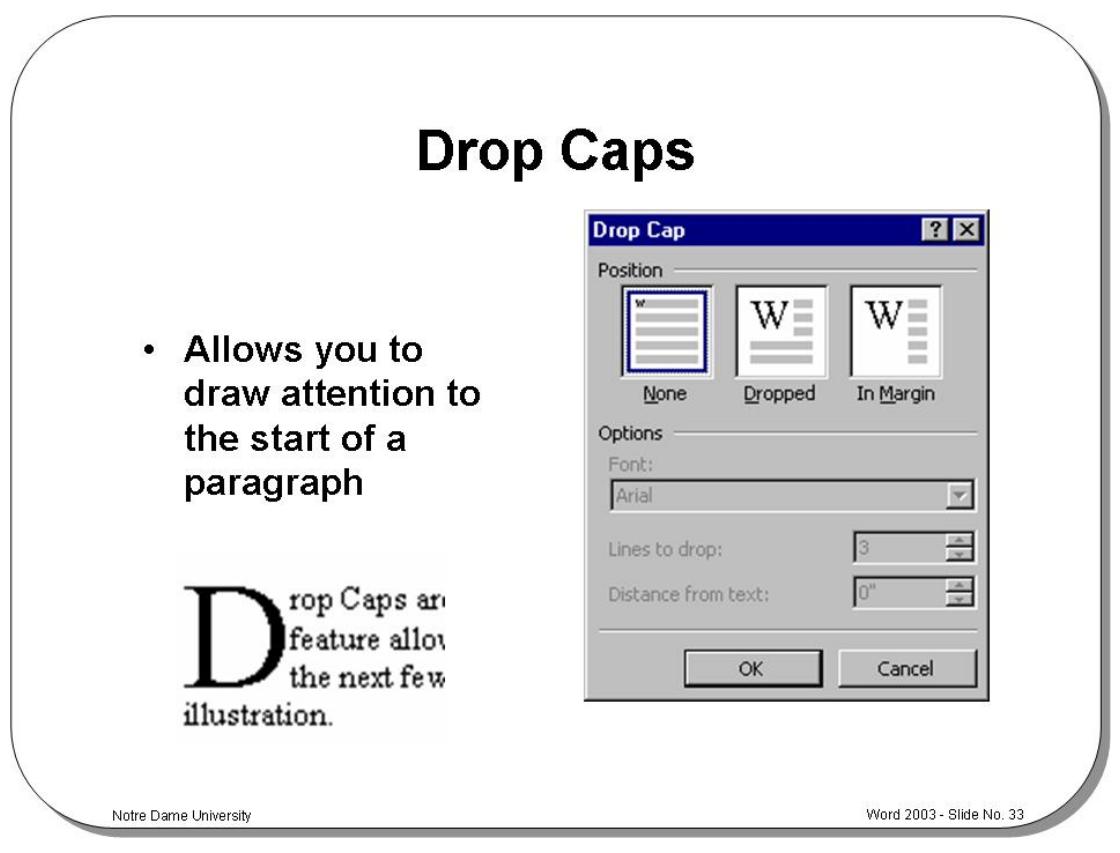

#### **Drop Caps**

**Background** Drop Caps are used to draw attention to the beginning of a chapter, or other section of text. This feature allows you to insert a large letter at the beginning of the text that drops down alongside the next few lines of the text. Text flows round the dropped capital letter as it would with an illustration.

**To insert a dropped cap into text** 

- Place the insertion point within the paragraph that you wish to start with a drop cap.
- From the **Format** menu, select **Drop Cap** to display the **Drop Cap** dialog box.

You can then select from one of the following options:

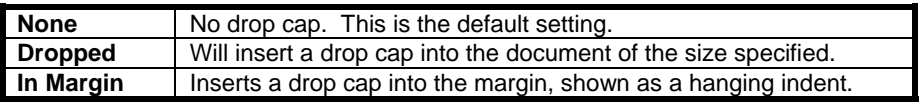

• Select **OK** or press **Enter**.

 You can change the font of the dropped capital letter so that it stands out from the rest of the text. You can also change the number of lines of text it is dropped by, and its distance from the document text.

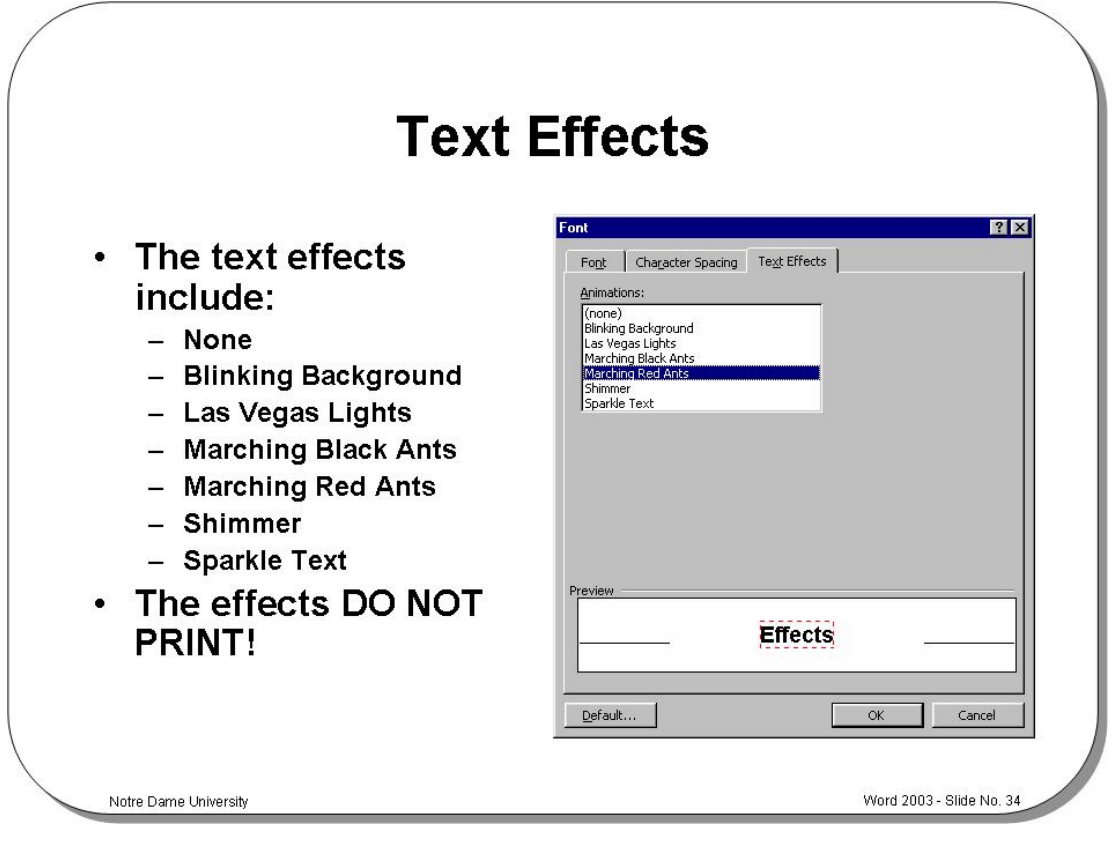

## **Text Effects**

 A range of text animation effects can be applied, however you must remember that these can be seen on the screen, but will not be printed!

**To add text animation effects** 

- Select the text to which you wish to add animation effects.
- From the **Format** drop down menu, select the **Font** command.
- From the **Font** dialog box, select the **Text Effects** tab.
- Then select from the following options.

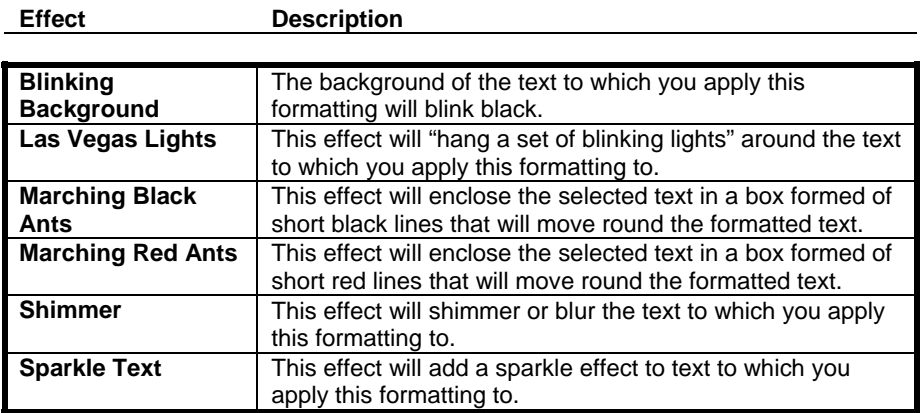

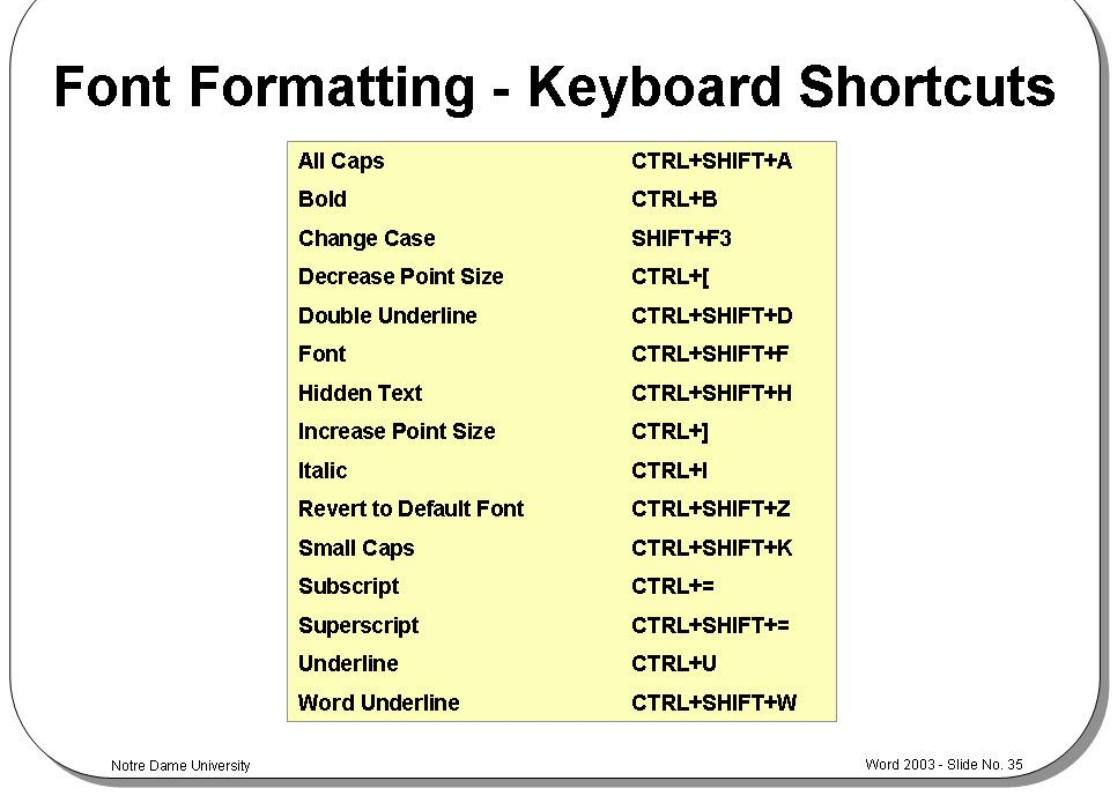

# **Font Formatting - Keyboard Shortcuts**

**Keyboard Shortcuts**  Using the shortcut keys may speed up the typing process. Mainly, the common used shortcuts are: **Bold** ctrl+b, *Italic* ctrl+i, and Underline ctrl+u.

Word 2003 Notre Dame University

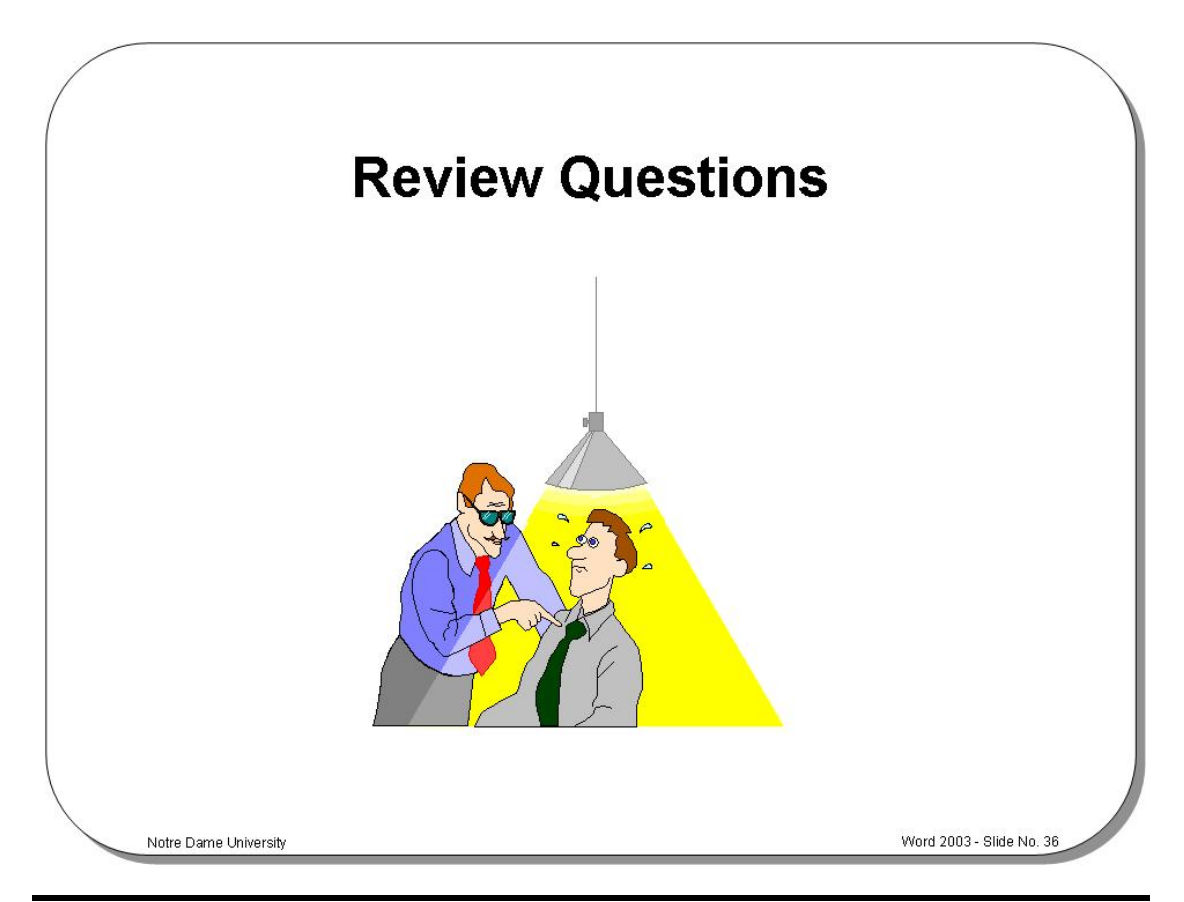

# **Review Questions – How Would You …**

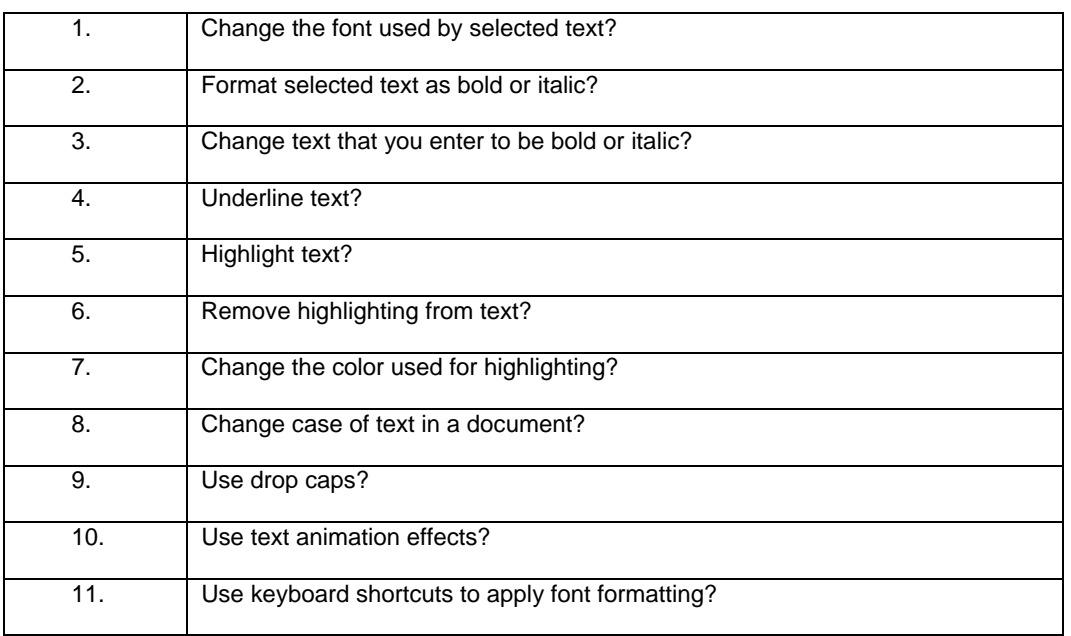

# **Paragraph Formatting**

# Learning Module Objectives

**When you have completed this learning module you will have seen how to:** 

- Apply formatting to a paragraph
- Use paragraph formatting shortcuts
- Align text in a document
- Indent a paragraph
- Add bullets or numbering to a list

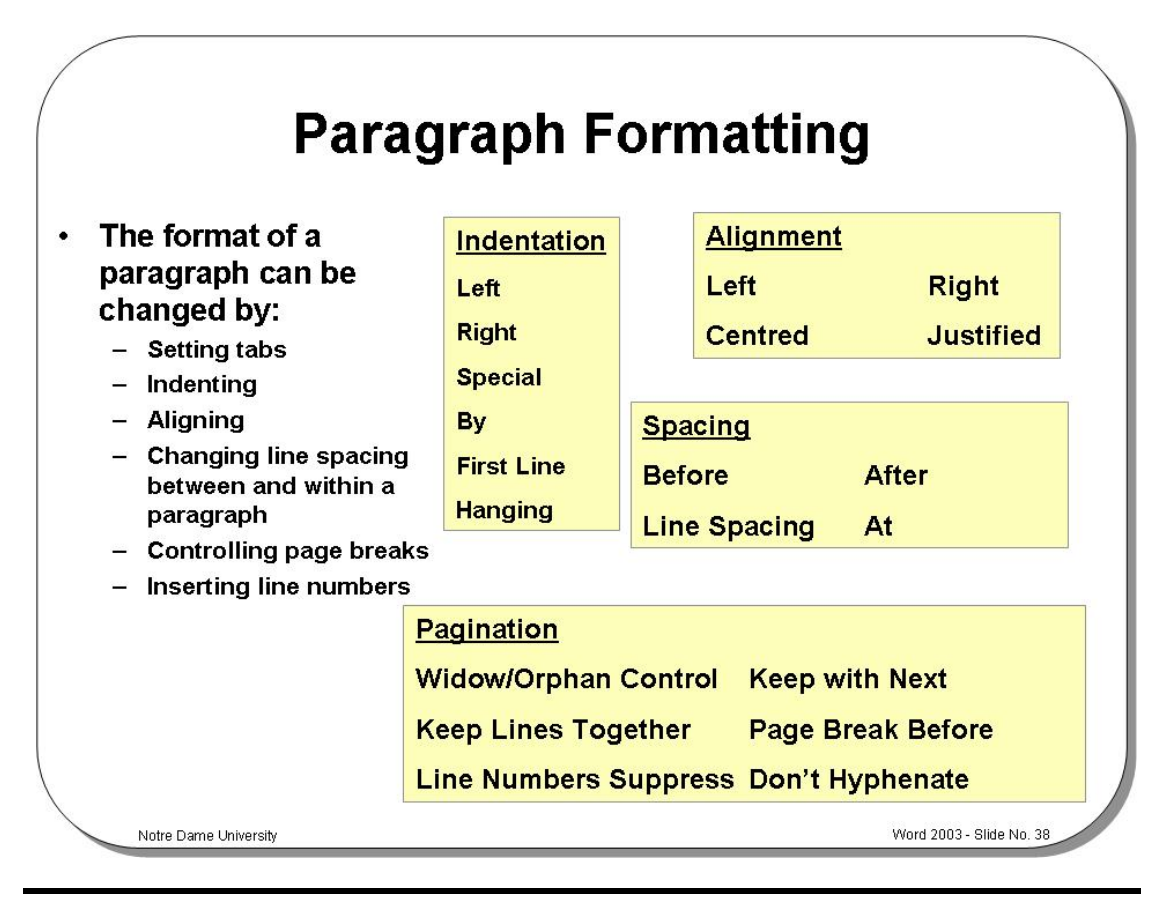

#### **Format Paragraph**

**Background** The format of a paragraph can be changed by setting tabs, indenting, aligning, changing line spacing between and within a paragraph, controlling page breaks etc. All these features allow you to enhance the appearance of your document.

**To apply formatting to a paragraph** 

- Select the paragraph you want to format, or position the insertion point at the location where you want to enter new text with specifications.
- From the **Format** menu, choose the **Paragraph** command. The **Paragraph** dialog box is displayed.

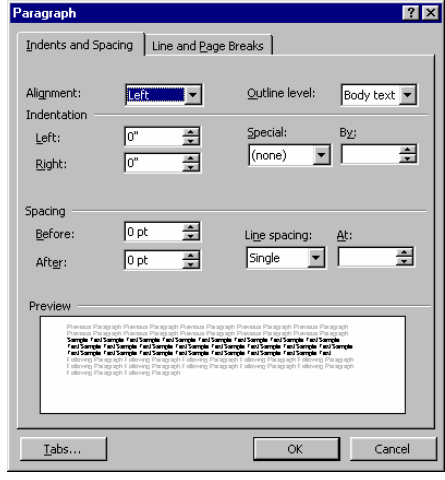

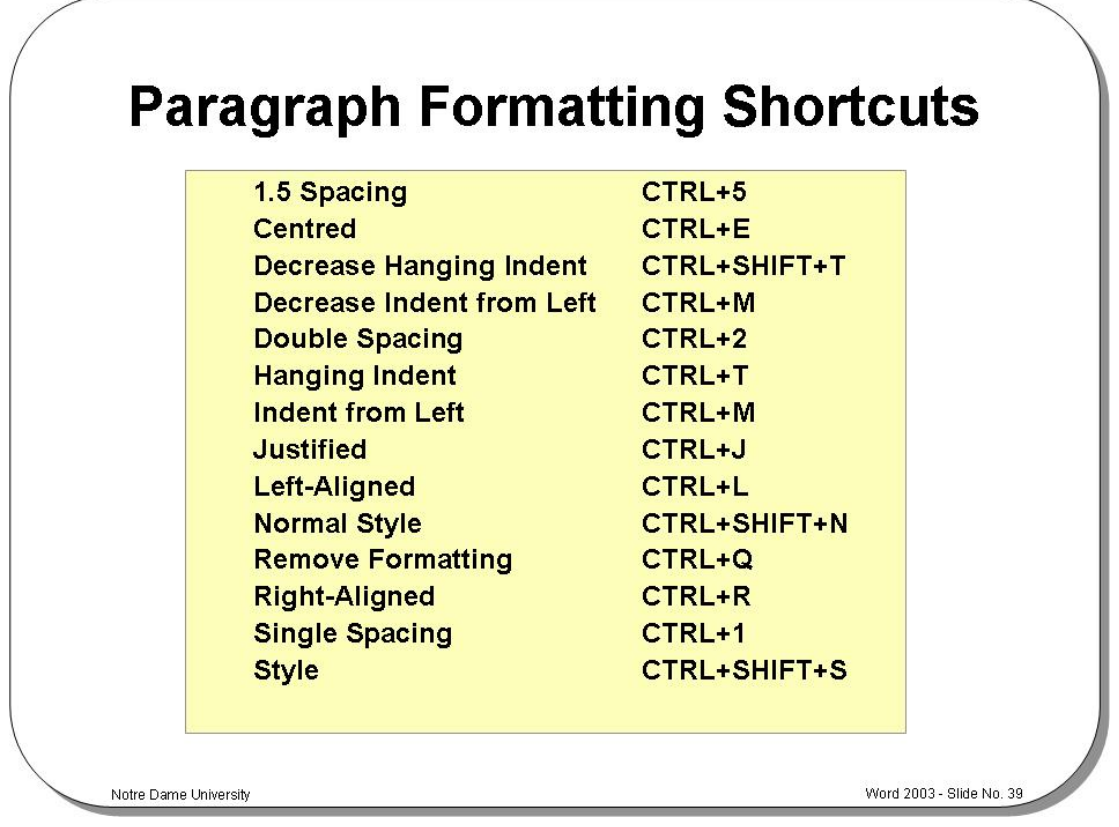

# **Paragraph Formatting Shortcuts**

**Keyboard Shortcuts**  The above keyboard shortcuts can also be used to apply paragraph formats to a document.

**Toolbar Shortcuts** 

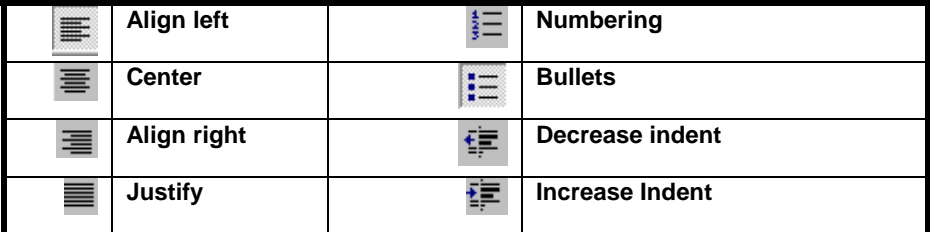

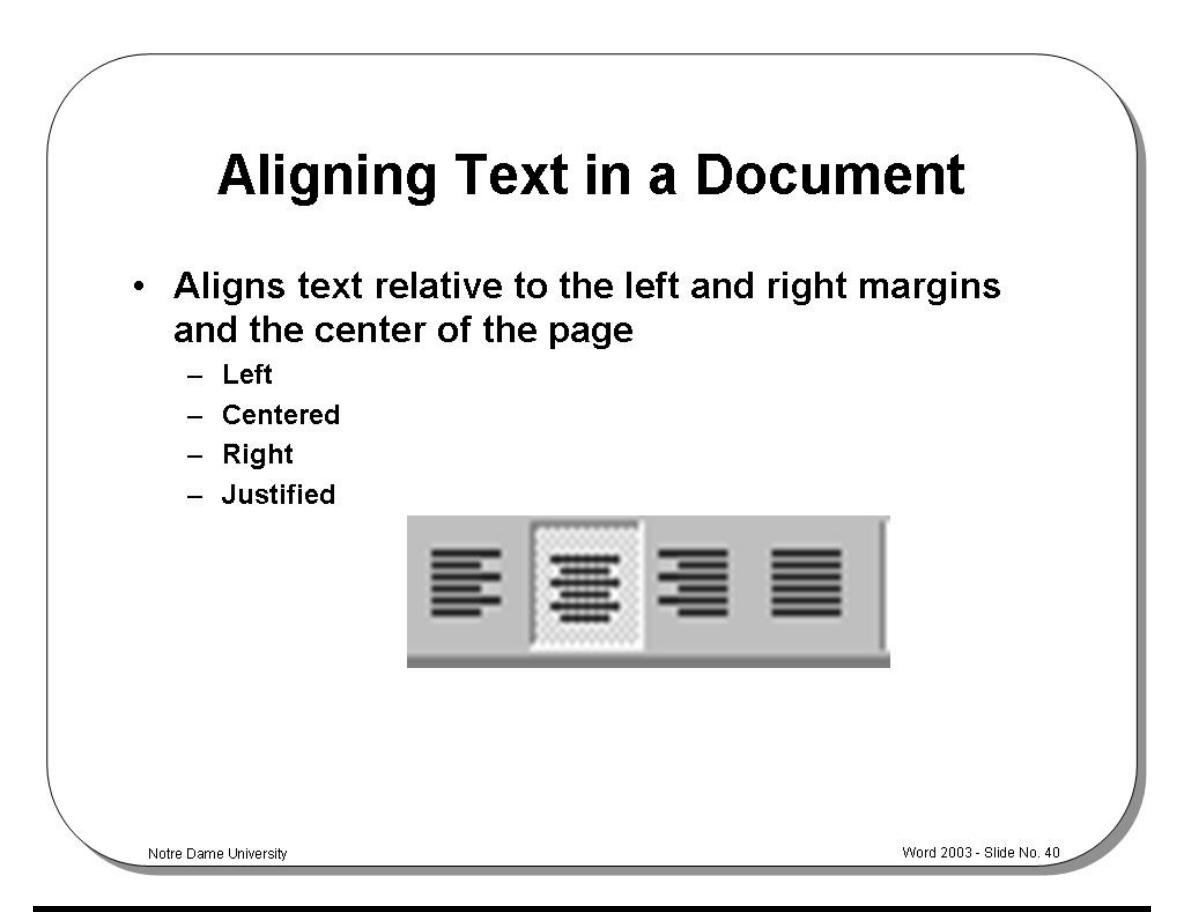

#### **Aligning Text in a Document**

**Background** The process of aligning text relative to the left and right margins and the center of the page will affect the way your documents look. Normally, and for most office correspondence, text will be aligned to the left-hand side of the page or column that results in a "ragged right" appearance. If text is justified, the words will be aligned to the left and right margins as in newsletters, magazines and newspapers where multiple columns are used.

**To align text in a document**  • To align text, place the insertion point at the beginning of your new document or where you want to enter new text

*OR* select the text you wish to align.

- Use the alignment icons located on the Formatting toolbar.
- Select from the list to achieve the following results:

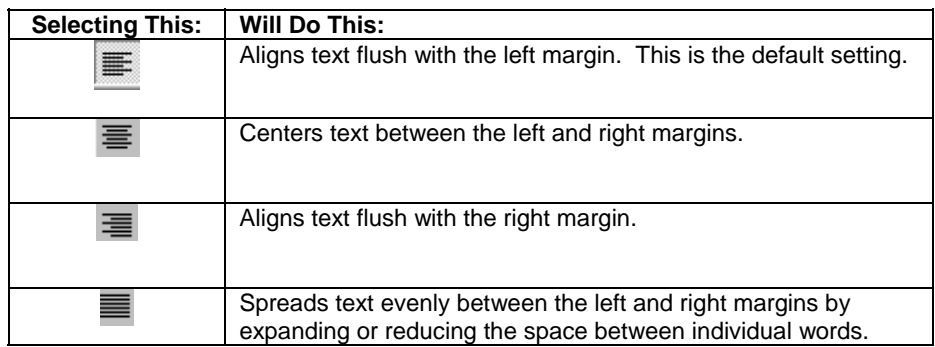

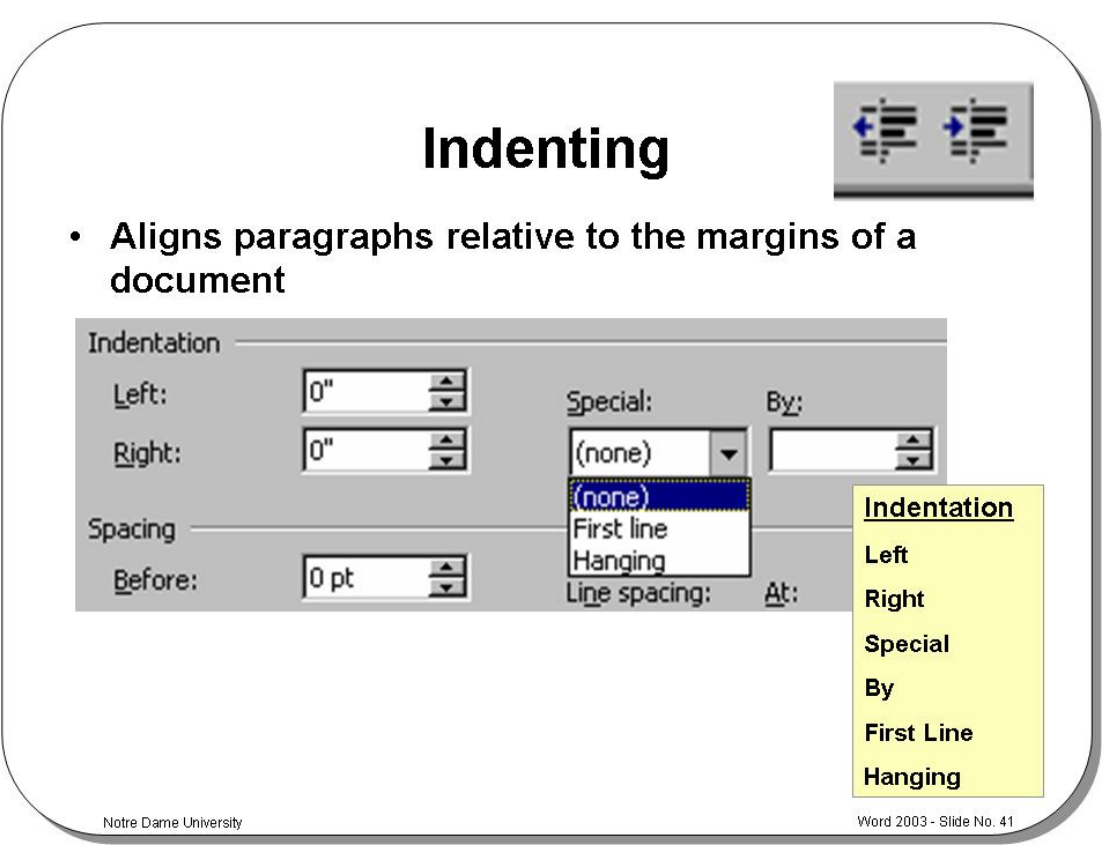

# **Indenting**

**To indent a paragraph** 

- Select the paragraphs you wish to indent or place the insertion point in the paragraph you wish to indent.
- From the **Format** menu, select the **Paragraph** command to display the **Paragraph** dialog box.
- If not already displayed, select the **Indents and Spacing** tab.
- You can choose from the following options:

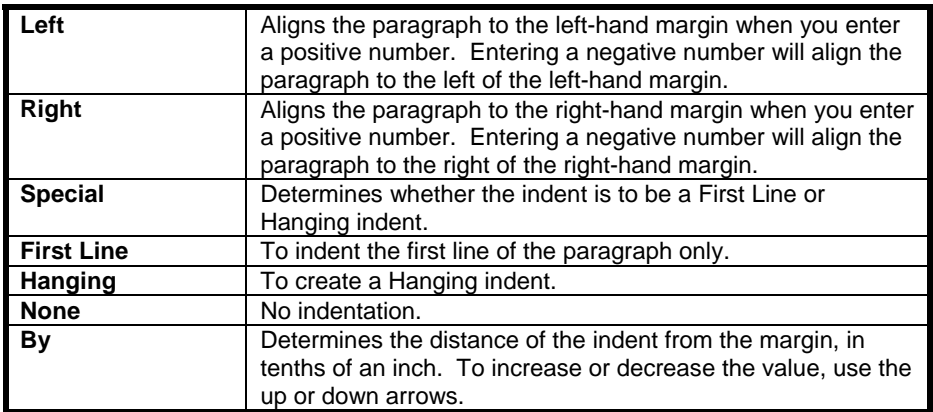

• To quickly indent or un-indent a paragraph, you can use the **Increase Indent** or **Decrease Indent** icons on the toolbar.

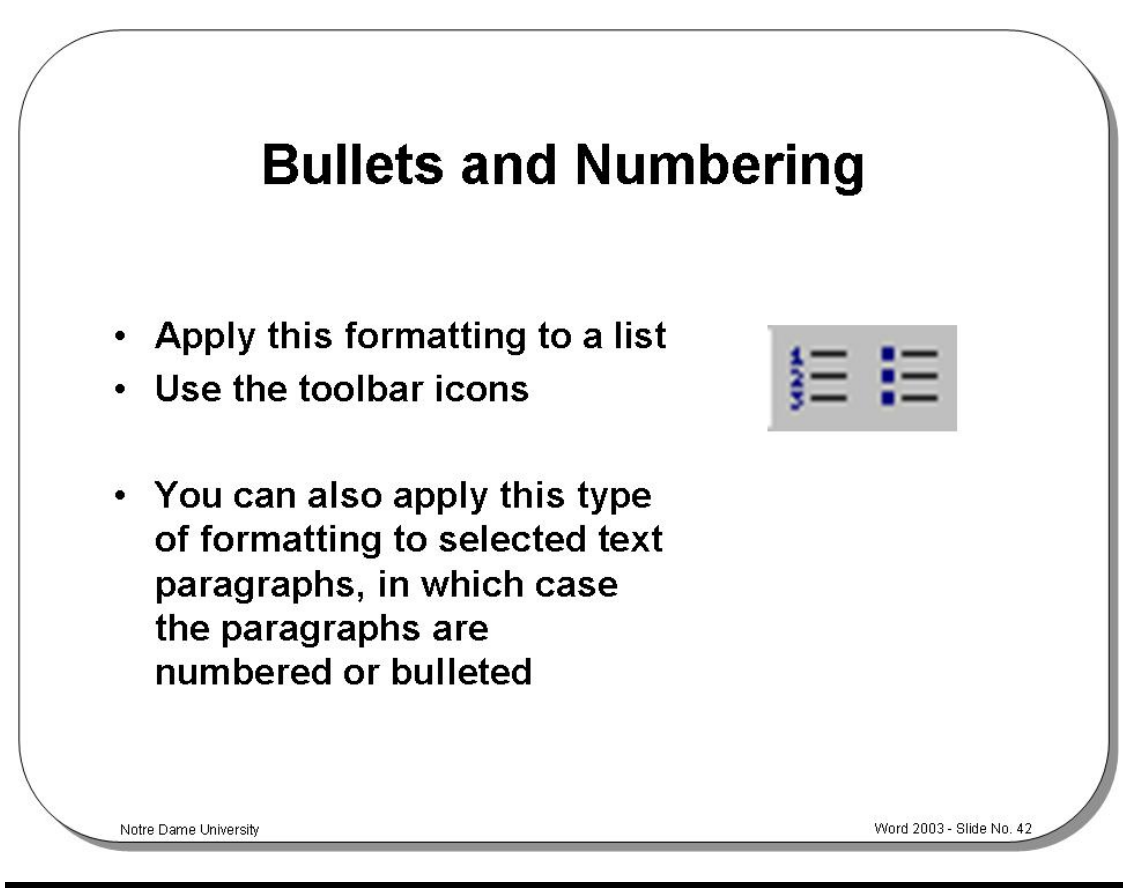

#### **Bullets and Numbering**

- Select the list to which to wish to apply either bullets or numbering.
- Click on the **Bullets** or **Numbering** icons in the **Formatting** toolbar.

**To apply bullets or numbering formatting** 

Notre Dame University

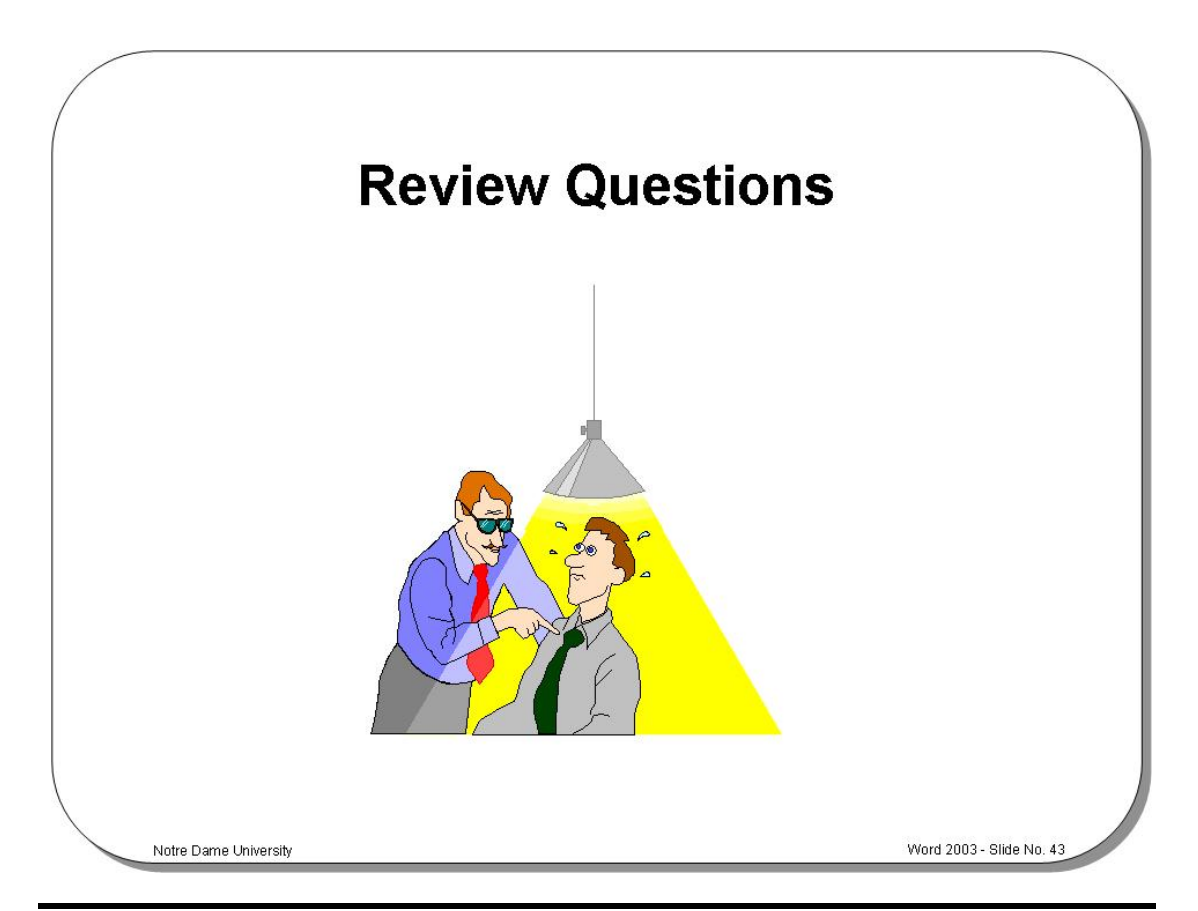

# **Review Questions – How Would You …**

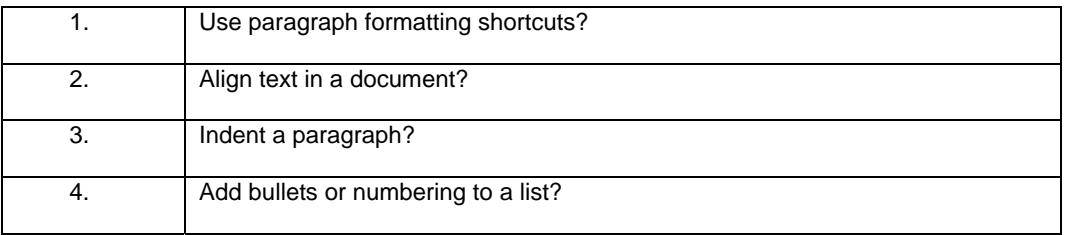

# **Page Formatting**

## Learning Module Objectives

**When you have completed this learning module you will have seen how to:** 

- Set margins using the Page Setup command
- Set margins using the Ruler
- Set page size and orientation
- Select a page size for the paper you are printing to
- Control page breaks within paragraphs in a document
- Create a header or footer
- Number pages
- Format page numbers in a document

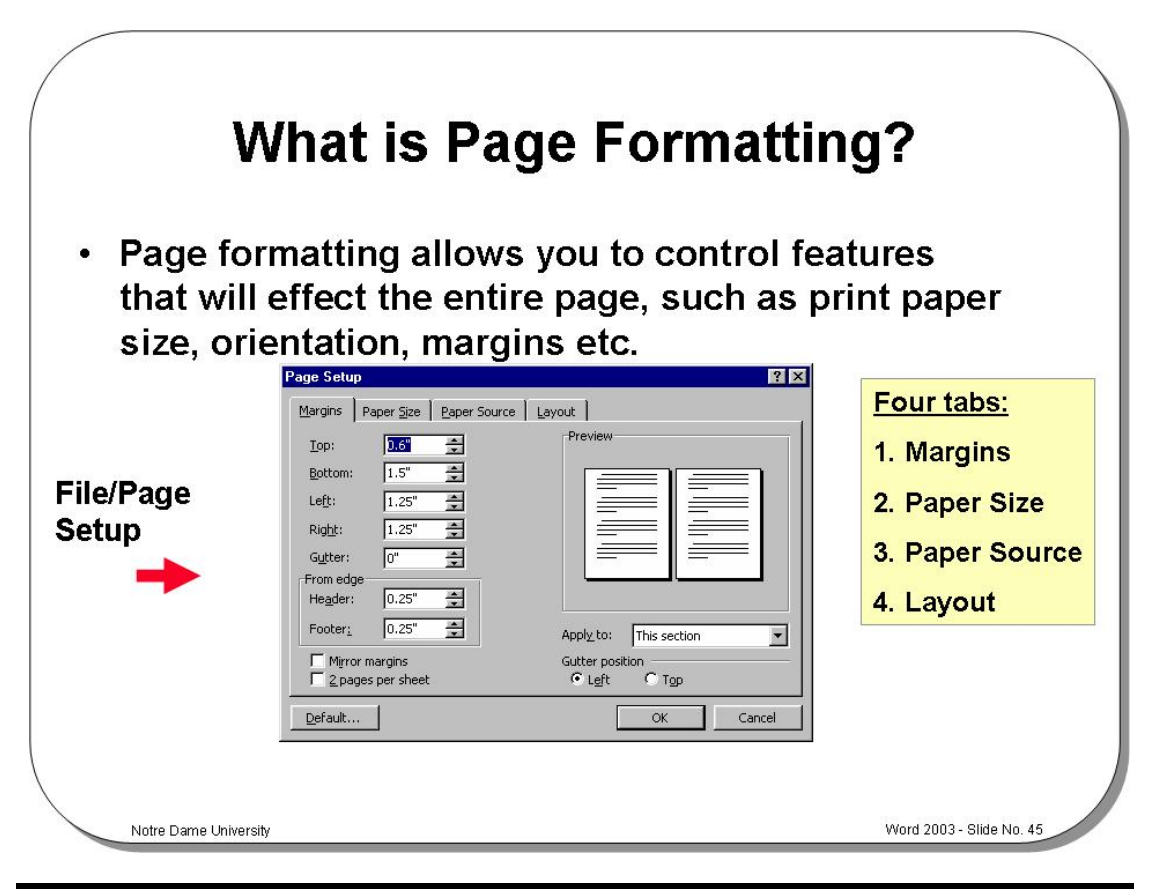

#### **What is Page Formatting?**

**Background** Page formatting allows you to control features that will affect the entire page, such as print paper size, orientation, margins etc.

> To access most of these page formatting options, click on the **Page Setup** command under the **File** drop down menu, which will display the **Page Setup** dialog box.

Notice the four tabs:

- **1. Margins**
- **2. Paper Size**
- **3. Paper Source**
- **4. Layout**

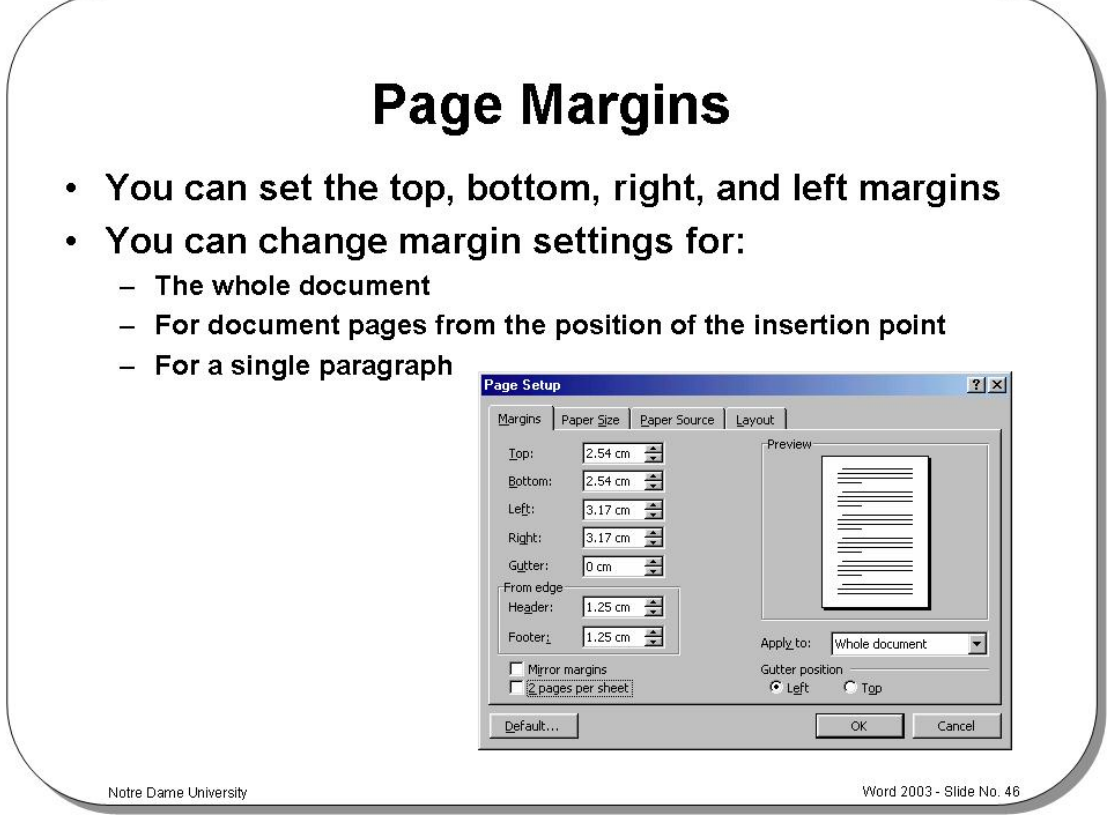

#### **Page Margins**

**Background** On any page, or in any position in a document, you can change the top, bottom, right and left margins. You can change margin settings for the whole document, for document pages from the position of the insertion point, or even for a single paragraph for a single page.

**To set margins using the Page Setup command** 

- Place the insertion point where you want to change the margins, or select the text for which you want to adjust the margins. From the **File** menu choose the **Page Setup** command, the **Page Setup** dialog box is displayed.
- If it is not already displayed, select the **Margins** tab.

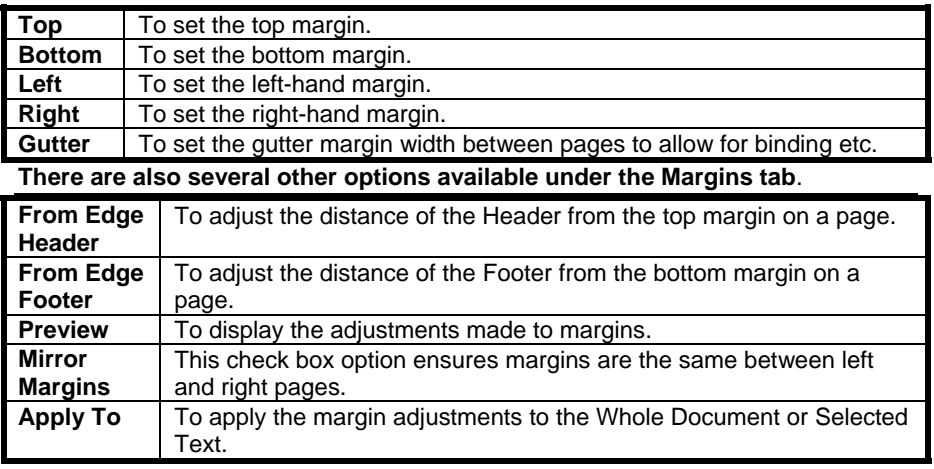

• To set the margins, choose **OK** or press **Enter**.

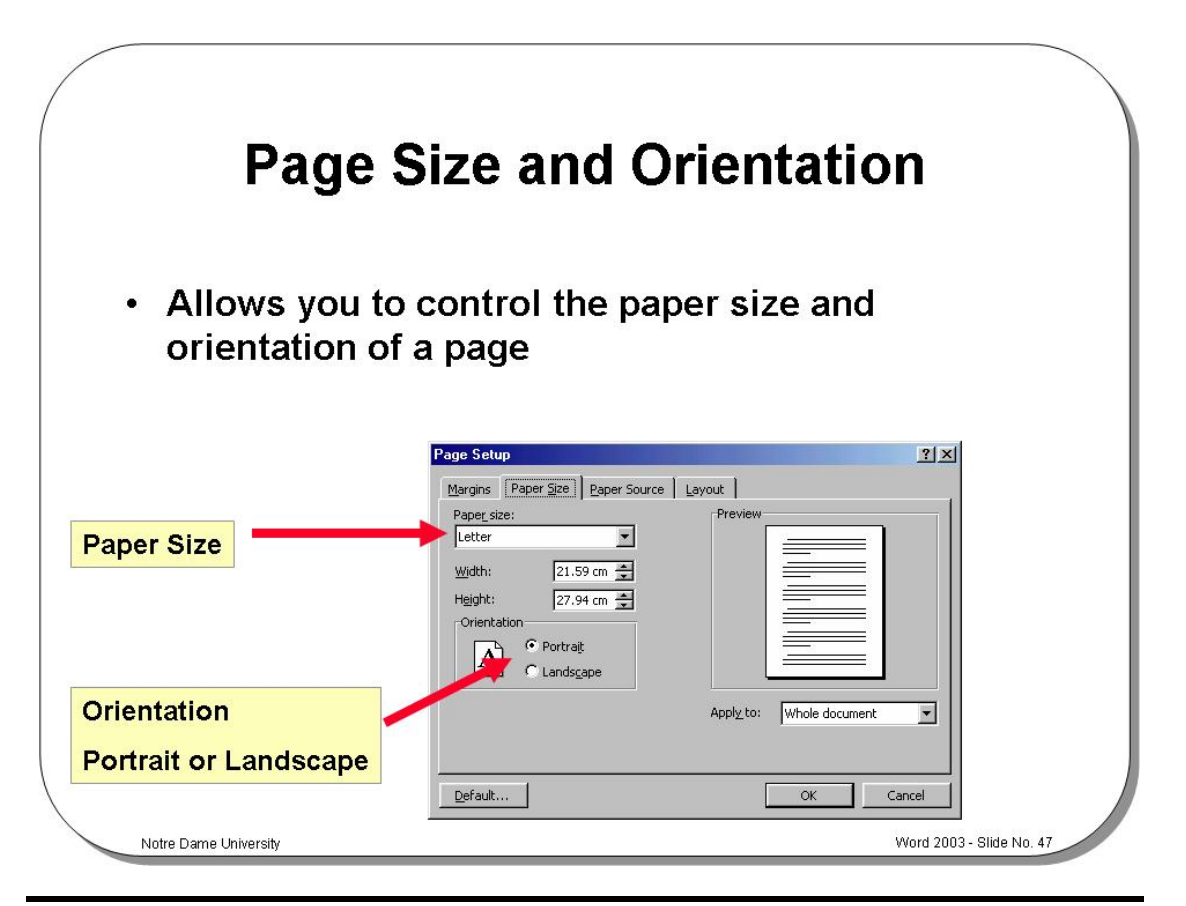

#### **Page Size and Orientation**

**Background** This feature allows you to control the paper size and orientation of a page. Here you can specify different sizes for your pages.

**To select a page size for the paper you are printing to** 

- Select the **Page Setup** command from the **File** drop down menu.
- Ensure that the tab is selected so that the **Paper Size** folder is displayed and select the paper size you wish to use from the **Paper Size** drop down list as follows.

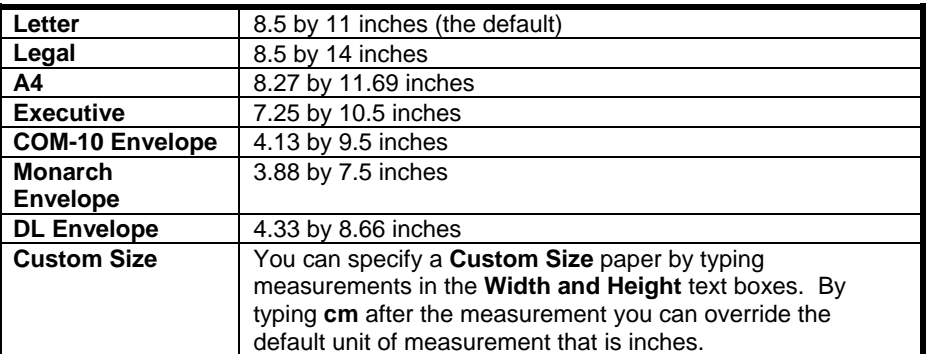

**To set the page orientation** 

- To select the paper orientation, click on the **Portrait** or **Landscape** buttons in the **Orientation** section.
- Select the **Paper Source** folder by clicking on its tab. Depending on whether you are printing regular pages, envelopes, or other document paper types, you may need to specify the paper tray you are using in your printer. You can feed the **First** page of a document from a different paper tray than the **Other** pages of the document. You will see a sample page in the **Preview** box.

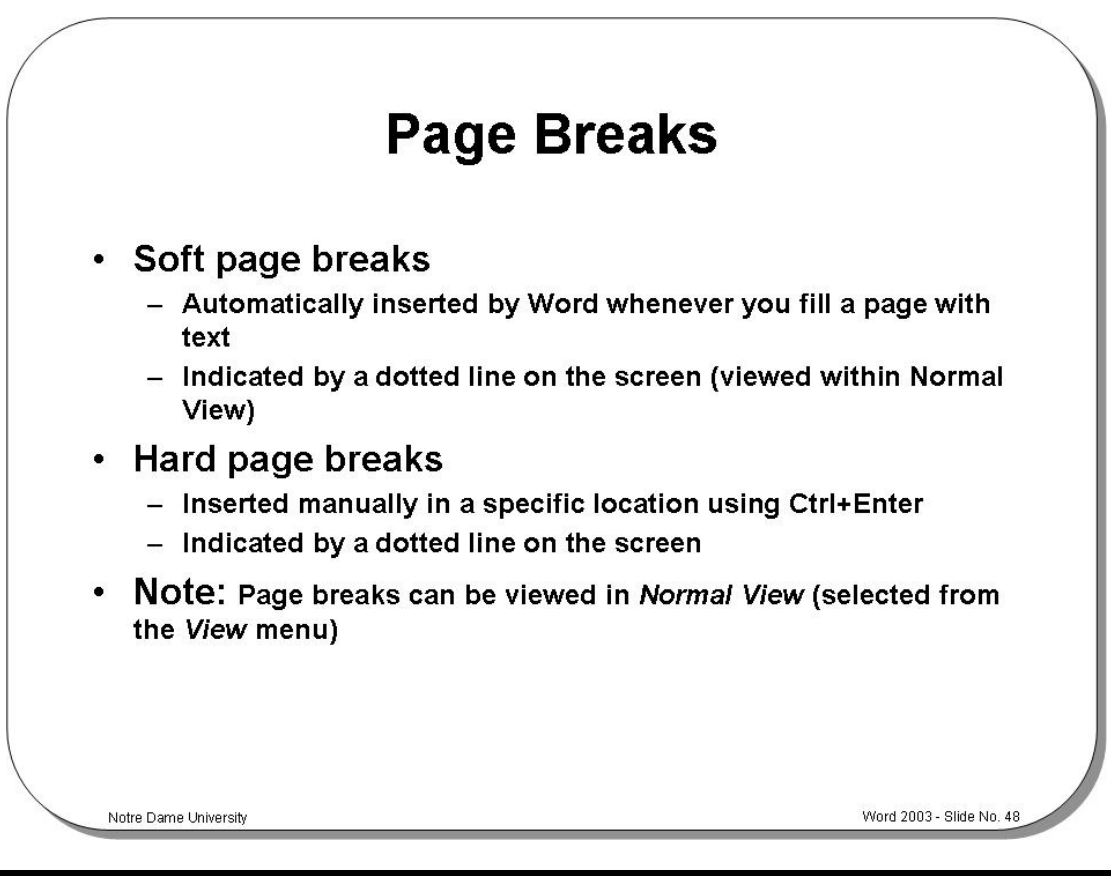

### **Page Breaks**

**To insert or delete a hard page break** 

- Place the insertion point where you want to end one page and start another. Press **Ctrl+Enter**.
- If you want to delete a hard page break, change to **Normal** View, place the insertion point below the hard page break (the dotted line) and press **BACKSPACE**.

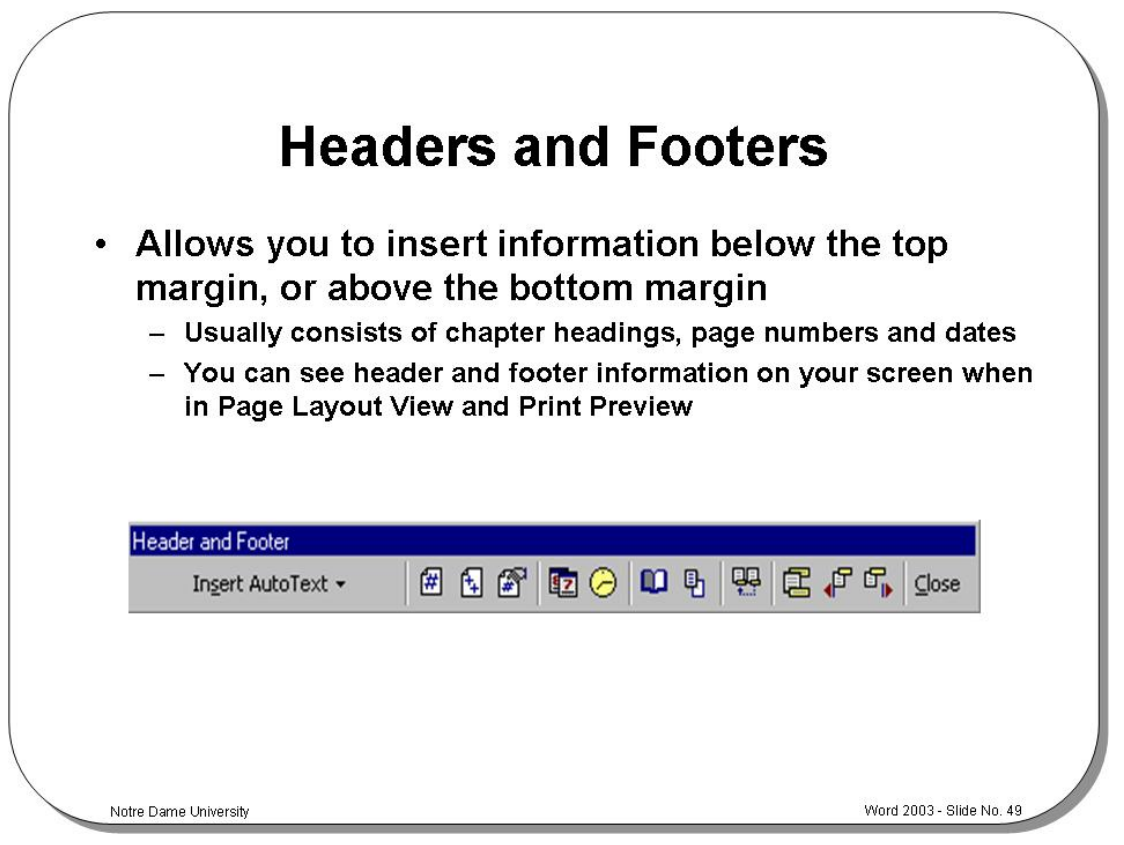

#### **Headers and Footers**

**Background** Headers and Footers allow you to insert information at the top or bottom of every page. This information normally consists of chapter headings, page numbers etc. You can see header and footer information on your screen when in **Print Layout View** and **Print Preview**, but not in **Normal** view.

**To create a header or footer** 

• From the **View** menu, select the **Header and Footer** command. Word 2003 changes to **Print Layout** view and the **Header and Footer** toolbar is displayed, as illustrated below.

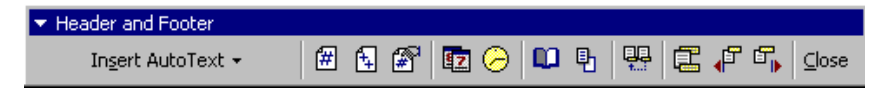

- Outlines of the **Header and Footer** text entry boxes appear at the top and bottom of the page.
- Select the **Header** or **Footer** from the toolbar. You can change between them by clicking on the **Switch Between Header and Footer** button.
	- 口
- Insert the text for the **Header** or **Footer** in the appropriate text entry box. • When you have entered your **Header** and **Footer** text, click on the **Close** button on the **Header and Footer** toolbar.

**NOTE:** Clicking on the appropriate Header and Footer toolbar buttons, will enable you to insert the current page number, time, or date in the header or footer.

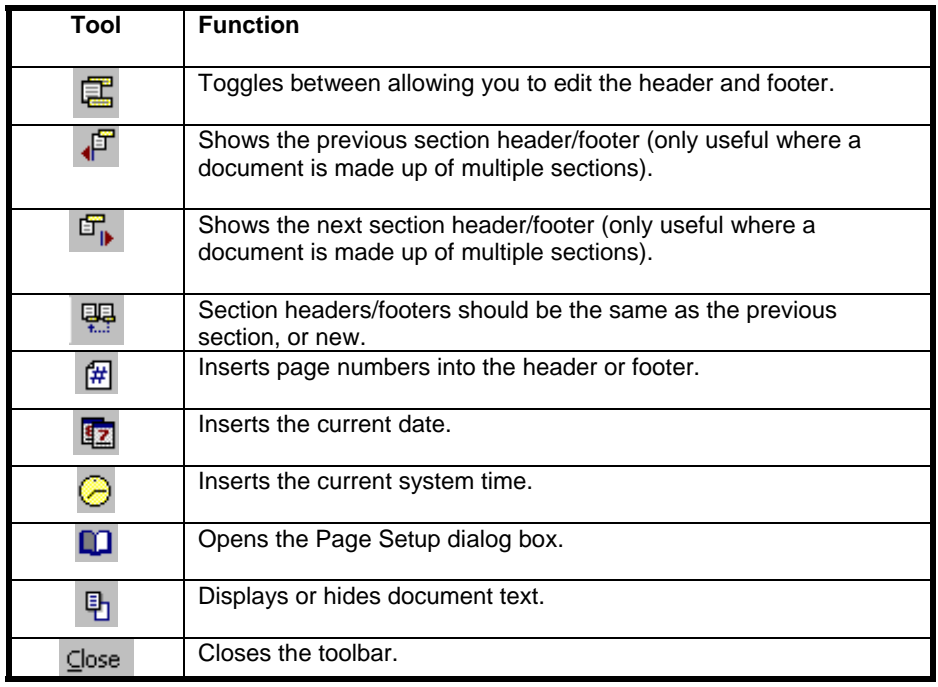

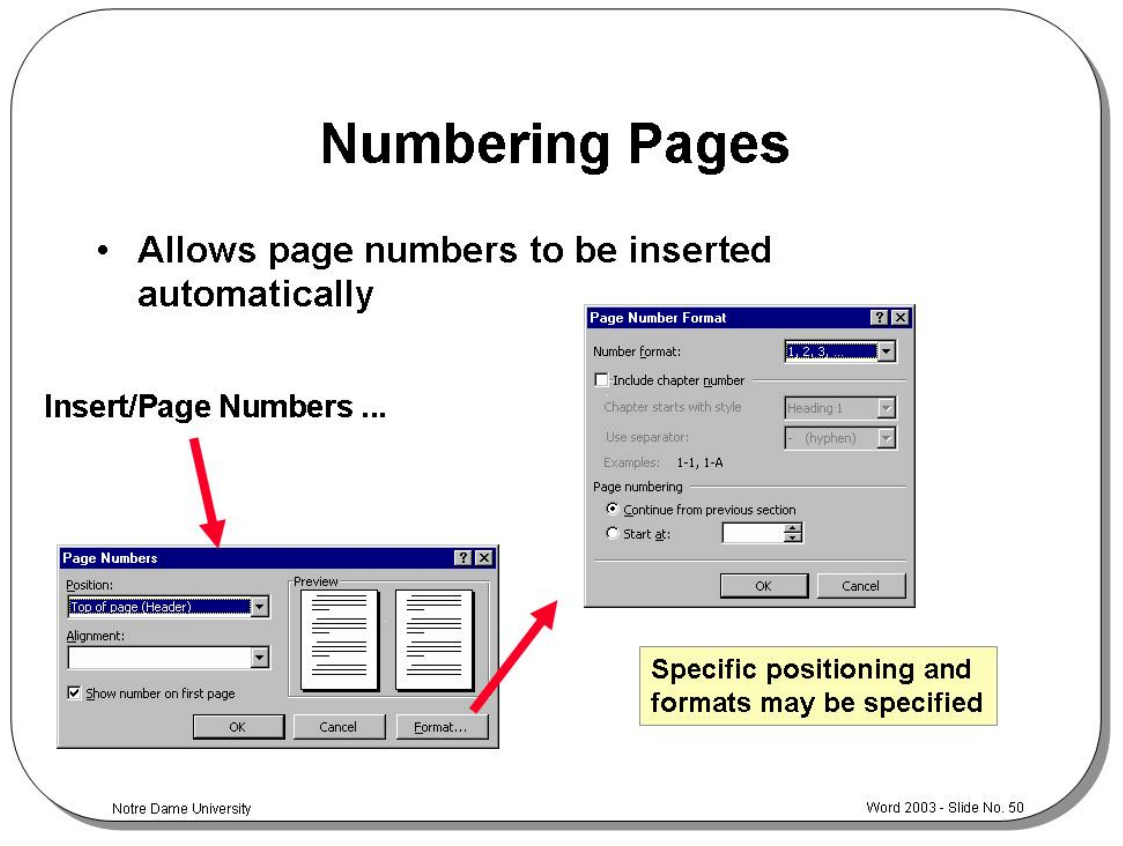

#### **Numbering Pages**

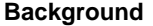

This is an extremely useful feature that allows page numbers to be inserted automatically, rather than manually.

**To number pages in a document** 

- Place the insertion point on the page where you want numbering to begin.
- Choose the **Page Numbers** command from the **Insert** menu to display the **Page Numbers** dialog box. To position your page number, you can choose from the following options.

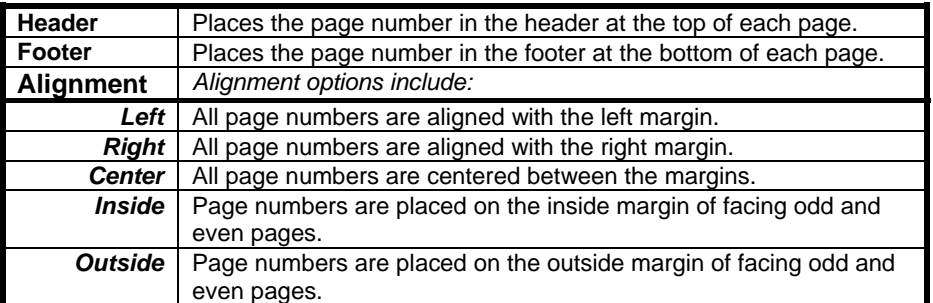

• To install the page numbers, click on the **OK** button or press **Enter**.

**To format page numbers in a document** 

- Place the insertion point on the page where you want numbering to begin.
- Choose the **Page Numbers** command from the **Insert** menu to display the **Page Numbers** dialog box.
- Follow the procedure outlined in the previous section to create the page numbering.
- Select the **Format** button to display the **Page Number Format** dialog box.
- You can choose from different page number formats such as numeric page numbers, uppercase and lowercase alphabetic characters, and uppercase and lowercase Roman numerals.
- By selecting the **Include Chapter Number** check box, you can include chapter numbers in the page numbers.

If you decide to include chapter numbers in your page numbering scheme, you can also choose from the following options.

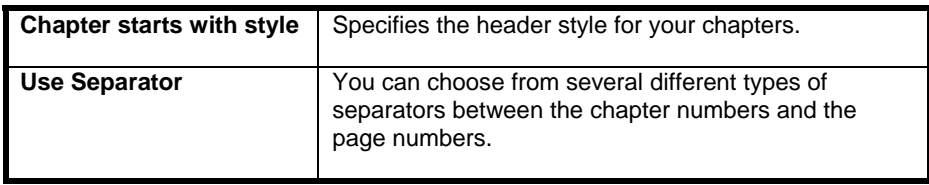

• Once you have decided on your page number format, click on the **OK** button or press **Enter**.

Notre Dame University

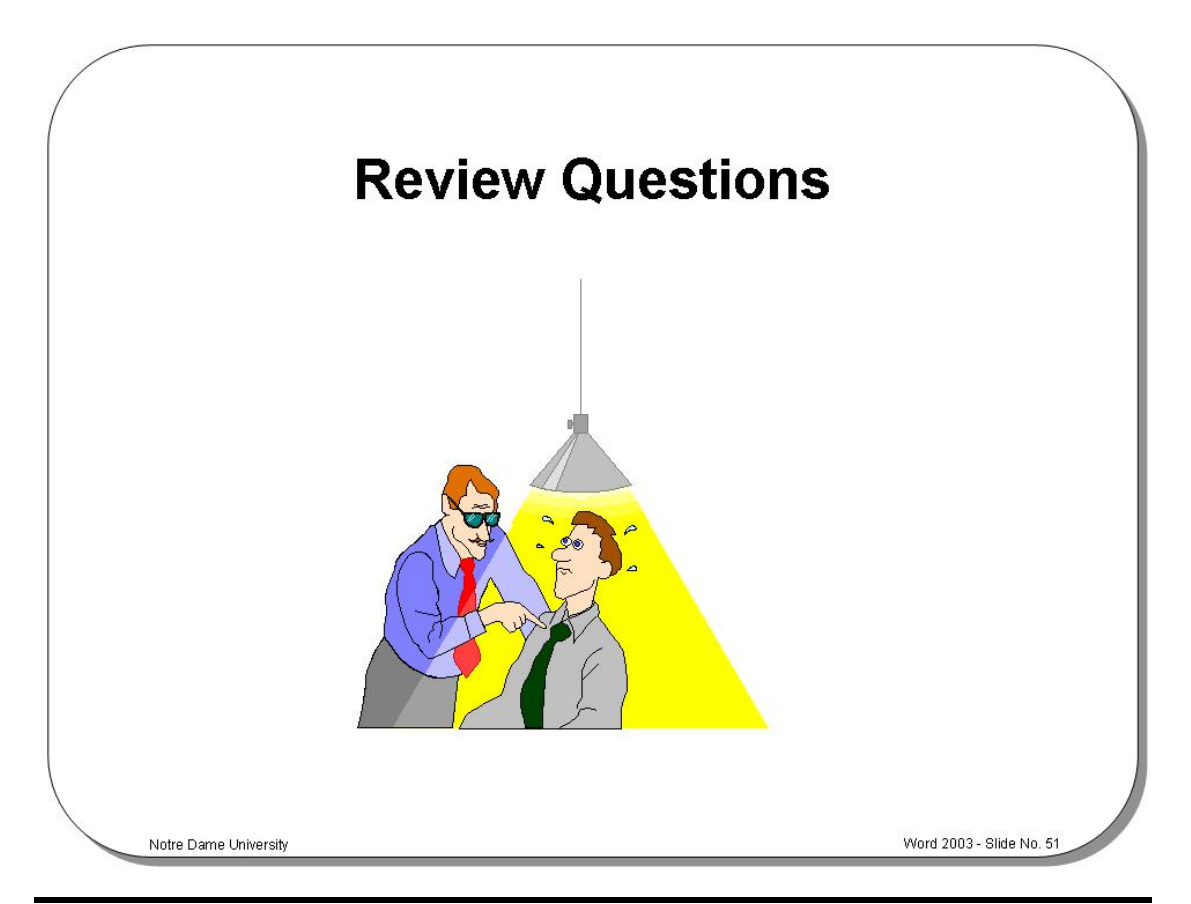

# **Review Questions – How Would You …**

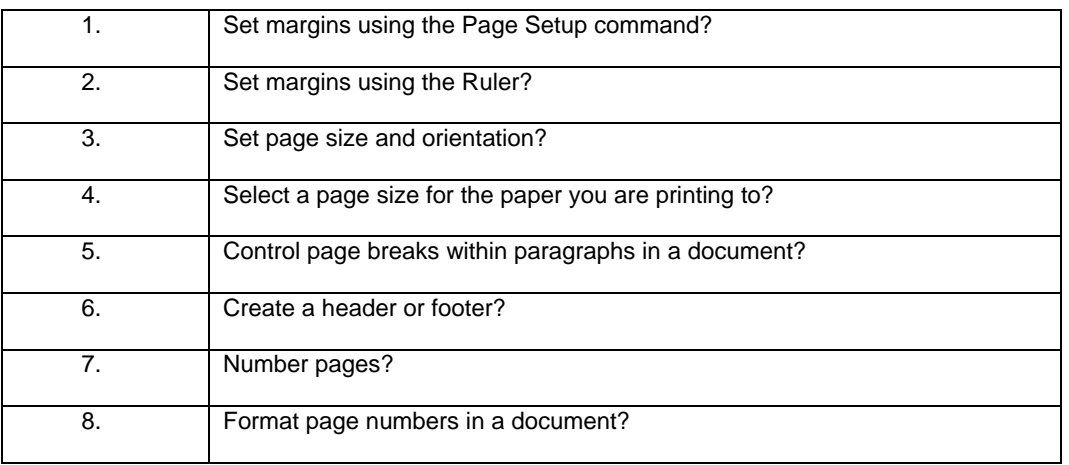

# **Introducing Tables and Columns**

# Learning Module Objectives

**When you have completed this learning module you will have seen how to:** 

- Create a table using the Table drop down menu
- Create a table using the Insert Table icon
- Create columns from existing text

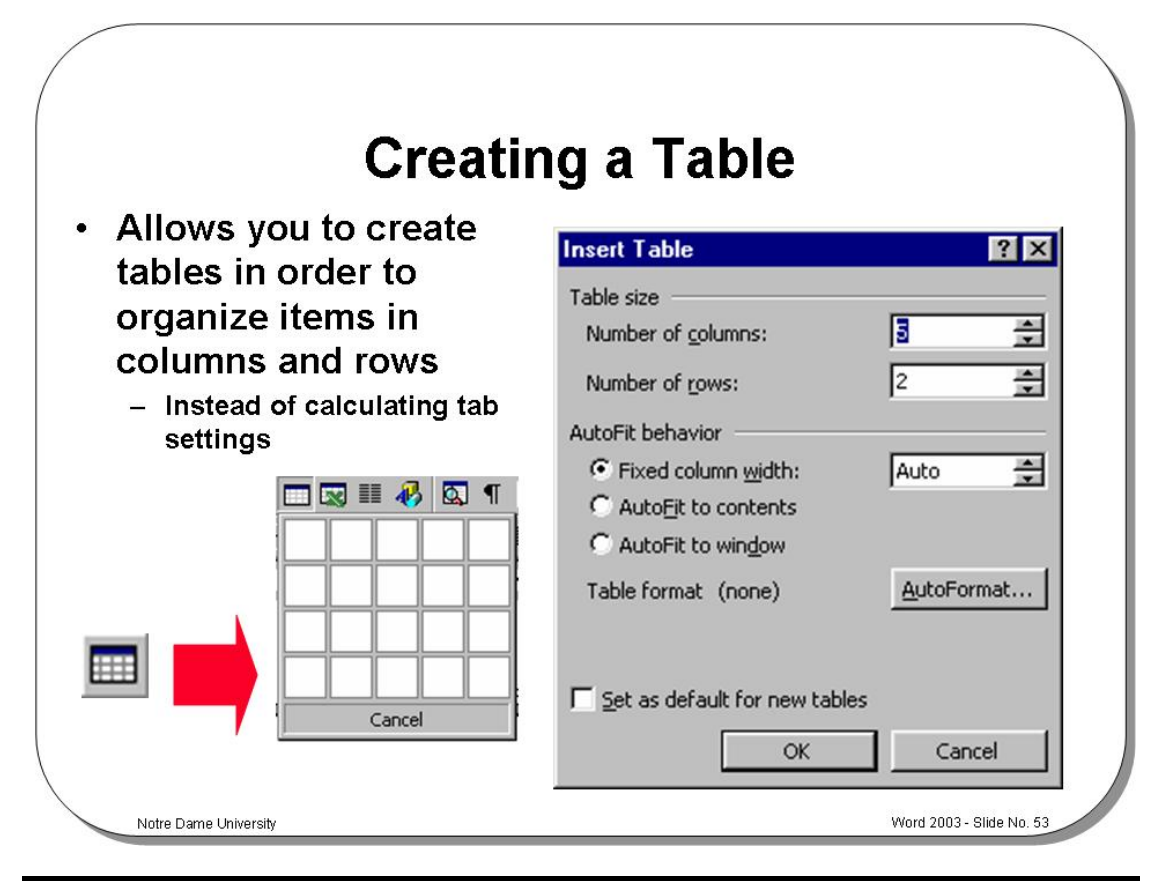

# **Creating a Table**

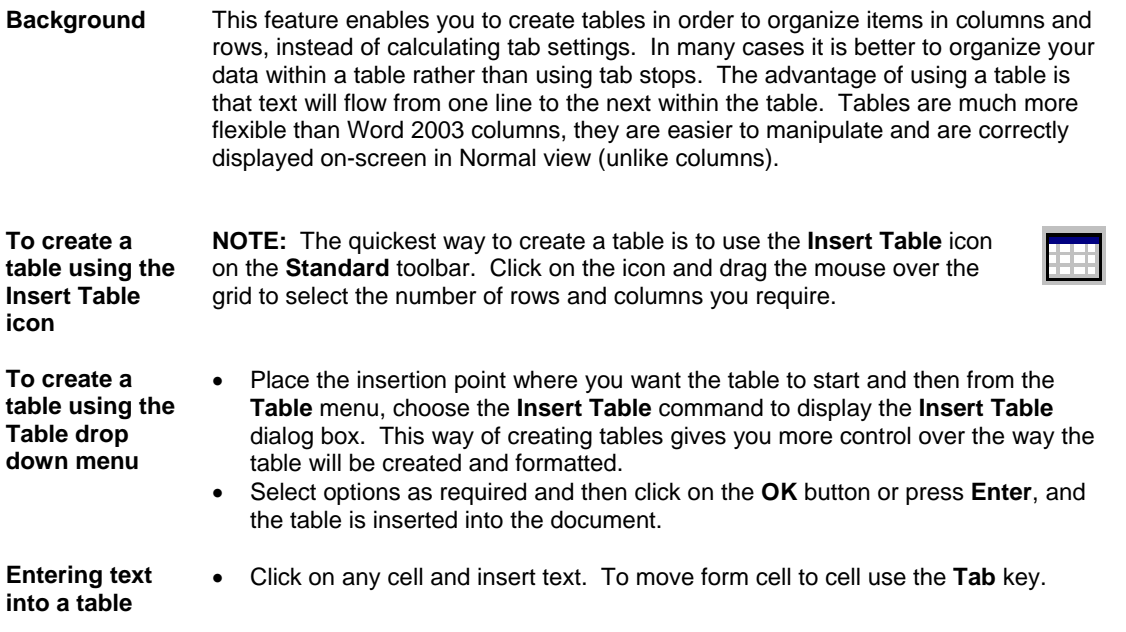

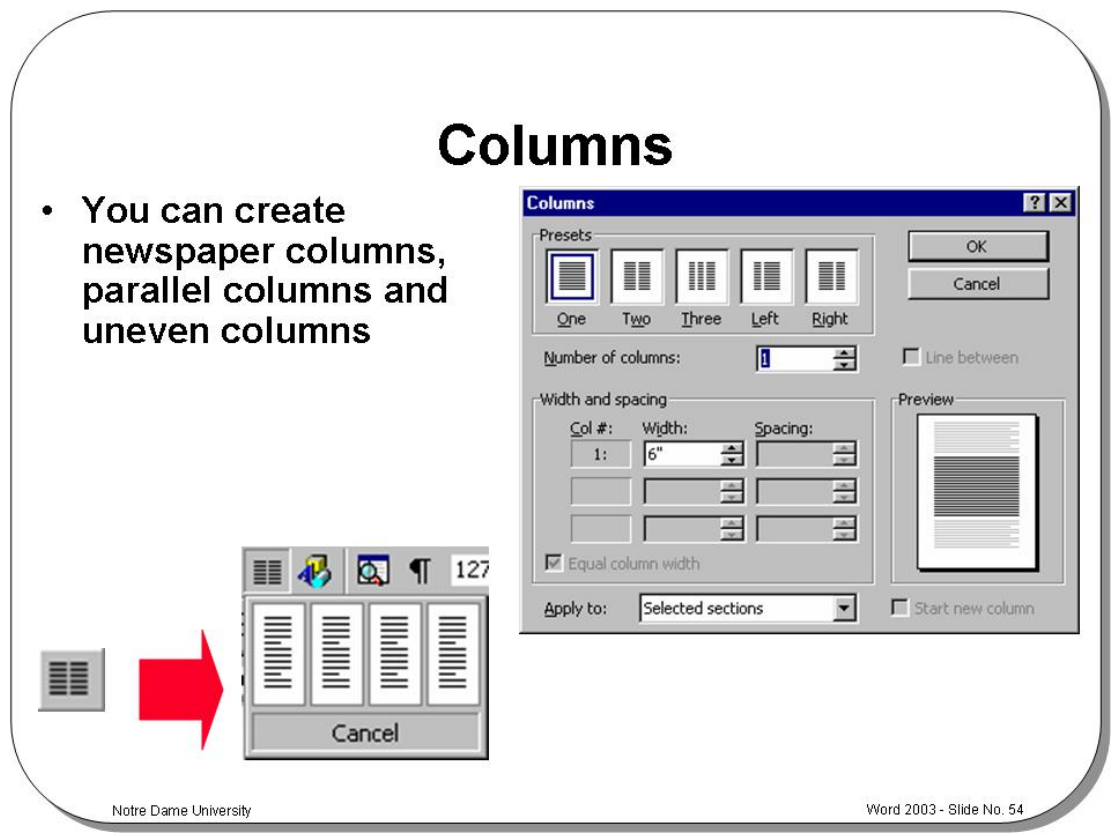

# **Columns**

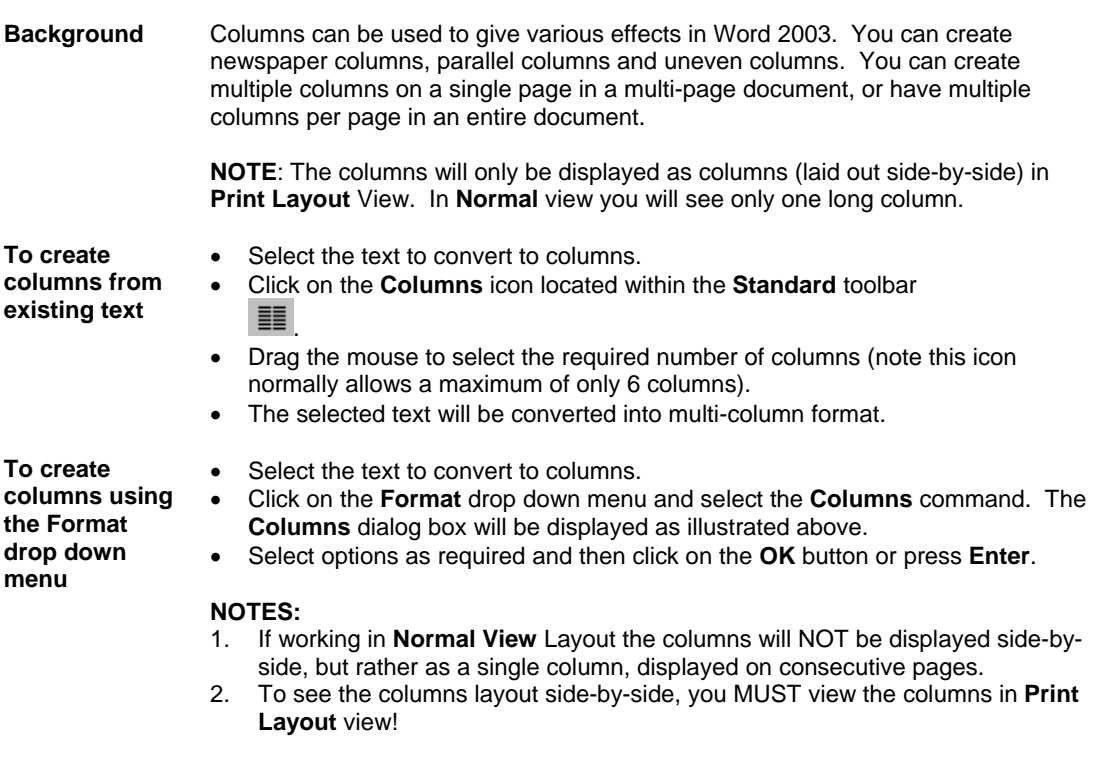

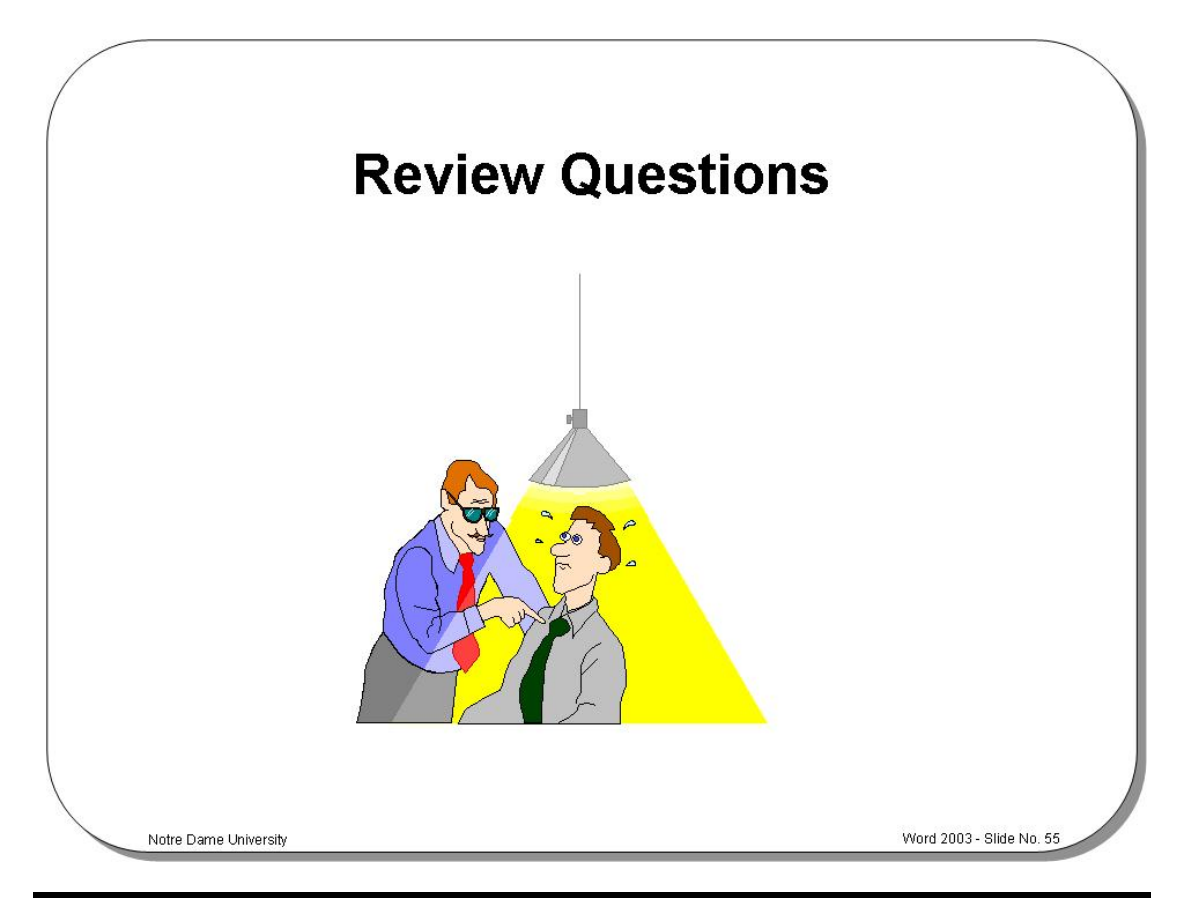

# **Review Questions – How Would You …**

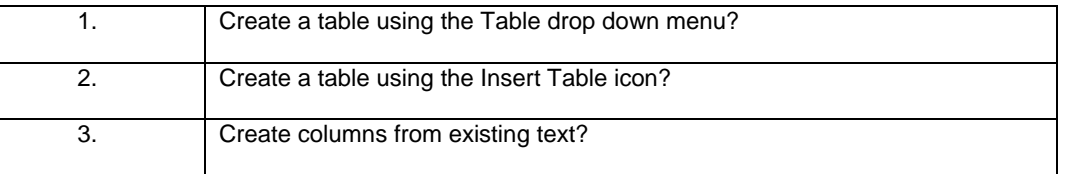

# **Proofing Tools Within Word 2003**

### Learning Module Objectives

**When you have completed this learning module you will have seen how to:** 

- Spell and Grammar Check a document
- Immediately correct a word you have incorrectly spelt
- Disable automatic spell checking
- Disable grammar checking
- Change the spell checking options
- Use the Thesaurus

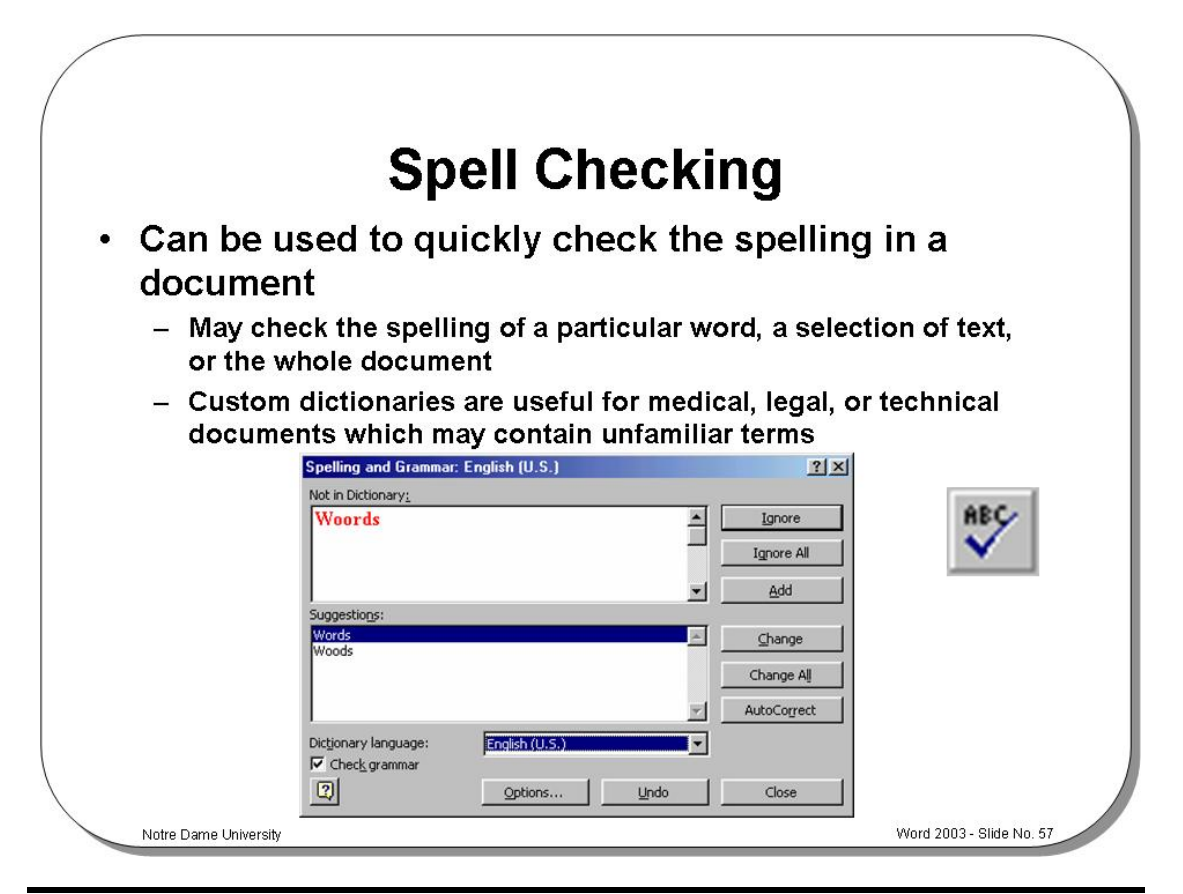

#### **Spell Checking**

**Background** Word 2003 will display incorrectly spelt words as underlined in red. You can run the Spell checker program at any time by clicking on the **Spelling** icon in the **Standard** toolbar (or pressing **F7**). You can also check the grammar used within your document.

**To immediately correct a word you have incorrectly spelt TIP:** If you enter an incorrectly spelt word and wish to correct immediately, then as soon as the red underlining is displayed, right click on the word and a pop-up dialog box will be displayed suggesting alternative, correctly spelt words.

> In the example below, **"***Words"* was incorrectly entered as **"***Woords"*.

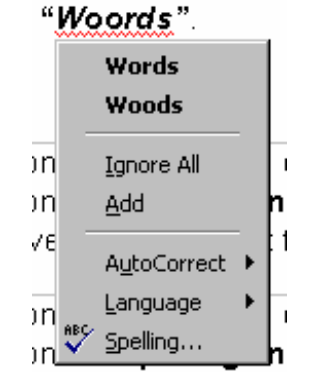

nple below, "Word

**To disable automatic spell checking** 

- Click on the **Tools** drop down menu and select the **Options** command.
- Click on the **Spelling & Grammar** tab.
	- Remove the check next to **Check spelling as you type**.
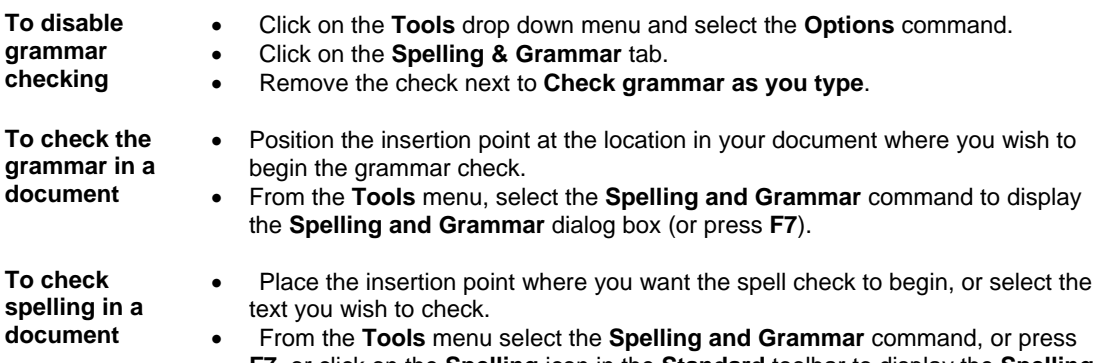

- 
- **F7**, or click on the **Spelling** icon in the **Standard** toolbar to display the **Spelling and Grammar** dialog box.

The first unmatched word will be displayed in the **Not in Dictionary** text box.

#### **You can select one of the following actions**:

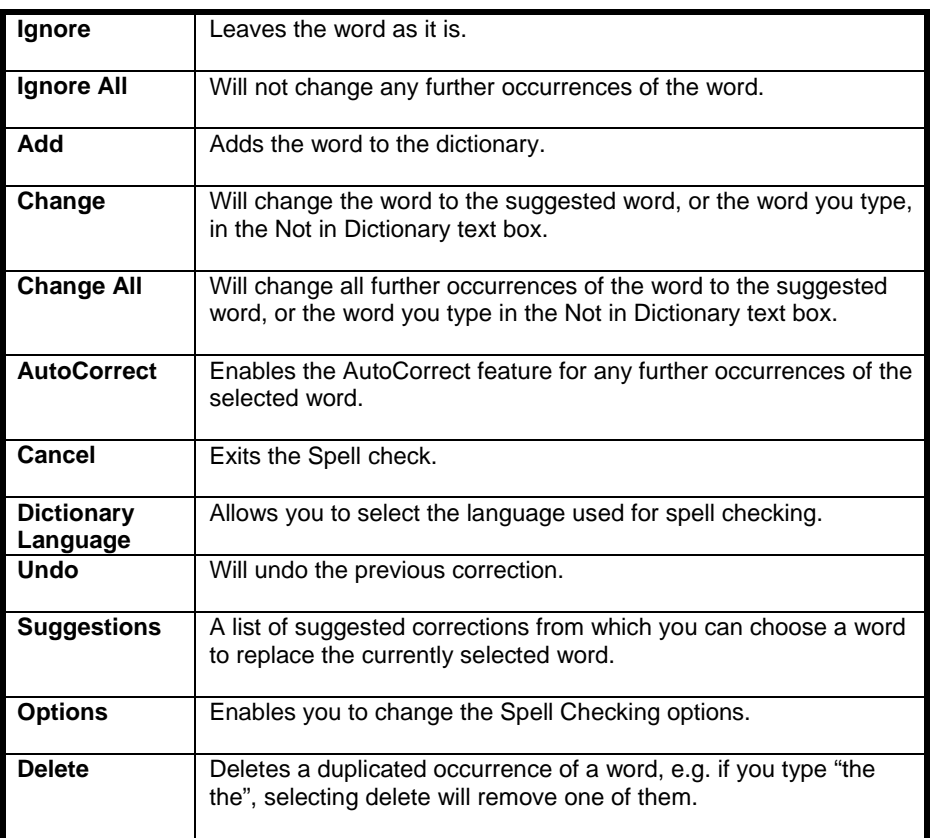

#### **To change the spell checking options**

• From the **Tools** menu click on the **Options** command and click on the **Spelling and Grammar** tab to open the **Spelling & Grammar** folder.

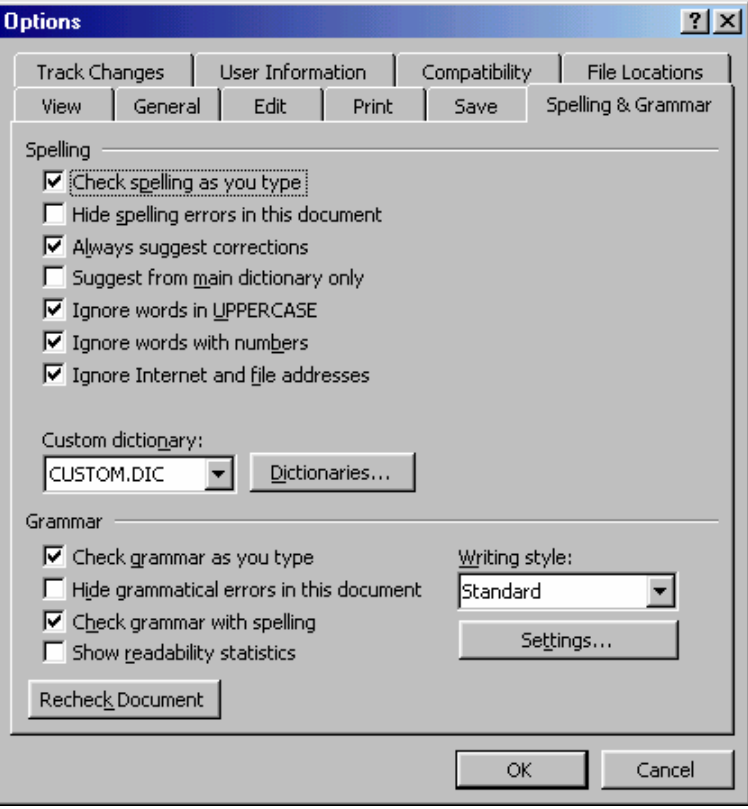

**Some of the main options are listed below:**

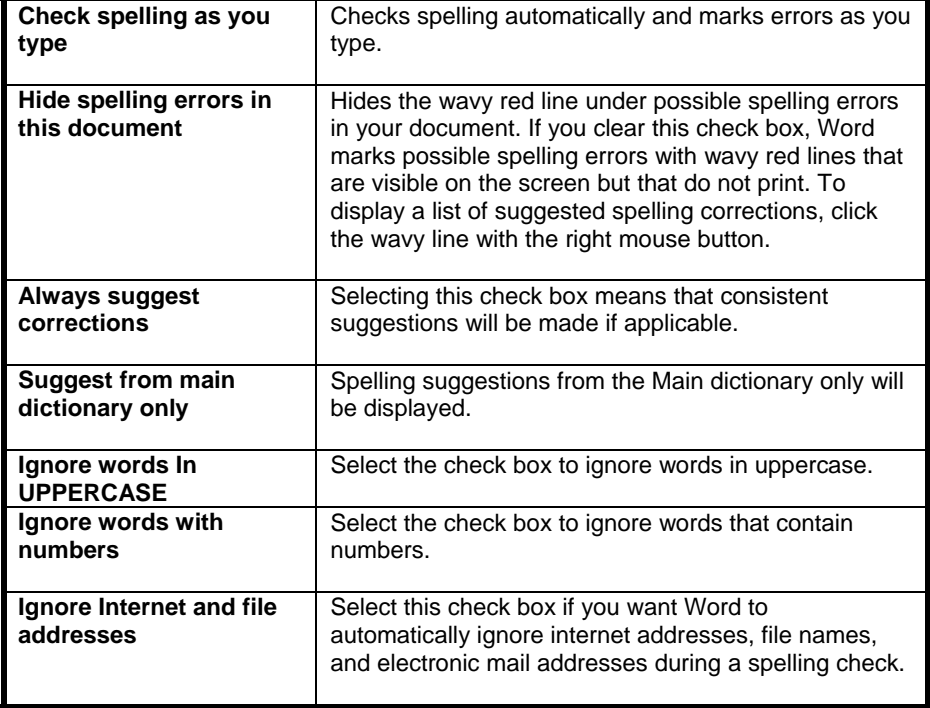

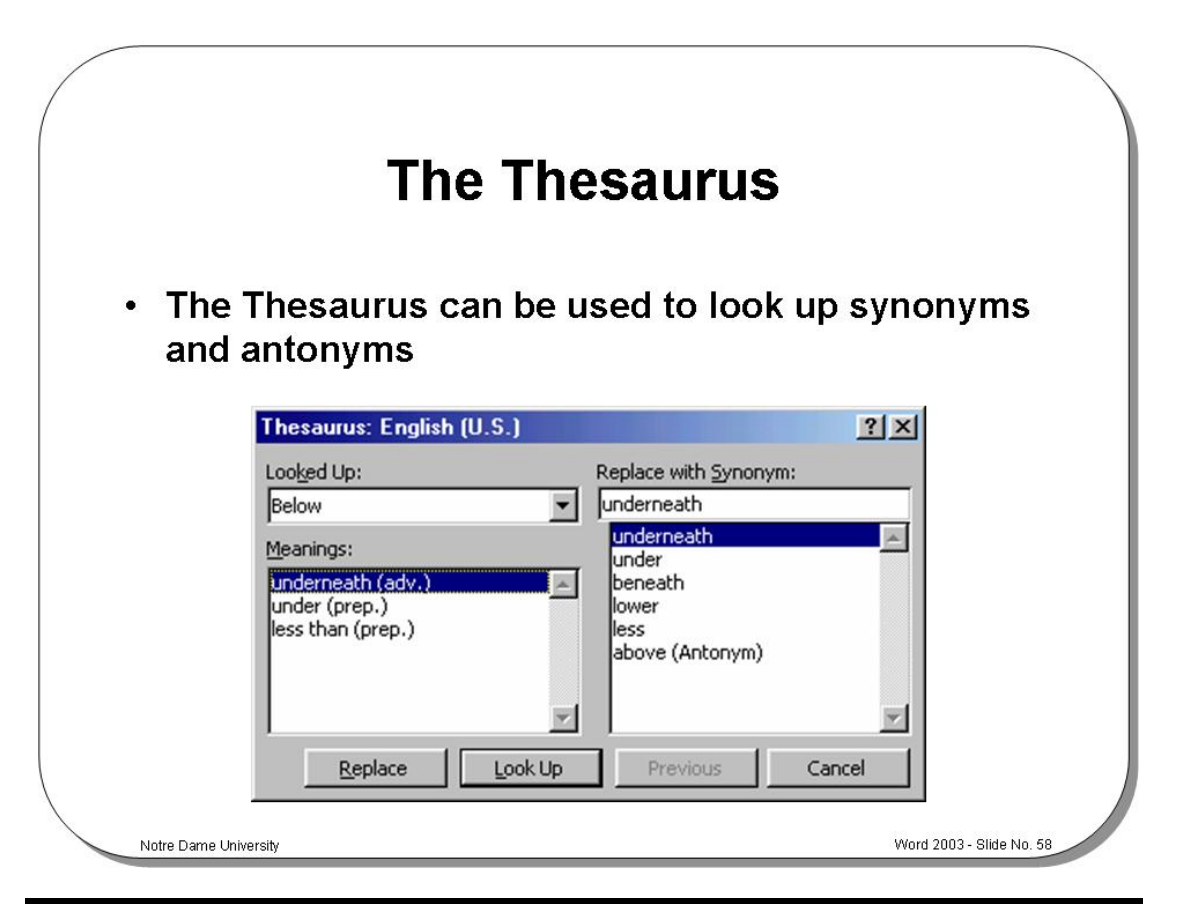

#### **The Thesaurus**

**To use the Thesaurus** 

- Select the word that you want to find a synonym or antonym for.
- Either from the **Tools** menu select the **Language** command and then from the sub-menu displayed select **Thesaurus** command,

*OR* press **Shift+F7**, to display the **Thesaurus** dialog box.

- A list of suggested synonyms will be displayed in the **Replace with Synonym** list box. Select a different meaning from the **Meanings** list box if you want to display synonyms that have different meanings.
- Select the **Look Up** button to find other meanings and synonyms.
- If you want to replace the word in your document, select the replacement word from the **Replace with Synonym** list box. Choose the **Replace** button when the word you selected appears in the **Replace with Synonym** text box.
- If you do not want to change the word in the document, select the **Cancel** button.

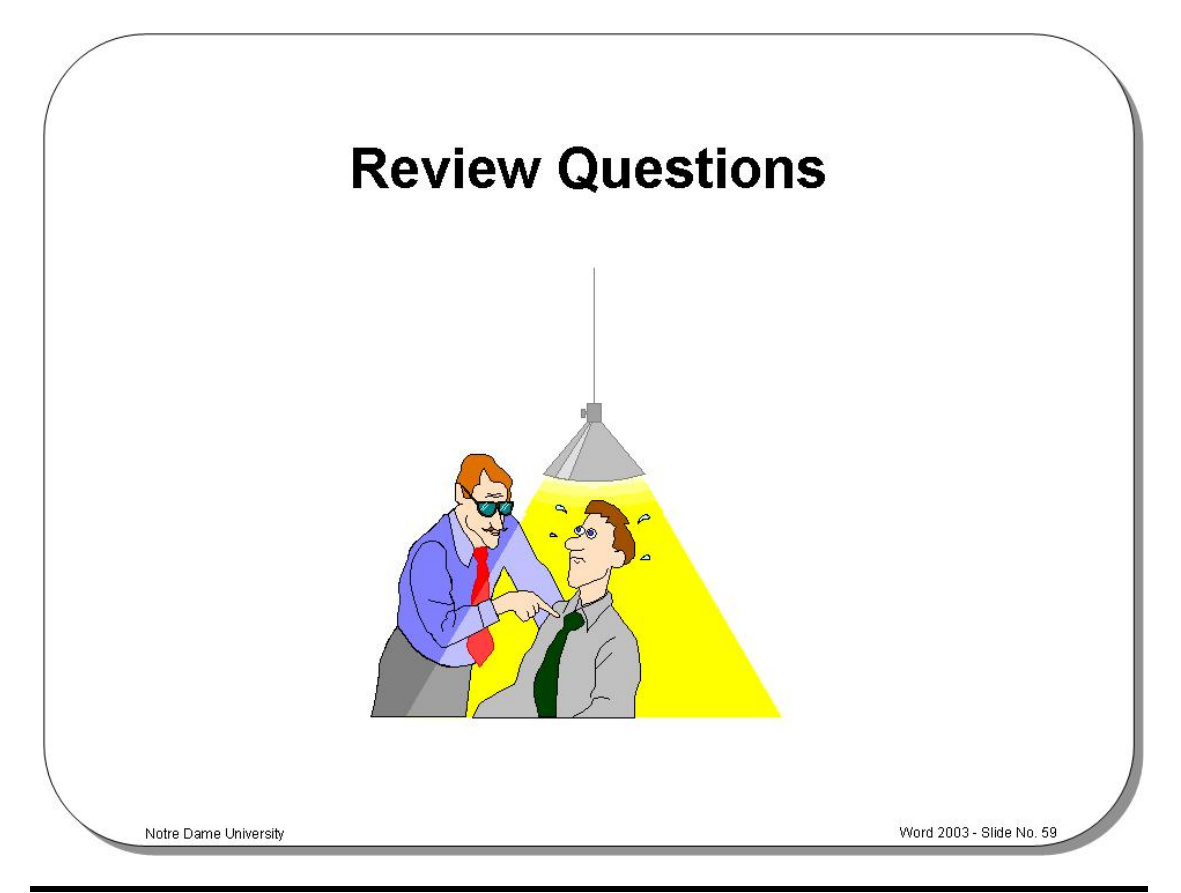

# **Review Questions – How Would You …**

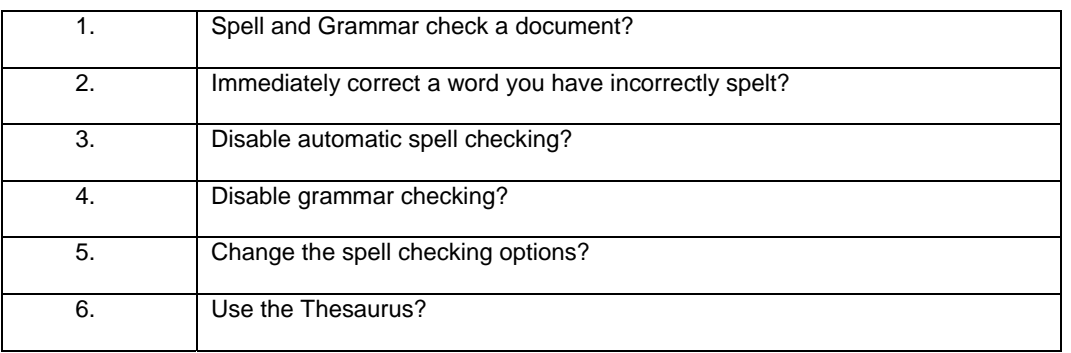

# **Using the Clipboard**

## Learning Module Objectives

**When you have completed this learning module you will have seen how to:** 

- Copy text, graphics, or other items to the Clipboard
- Copy using "Drag and Drop", without placing text in the **Clipboard**
- Cut selected items from a document
- Move text using "Drag and Drop", without storing it on the Clipboard
- Paste data from the Clipboard

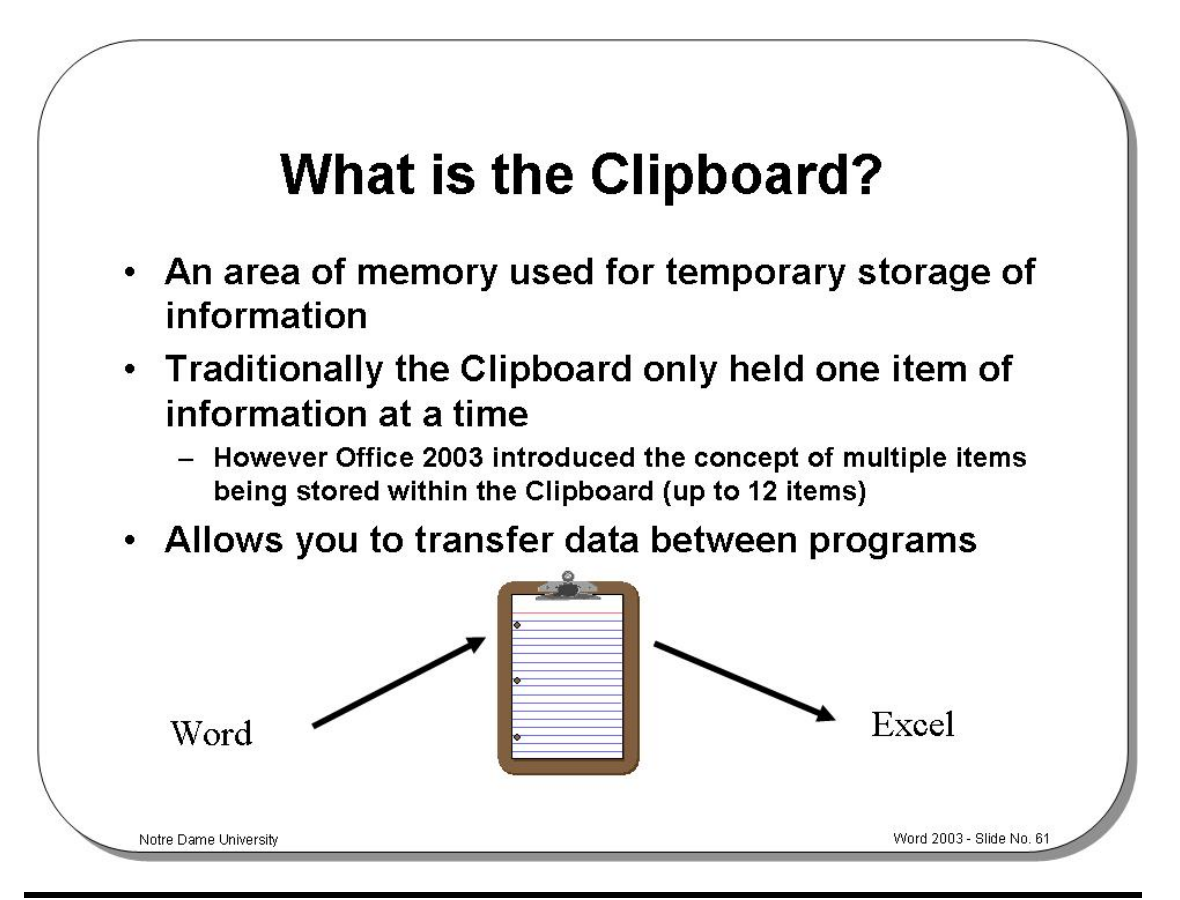

#### **What is the Clipboard?**

**Background** The Clipboard is an area of memory in which you can store text or graphics.

The Clipboard is used to temporarily store data while it is being moved between documents or applications, or from one place to another in the same document. If you cut or copy text, graphics, or other items, they will be temporarily stored in the Clipboard ready for use elsewhere.

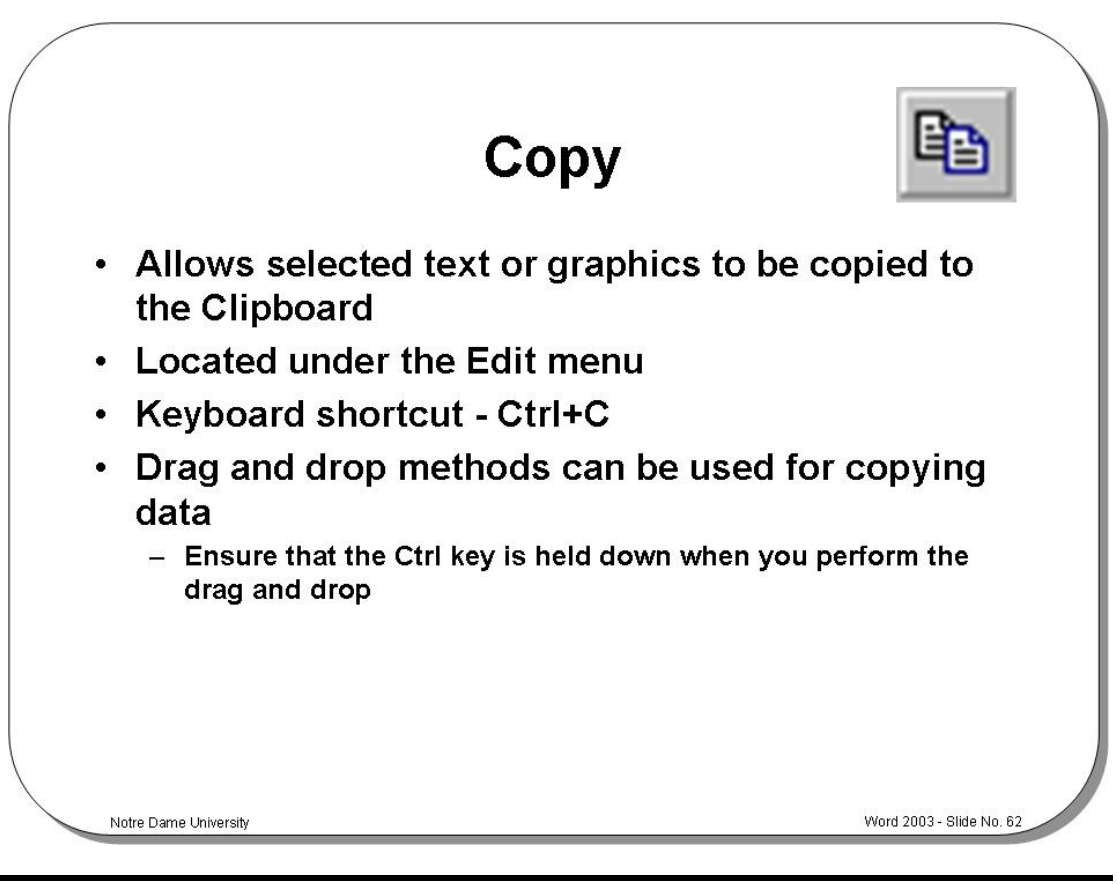

#### **Copy**

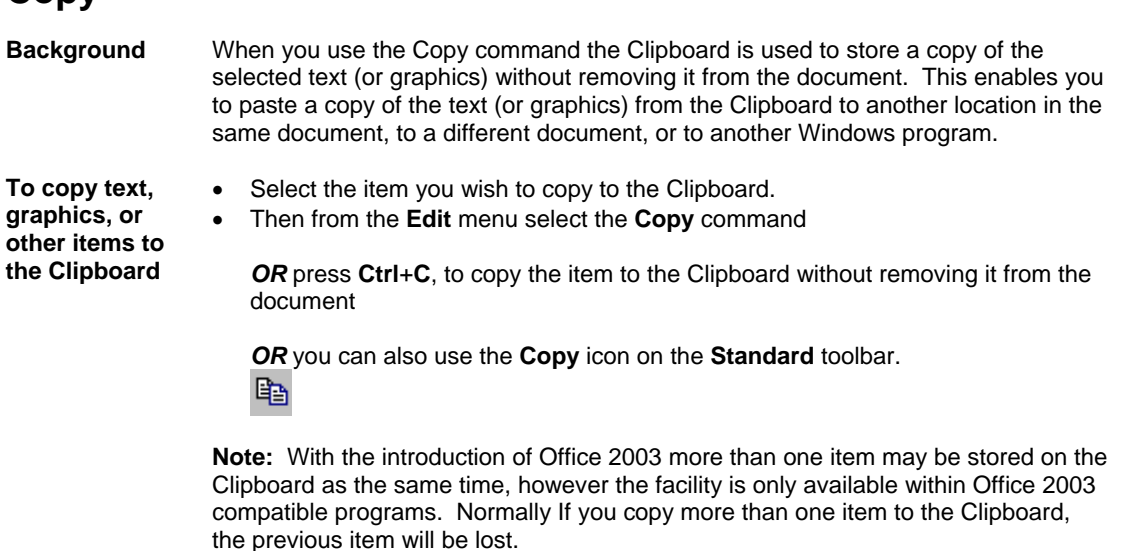

**To copy multiple items to the Clipboard**  As Microsoft Office now supports up to 12 items on the Clipboard, when you have copied 12 items you will see a message similar to that illustrated. To copy multiple items, simple select each item and copy it to the clipboard.

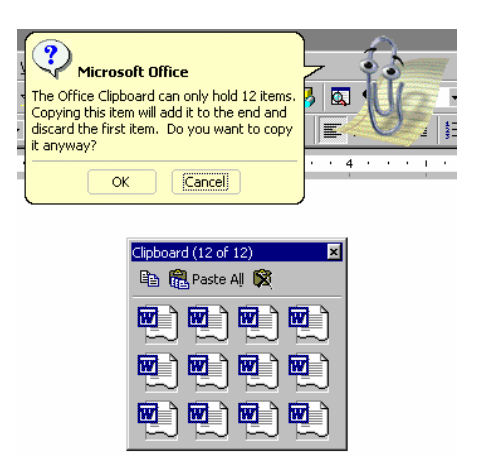

#### **To view the Clipboard toolbar**

• If the Clipboard toolbar is not displayed, then you can display it by clicking on the **View** drop down menu, selecting **Toolbars**, and then selecting **Clipboard**.

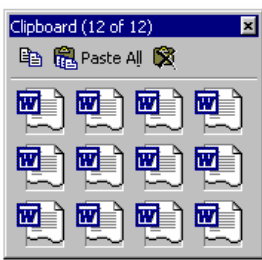

Icons on this toolbar include **Copy**, **Paste All** and **Clear Clipboard**.

**To copy using "Drag and Drop", without placing text in the Clipboard** 

- Select the text you wish to copy and then place the mouse pointer anywhere over the selected text. Hold down **Ctrl** and depress the left-hand mouse button. Note that the mouse pointer changes to an arrow with a dotted insertion point contained in a box.
- Drag the mouse pointer to the required new location. Release the mouse button and the **Ctrl** key to copy the text to the new location.

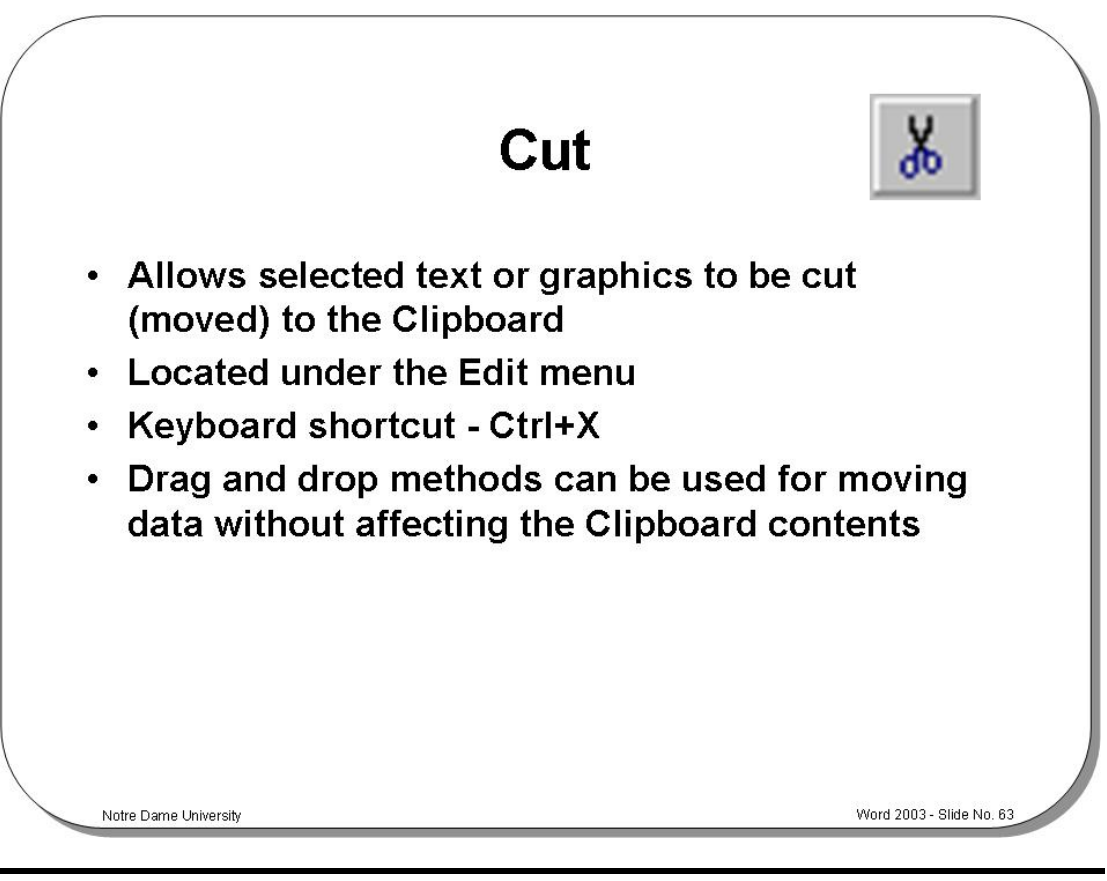

#### **Cut**

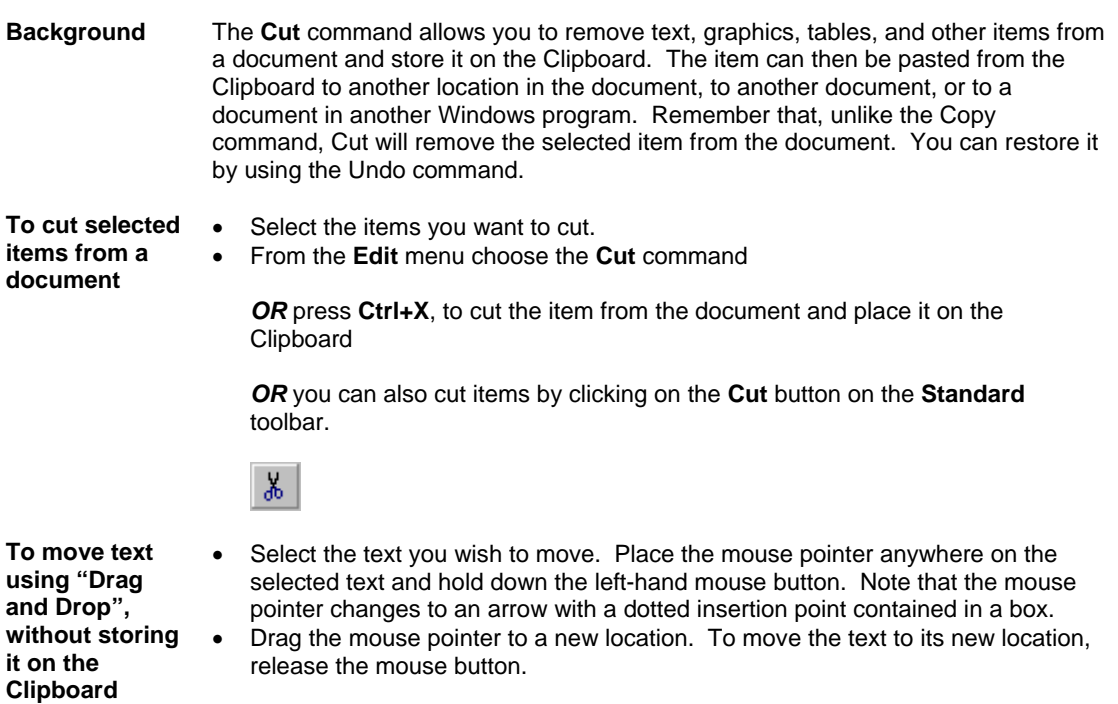

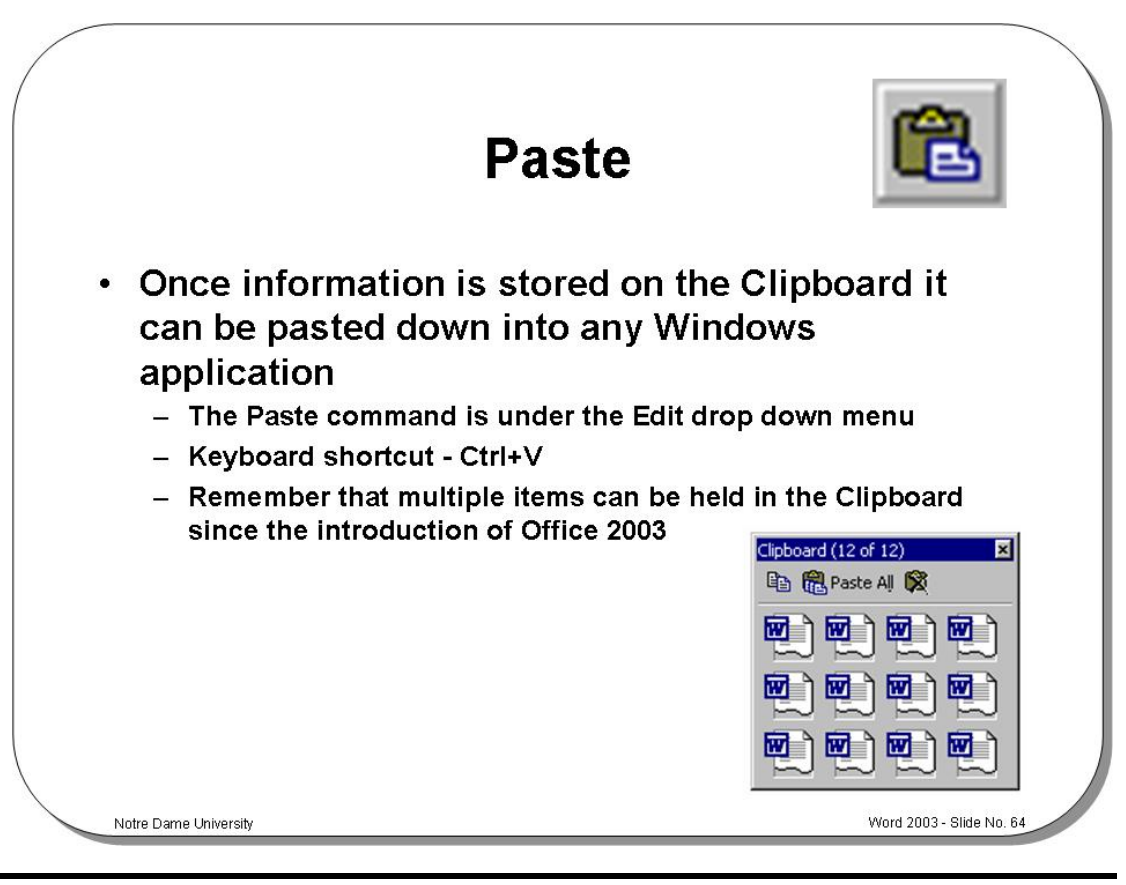

#### **Paste**

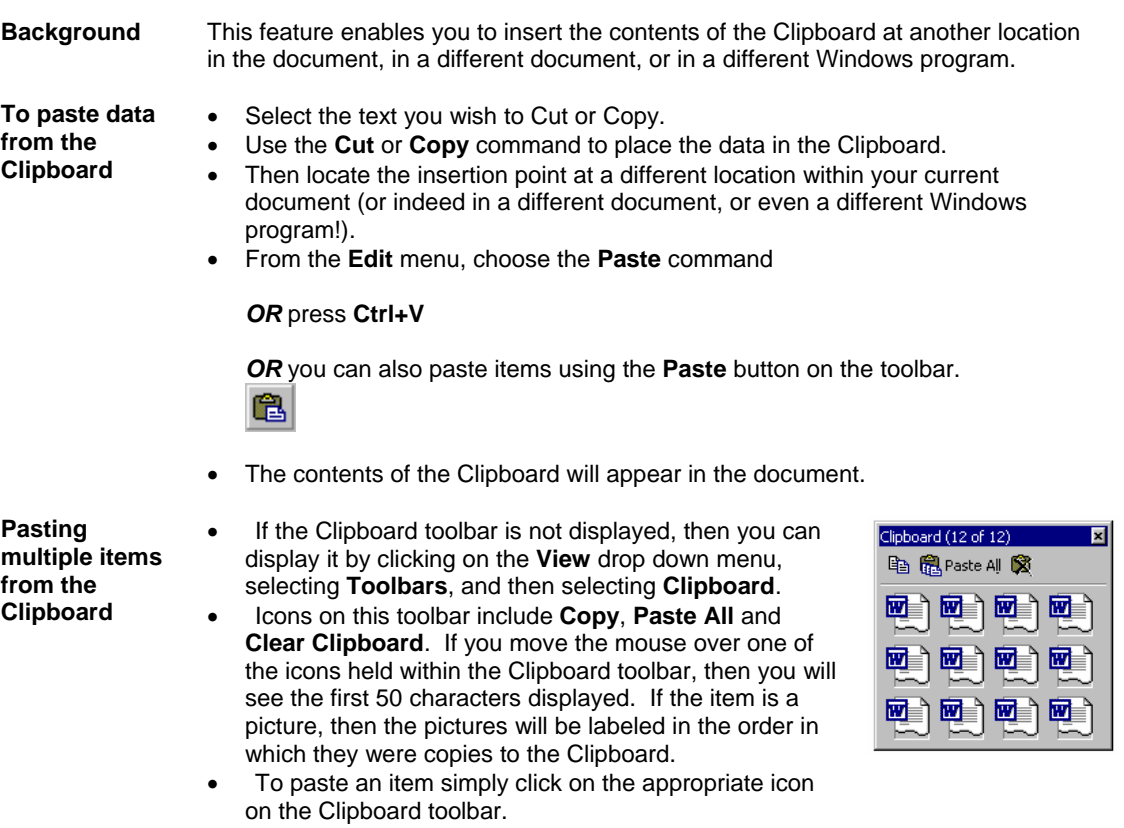

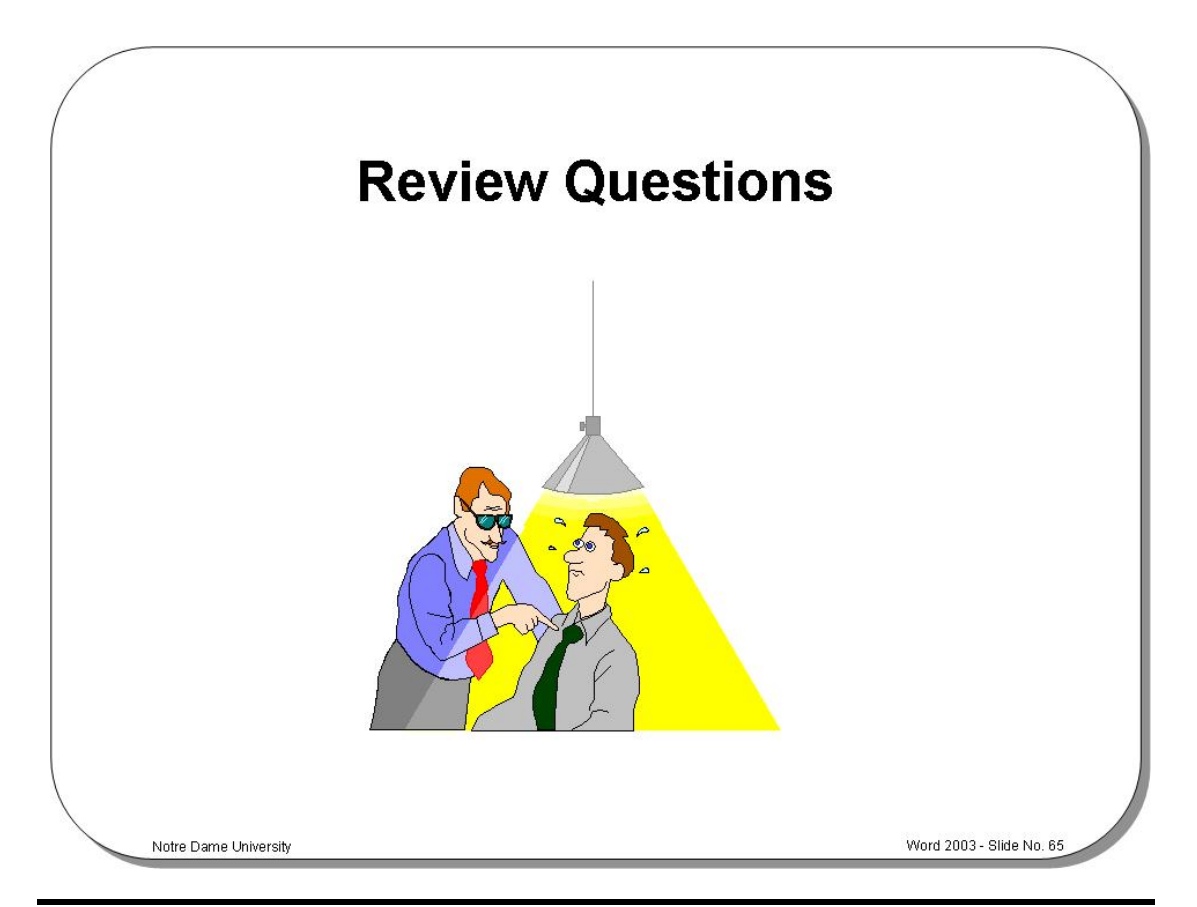

# **Review Questions – How Would You …**

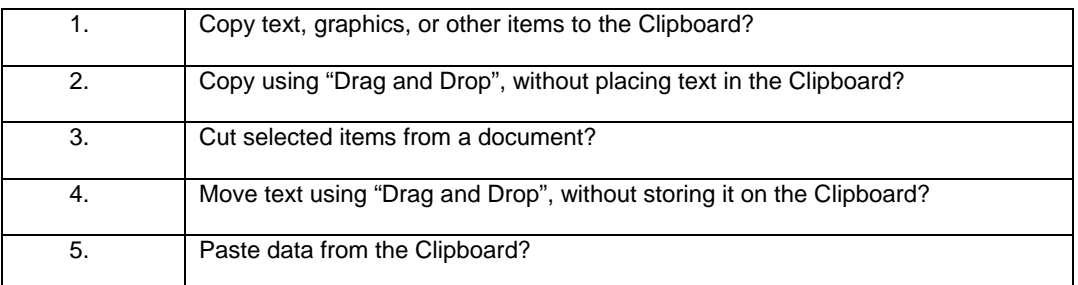

# **Printing**

## Learning Module Objectives

**When you have completed this learning module you will have seen how to:** 

- Select a printer
- Change the printer settings
- Print a document in Word 2003
- Preview a document

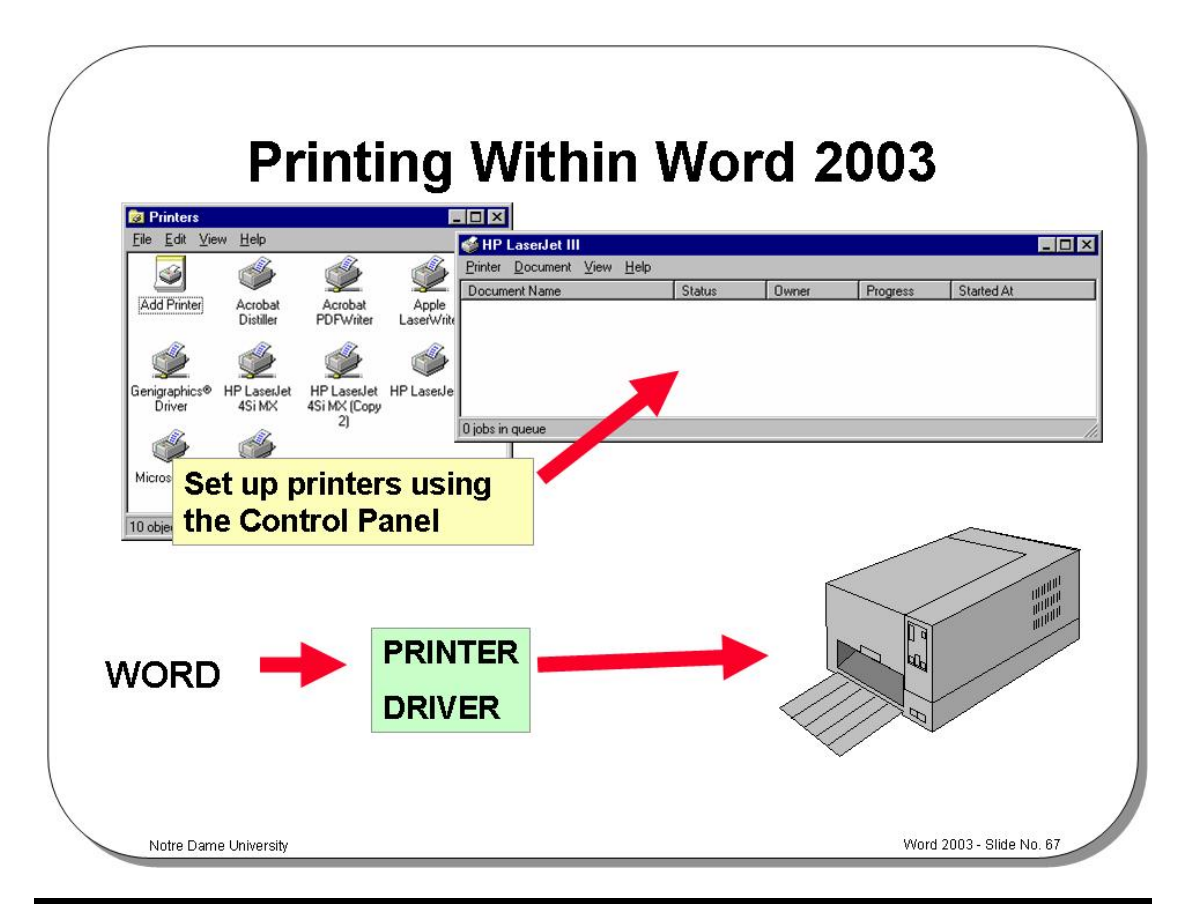

#### **Printing within Word 2003**

**Background** Word 2003 requires that a Windows printer driver has been installed that matches the printer you are currently using. All Windows programs share this same printer driver. If you change your printer type, then another printer driver suitable for that printer must be installed.

> If more than one printer driver has been installed, you can easily and quickly change from one printer driver to another. Windows will only allow one printer driver to be active at any one time.

Most printers are only supplied with limited amounts of printer memory in which to store the images to be printed. If you have problems printing documents that contain a large amount of graphics you should consider adding more memory to your printer.

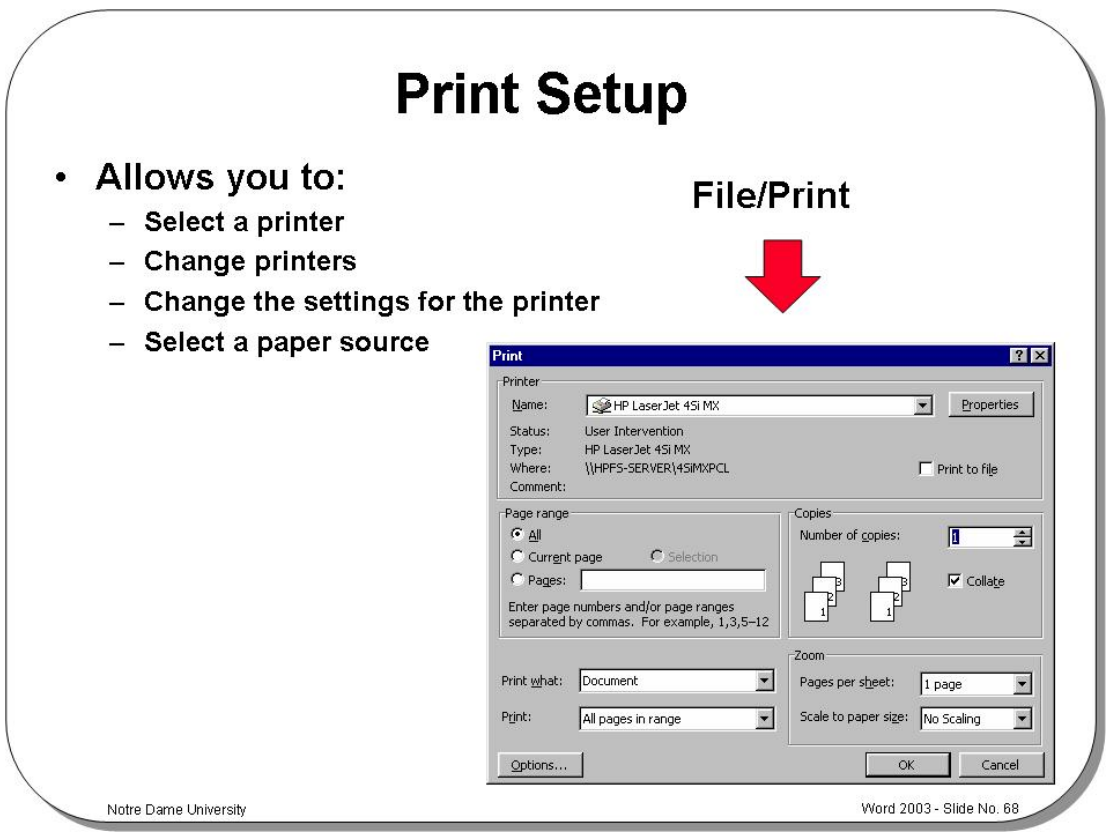

#### **Print Setup**

**To select a printer** 

• From the **File** menu, choose the **Print** command to display the **Print** dialog box. • Select the printer you wish to use from the list of installed printers. If the printer you want is not on the list you will need to install the proper printer drivers and configure it for use under Windows and Word 2003. You can do this using the **Windows Control Panel / Printers** facility.

**To change the printer settings**  • From the **File** menu choose the **Print** command and select the **Options** button to change the printer settings. The **Options** dialog box is displayed as illustrated.

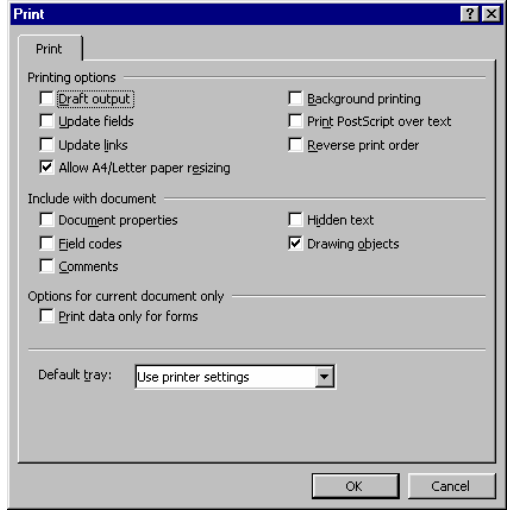

- For more printing options go back to the **Print** dialog box and select the **Properties** button. This gives you the chance to alter Paper, Graphics, Fonts and Device Options.
- To go back to the **Print** dialog box, choose **OK** or press **Enter**. Select the **Options** button. You can choose from the following options for printing documents

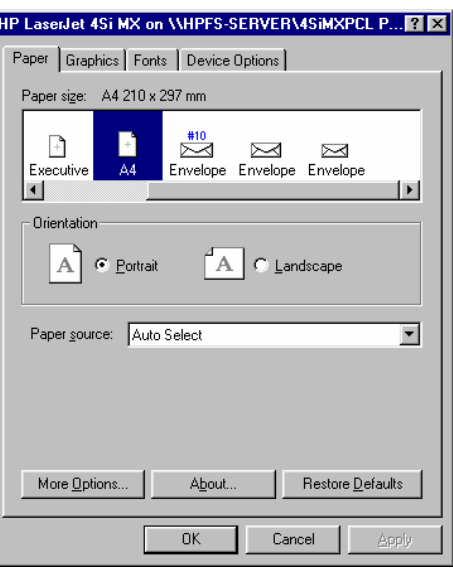

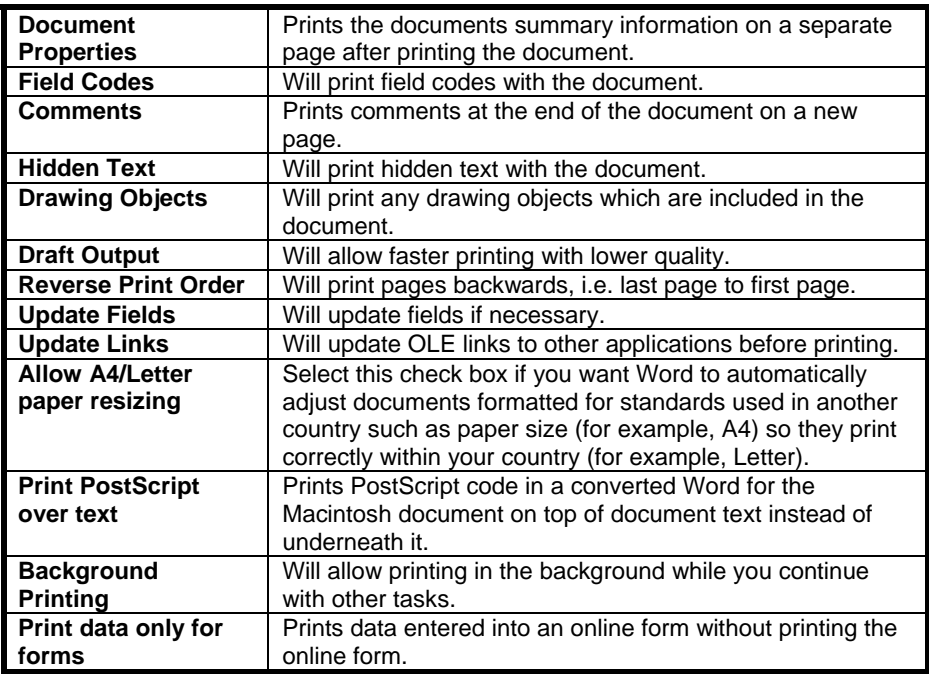

• Make the changes required and click on the **OK** button or **Enter** to accept them and return to the **Print** dialog box.

• To accept the printer selection and setup, and print the document click on the **OK** button or to return to your document choose **Cancel**.

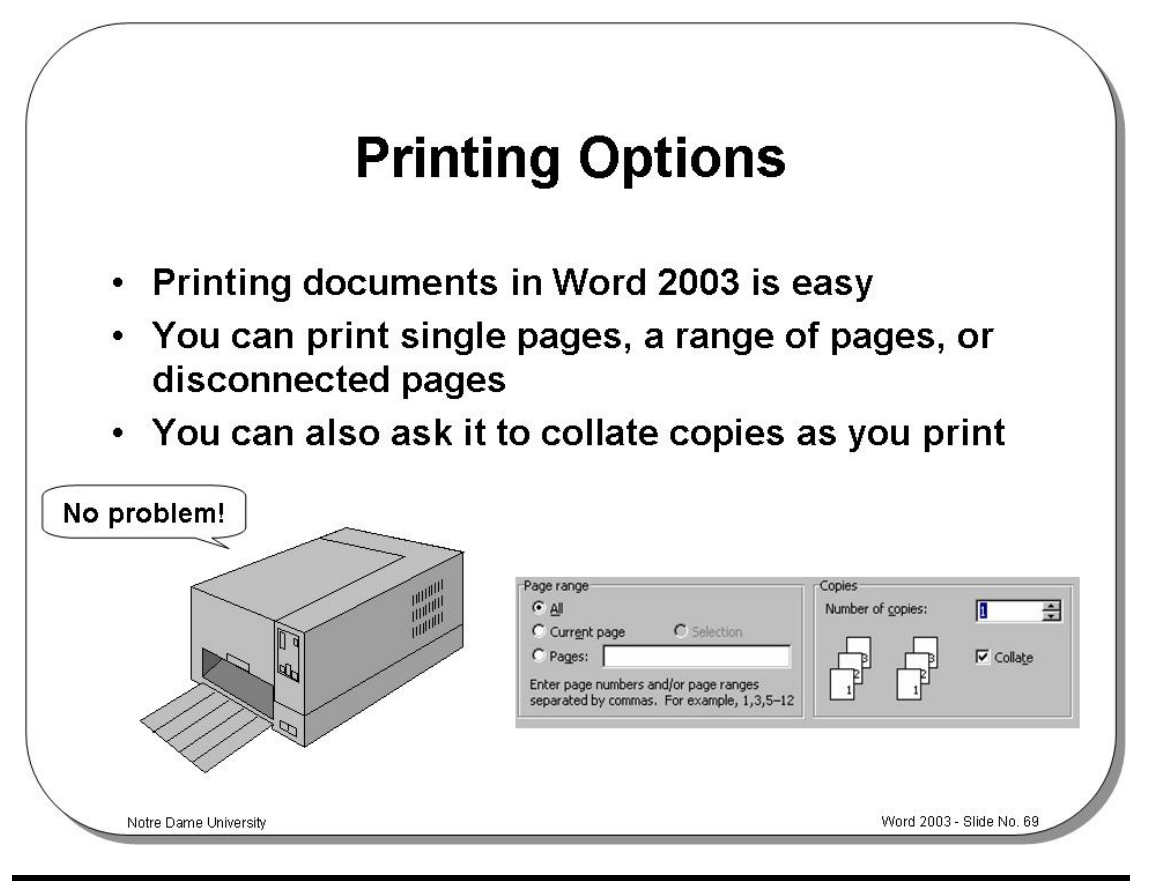

## **Printing Options**

**To print a document in Word 2003** 

- Open the document that you want to print.
- From the **File** menu, select the **Print** command

#### *OR* press **Ctrl+P**

to display the **Print** dialog box.

#### **You can choose from the following print options**:

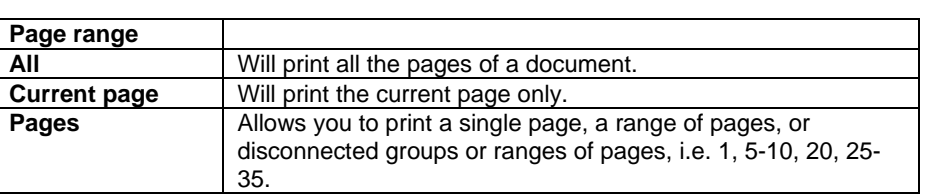

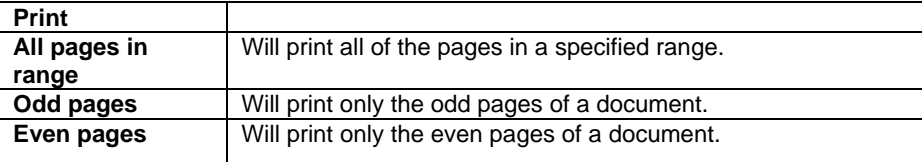

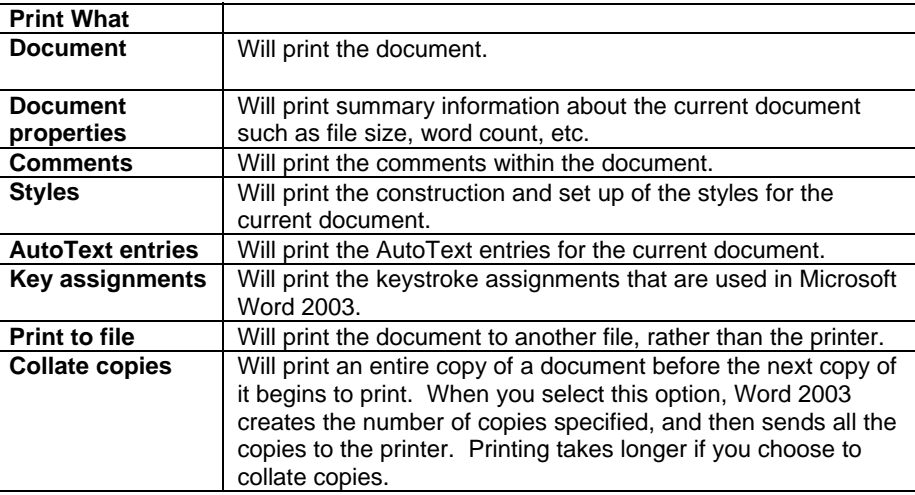

• To print the document, click on the **OK** button or press **Enter**.

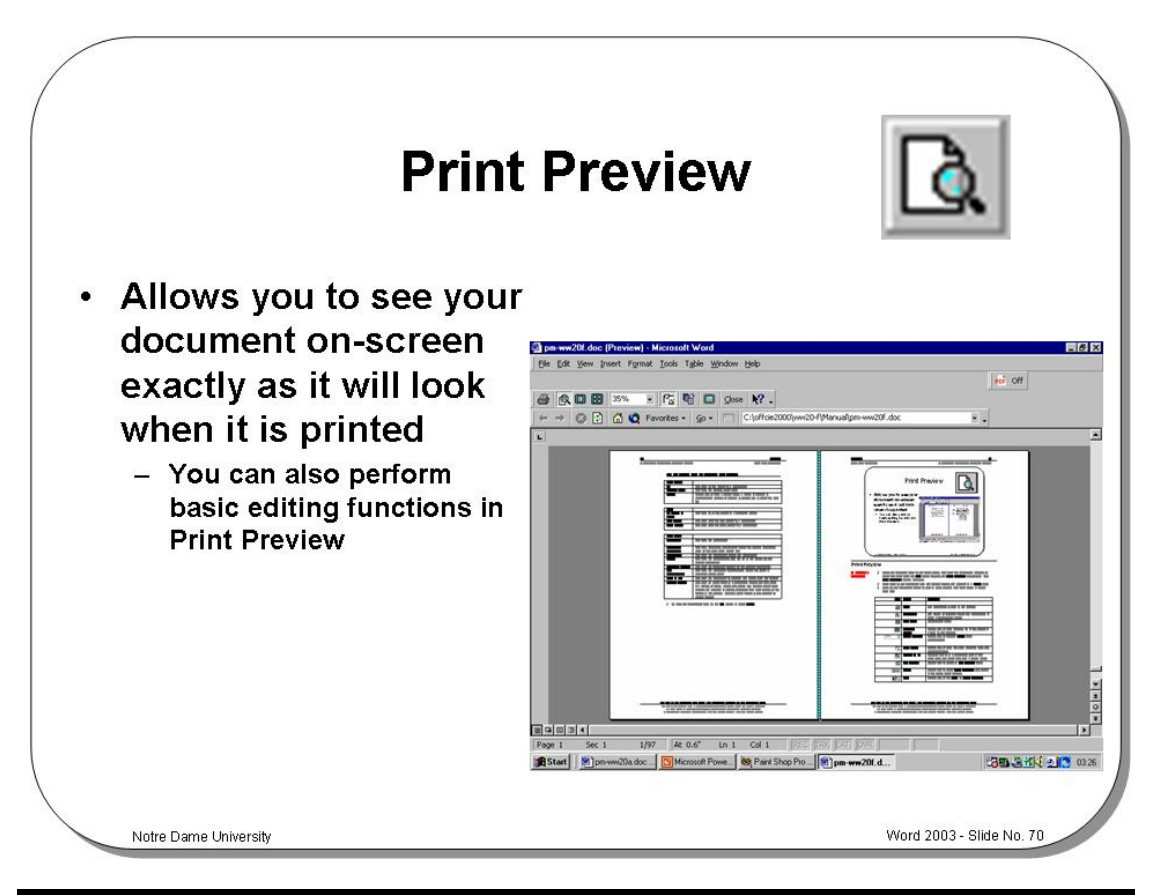

#### **Print Preview**

**To preview a document** 

- Place the insertion point in the page where you want the document preview to begin and then from the **File** menu choose the **Print Preview** command. The **Print Preview** screen appears.
- Click once in the document and the mouse cursor will change to a **Zoom** tool.
- Click on the document again to view it more closely and click again to zoom back out.

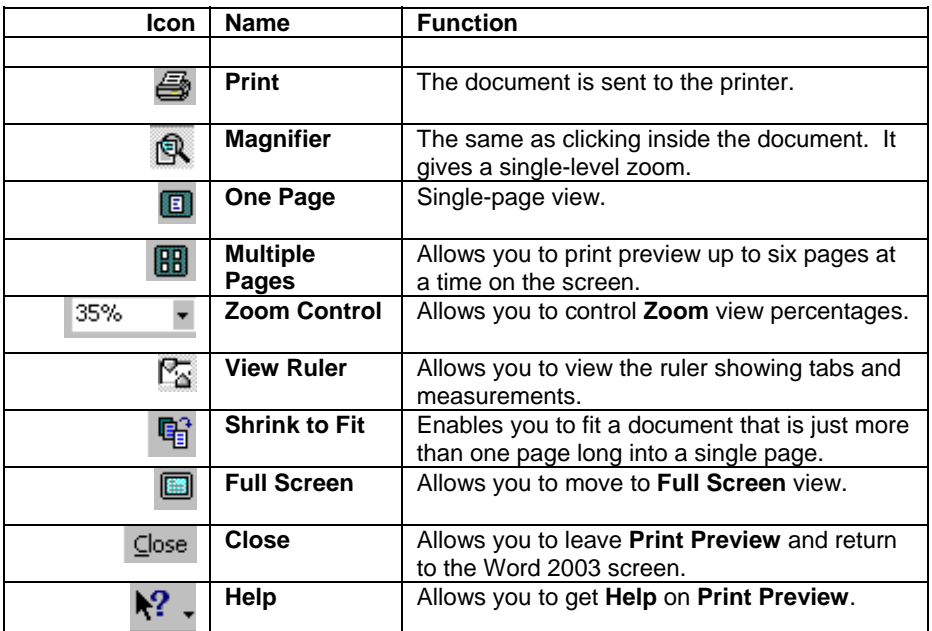

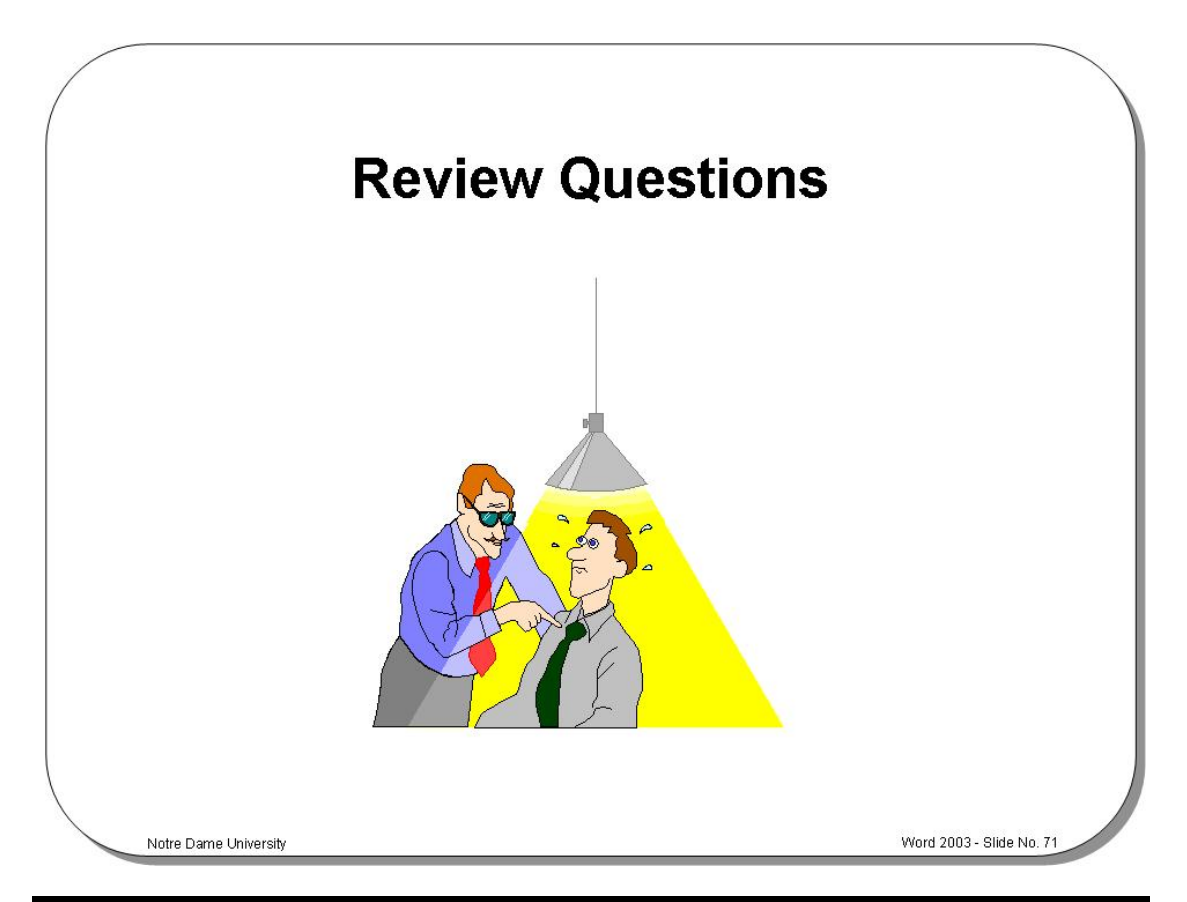

## **Review Questions – How Would You …**

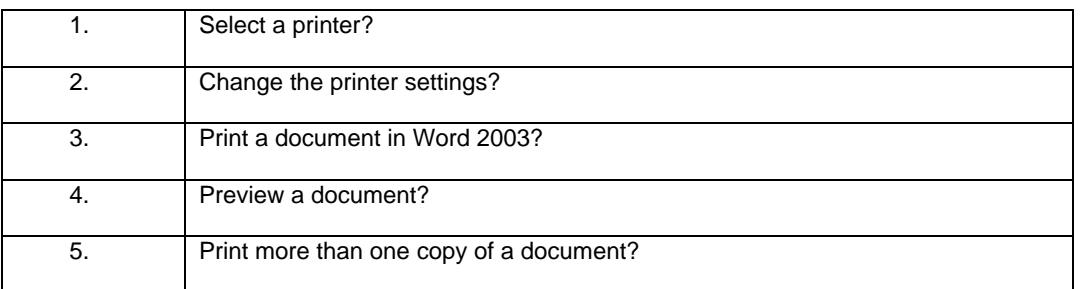

# **EXERCISE PACK WORD 2003**

#### **Installing the Sample Files** 95

Exercise Pack Word 2003 Notre Dame University

# **Installing the Sample Files**

#### **Installing the sample files**

• Use the Windows Explorer to copy **Word 2003 samples** from your exercises diskette, just below the **My Documents** folder.

# **Starting Word 2003 and Manipulating Files**

#### **Starting Word 2003**

• Start Word 2003 using the Windows Start menu. Then close the program using the Word **Close** icon (the **X** at the top right of the screen).

#### **Starting Microsoft Word 2003 as part of Microsoft Office**

- Experiment with the two options listed below which you should find at the top of the Start menu:
	- **New Office Document** 
		- **Open Office Document**

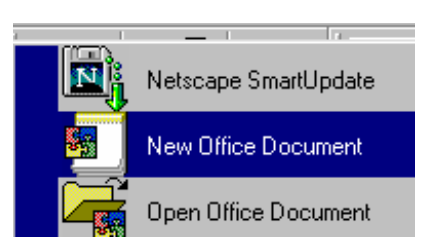

#### **Opening a File in Word 2003**

- If necessary start Word 2003, click on the **Open** icon and experiment with moving up and down through the folder levels on your disk. Use the icon tools displayed within the **Open** dialog box to do this.
- Make sure that you know how:
	- To open a file (try it now!)
	- To open more than one file at a time
	- To select a continuous block of files
	- To select multiple files that are not in a continuous block
	- To move up one folder level
	- To delete a selected file
	- To create a new folder
- Look in the folder called **My Documents/ word 2003 samples** and experiment with the differing ways of viewing the file details within the **Open** dialog box, i.e. **List**, **Details**, **Properties** and **Preview.** - Do this by clicking on the options displayed when you click on the View icon.
- Use the "**recently used file list**" at the bottom of the **File** drop down menu to open a file that you have recently used.
- Close any files that may be open and make sure that you are looking at the **My Documents/ word 2003 samples** folder, you should see a number of files listed. Use the **Shift** or **Control** key trick to open some (or all) of the files simultaneously.

## **Saving a File and using 'Save As'**

- Create a new Word document and save it to disk using the file name **MY1.DOC**.
- Then use the **Save As** command to re-save the document as **MY2.DOC**.
- Close the file.
- Use the **Open** command to verify that you do indeed have two versions of the file. Why could using **Save As** rather than **Save** be useful?
- Create a new folder within the **My Documents/ word 2003 samples** folder and call it **MYFOLDER**.
- Open an existing document and then save it in the new **MYFOLDER** folder.
- Open all the documents contained within the folder called **My Documents/ word 2003 samples**.
- Use the hidden **Save All** command (remember the **Shift** key?) to save all the files.
- Use the hidden **Close All** command (remember the **Shift** key?) to close all the files.

# **Starting to Use Word 2003**

#### **The Office Assistant**

- Start Word and see what is offered as "**today's tip**".
- Hide the Office Assistant (to do this right click the Office Assistant and select **Hide** from the pop-up menu).
- Re-display the Office Assistant by clicking on the **Microsoft Word Help** icon.

#### **The Word 2003 Screen**

• Examine the various parts of the Word 2003 screen. Make sure that you can identify the main screen elements such as the Status Bar, Toolbars and drop down menus.

## **Moving Through a Word Document**

- Open a document called **WWF2003-01**.
- Use the arrows key to move up or down. How far do you move through the document?
- Use the **PageUp** or **PageDown** keys to move through the document. How far do you move through the document?
- Use the vertical scroll bar to move through the document. How far do you move through the document?
- Try dragging the Scroll Bar "elevator" to move more rapidly through the document.
- Experiment with using the **Go To** command to jump to a particular page number.

#### **The Word 2003 Menu Bar and Drop Down Menus**

• Quickly study the drop down menus available in Word 2003. Make a note of any commands that sound like they may be useful to you so you can re-visit them later and experiment when you have some spare time.

#### **Word 2003 Toolbars**

- Display the **Drawing** toolbar. Using the **View** drop down menu, click on the **Toolbars** command which will display the **Toolbars** sub-menu and then select **Drawing**.
- Remove the **Drawing** toolbar.
- Now try adding and removing toolbars using the right-click method. To do this right click on any toolbar to display a list of other toolbars that may be displayed and select the required toolbar.

## **Floating Toolbars in Word 2003**

- Turn the **Standard** and **Formatting** toolbars into floating (detached) toolbars. Move the mouse pointer to an empty part of the particular toolbar you wish to detach that is not occupied by an icon tool or drop down list. Double-click with the mouse button.
- Try moving these floating (detached) toolbars around your screen. To do this move to the **Title Bar** of the floating toolbar (normally displayed in blue). Depress the mouse button and keep it depressed. Move the mouse pointer on the screen. Release the mouse button, when the Toolbar is in the desired screen location.
- Re-attach a floating toolbar. To do this move the mouse pointer to the **Title Bar** of the particular floating toolbar you wish to re-attach and double-click with the mouse button.

#### **The Word 2003 Status Bar**

- EXAMINE THE WORD 2003 STATUS BAR. IDENTIFY THE VARIOUS PARTS OF THE STATUS BAR.
- Display the "**Find and Replace**" dialog box via the Status Bar by double clicking of the far left section of the Status Bar.
- Close any files that may be open without saving your changes.

#### **Entering Text into a Word 2003 Document**

- Create a new document and type in 3 paragraphs of text (anything will do, just make it up!). Separate each paragraph by pressing the **Enter** key twice.
- Save the document as **MYTEXT.DOC**.

## **Word 2003 Selection Techniques**

- Within the document you have just created:
	- **Select a word**. To do this double click on the word.
		- **Select a line**. To do this move the mouse pointer to the left of the line you wish to select, until the mouse pointer changes from an I bar to an arrow pointing upwards and to the right. You are now in the "Selection Bar", a hidden screen element. Click once with the mouse button.
		- **Select a paragraph**. To do this move the mouse pointer to the left of the paragraph you wish to select, until the mouse pointer changes from an I bar to an arrow pointing upwards and to the right. Click twice with the mouse button.
		- **Select all text.** To do this move the mouse pointer to the left of the text, until the mouse pointer changes from an I bar to an arrow pointing upwards and to the right, triple click with the mouse button within the paragraph.
- Click on a word in your document and then click on the **Bold** icon within the toolbar. Is bold formatting applied to the entire word surrounding the insertion point? It should be! Normally you have to select an item within Word prior to manipulating it, but not in this case!

## **Deleting Text**

- Within the document you have just created:
	- Delete a character.
	- Delete a word.
	- Delete a line (in one go).
	- Delete a sentence (in one go).
	- Delete a paragraph (in one go).
	- Select a block of text within a paragraph and then delete a block of text.
	- Delete all the text within the document (in one go).

#### **Full Screen View**

- Examine the **View** drop down menu. What view is currently selected.
- Open a document called **WWF200301.DOC**.
- Select **Full Screen** View.
- Make the drop down menus visible within Full Screen View by moving the mouse pointer to the top edge of the screen.
- Return to the original view, i.e. either Normal or Print Layout..

#### **Zoom**

- Look at the **Zoom** control displayed within the toolbar. What setting is the zoom currently set too?
- Experiment with the zoom controls and observe the effect. Make sure you try **Page Width**.
- Re-set the zoom back to it's original setting.
- Close the file without saving your changes.

#### **Undo and Repeat**

- Create a new document, and enter a short piece of text.
- Use **Undo** to reverse your last actions.
- Repeat a command using **Redo**.

#### **Help**

- Click on the Word 2003 **Help** drop down command, and select **Show the Office Assistant.**. Spend a short time experimenting and try to get a feel for just how much help is available within Word!
- Move the mouse point to the **Open** icon on the toolbar (but do not click the mouse button). If you leave the mouse pointer a few moments, then you should see a pop-up describing the function of that icon. Make a note of what information is displayed.

## **Keyboard Shortcuts**

- Look at the keyboard shortcuts listed in your training manual. Try a few of them out!
- Close Word without saving your changes.

# **Font Formatting**

#### **Font Formatting**

• Create a new document, enter a few lines of text and then experiment with applying different fonts to the text that you have entered using the icons below.

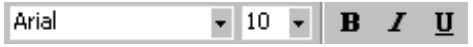

#### **Bold and Italics**

• Select some of the words you have entered and experiment with making the text bold and/or italic.

#### **Underlining Text**

Select some of the words you have entered and experiment with making the selected text underlined.

## **Modifying The Style Of Underlining Used**

• Try applying the different underlining styles available through the **Font** dialog box. To do this click on the **Format** drop down menu and select the **Font** command. Click on the down arrow next to the **Underline** option. This will display a drop down list of options. Select the required option and then close the dialog box.

#### **Highlighting Text**

Select some of the words you have entered and experiment with making the selected text highlighted.

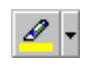

- Change the color used for highlighting the selected text by clicking on the down arrow next to the **Highlight** icon.
- Remove the highlighting from the text to which you have applied it.

## **Changing Case**

- Enter a short paragraph of text.
- Experiment with applying the options available in the **Change Case** dialog box to selected text. To do this click on the **Format** drop down menu and select the **Change Case** command, select options from the **Change Case** dialog box.

#### **Drop Caps**

- Enter a short paragraph of text.
- Insert a dropped capital into the text. To do this place the insertion point within the paragraph that you wish to start with a drop cap. From the **Format** menu, select **Drop Cap** to display the **Drop Cap** dialog box and experiment.
- Close the file without saving your changes.

#### **Text Animation Effects**

- Create a new document and enter a few lines of text.
- From the **Format** drop down menu, select the **Font** command. From the **Font** dialog box, select the **Text Effects** tab. Experiment with adding the following effects:
	- Blinking Background.
	- Las Vegas Lights.
	- Marching Black Ants.
	- Marching Red Ants.
	- Shimmer.
	- Sparkle Text.

#### **Font Formatting - Keyboard Shortcuts**

- Experiment with using the font formatting keyboard shortcuts listed in your training manual.
- Close the file without saving your changes.

#### **Paragraph Formatting 105 and 105 and 105 and 105 and 105 and 105 and 105 and 105 and 105 and 105 and 105 and 105 and 105 and 105 and 105 and 105 and 105 and 105 and 105 and 105 and 105 and 105 and 105 and 105 and 105 and**

Exercise Pack Word 2003 Notre Dame University

# **Paragraph Formatting**

#### **Aligning Text in a Document**

- Create a new document and enter three paragraphs of text.
- Experiment with applying the following formatting:
	- Align left.
	- Center.
	- Align right.
	- Justify.

To do this use the following icons :-

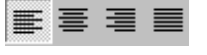

#### **Paragraph Formatting Shortcuts**

Experiment with using keyboard shortcuts (as listed in the manual) to apply paragraph formatting.

#### **Indenting**

- Experiment with indentation.
	- Try applying **Decrease Indent**.
		- Try applying **Increase Indent**.

To do this use the following icons :- +≣ +≣

• Close any files that may be open without saving your changes.

## **Bullets and Numbering**

- Create a new document and enter a small list of names (press the **Enter** key *ONCE* at the end of each name and don't leave any blank lines in your list).
- Experiment with applying bullet and numbering formatting to your list using the following icons :-狂狂
- Enter a few paragraphs (covering more than one line of text) and experiment with applying bullet and numbering formatting to selected *paragraphs* (i.e. bullet or number the *entire paragraph* as opposed to single words within a short list).
- Close the file without saving your changes.

# **Page Formatting**

#### **Page Margins**

- Open the file called **PAGEFORM.DOC** contained in the **My Documents/ word 2003 samples**  folder.
- Make a note of your margin values (top, bottom, left and right) displayed within the **File/Page Setup** dialog box.
- Experiment with altering the margins using the **Page Setup** command.

#### **Page Orientation**

- Experiment with altering the page orientation using the **Page Setup** command.
- View the results in **Print Preview**. To close **Print Preview**, click on the **Close** icon in the toolbar as illustrated below.

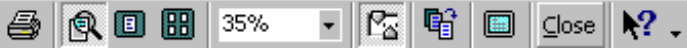

• Reset the page orientation back to Portrait.

#### **Page Breaks**

- Experiment with inserting (and deleting) manual (hard) page breaks in your document using the **Ctrl-Enter** key combination.
- View the results in **Print Preview**.

#### **Headers and Footers**

- Experiment with inserting header or footers into your document.
- From the **View** menu, select the **Header and Footer** command. Word 2003 changes to **Print Layout** view and the **Header and Footer** toolbar is displayed, as illustrated below.

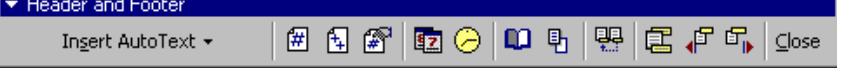

- Outlines of the Header and Footer text entry boxes appear at the top and bottom of the page.
- Select the Header or Footer from the toolbar. You can change between them by clicking on the **Switch Between Header and Footer icon.**
- Insert the text for the Header or Footer in the appropriate text entry box. When you have entered your Header and Footer text, click on the **Close** button on the Header and Footer toolbar. **NOTE:** Clicking on the appropriate Header and Footer toolbar buttons, will enable you to insert the current page number, time, or date in the header or footer.
- View the results in **Print Preview**.
- Close any files that may be open without saving your changes.

#### **Numbering Pages**

- Open the file called **PAGEFORM.DOC** contained in the **My Documents/ word 2003 samples**  folder.
- Experiment with inserting pages numbers into a document using the **Insert/Page Numbers** command.
- Experiment with formatting the page numbers you have inserted into your document.
- View the results in **Print Preview**.
- Close the file without saving your changes.
### **Tables and Columns**

#### **Creating a table using the Insert Table icon**

• Create a new document and place the insertion point where you want the table to be inserted. Click on the **Insert Table** icon on the **Standard** toolbar

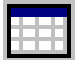

and drag the mouse over the grid to select the number of rows and columns you require as illustrated, to insert a table.

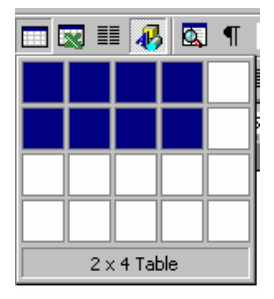

• Close any files that may be open without saving your changes.

#### **Creating a Table using the drop down menus**

- Create a new document and place the insertion point where you want the table to be inserted. From the **Table** drop down menu, choose the **Insert Table** command to display the **Insert Table** dialog box. Select options as required and then click on the **OK** button or press **Enter**, and the table is inserted into the document.
- Close any files that may be open without saving your changes.

#### **Entering text into a table**

• Click within the first cell and enter some text. To move to the next cell press the **Tab** key and enter more text. Continue entering information until you have entered text into the final cell. Then press **Tab** again and observe what happens!

#### **Creating Columns from Existing Text**

- Open the file called **Columns** contained in the **My Documents/ word 2003 samples** folder. Click on the **Columns** icon located within the Standard toolbar. Drag the mouse to select the required number of columns (in this case create a two column format).
- Close any files that may be open without saving your changes.

#### **Creating columns using the Format drop down menu**

- Open the file called **Columns** contained in the **My Documents/ word 2003 samples** folder. Select about a page of text that you wish to convert to column format. Click on the **Format** drop down menu and select the **Columns** command. The **Columns** dialog box will be displayed. Select options as required, such as **Right** column format and **Line between** and then click on the **OK** button.
- Close any files that may be open without saving your changes.

Exercise Pack Word 2003 **Note Dame University** Notre Dame University

## **Proofing Tools Within Word 2003**

#### **Spell and Grammar Checking**

- Open the file called **BADSPELL.DOC** contained in the **My Documents/ word 2003 samples**  folder.
- Spell check this document by either clicking on the **Spelling and Grammar** icon or by pressing the **F7** function key.
- Click on the **Tools** drop down menu and select the **Options** command. Click on the **Spelling and Grammar** tab and ensure that the "**Check spelling as you type**" option is enabled.
- Enter some wrongly spelt words and observe that they are underlined in red.
- Disable automatic spell checking and then enter some incorrectly spelt words. Notice that they are no longer underlined in red!
- Re-enable automatic spell checking.
- Make sure that you know how to disable grammar checking. Then re-enable it.
- Examine the spell checking options and make any changes that you feel would suit your way of working.

#### **To correct a word using right-clicking**

If you enter an incorrectly spelt word and wish to correct immediately, then as soon as the red underlining is displayed, right click on the word and a pop-up dialog box will be displayed suggesting alternative, correctly spelt words. Try entering the word **Woords** and then right click!

#### **The Thesaurus**

- Enter a word such as **computer** and then select it.
- Use the Word Thesaurus to change the selected word to a differing word with a similar meaning. To do this click on the **Tools** menu, select the **Language** command and then from the sub-menu displayed select **Thesaurus** command.
- Enter another word and select it, but this time use the **Shift**+**F7** keys to open the **Thesaurus** dialog box.
- Close the file without saving your changes.

# **Using the Clipboard**

#### **Copying and Pasting**

- Create a new document and enter a sort paragraph of text.
- Press the **Enter** key **6** times to create some space below your text.
- Copy the text you have entered to the Clipboard by selecting your text and then clicking on the **Edit** drop down menu and selecting the **Copy** command.
- Use the **Paste** command to paste the text to the bottom part of the document. To do this locate the insertion point where you wish to paste the text into your document and then click on the **Edit** drop down menu and select the **Paste** command.
- Experiment with using "drag and drop", to either move or copy text within the document. Remember that drag and drop on it's own will move selected text, but will copy the selected text when accompanied by the **Ctrl** key.

#### **Cut and Pasting**

- Experiment with cutting data to the Clipboard, and then pasting the data to another part of the document. What is the difference between cutting and pasting!
- Close the file without saving your changes.

# **Printing**

#### **Print Setup**

- Experiment with changing some of the printer settings but take care to make a note of any changes you make so that you can set the values back to their original values. To see the printer dialog box, click on the **File** drop down menu and select the **Print** command.
- Reset any options that you have changes back to their original values.

#### **Print Preview**

- Create a new document.
- Enter some text and experiment with the options available through **Print Preview**.
- Close the file without saving your changes.

#### **Printing Options**

- If you are connected to a printer, first ensure that the correct printer driver is selected (you may need to ask your tutor for guidance)
- Then try creating a new document, containing a short paragraph of text and print the document.
- Experiment with printing two copies of the document.
- Close the file without saving your changes.

# **Word 2003**  Core Level

# Extra Slides

# **Spelling & Grammar Options**

#### **Spelling**

- **Check Spelling As You Type**  $\frac{1}{2}$
- **Hide Spelling Errors In This** Document
- Always Suggest Corrections
- Suggest From Main Dictionary Only  $\frac{1}{2}$
- Ignore Words in UPPERCASE
- Ignore Words with Numbers
- Ignore Internet and File Addresses
- Custom Dictionary

#### Grammar

- $-$  Check grammar as you type
- Hide grammatical errors In This Document
- Check grammar with spelling
- Show readability statistics
- Writing style

Notre Dame University

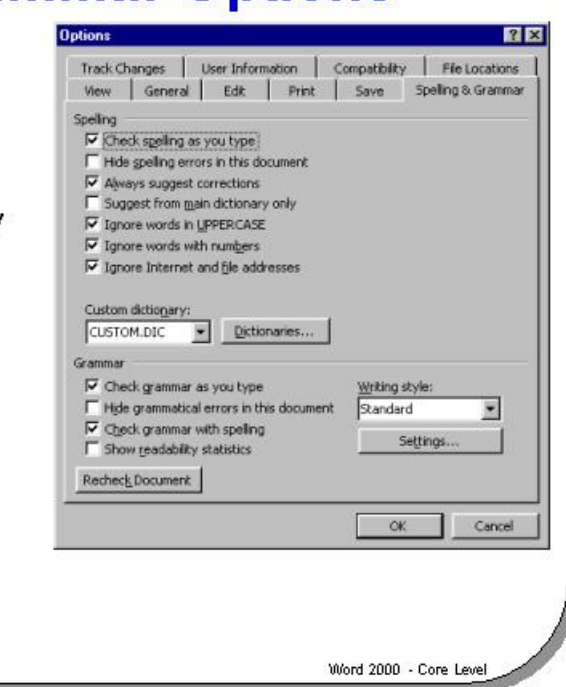

#### **Spelling and Grammar Options**

**Background** Sets the rules for spelling and custom dictionaries.

#### **Options include:**

#### **Spelling**

- Check Spelling As You Type
- Hide Spelling Errors In This Document
- Always Suggest Corrections
- Suggest From Main Dictionary Only
- Ignore Words in UPPERCASE
- Ignore Words with Numbers
- Ignore Internet and File Addresses
- Custom Dictionary

#### **Grammar**

- Check grammar as you type
- Hide grammatical errors In This Document
- Check grammar with spelling
- Show readability statistics
- Writing style

The custom dictionaries section allows you to edit the custom dictionary that holds words that you have added to it. This is very useful if you have inadvertently added an incorrect word to the dictionary.

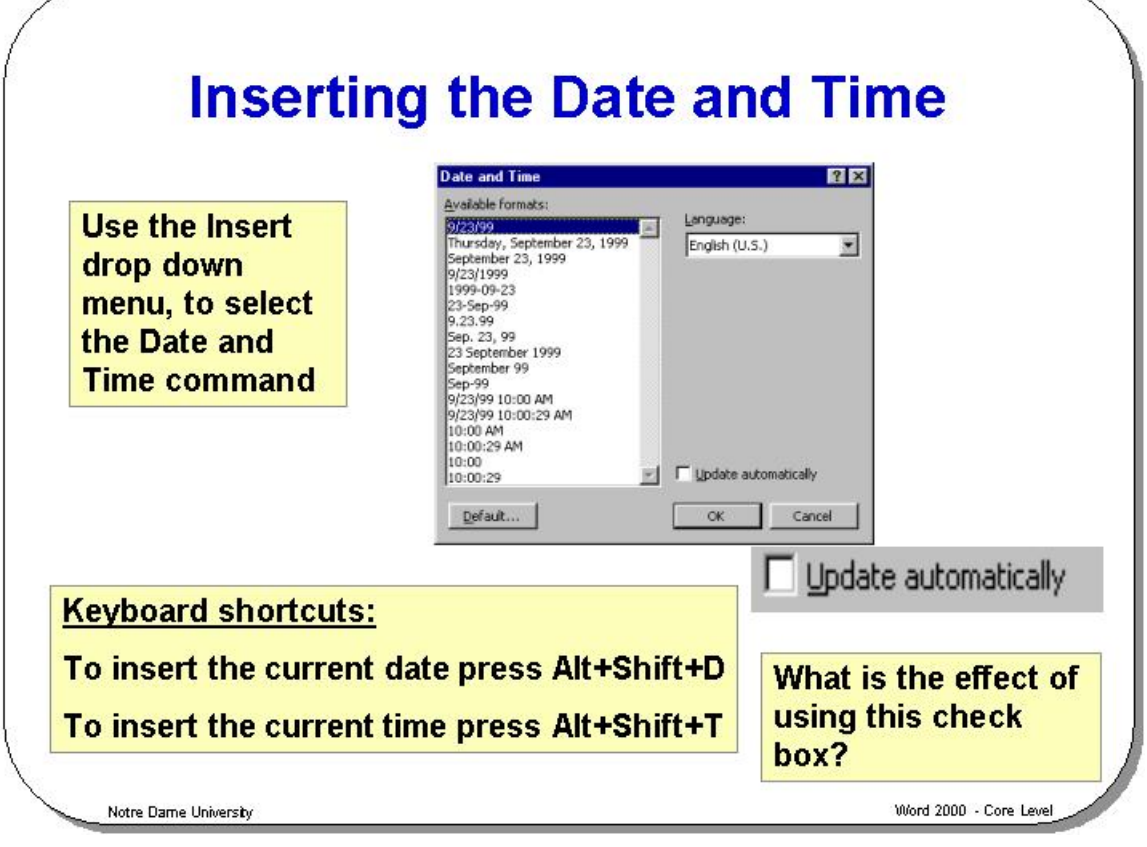

#### **Inserting the Date and Time**

**Background** This feature allows you to insert the date or time (which is stored within the computer system) into a document.

**To insert the date or time into a document** 

- Place the insertion point where you want the date or time to appear in your document.
- From the **Insert** menu, choose the **Date and Time** command to display the **Date and Time** dialog box.
- Select the date and time format you want to use from the **Available formats** list box.
- Select **OK** or press **Enter**. Word will automatically insert the date and time when you print the document.

**NOTE:** To insert the date, you can use the shortcut keys **Alt+Shift+D**. The date will appear as numbers separated by slashes (/). To insert the time, you can use the shortcut keys **Alt+Shift+T**. The time will appear as hours and minutes separated by a colon (:).

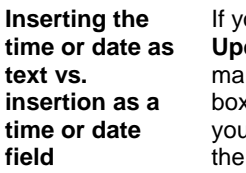

ou examine the Date and Time dialog box, you will notice a check box called date automatically. You may find that your PC does not have this check box rked, in which case the time or date will not be inserted as a field. Checking this x will insert the time and date as a field. The advantage of this is that each time u open a document with a date or time field in it, the field will be updated to show current date or time.

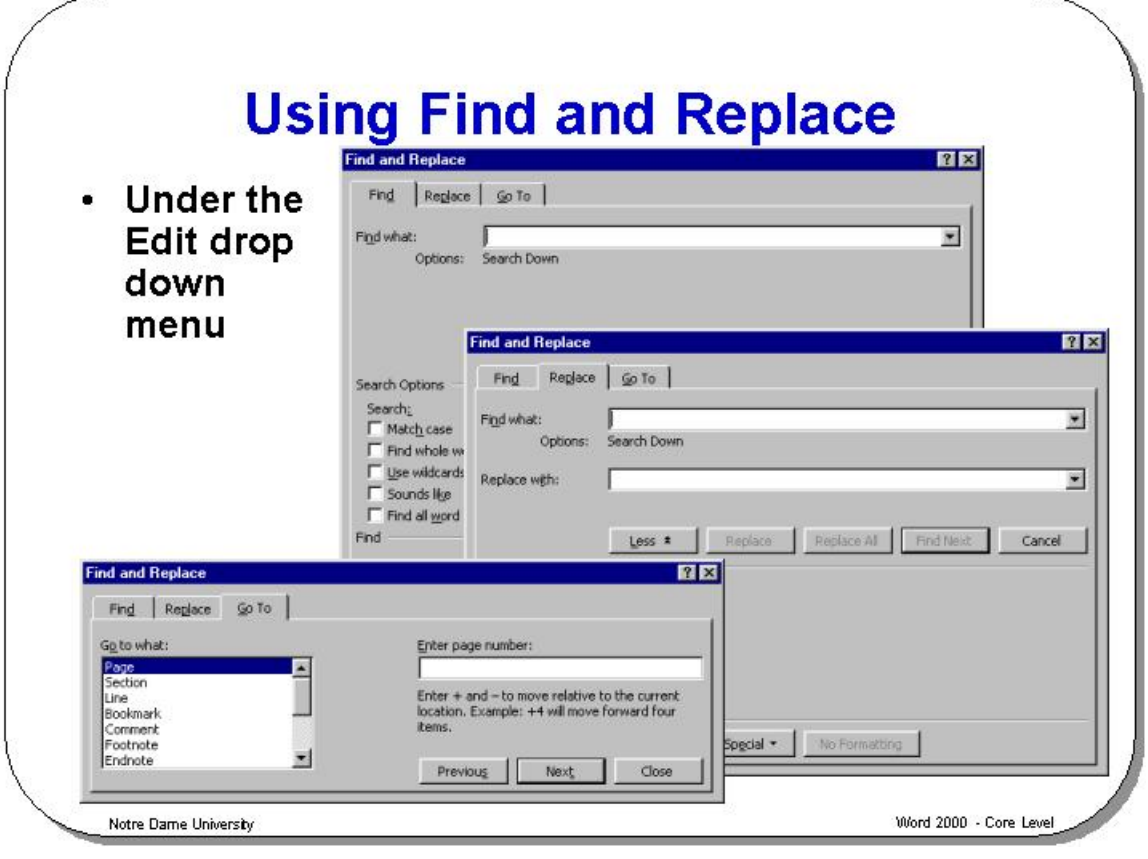

#### **Using Find and Replace**

**Background** The **Find** and **Replace** feature allows you to change a word or phrase scattered throughout a document with one simple editing procedure, instead of having to work your way through the document looking for them. You can replace specific text, character formats or paragraph formats, and even text that has been formatted in a specific way, i.e. bold or italic text, or text formatted with a style.

> **Note:** Under the **Edit** drop down menu are two similar commands **Find** and **Replace**. In fact, if you use the **Find** command, it will display a dialog box with a **Replace** button that will still allow you to search for a specific word or phrase and then replace it with a different word or phrase.

**To find and replace text in a document** 

- Place the insertion point where you want to begin the search.
	- Select the **Find** command from the **Edit** menu, or press **Ctrl+F** to display the **Find and Replace** dialog box, select the **Find** tab. Click on the **More** button (changes to the **Less** button) to display the dialog box with extra search options.
- Type the text you wish to find in the **Find what** text box, this can be up to 255 characters in length.

You can then select from the following search options:

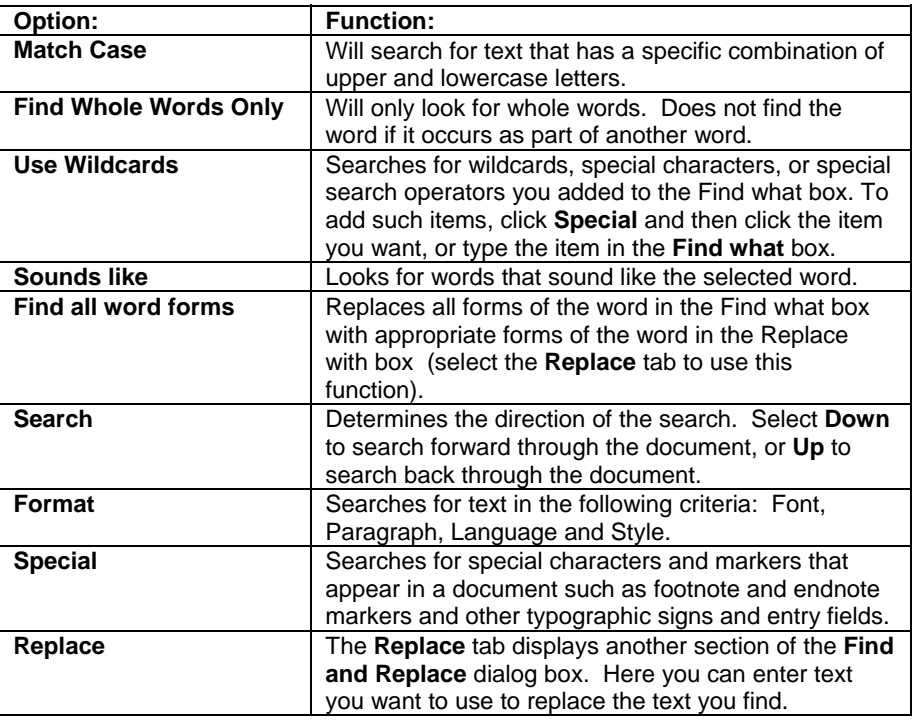

 A dialog box is displayed for each format choice in which you can select the options for searching.

- Select the **Find Next** button, or press **Enter**.
- The search will begin and will stop at the first place the text or format for which you are searching occurs.
- To continue searching for other occurrences of the text or formats, click on the **Find Next** button, or press **Enter**. If you started searching at the beginning of the document, a message appears stating that Word 2003 has reached the end of the document when no more occurrences of the text or format were found.
- Choose **OK** or press **Enter**.
- Select the **Replace** tab and again click on the **More** button, unless the replace does not require any further searching tools.
- Type the text you wish to be replaced in the **Find what** text box.
- Type the replacement text in the **Replace with** text box.
- Depending on the function you wish to perform, you can select from the following:

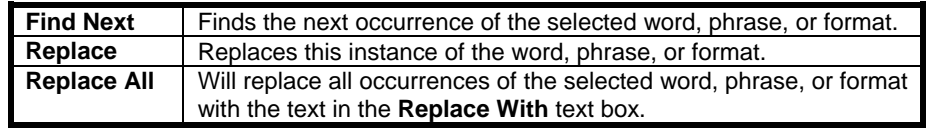

- If you started searching in the middle of the document, a message appears when Word 2003 reaches the end of the document asking if you want to continue the search at the beginning of the document. Select **Yes** to search the rest of the document, or **No** to stop searching.
- Select **Cancel** to stop the search or to close the **Find** dialog box.

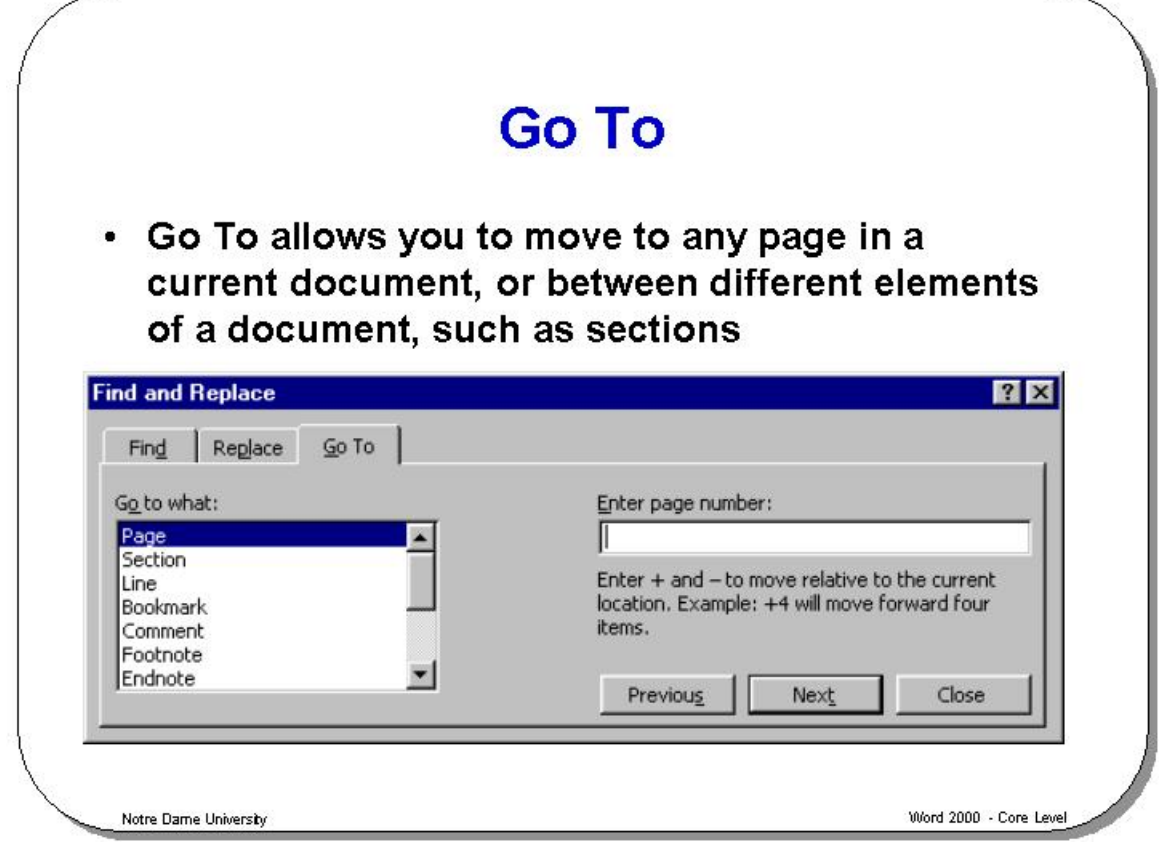

#### **Go To**

**To jump to a particular page within a document** 

- From the **Edit** menu, select the **Go To** command *OR* press **F5** (and select the **Go To** tab) *OR* press **Ctrl+G**.
- Enter the page number you want to go to.
- Choose the **Next** button or press **Enter**.
- Select from the following in the **Go to what** list box, within the **Go To** folder.

**To go to a specified place within a Word document** 

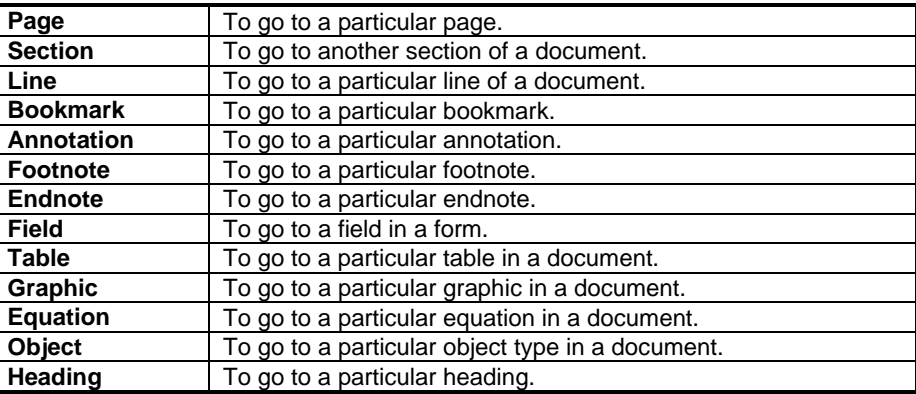

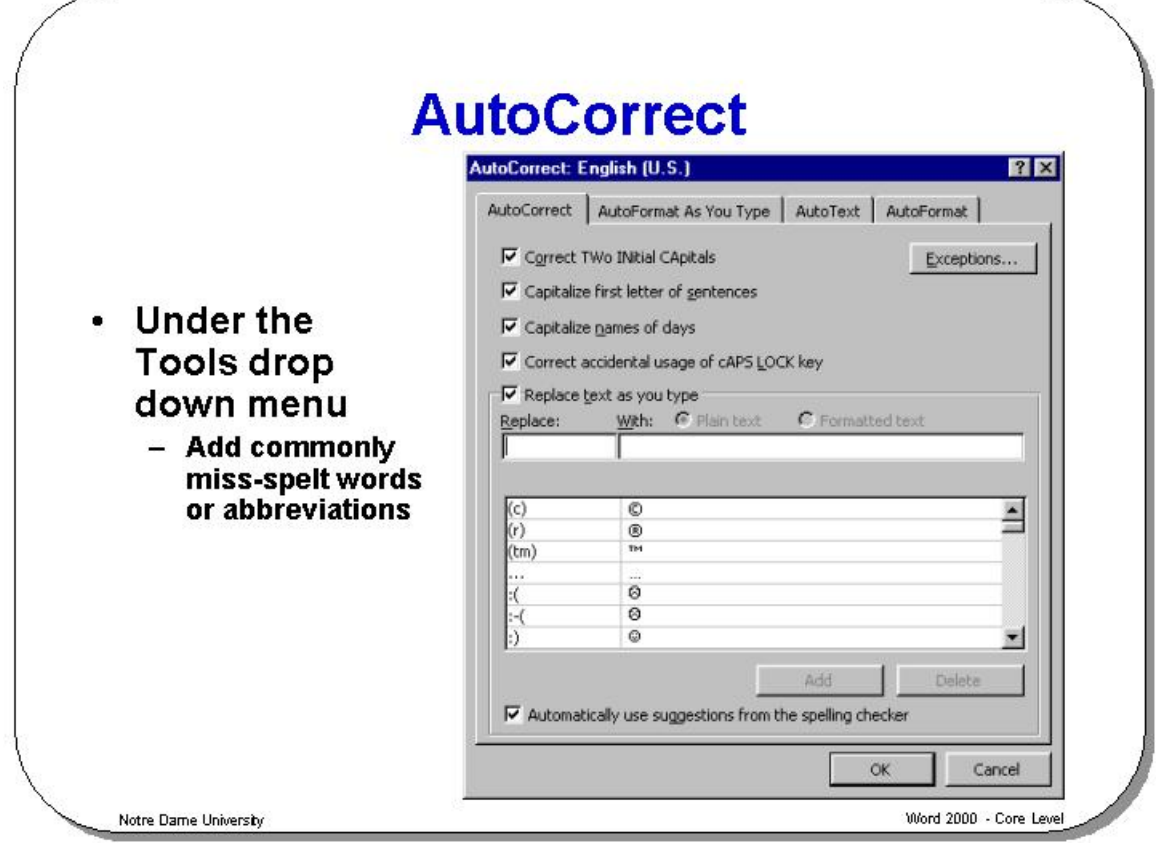

#### **AutoCorrect**

- **Background** AutoCorrect allows common typing errors to be corrected as you work through your document. For example, how often have you typed "teh" instead of "the", or "recieve" instead of "receive"? AutoCorrect will automatically fix these errors as soon as you press the space bar after the incorrectly spelt word. You can also add your own AutoCorrect entries and use it to replace abbreviations with the correct full version, i.e. "asap" becomes "as soon as possible".
- **To use AutoCorrect**
- From the **Tools** drop down menu, select **AutoCorrect**. The **AutoCorrect** dialog box will be displayed.

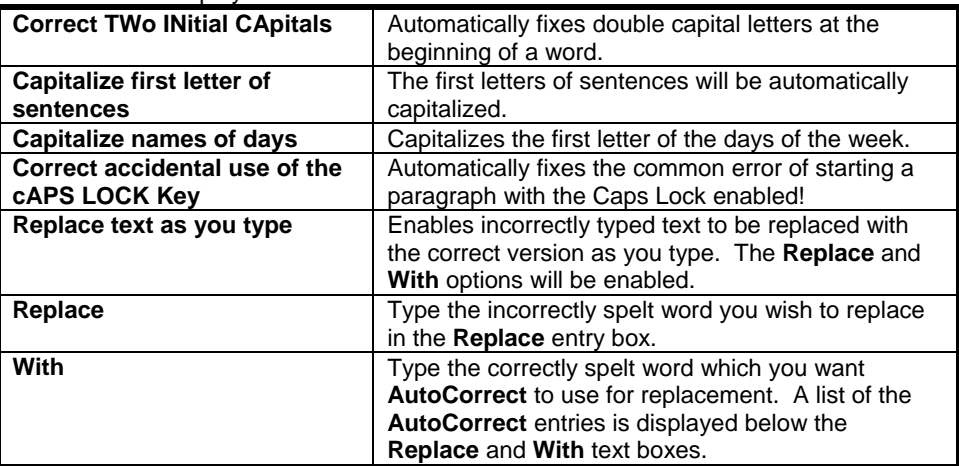

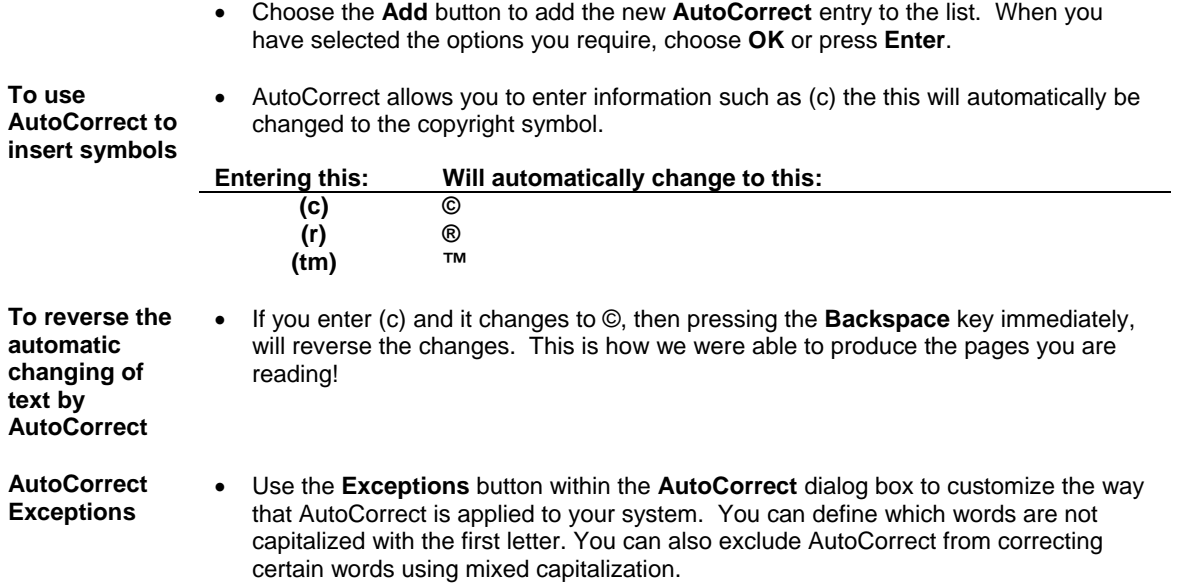

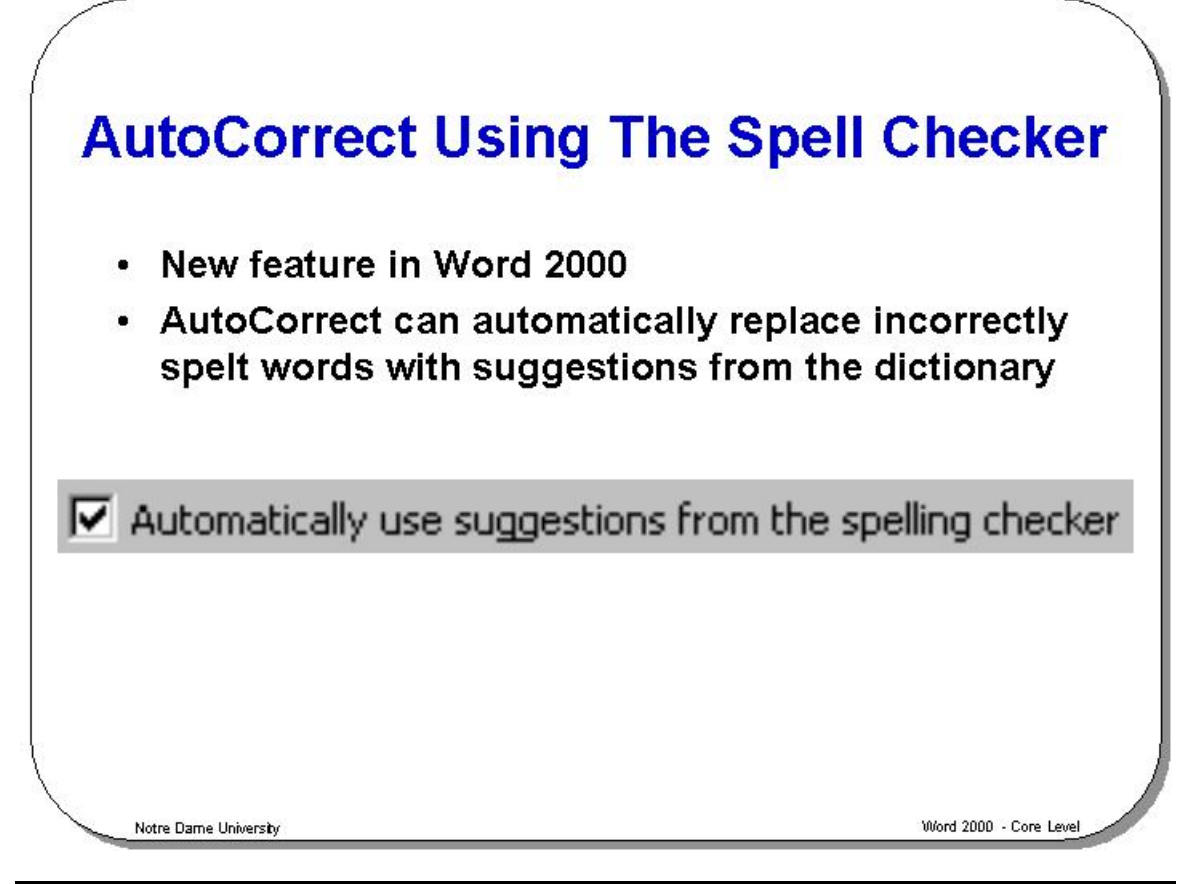

#### **AutoCorrect Using The Spell Checker**

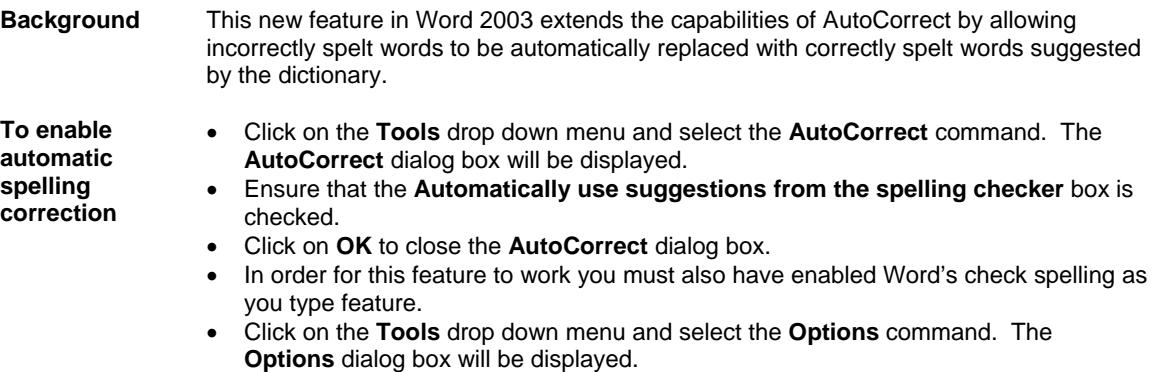

- Click on the **Spelling & Grammar** tab to display the **Spelling & Grammar** folder.
- Ensure that the **Check spelling as you type** box is checked.
- Click on the **OK** button to close the **Options** dialog box.

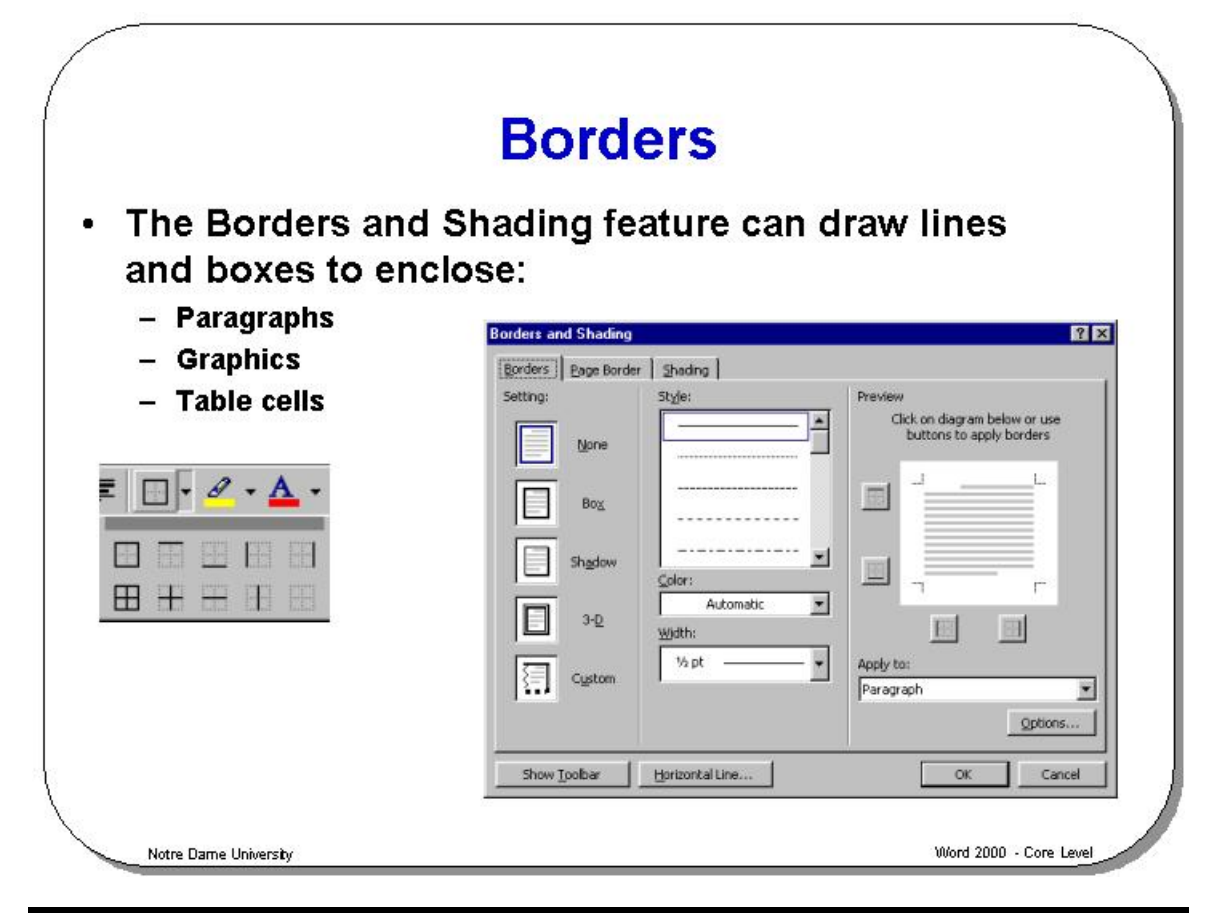

#### **Borders**

**Background** Borders are often used to add emphasis and structure to document items such as selected text, tables, newsletters and even whole pages. By simply selecting an object, the Border and Shading feature in Word 2003 can draw lines and boxes to enclose the object. You can also use a Text Box to enclose the object and define the borders and shading of the Text Box in the same way.

**To add a border using the Border icon** 

- Place the insertion point within the paragraph that you wish to add a border to.
- Click on the **Outside Border** icon.

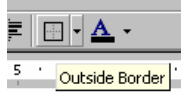

• If you wish to use other types of border, click on the drop down arrow next to the **Outside Border** icon and you will see a range of alternative border styles, such as a top or bottom border, or a left or right border.

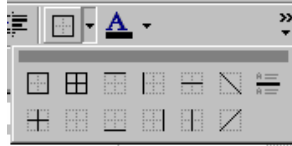

**To add a border to an object using the drop down menus** 

- Select the object, i.e. character, word, selected text, paragraph, graphic or table that you want to enclose in a border and then from the **Format** menu, click on **Borders and Shading**. The **Borders and Shading** dialog box appears.
- Select the **Borders** tab within the dialog box. You can customize the border you wish to use, using the following settings:

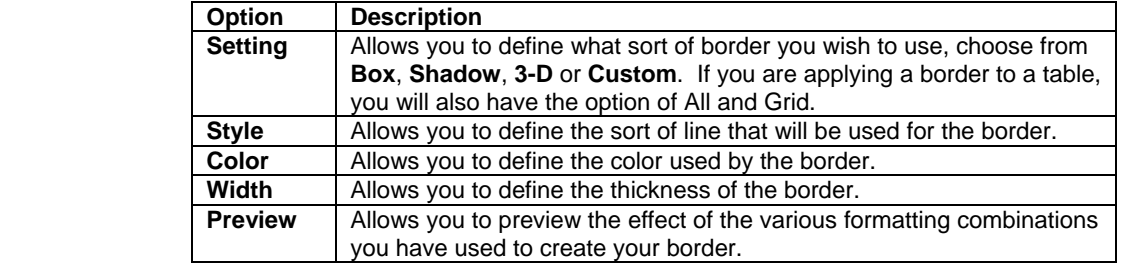

• Click on the **OK** button.

**To remove a border from an object** 

- Select the object, i.e. paragraph, graphic or table, from which you want to remove the border and from the **Format** menu, choose **Borders and Shading**. The **Borders and Shading** dialog box appears with the **Borders** folder displayed.
- Select **None** from the **Setting** thumbnail border types.
- To remove the border, choose **OK**, or press **Enter**.

**To add a Page Border** 

- From the **Format** menu, choose **Borders and Shading**. The **Borders and Shading** dialog box appears with the **Borders** folder displayed.
- Select the **Page Border** tab and from the **Setting** section of the dialog, select the required effect, i.e. **Box**, **Shadow**, **3-D** etc.

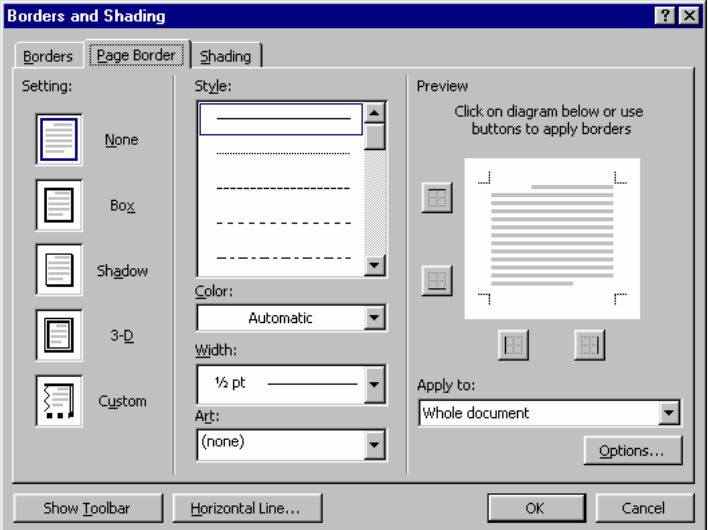

- You can select from a range of line **styles**.
- You can select from a range of **colors**.
- You can select from a range of line **widths.**
- You may also select a range of **Art** effects.

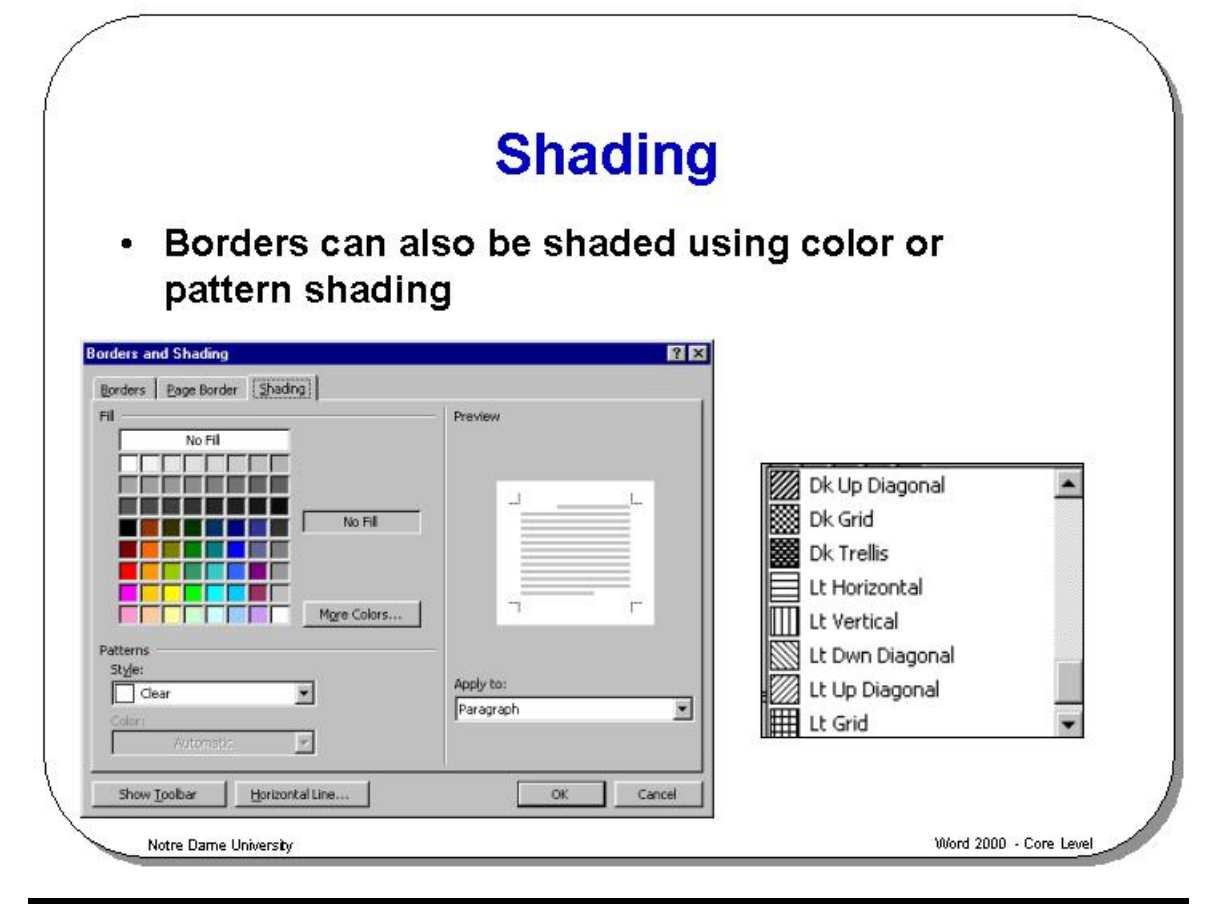

#### **Shading**

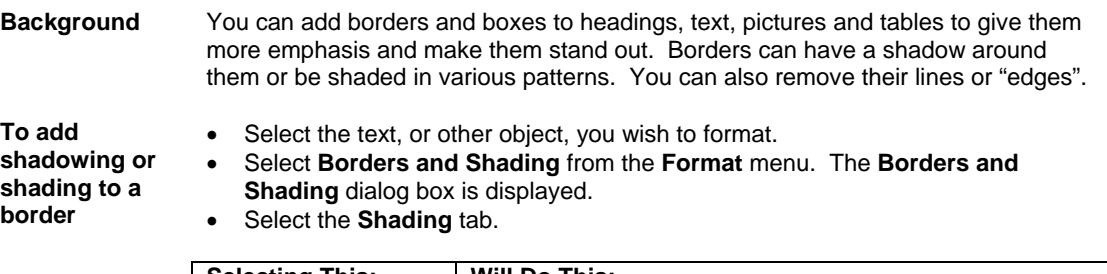

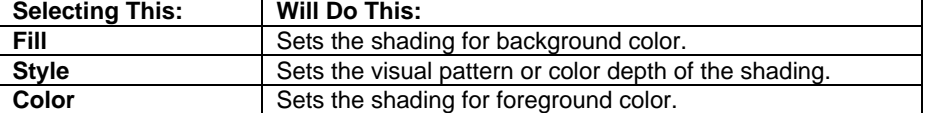

- Select **OK** or press **Enter**.
- Select the text, or other object, you wish to format.

**To apply white text on a black background** 

- 
- Select **Borders and Shading** from the **Format** menu. The **Borders and Shading** dialog box is displayed.
- Select the **Shading** tab.
- From the **Style** drop down list, select **Solid (100%)** shading.
- Click on the **OK** button, de-select the selected text and the text will be displayed as below.

White Text on a Black Background

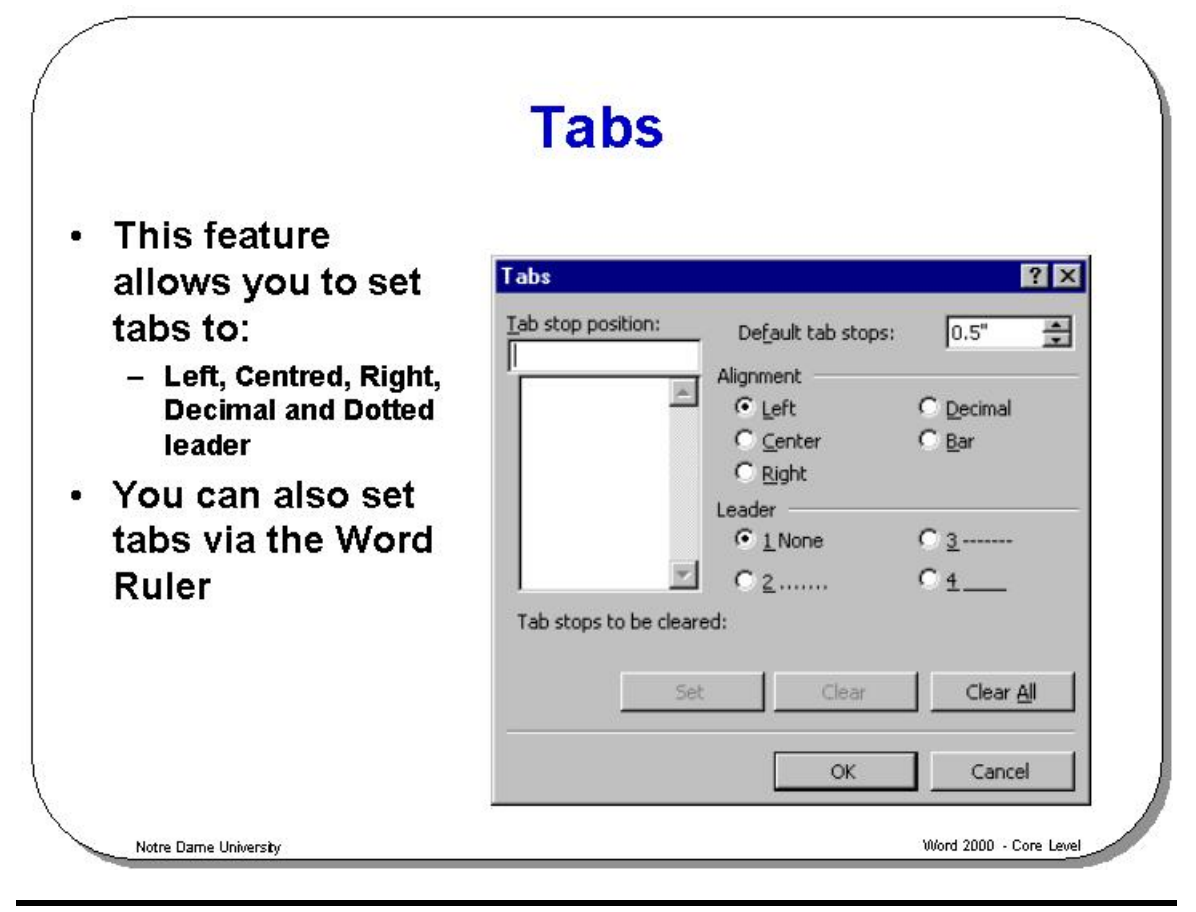

#### **Tabs**

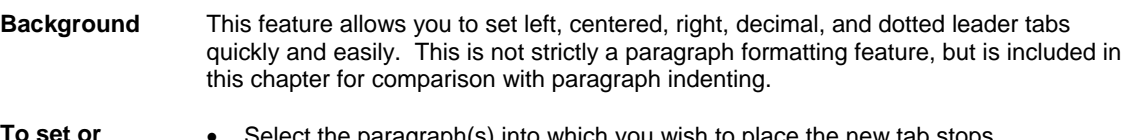

**To set or change tabs using the Ruler** 

- Select the paragraph(s) into which you wish to place the new tab stops.
- Make sure that the **Ruler** is displayed (if necessary click on the **View** drop down menu and display the **Ruler**).
- Displayed at the extreme left hand side of the Ruler is the Tab type symbol. Repeatedly click on this **Tab** symbol, until the required Tab type is displayed.
- To apply the selected Tab, simply click on the **Ruler** at the location that you wish to apply the Tab stop(s).

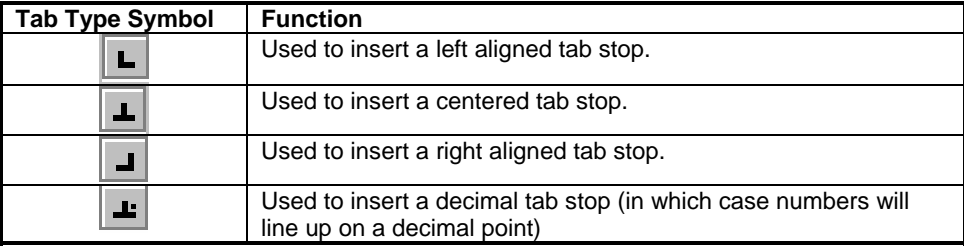

**To set or change tabs using the drop down menus** 

- Select the paragraph(s) for which you want to set tabs, or place the insertion point at the location where you want to start using the tabs. From the **Format** menu, choose the **Tabs** command to display the **Tabs** dialog box.
- If you want to re-set all the tabs, select the **Clear All** button to remove any existing tabs. If you want to adjust a specific tab, type its position in the **Tab Stop Position** text box and choose the **Clear** button.
- To insert a new tab, type its position in the **Tab Stop Position** text box, or select a position from the list. Select **Left**, **Center**, **Right**, **Decimal**, or **Bar**, from the **Alignment** section to specify how the tab will be aligned.
- In the **Leader** section, select **1**, **2**, **3**, or **4**.

Type **1** will give you no dot leaders, will give you a dotted line, will give you a dashed line, will give you a solid line.

- Click on the **Set** button.
- You can set as many tabs as you want using the above method. To confirm the tabs and return to the document, select **OK** or press **Enter**. The default tabs are set at intervals of half-an-inch from the left-hand margin. Selecting **Clear All** in the **Tabs** dialog box will return to the default tab settings.

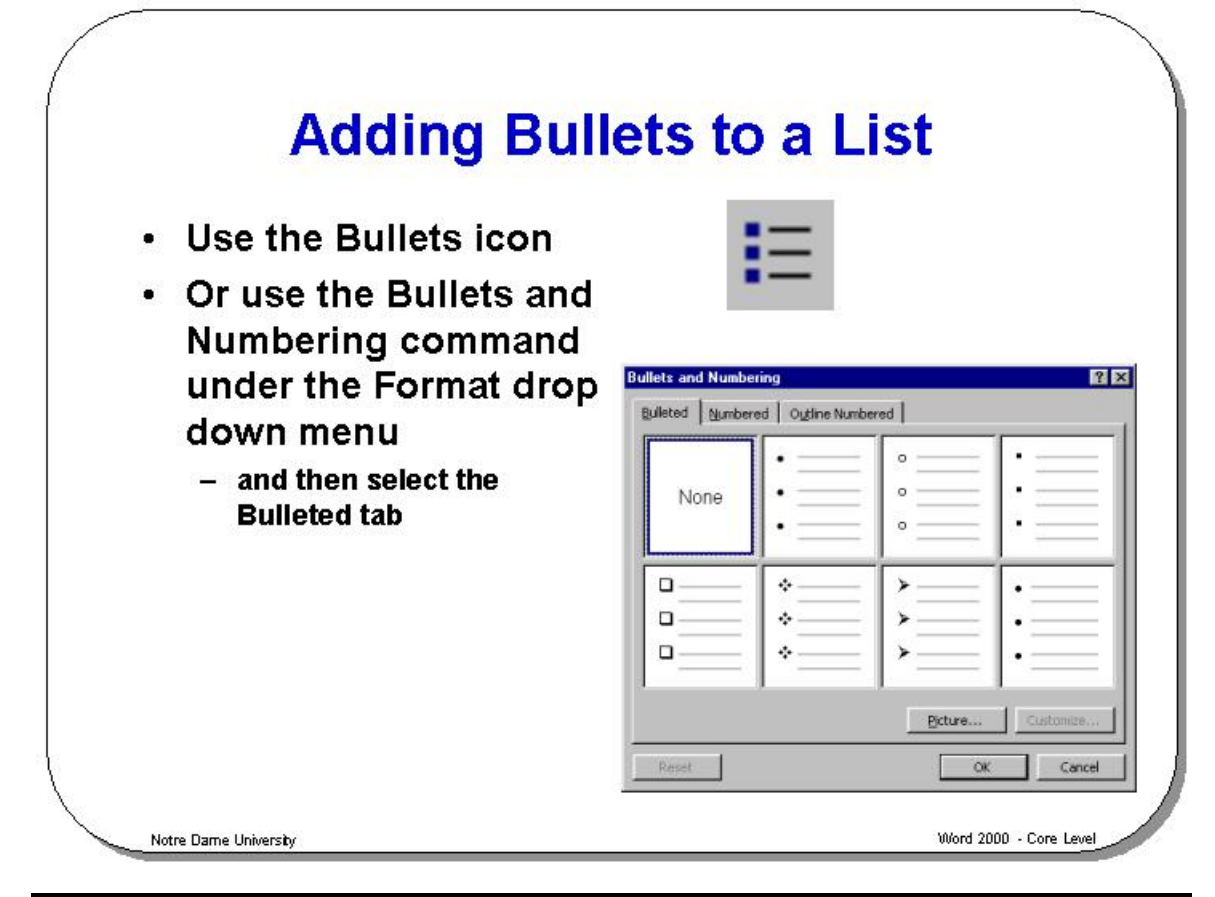

#### **Adding Bullets to a List**

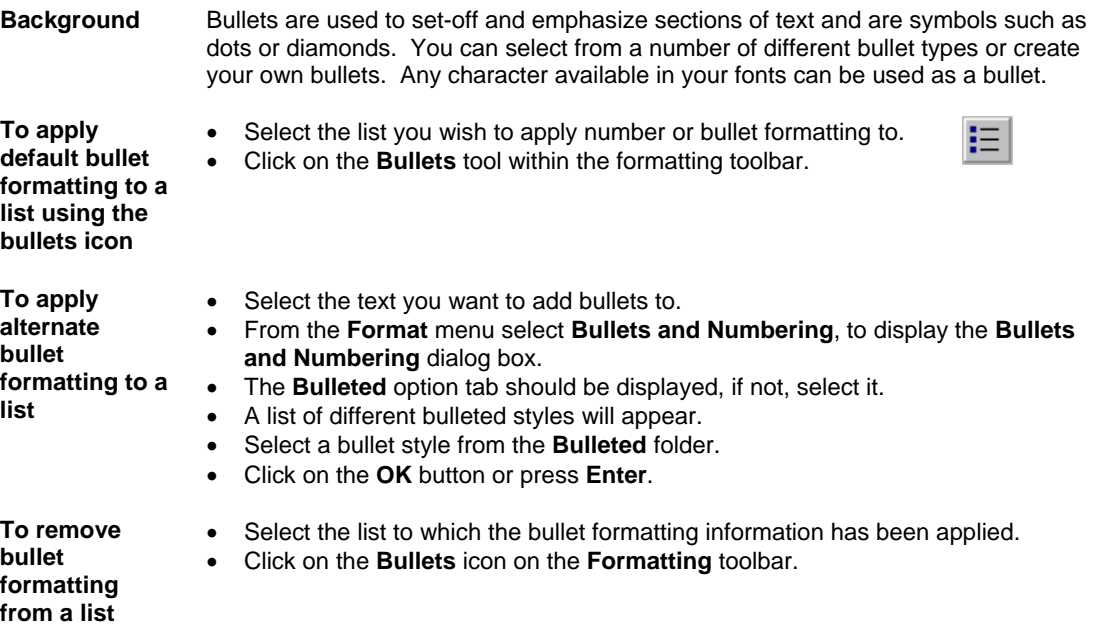

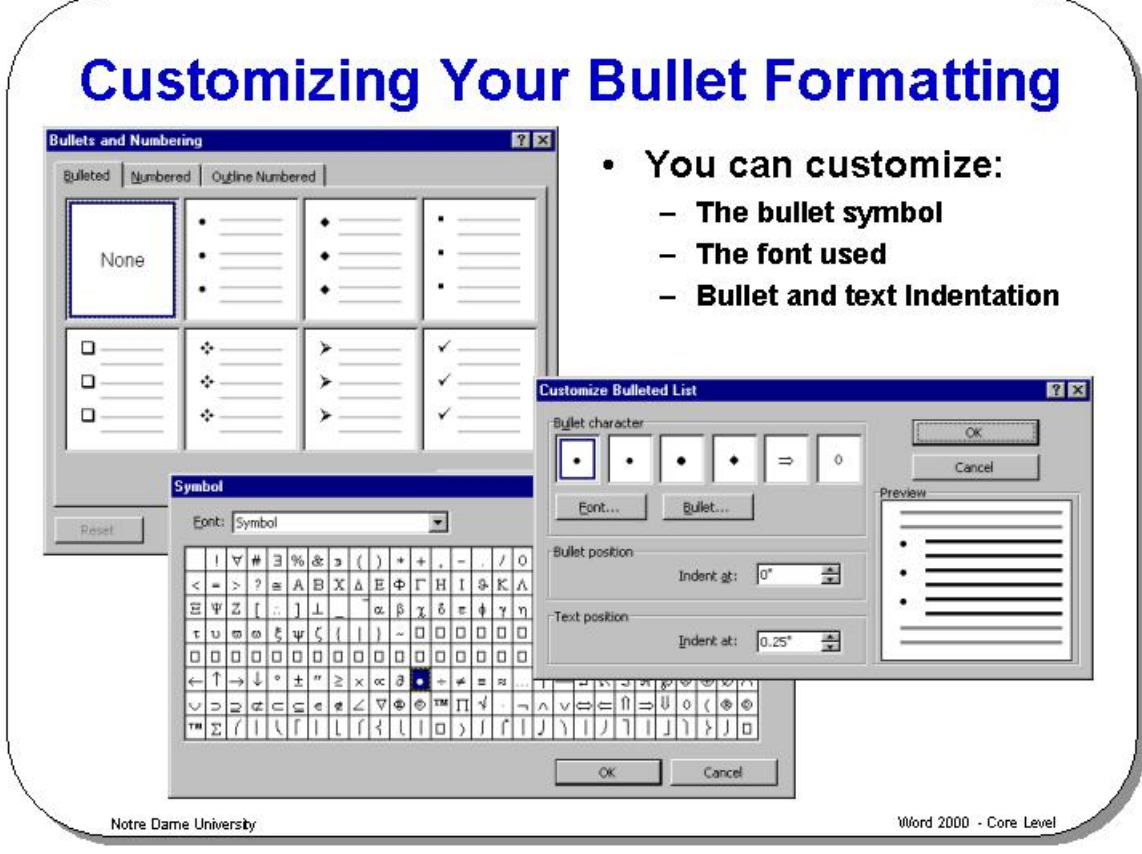

#### **Customizing Your Bullet Formatting**

**To customize your bullets** 

- From the **Format** drop down menu, select the **Bullets and Numbering** command and select the **Bulleted** tab. Select one of the pre-defined bullet shapes, which are displayed in small rectangular boxes.
- Click on the **Customize** button to display the **Customize Bulleted List** dialog box.
- To change the font formatting, click on the **Font** button.
- To change the bullet used, click on the **Bullet** button, which will display the **Symbol** dialog box. If you do not see what you want, click on the down arrow next to the **Font** drop down, as illustrated. Try using other font character sets such as **Wingdings**.

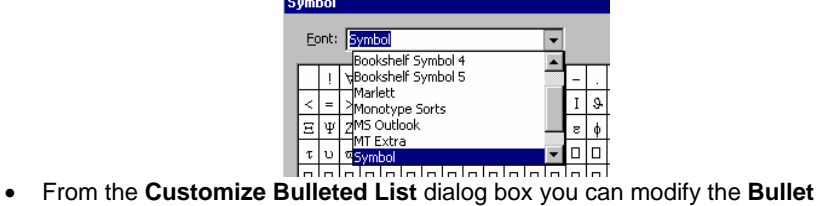

- **position** indent, by using the **Indent at**: controls.
- From the **Customize Bulleted List** dialog box you can modify the **Text position** indent, by using the **Indent at**: controls.

**Resetting a customized bullet symbol to the default** 

• Click on the **Format** drop down menu. Select the **Bullets and Numbering** command. Select the bullet symbol that you have customized. Click on the **Reset** button and follow the instructions.

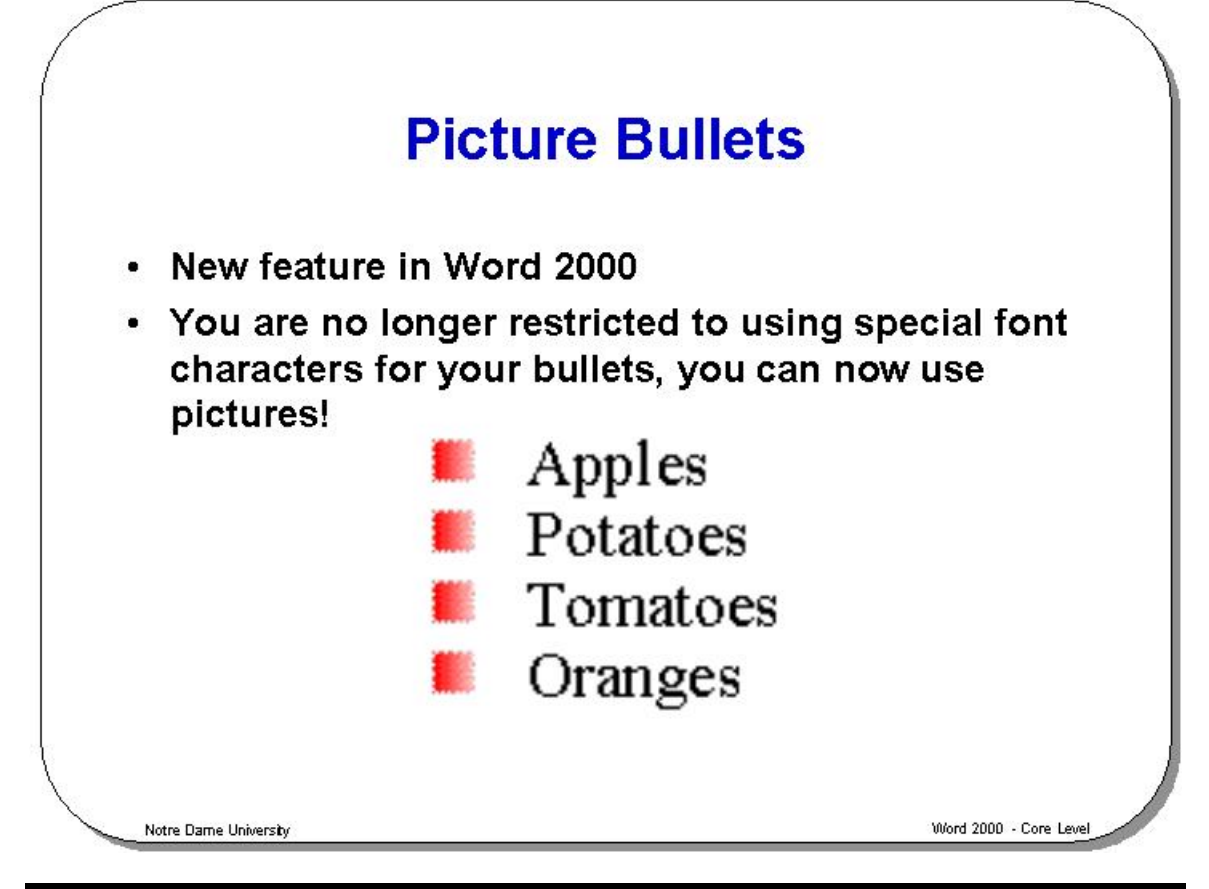

#### **Picture Bullets**

**To add picture bullets to a list** 

- Select the list.
- Click on the **Format** drop down menu and select the **Bullets and Numbering** command. The **Bullets and Numbering** dialog box will be displayed.
- Click on the **Picture** button. The **Picture Bullet** dialog box will be displayed.
- Click on the image of the picture bullet you wish to use, a pop-up menu will be displayed.
- Click on the **Insert clip** icon (located at the top of the pop-up menu).

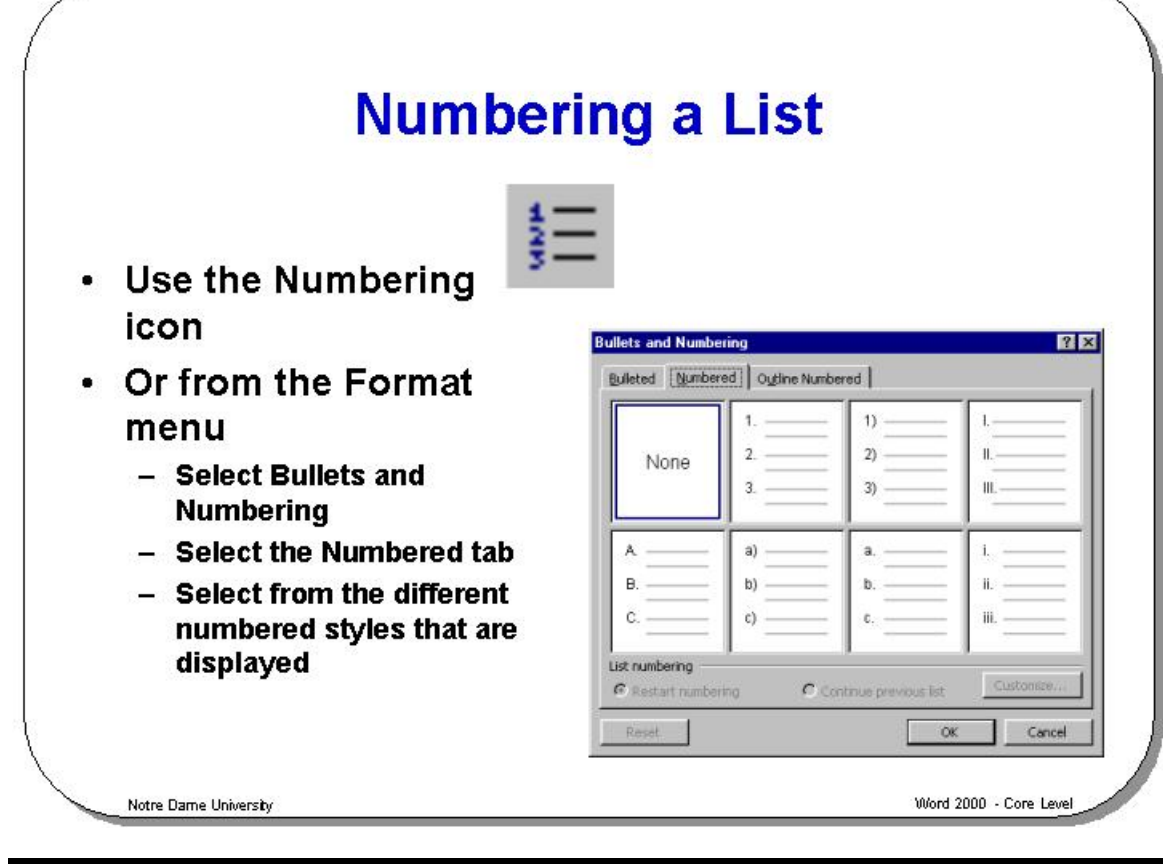

#### **Numbering a List**

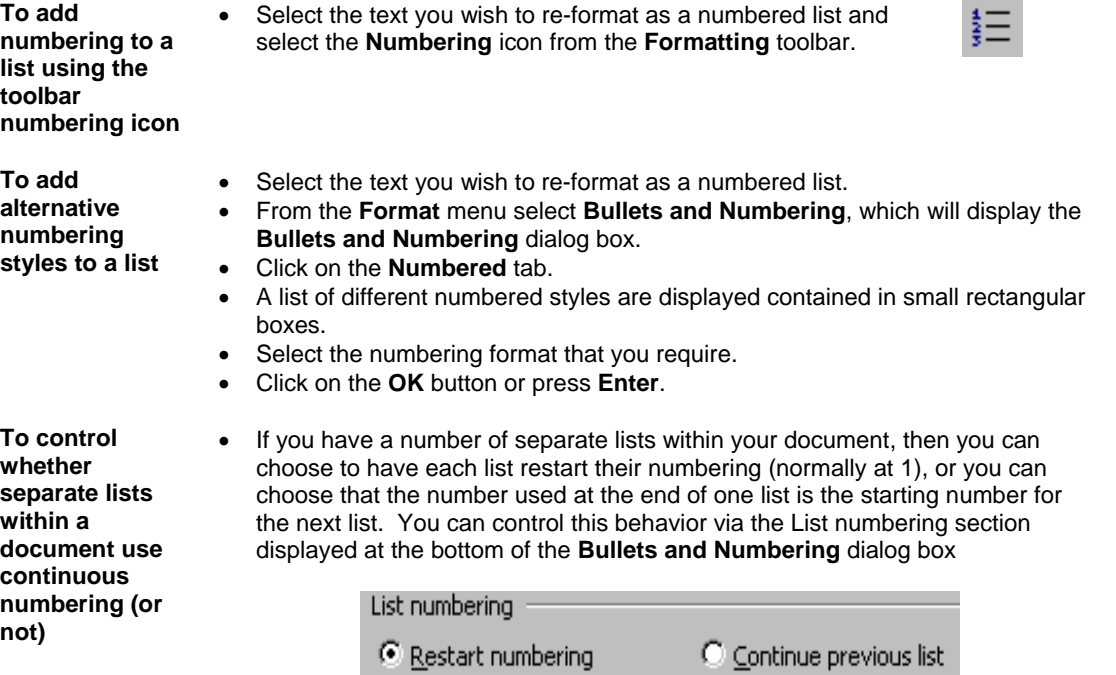

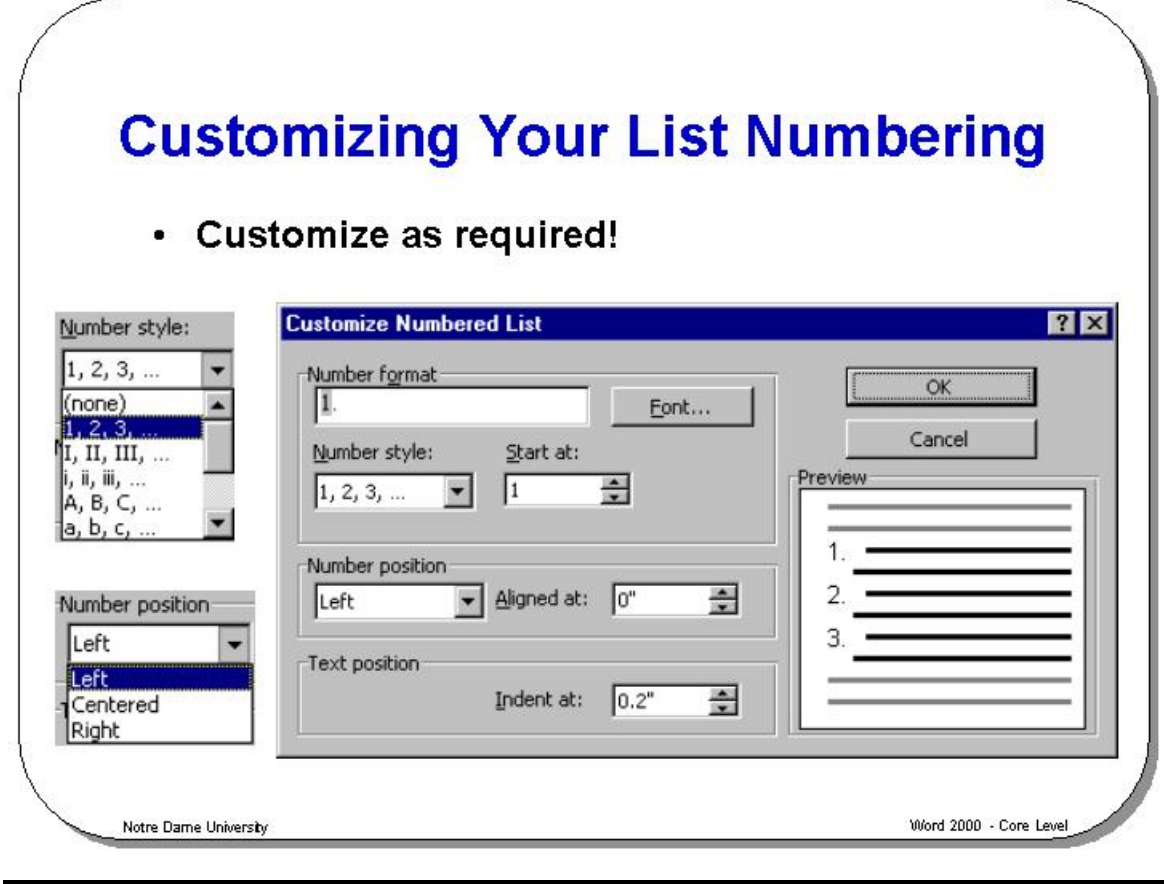

#### **Customizing Your List Numbering**

**To customize your list numbering** 

- From the **Format** drop down menu, select the **Bullets and Numbering** command.
- Select the **Numbered** tab.
- Select one of the pre-defined bullet shapes, which are displayed in small rectangular boxes.
- Click on the **Customize** button which will display the **Customize Numbered List** dialog box.
- To change the font formatting, click on the **Font** button.
- To change the numbering style used, click on the down arrow to the right of the **Number style** list, which will display different numbering styles.
- To start the numbering from a particular number, use the **Start at:** controls.
- To modify the number alignment positioning, click on the down arrow to the right of the **Number position** box.
- To change the number indentation use the **Aligned at:** controls, in the **Number position** section of the dialog box.
- To change the text indentation use the **Indent at:** controls, in the **Text position** section of the dialog box.

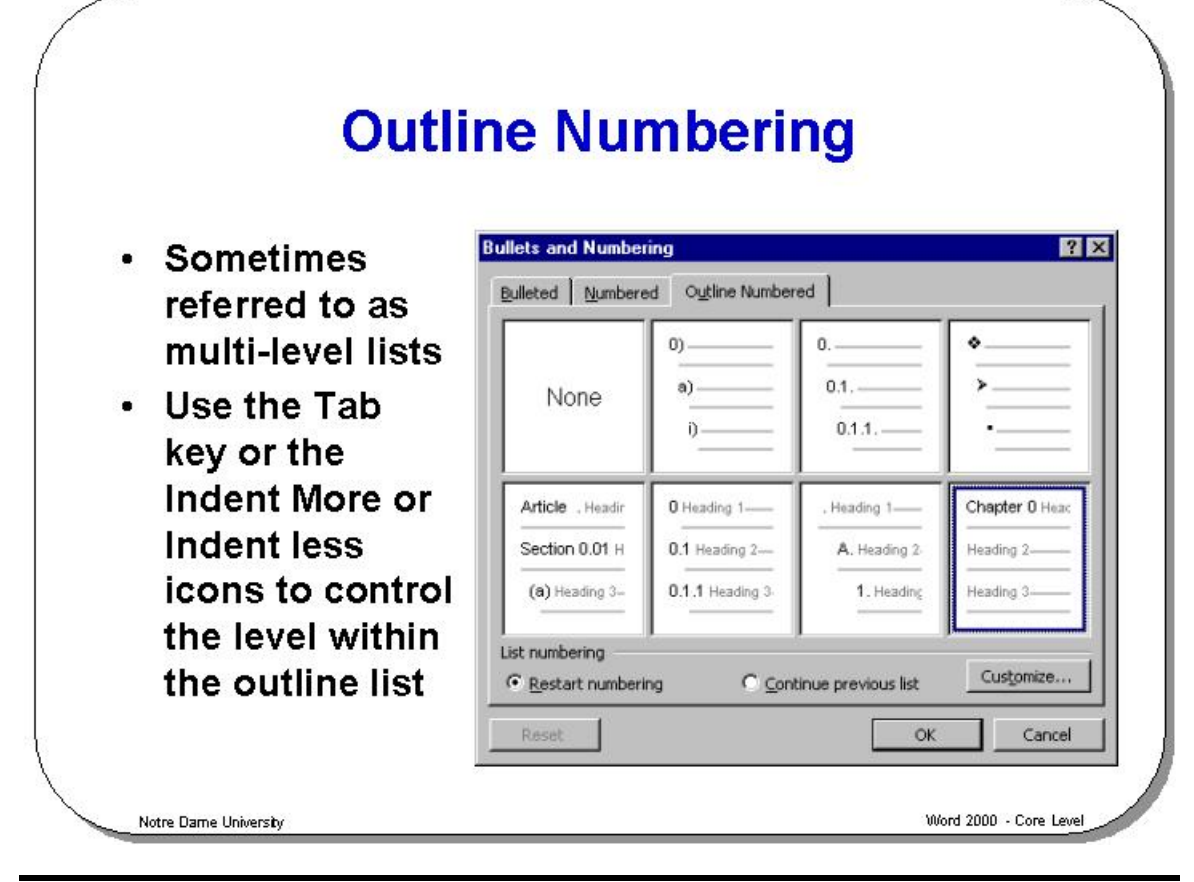

#### **Outline Numbering**

**To format a list using Outline Numbering** 

- Select the list to which you wish to add "outline numbering".
- From the **Format** drop down menu, select the **Bullets and Numbering** command.
- In the dialog box displayed, select the **Outline Numbered** tab.
- Click on the required outline style and then click on the **OK** button.
	- To indent the outline numbering, move to the start of the paragraph that you wish to indent and press the **Tab** key (or use the **Increase Indent** icons).

An example is illustrated below.

- **1) Women** 
	- a) Jane
	- b) Sue
	- c) Lou
- **2) Men** 
	- a) John
	- b) Peter
	- c) Dave

**NOTE:** You can also use the **Decrease Indent** and **Increase Indent** icons on the **Formatting** toolbar to assign different outline numbering levels to a paragraph.

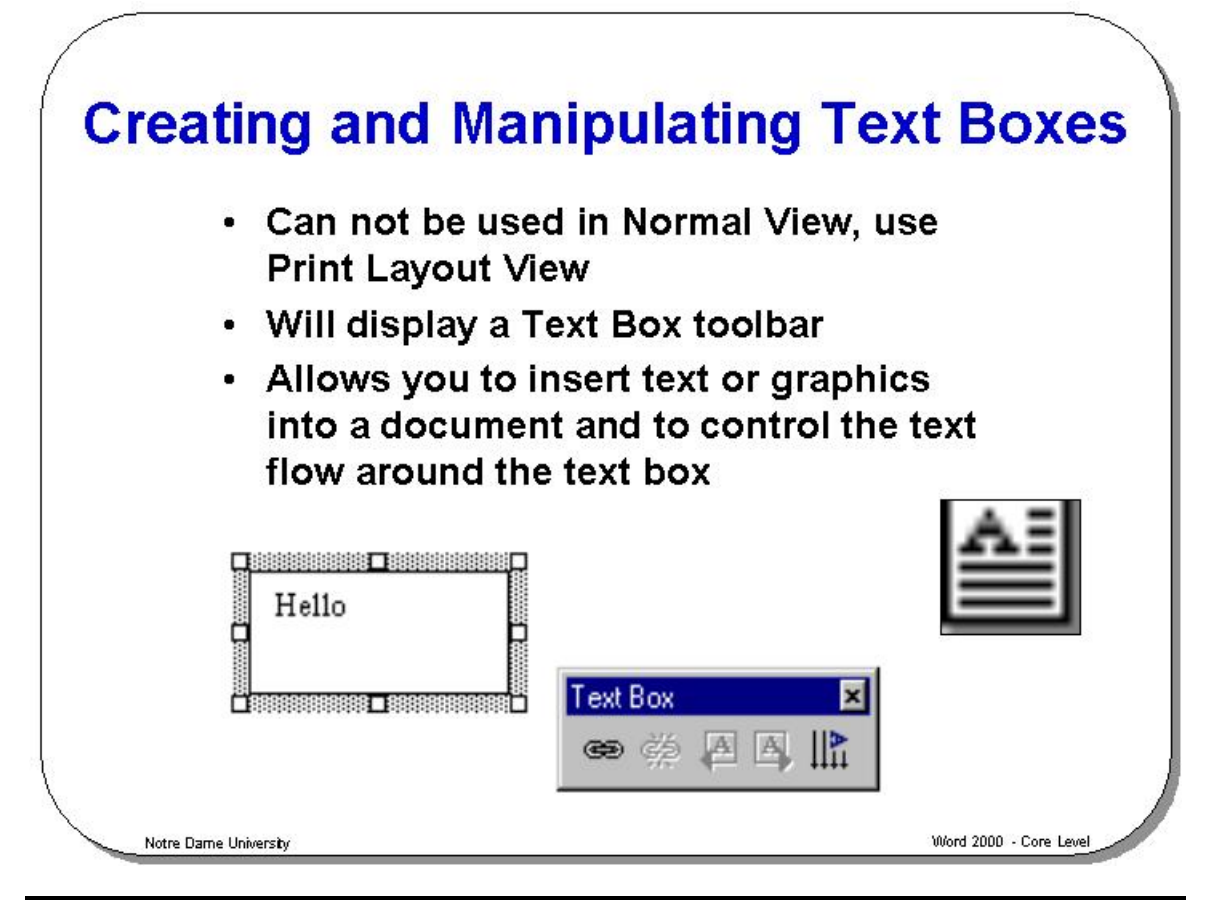

#### **Creating and Manipulating Text Boxes**

**Background** This **Draw** feature allows you to mix text and pictures, and to edit and enhance graphics created with Word 2003.

**To create a graphics Text Box** 

- From the **View** menu, select the **Print Layout** command, and place the insertion point where you want to create the Text Box.
- Select the **Text Box** command from the **Insert** menu click on the **Text Box** button on the **Drawing** toolbar. The pointer will change to a cross-hair shape.
- Position the cross-hair pointer using the mouse and depress the left mouse button. Drag the mouse down and right until the **Text Box** is the size you require, then let go of the mouse button.
- The **Text Box** will appear in the document, and you can now type in text or import a graphic into the **Text Box**.

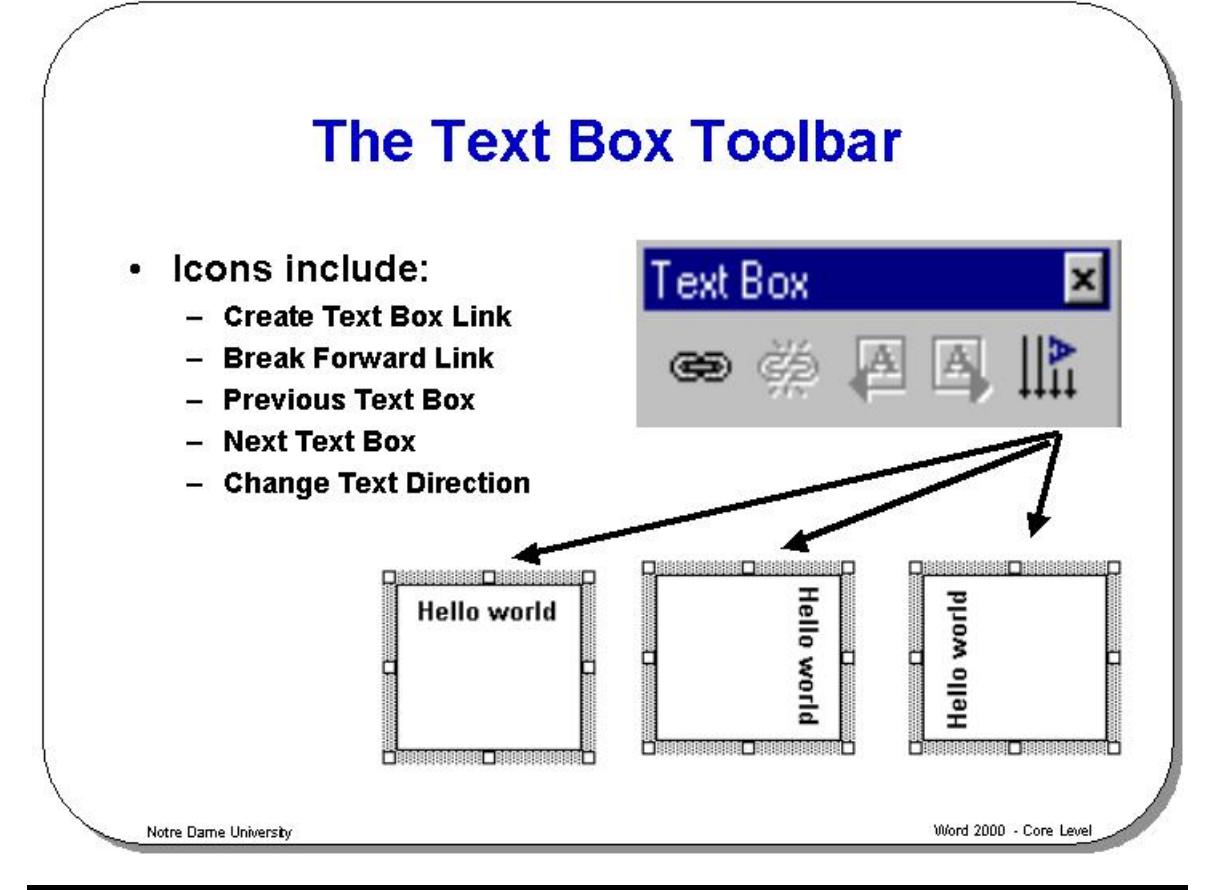

#### **The Text Box Toolbar**

When you create a text box then you will normally see the Text Box toolbar displayed automatically.

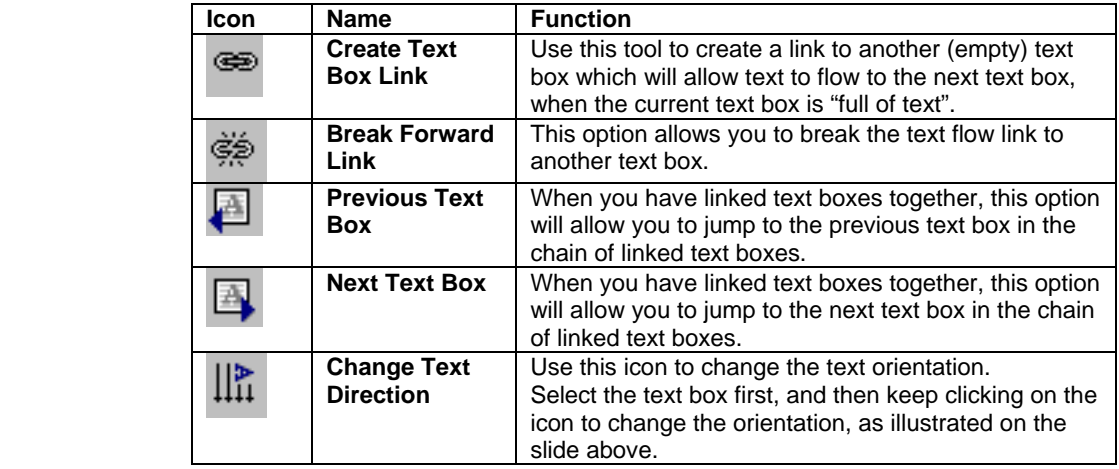

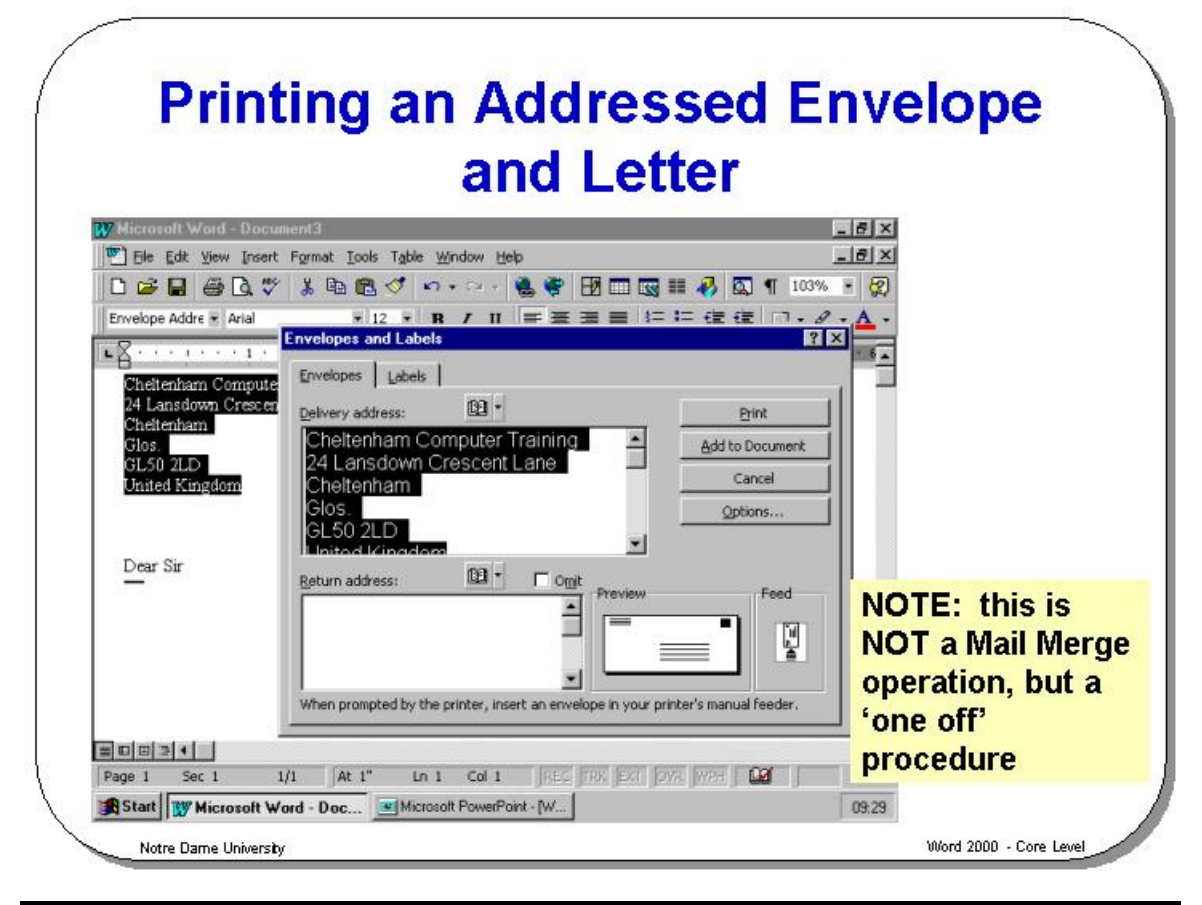

#### **Printing an Addressed Envelope and Letter**

**Background** If you are typing a normal correspondence letter, Word 2003 can automatically pick up the address from the top of your letter. Be aware, however, that this automatic facility is not perfect and you should always check what Word 2003 has done before sending out important business letters!

**To print an address on an envelope** 

- Select (highlight) the address within the letter you have typed.
- Select **Envelopes and Labels** from the **Tools** menu to display the **Envelopes and Labels** dialog box.
	- If necessary select the **Envelopes** tab.

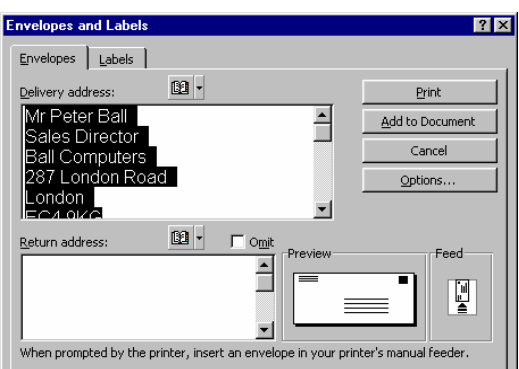

- The mailing address is displayed in the **Delivery address** text box, you can enter a new address or edit the current one if required.
- In the **Return address** box type in a return address if required. If you do not want to use a return address, select the **Omit** check box.
- Select the **Options** button to display the **Envelope Options** dialog box, as illustrated.
- Select the envelope size required from the **Envelope Size** options and select **OK** or press **Enter**.
- To print the envelope, select the **Print** button

*OR* to add the envelope printing information to your document (so that you can print both the letter and the envelope later), select the **Add to Document** button.

**To set a default return address on an envelope** 

- Select **Options** from the **Tools** menu.
- Select the **User Information** tab to display the **User Information** folder, as illustrated.
- Type the default return address required into the **Mailing address** box and choose the **OK** button.

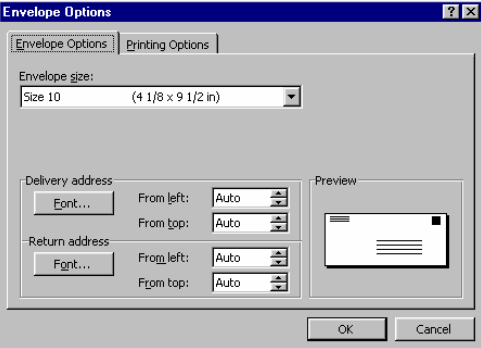

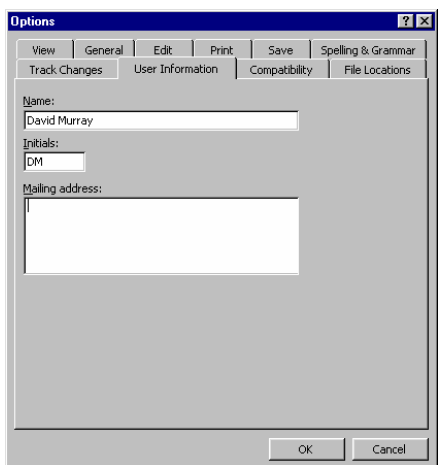

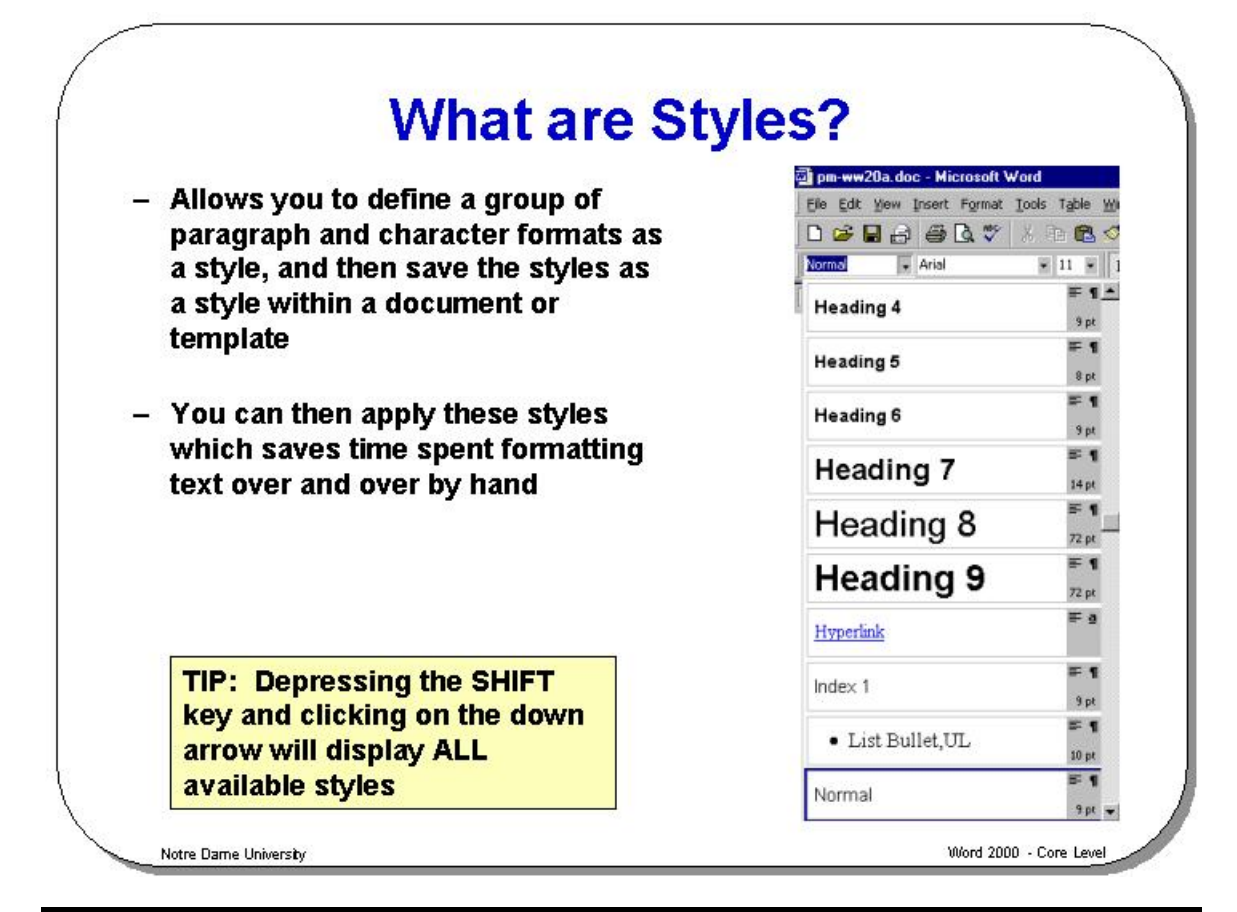

#### **What are Styles?**

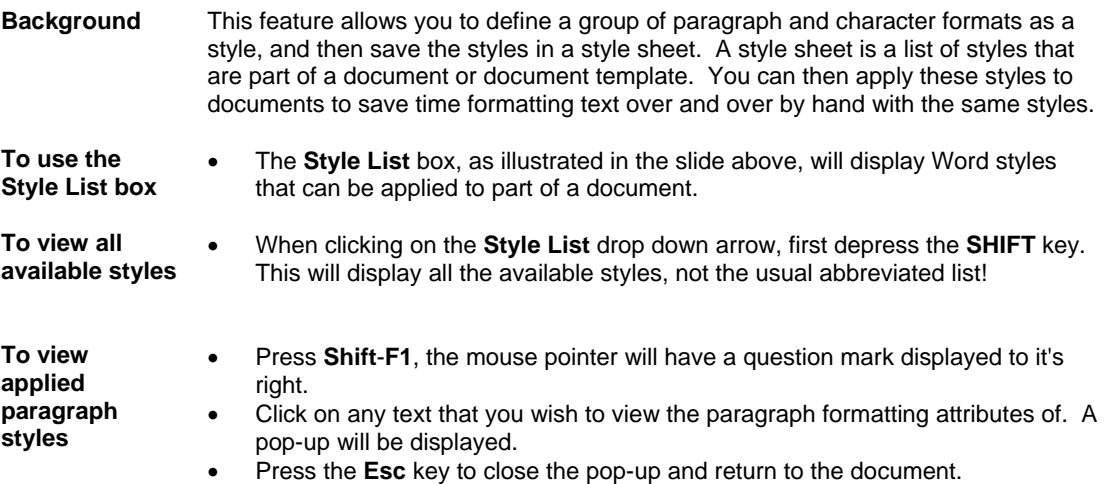

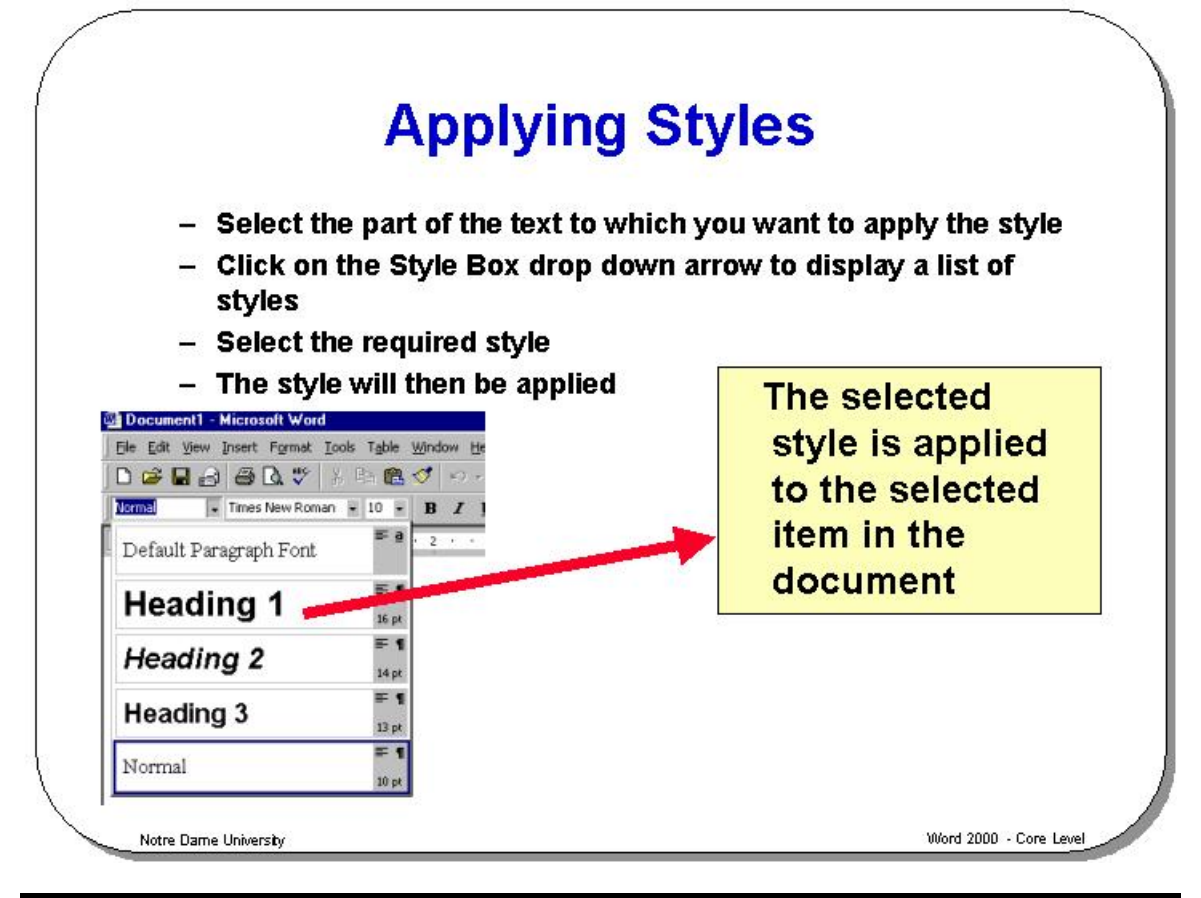

#### **Applying Styles**

**To apply a** 

First select the part of the text to which you wish to apply the style.

**style to a selected part of the document** 

- Click on the **Style Box** drop down arrow, to display a list of styles.
- Select the required style. The style will then be applied.

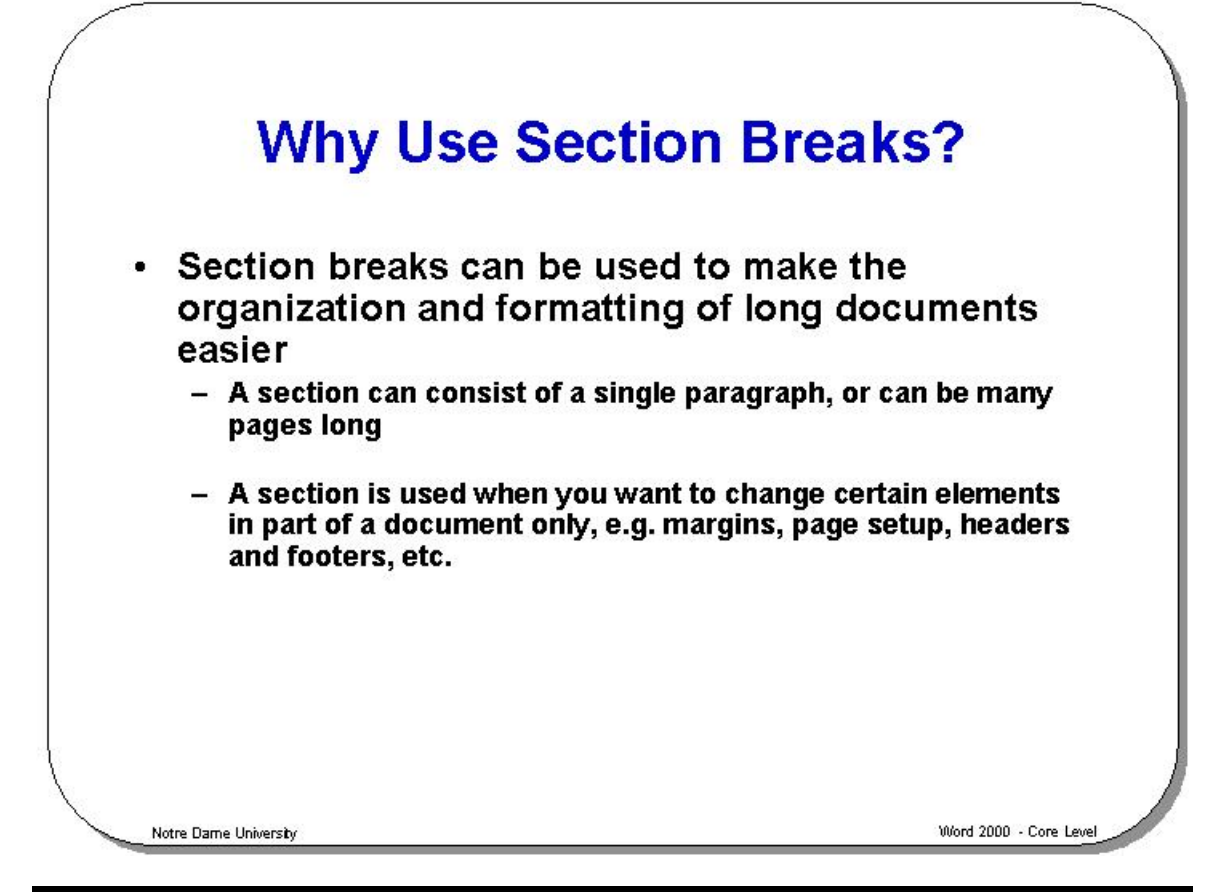

#### **Why Use Section Breaks?**

**Background** Section breaks can be used to make the organization and formatting of long documents easier. A section can consist of a single paragraph, or be many pages long. A section is used when you want to change certain elements in part of a document only, e.g. margins, page setup, headers and footers, etc.

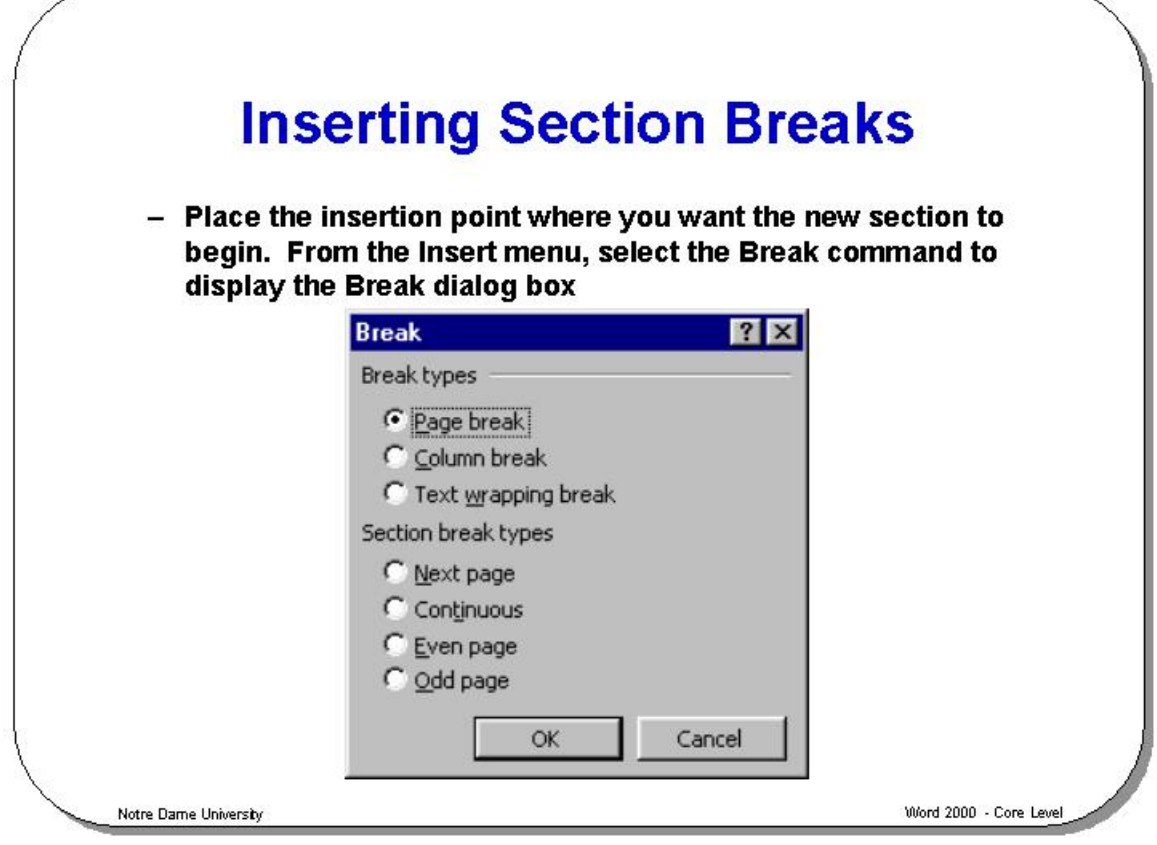

#### **Inserting Section Breaks**

**To insert a section break in a document** 

- Place the insertion point where you want the new section to begin.
- From the **Insert** menu, select the **Break** command to display the **Break** dialog box.
- Ensure that the **Page break** rather than the **Column break** button is selected.

You can choose from the following types of section break:

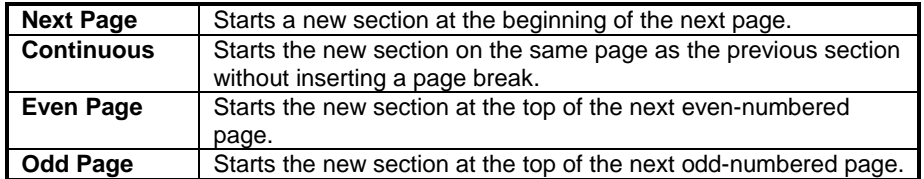

• To insert the section break, choose **OK** or press **Enter**.

**To delete a section break in a document** 

- If necessary change to **Normal** view.
- Place the insertion point just below the section break mark (displayed as a double line).

.......Section Break (Next Page)..........

• Press the **Backspace** key.

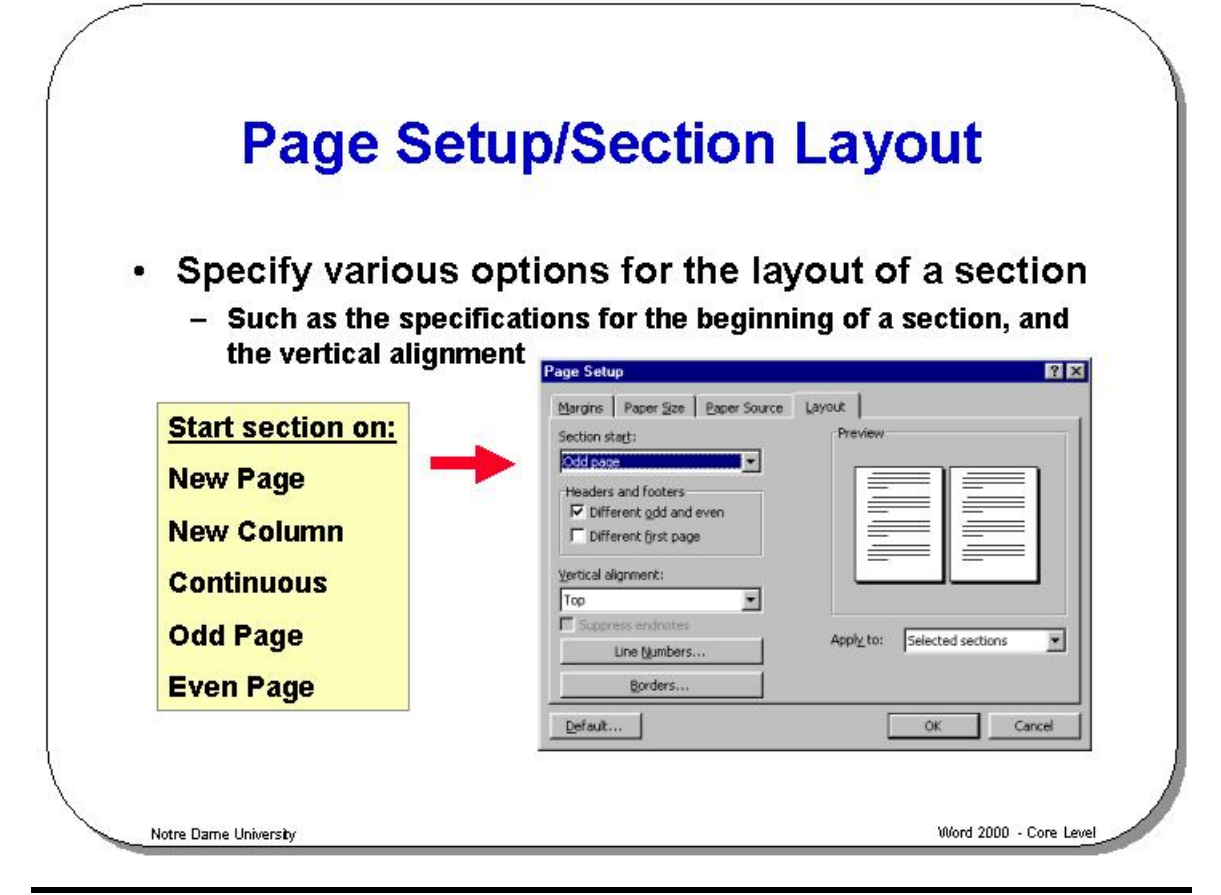

#### **Page Setup/Section Layout**

**Background** This feature allows you to specify various options for the layout of a section, such as the specifications for the beginning of a section, and the vertical alignment. For example, in a newspaper layout, the headline could be under a section of its own, with the columns beneath it comprising another section.

**To format a section** 

- Place the insertion point in the section you wish to format.
- From the **File** menu, choose the **Page Setup** command to display the **Page Setup** dialog box.
- Click on the **Layout** tab to open the **Layout** folder if it is not already selected.
- Select one of the following options from the **Section start** drop down list box:

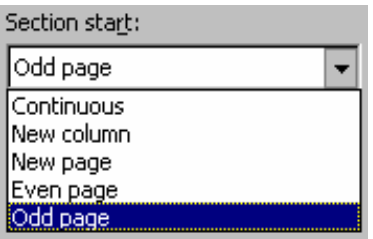

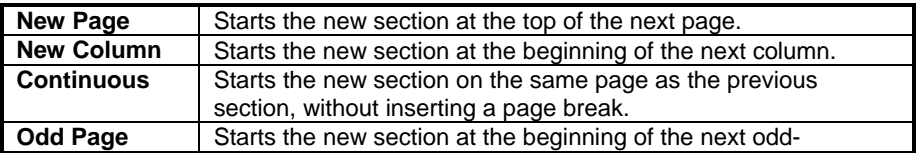

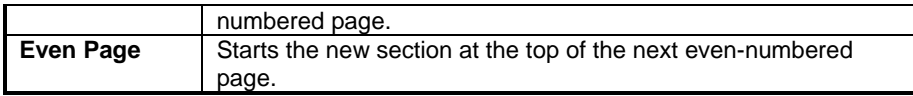

• From the **Vertical alignment** drop down list box, select one of the following options:

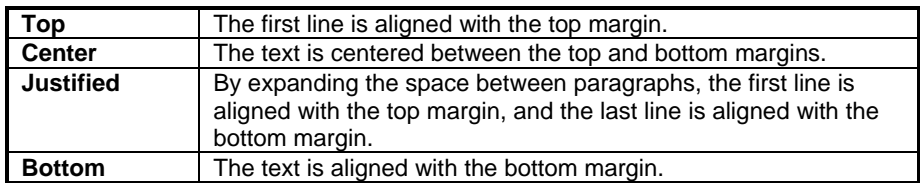

#### **Other options available in the Layout folder are:**

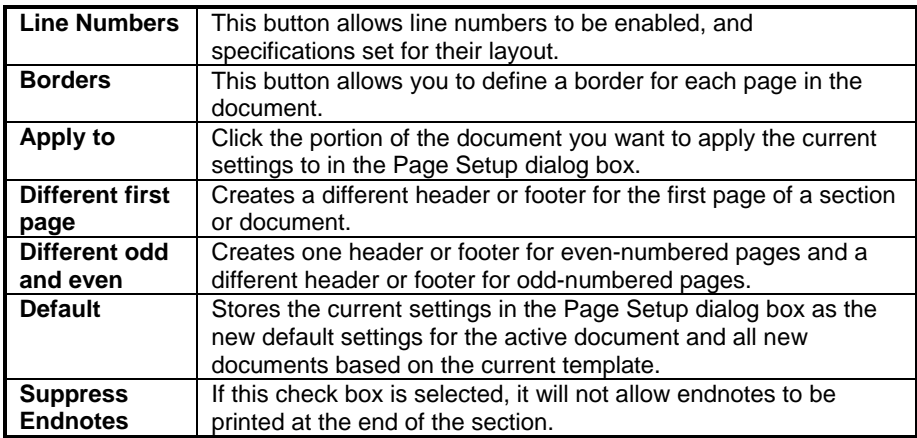

• To save your choices and return to the document, choose **OK** or press **Enter**.
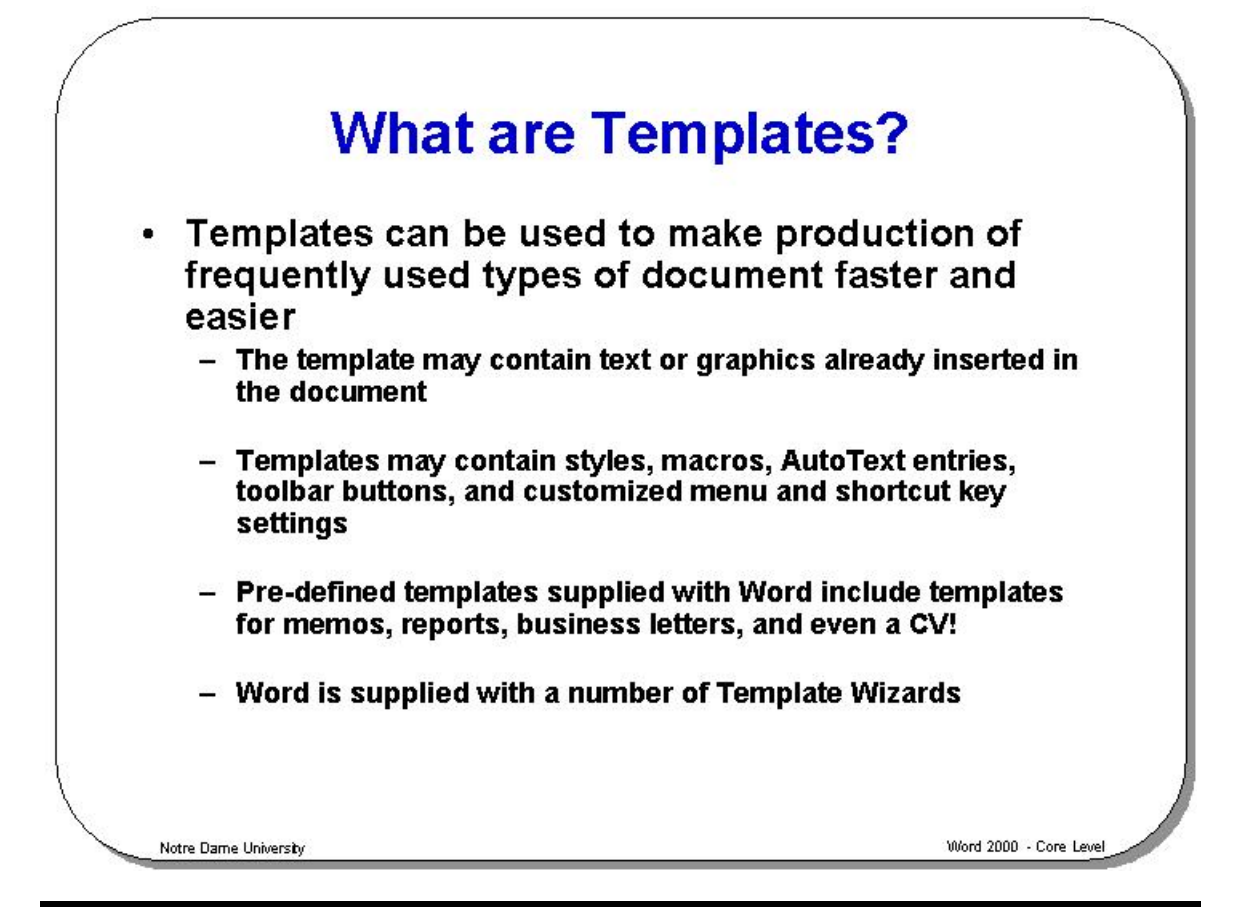

### **What are Templates?**

**Background** Templates can be used to make production of frequently used types of document faster and easier. A template can be created for each type of document you commonly use. The template may contain text or graphics already inserted in the document, for instance, you may have a company note paper template. Templates can also hold within them styles, macros, AutoText entries, toolbar buttons, customized menus, and shortcut key settings.

> As you will see, Word is supplied with a variety of pre-defined templates to allow you to easily create distinct types of document. These pre-defined templates may be customized if you want to make them even more useful for your particular needs.

> Pre-defined templates supplied with Word include templates for memos, reports, and business letters and even a CV!

> In addition to basic templates, Word is supplied with a number of **Template Wizards**, which allow you to produce customized effects by following a number of pre-defined steps within the **Template Wizard**.

By default, all new templates (unless otherwise specified) are based on a template called **NORMAL.DOT**. All templates have a file extension of .**DOT**, and are usually held in a special folder along with other templates.

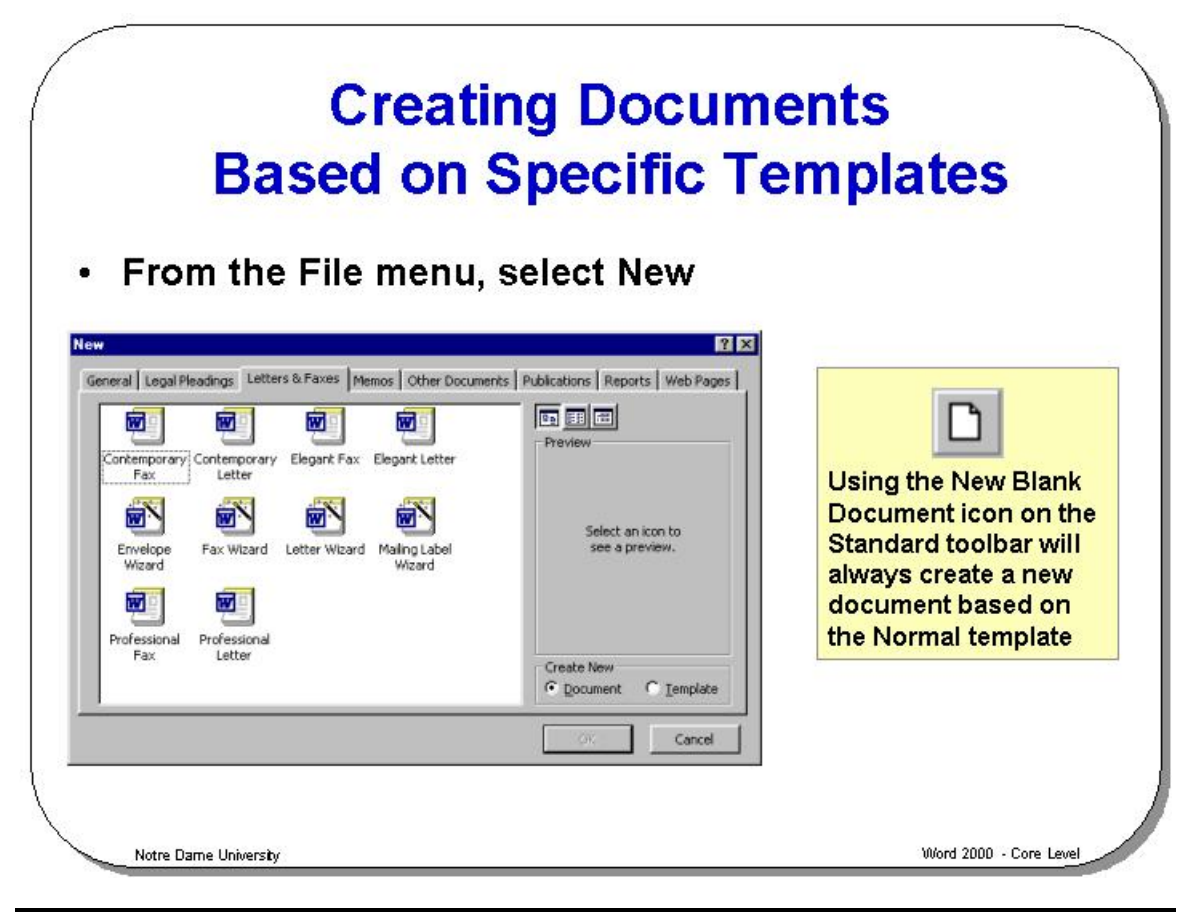

## **Creating Documents Based on Specific Templates**

**To create a document based on a particular template** 

- From the **File** menu select **New** to display the **New** dialog box.
- You will normally see a template called **Blank Document** displayed within the **General** tab.
- You can select this **Blank Document** or select one of the other tabs that contain other templates.
- Click on the template icon required.

**NOTE:** You can see a preview of the template in the **Preview** box to the right of the dialog box.

• Click on the **OK** button. The new document will appear based on the selected template.

**NOTE:** If you chose a template Wizard, you will have to proceed through a series of dialog boxes that allow you to modify and customize the template.

**To use the New icon located on the Standard toolbar** 

• Using the **New** tool on the Standard toolbar will always create a new document based on the **Blank Document** template. You will not be offered a choice of templates to base your new document on.

#### **Templates available within Word**

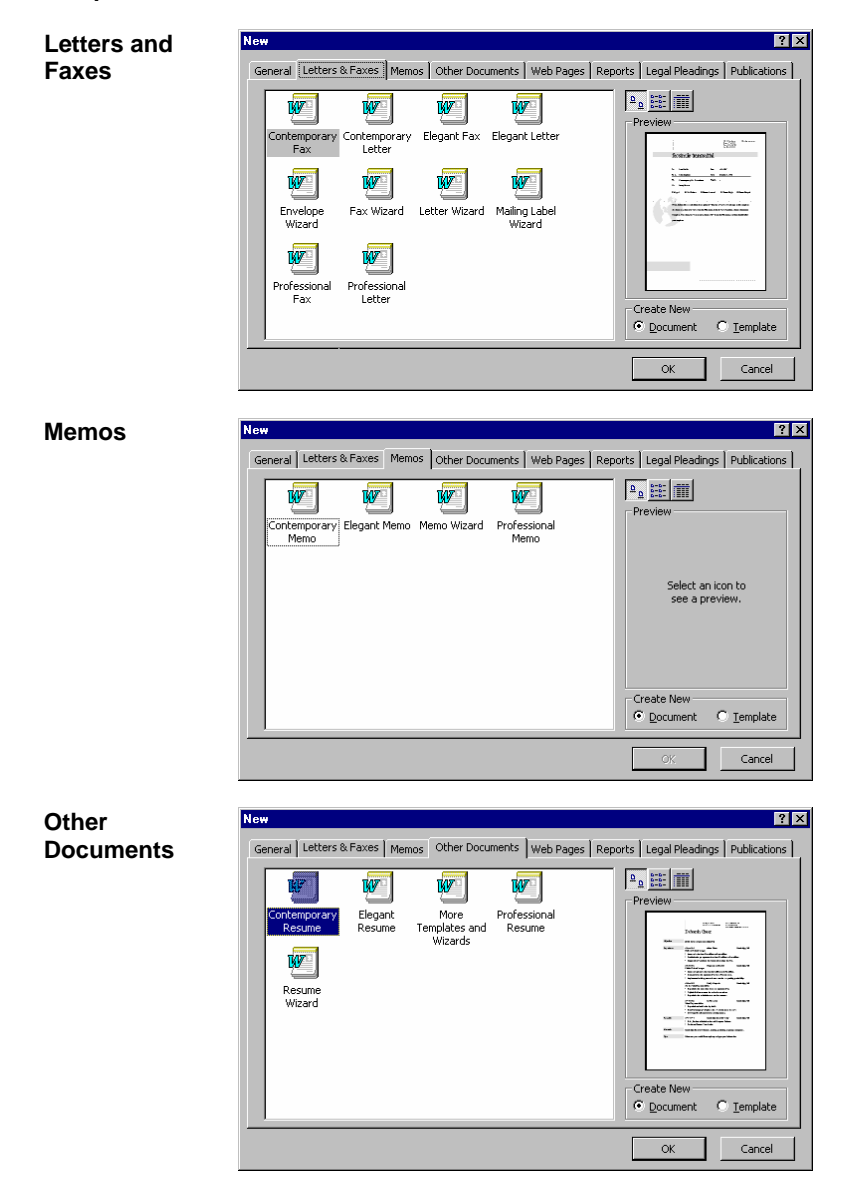

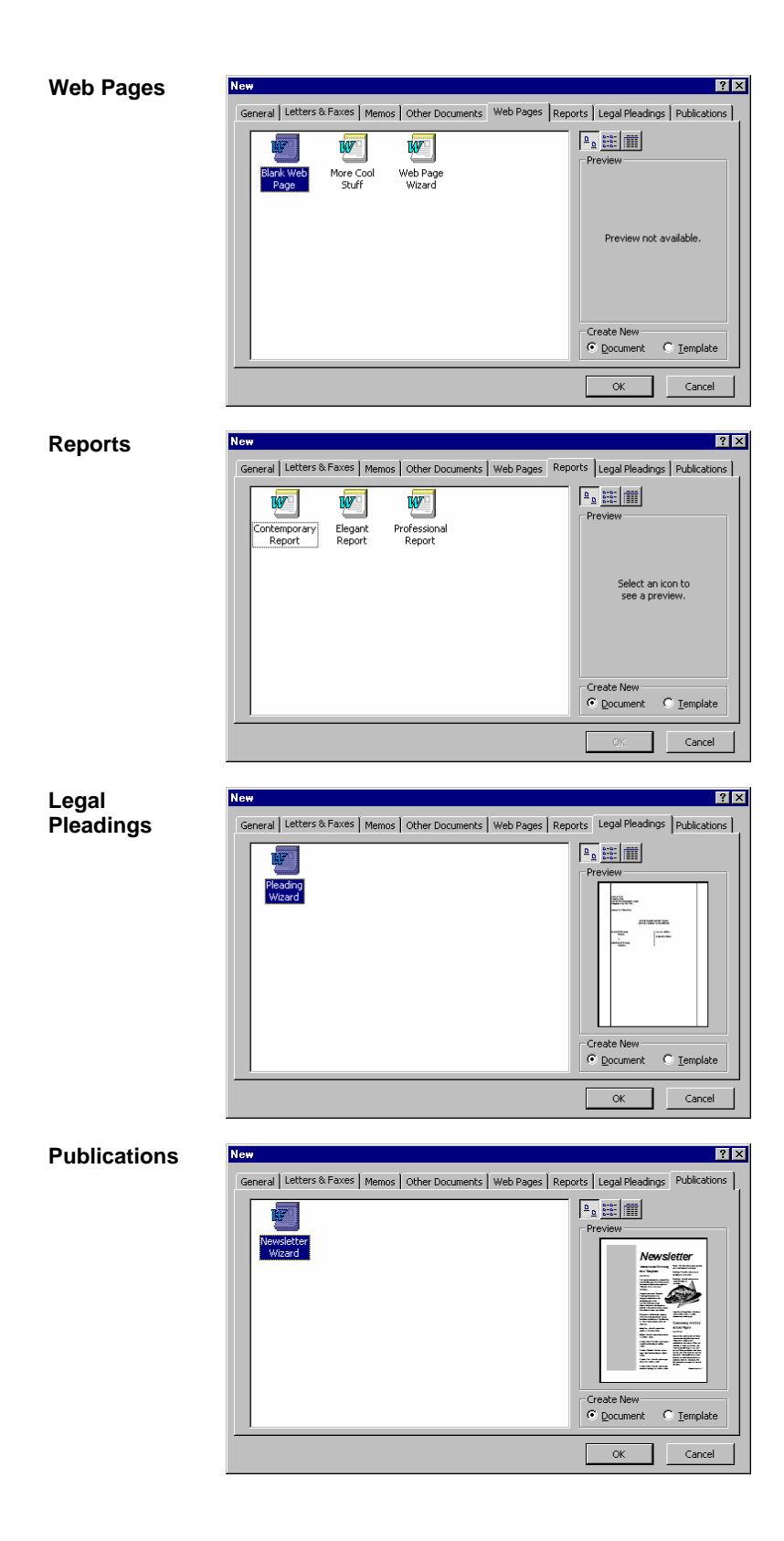

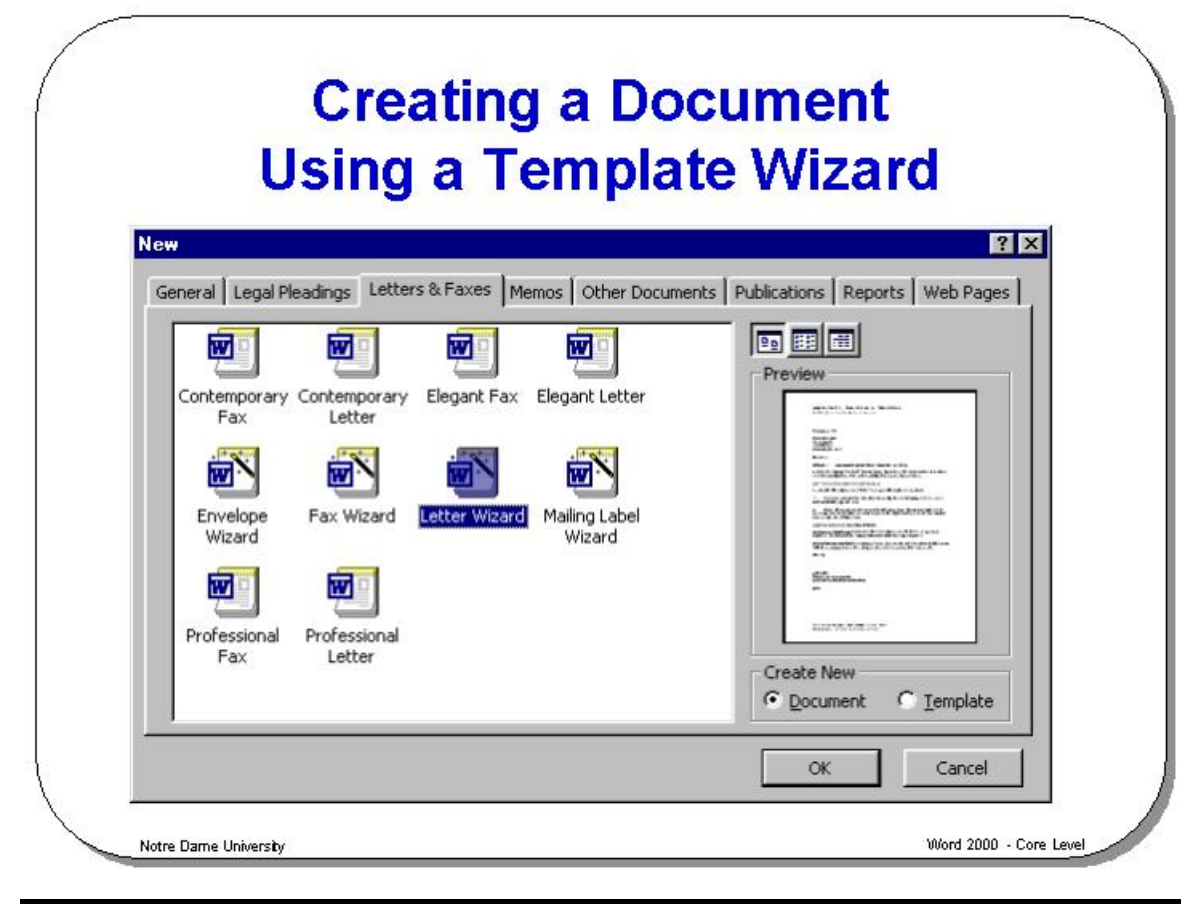

## **Creating a Document Using a Template Wizard**

#### **Background** There are a number of wizards that allow you to create a template. The number of templates that you see on your system will depend on how your copy of Microsoft Office was installed.

These are displayed within the **New** dialog box when you select the **New** command from the **File** drop down menu.

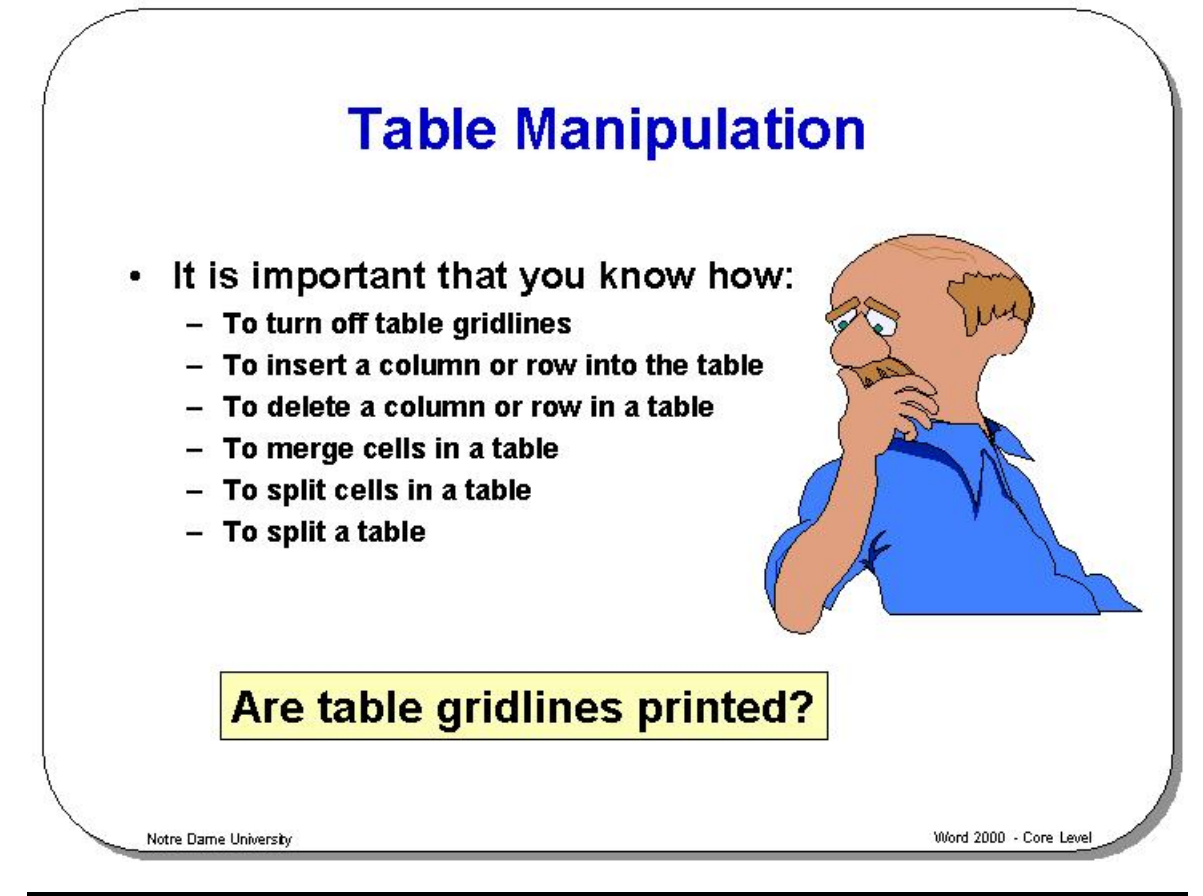

# **Table Manipulation**

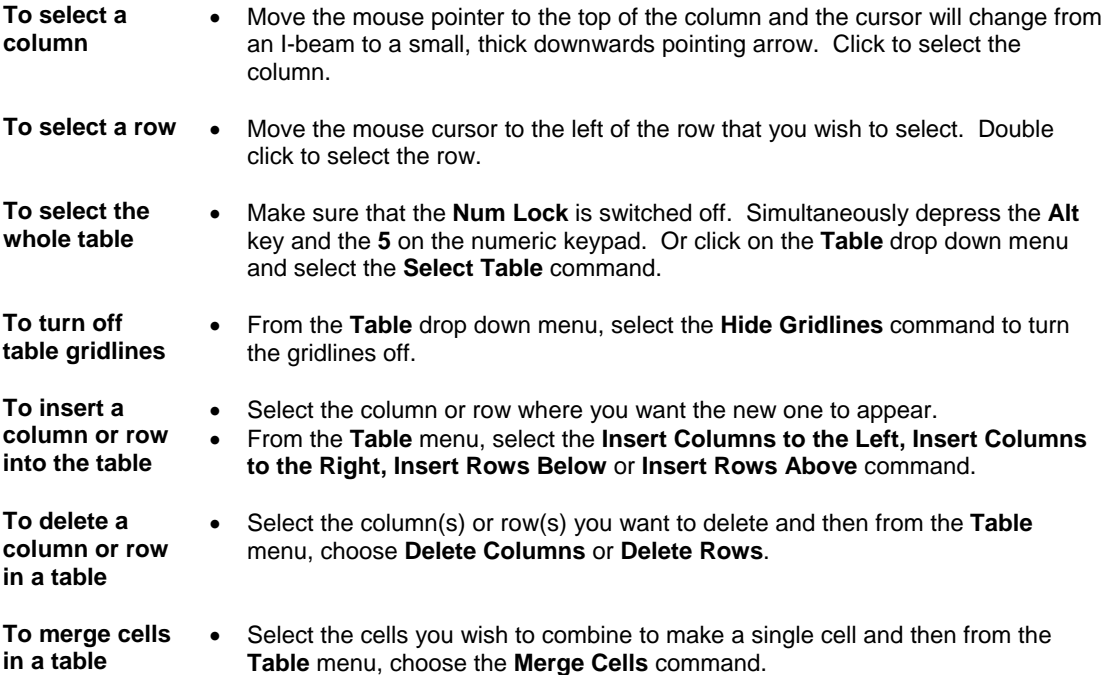

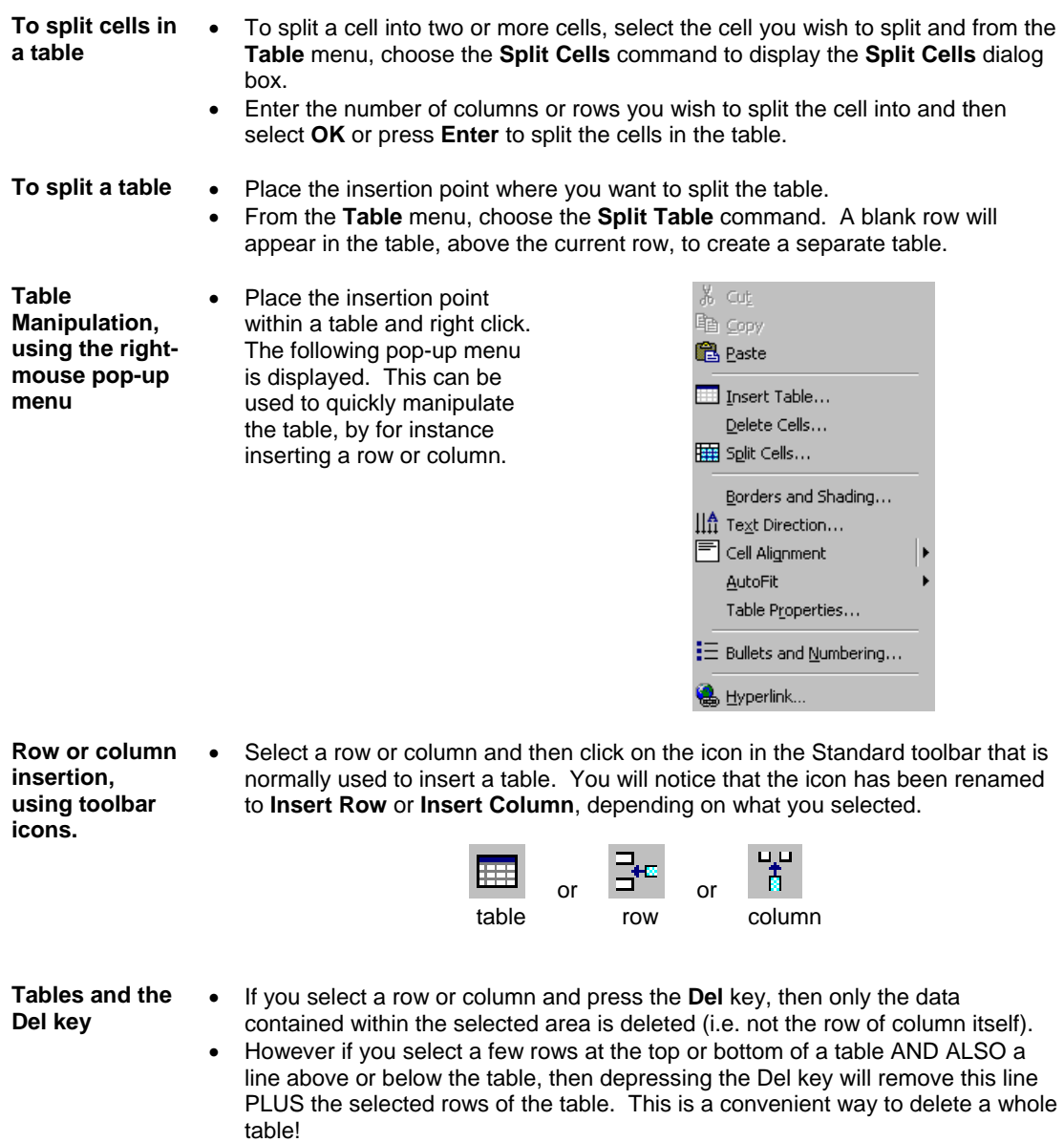

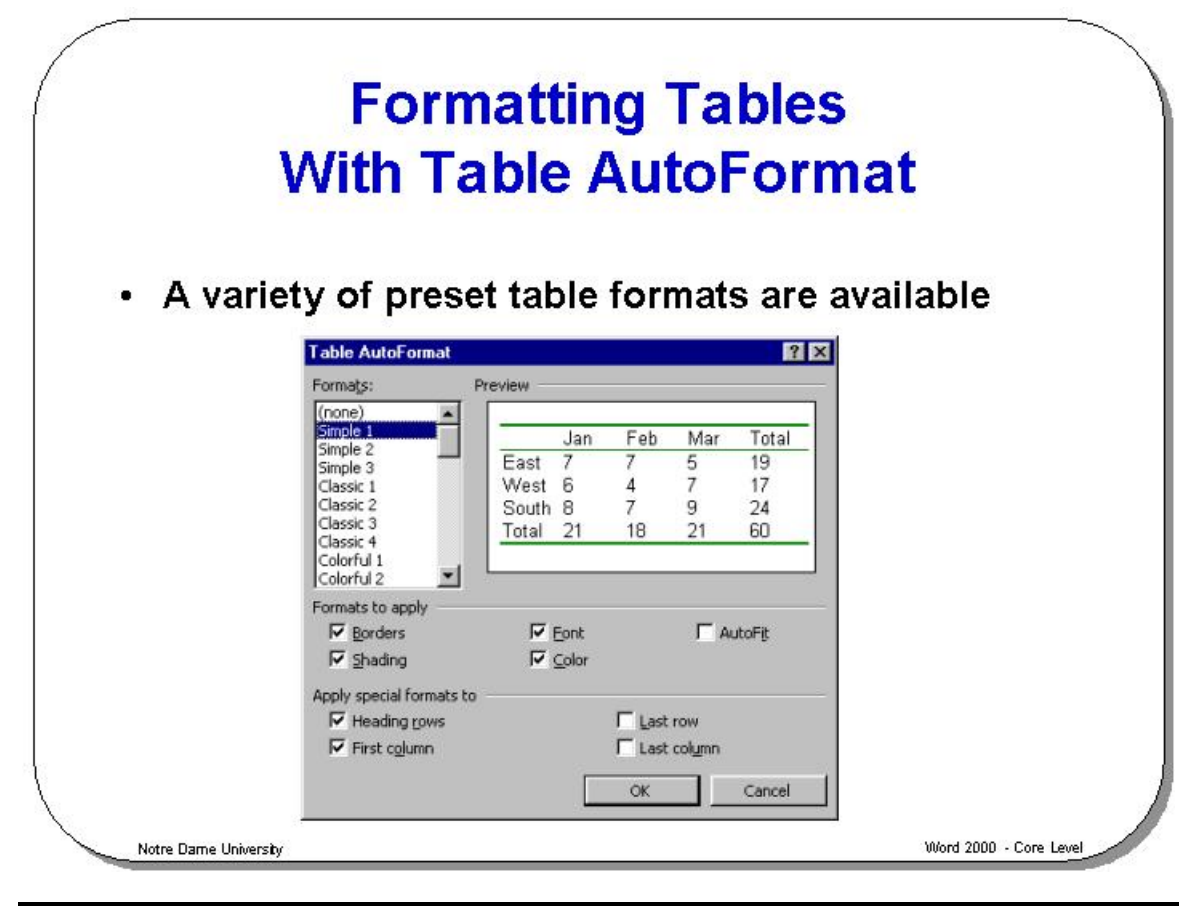

## **Formatting Tables With Table AutoFormat**

**To use Table AutoFormat** 

- Ensure that the insertion point is within the table you wish to **AutoFormat**.
- From the **Table** drop down menu, select **Table AutoFormat**, which will display the **Table AutoFormat** dialog box.
- Use the **Formats** list to select the required format type (a preview of the format style is displayed in the **Preview** box).
- Specify in the **Formats to apply** section what element of **AutoFormat** you wish to apply to the table.
- Use the **Apply special formats to** section to enhance your formatting choices.
- Click on the **OK** button when the desired format style and options have been selected.

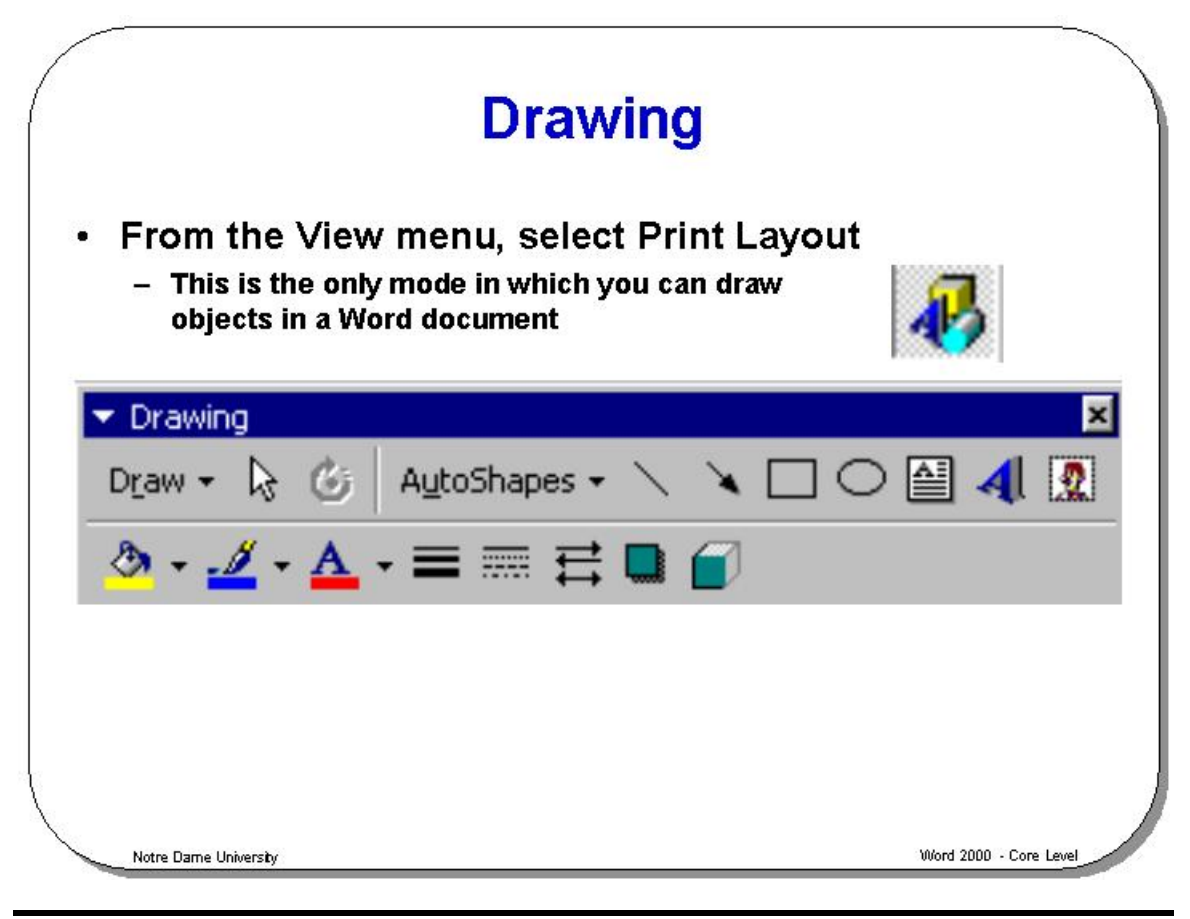

### **Drawing**

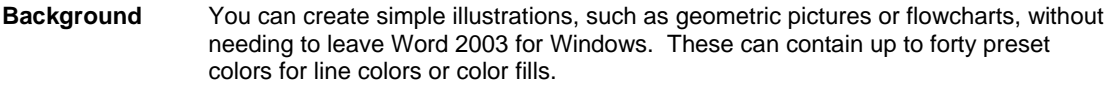

**To create a drawing**  You can create a drawing that contains many objects, i.e. circles, squares or lines, and they can be layered behind each other.

- From the **View** menu, select **Print Layout**. This is the only mode in which you can draw objects in a Word 2003 document.
- From the **View** menu, select **Toolbars** and choose **Drawing** or right click on an existing **Toolbar** and choose **Drawing** from the drop down list.
- In the **Drawing** toolbar click on the **AutoShapes** button and choose a shape from one of the menus as illustrated below.

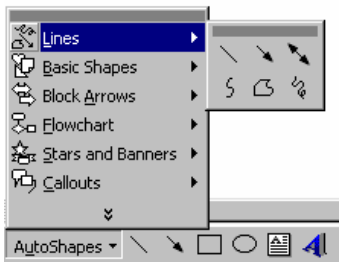

• Draw your object on the document by dragging the mouse and holding down the left mouse button.

#### **Drawing toolbar icons and functions are listed below**:

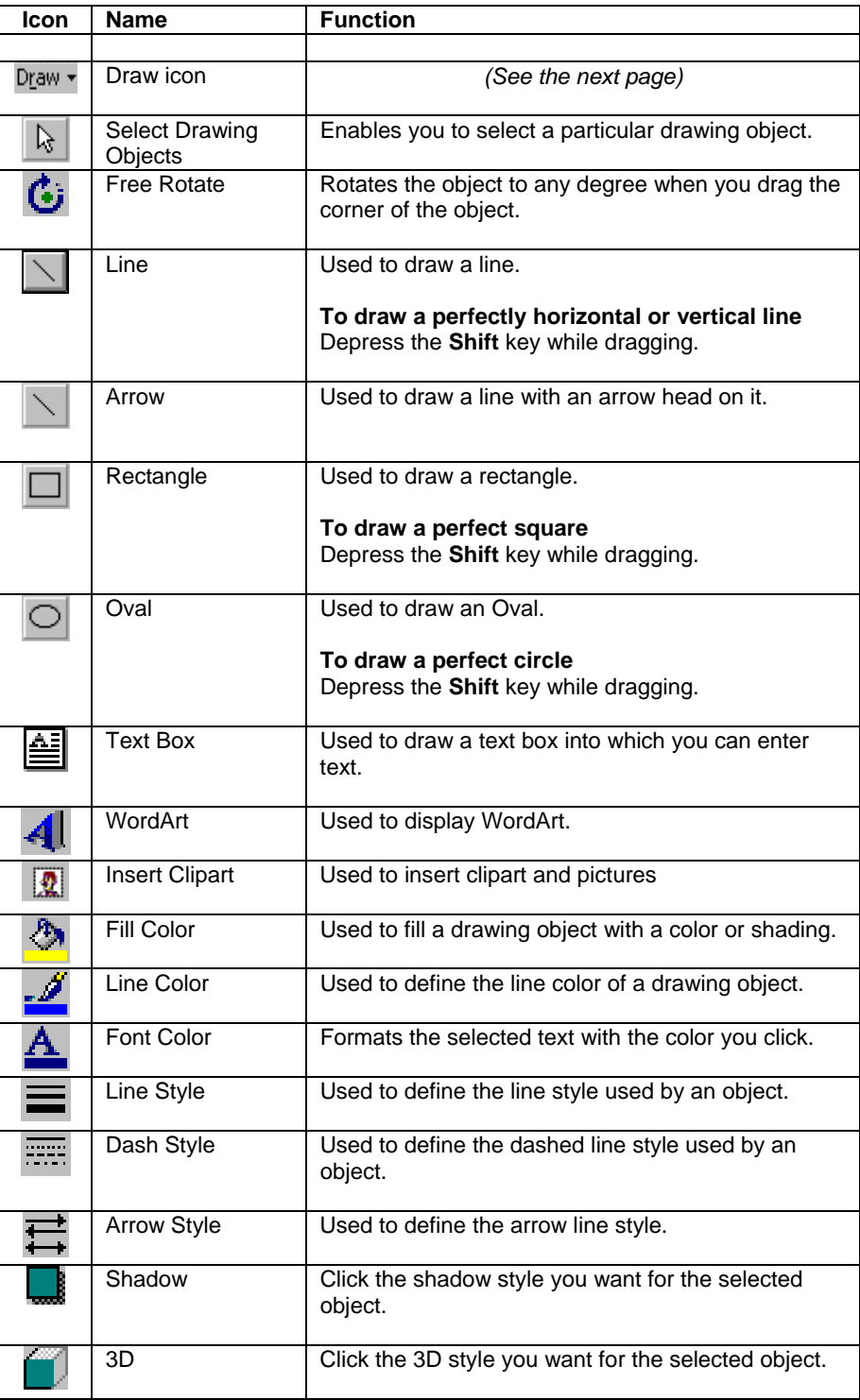

#### **The Draw icon**

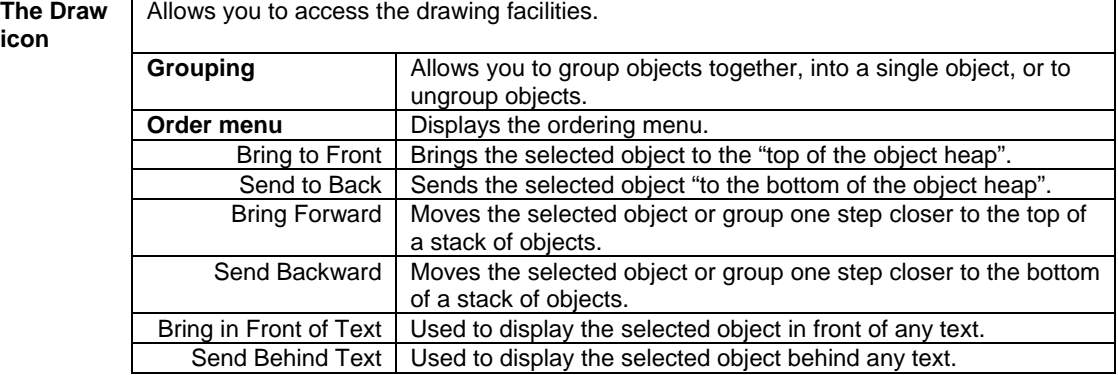

#### **Nudge Menu**

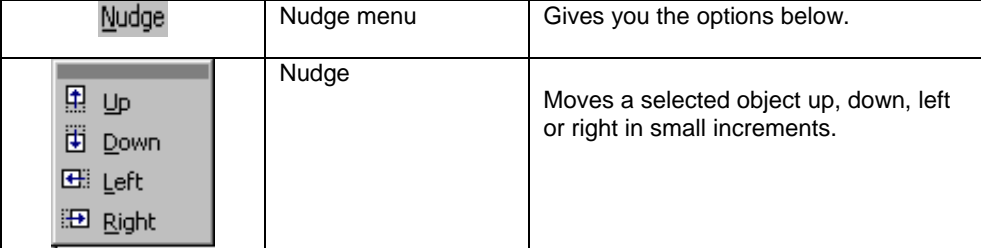

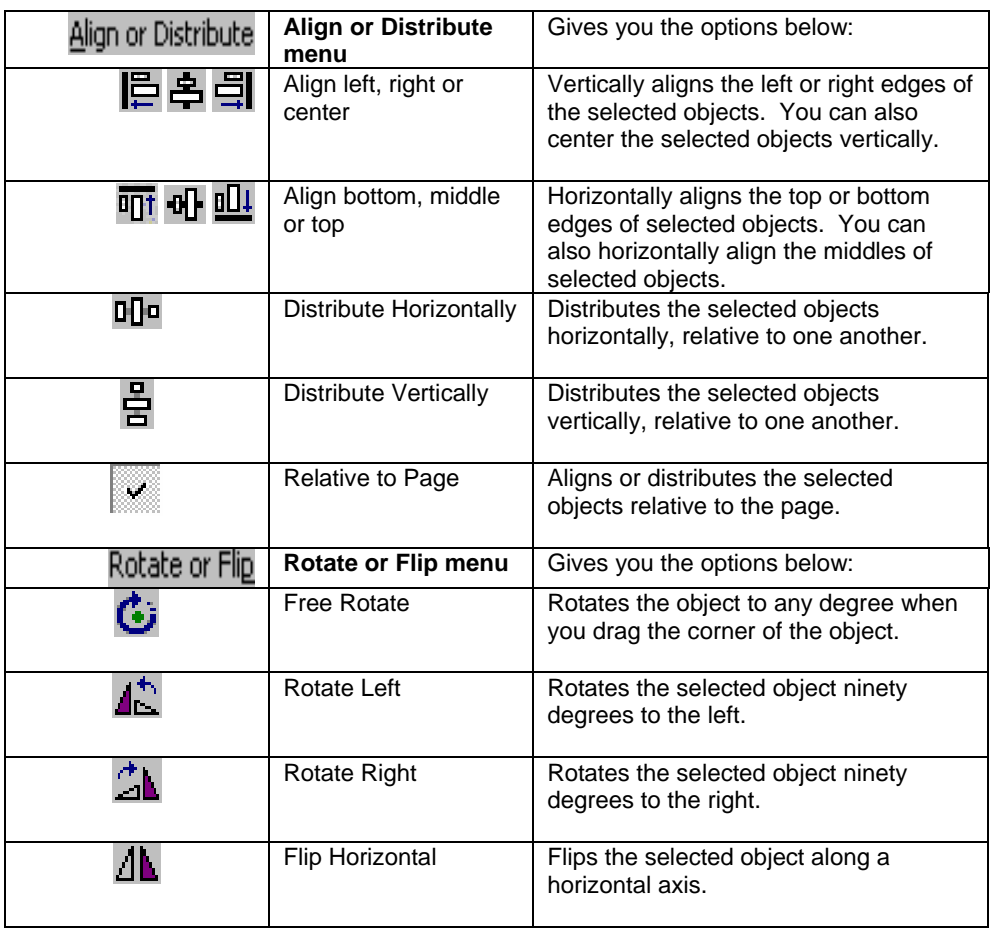

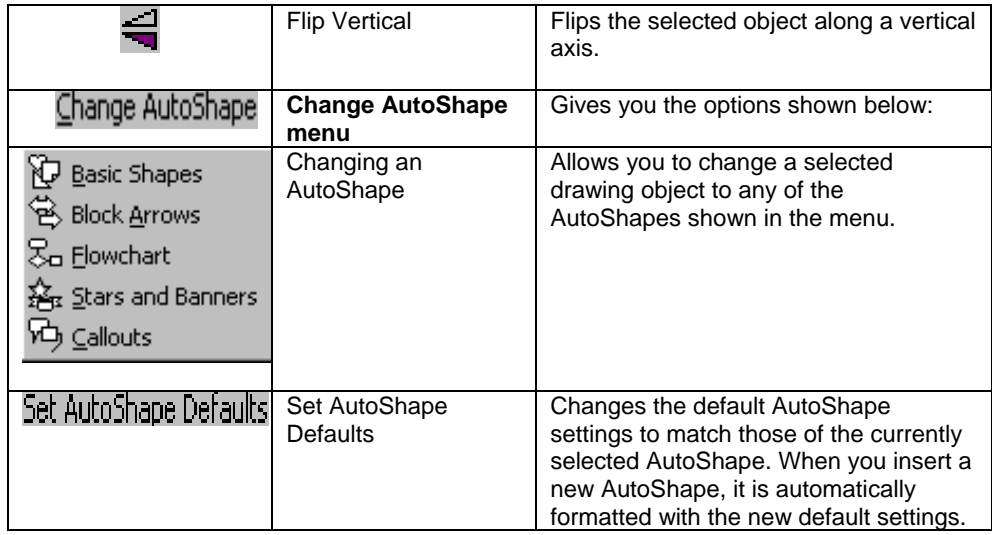

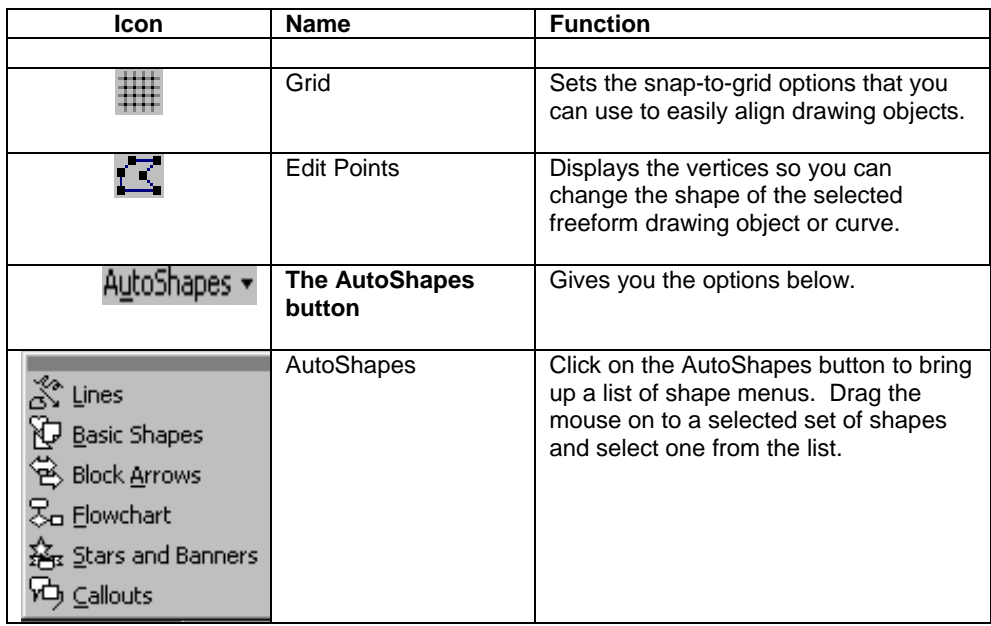